# **EPSON**

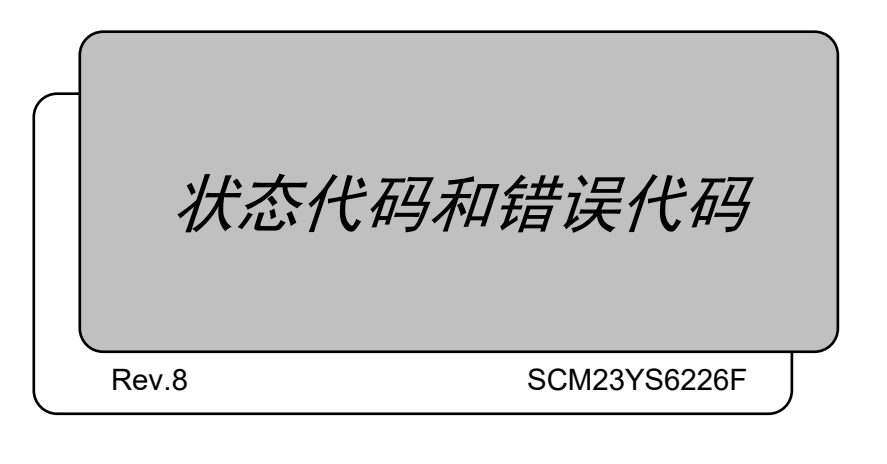

翻译版

EPSON RC+ 7.0

状态代码和错误代码 状态代码和错误代码 Rev.8

Rev.8

Seiko Epson Corporation 2021-2023

### 前言

感谢您购买本公司的机器人产品。 本手册记载了正确使用 EPSON RC+7.0 软件所需的事项。 请阅读本手册及相关手册后正确使用系统。 阅读之后,请妥善保管,以便随时取阅。

本公司的产品均通过严格的测试和检查,以确保机器人系统的性能符合本公司的标 准。但是如果在超出本手册所描述的环境中使用本产品,则可能会影响产品的基本 性能。

本手册阐述了本公司可以预见的危险和问题。请务必遵守本手册中的安全注意事项, 安全正确地使用机器人系统。

### 商标

Microsoft、Windows、Windows 标识、Visual Basic、Visual C++ 为美国 Microsoft Corporation 在美国及其它国家的注册商标或商标。 Pentium为美国英特尔公司的商标。 其它公司名称、商标名称、产品名称均为各公司的注册商标或商标。

### 关于标记

Microsoft® Windows® 8 operating system Microsoft® Windows® 10 operating system Microsoft® Windows® 11 operating system 在本手册中,Windows 8、Windows 10和Windows 11指的是上述各操作系统。在某 些情况下,Windows一般是指Windows 8、Windows 10和Windows 11。

### 注意事项

禁止擅自复印或转载本手册的部分或全部内容。 本手册记载的内容将来可能会随时变更,恕不事先通告。 如您发现本手册的内容有误或需要改进之处,请不吝斧正。

### 制造商

#### **SEIKO EPSON CORPORATION**

### 联系方式

有关咨询处的详细内容,请参阅下记手册序言中的"销售商"。 机器人系统 安全手册 请首先阅读本手册。

 $\overline{1}$ 

### 状态代码和错误代码

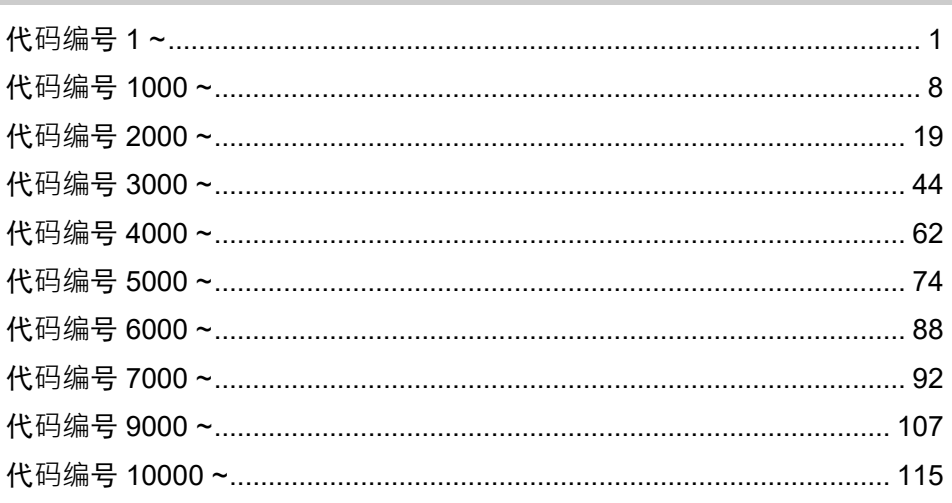

### 如何重置在紧急停止状态下发生的错误

117

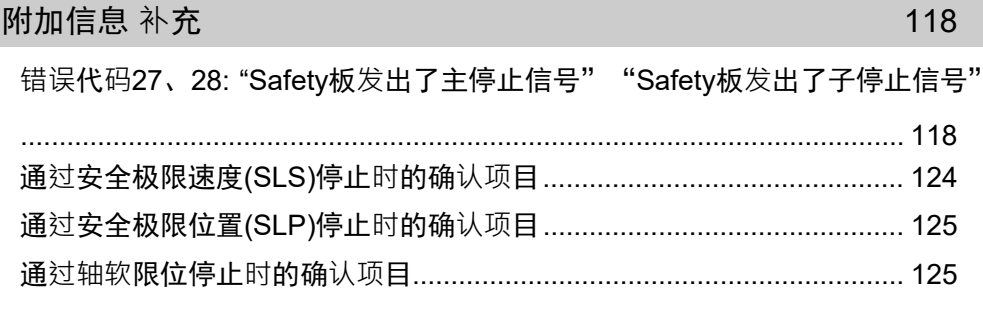

代码编号有以下类型,相信内容请查看相应编号。

- 1~ : 状态类代码, 而非错误代码。
- 410 ~ : 警告类代码。警告发生时不会停止程序执行,但请确认相关对策。
- 1000 ~ : 错误类代码。请确认相关对策。
- 8000 ~ : 用户自定义代码。
- 9000 ~ : 重大错误类代码。可能存在硬件故障,请确认相关对策。
- 10000 ~ : EPSON RC+ 7.0相关的错误,请确认对策。

#### 代码编号 1 ~

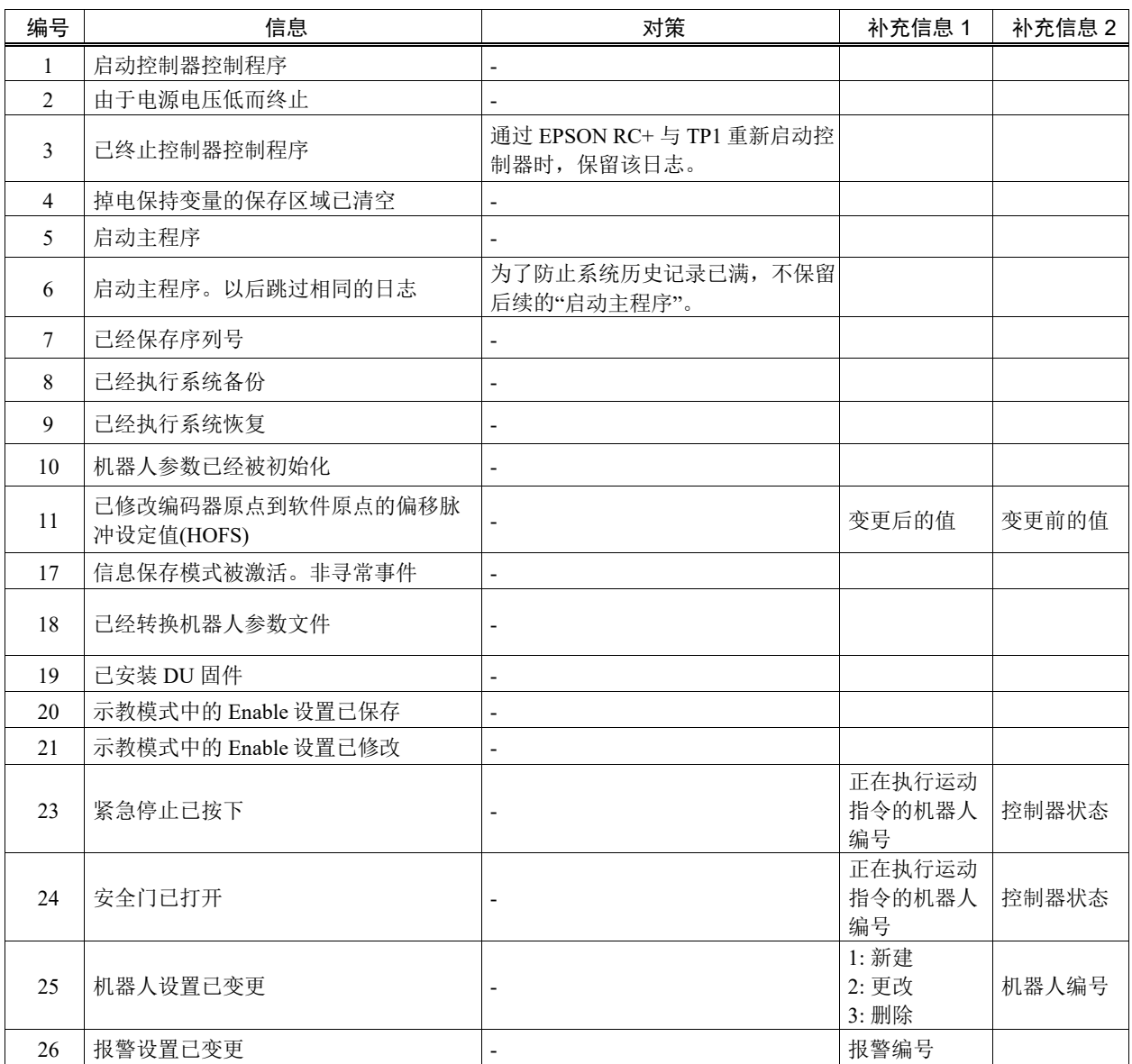

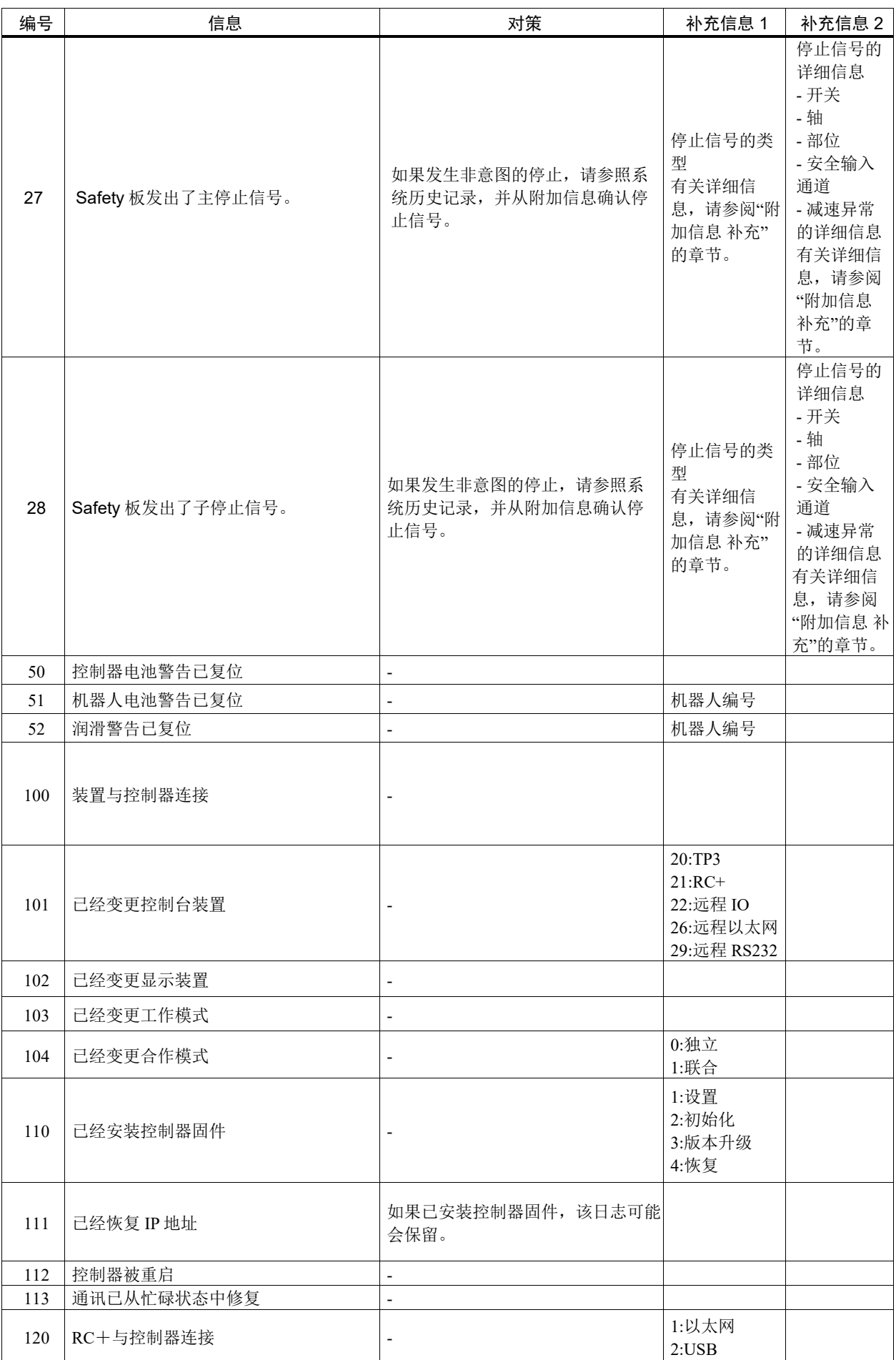

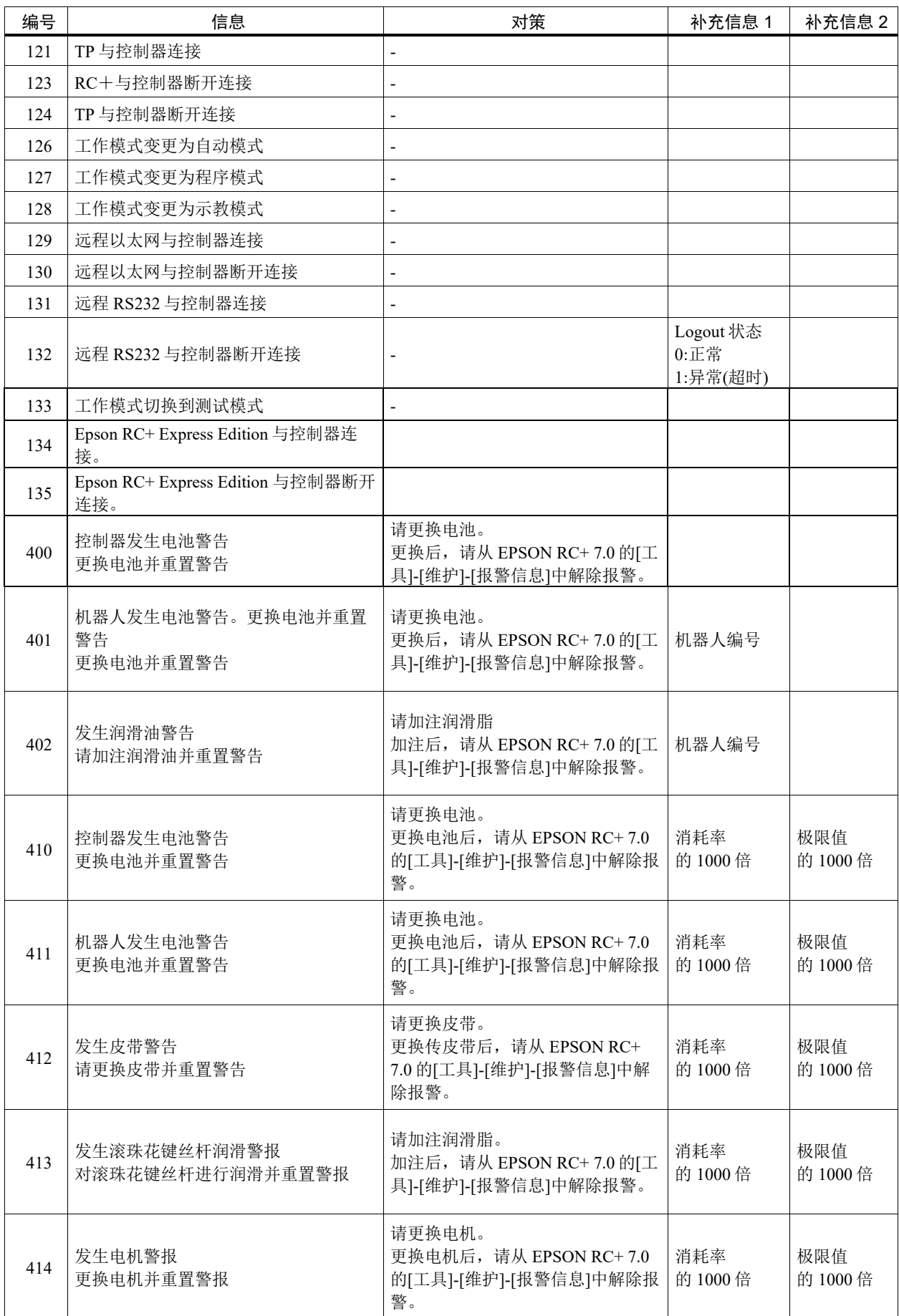

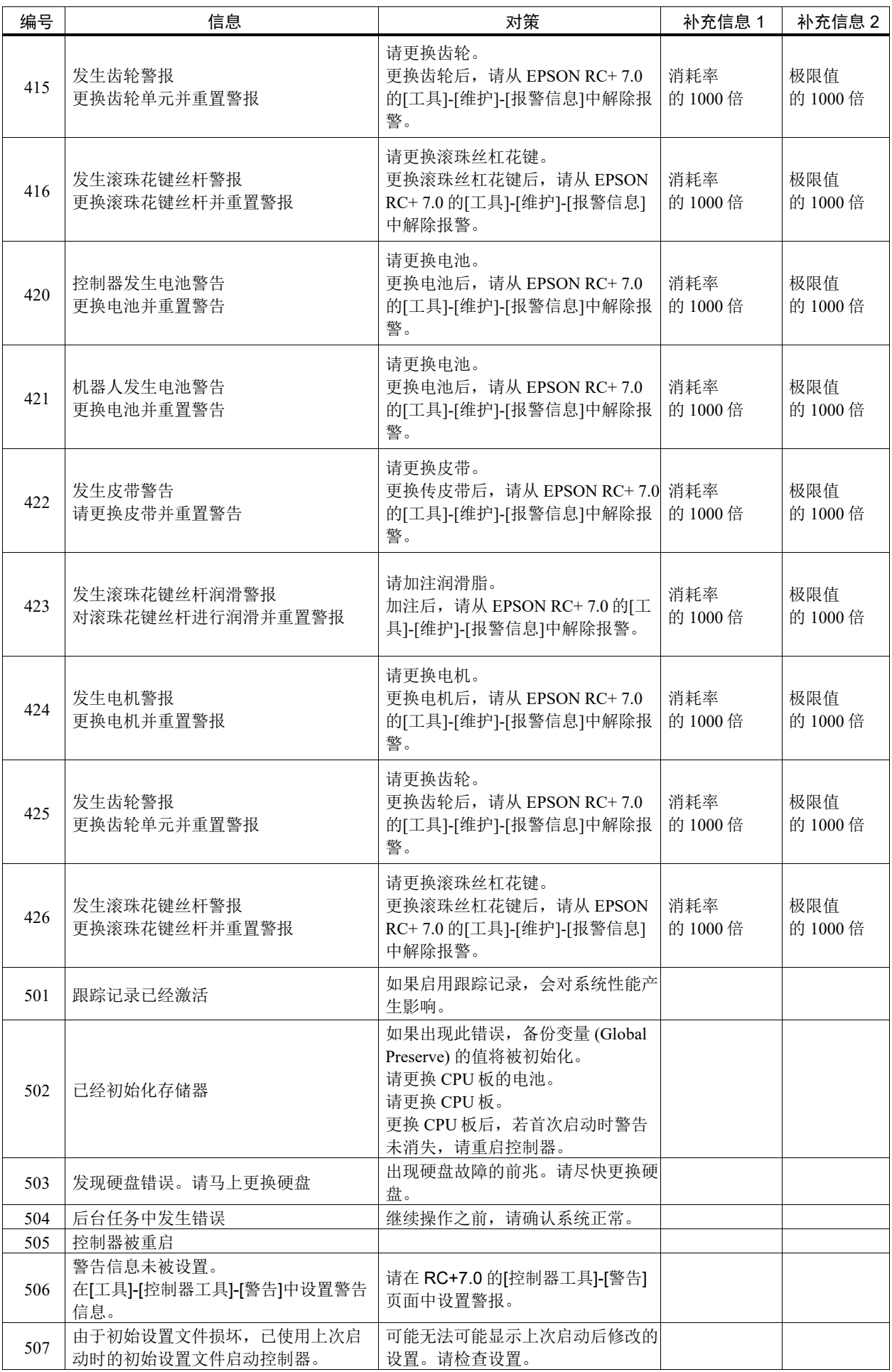

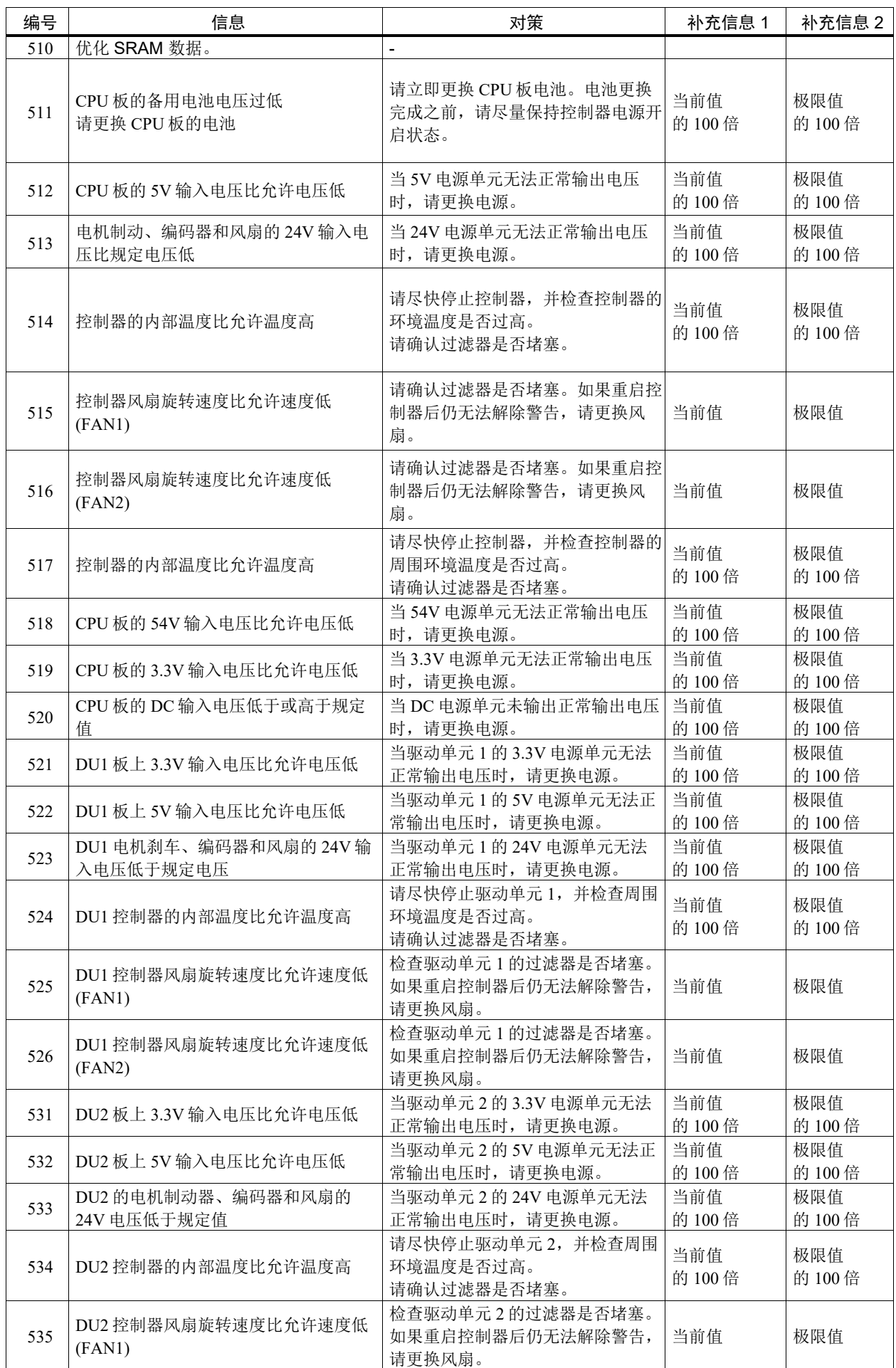

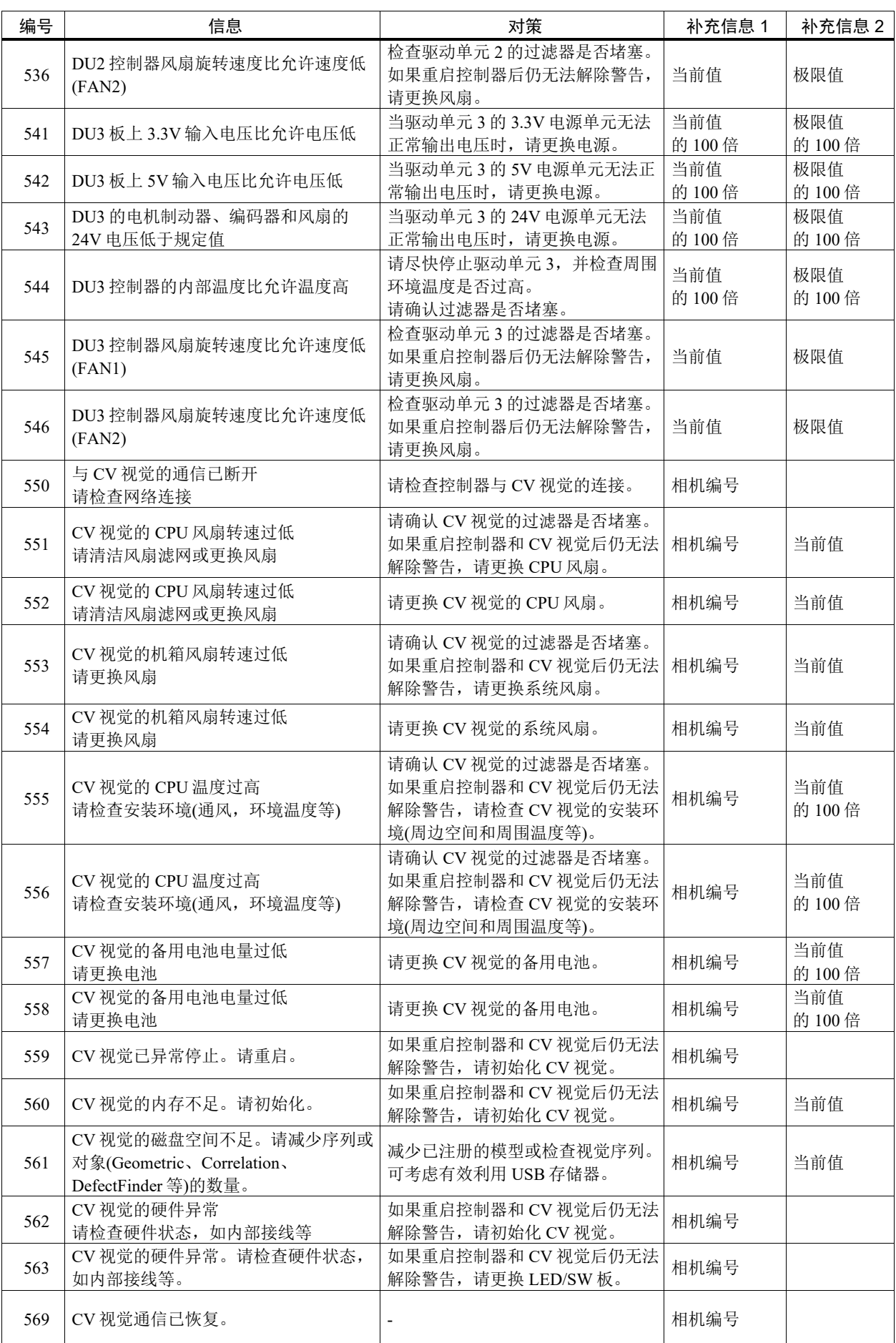

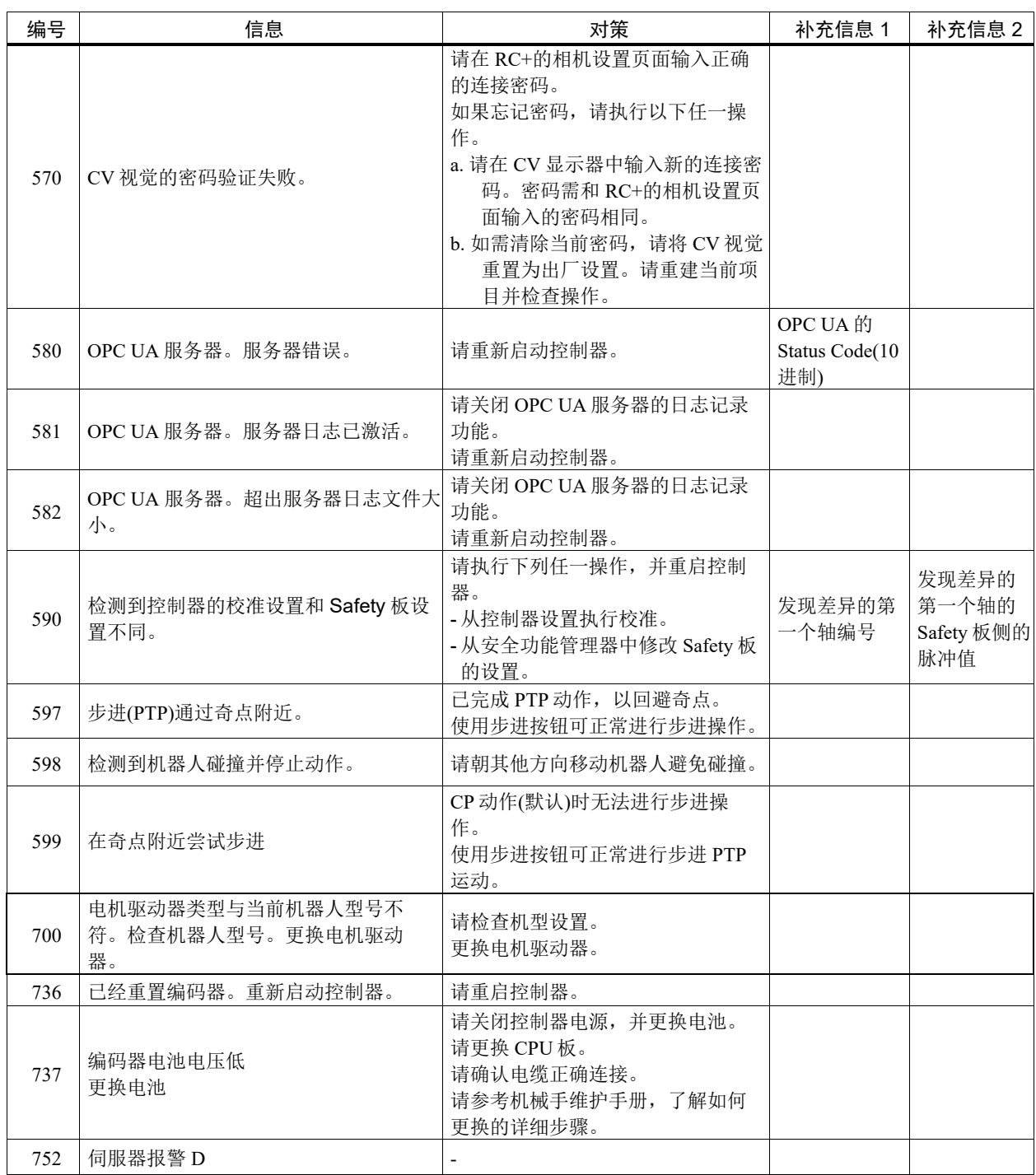

### 代码编号 1000 ~

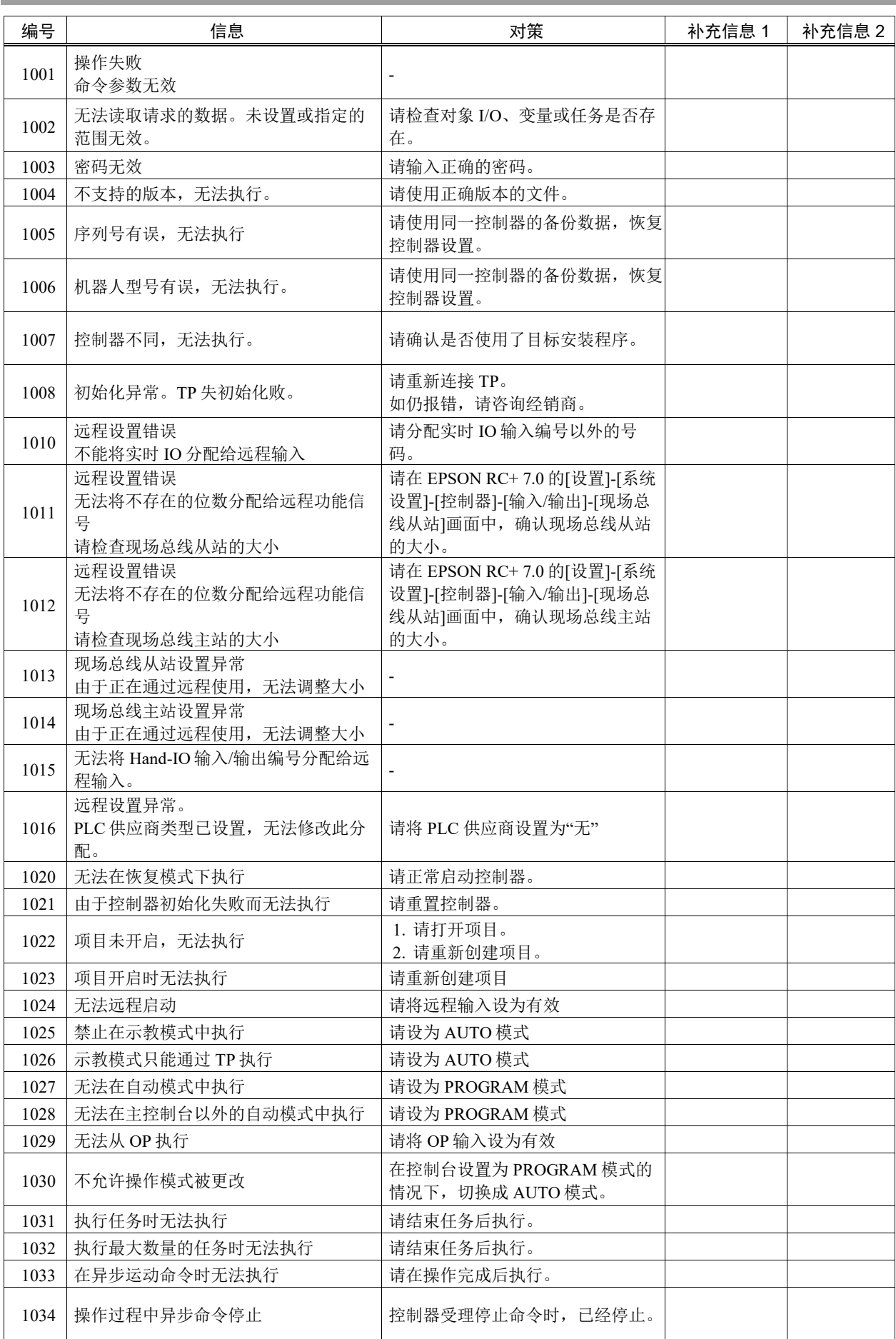

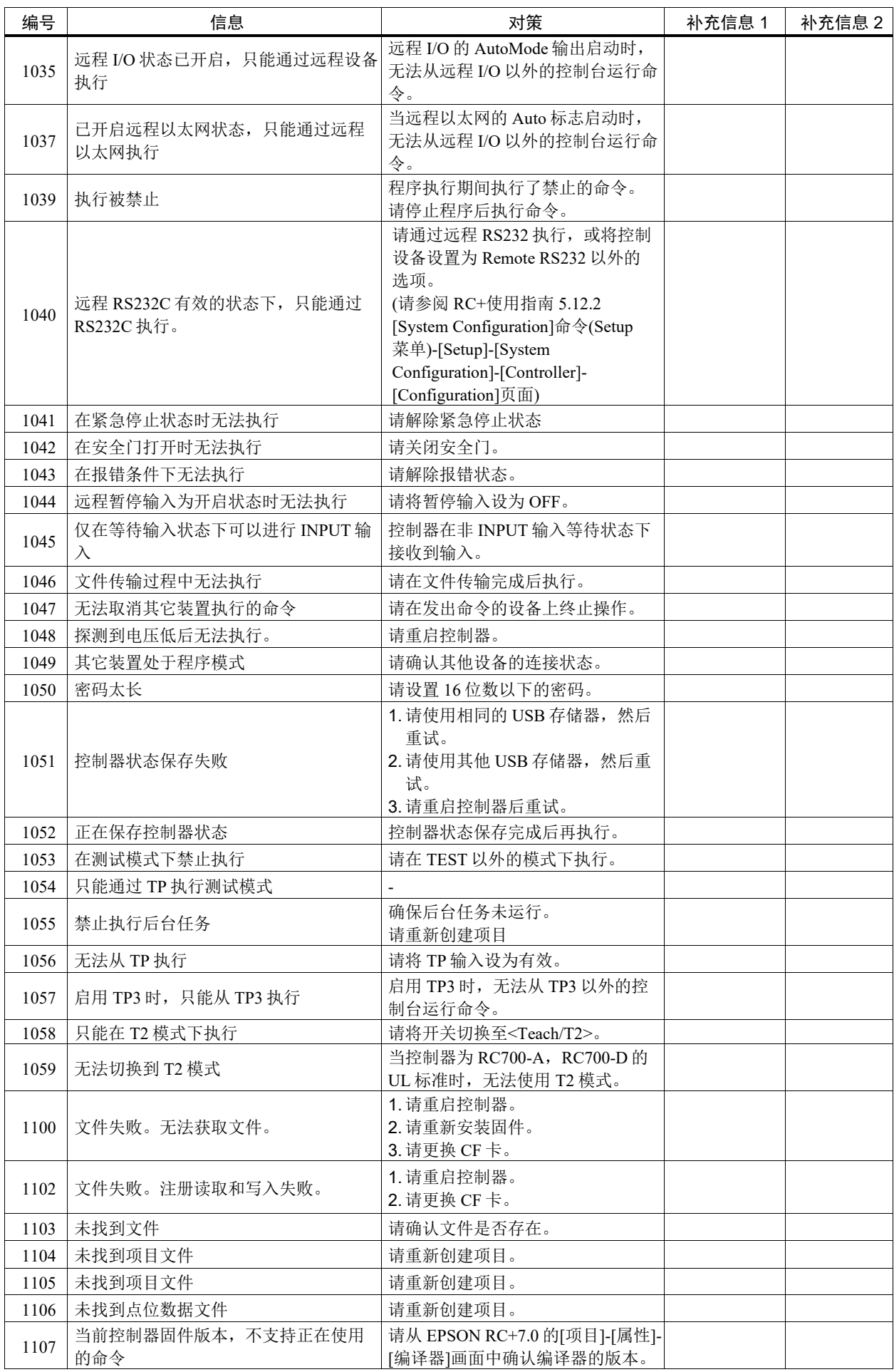

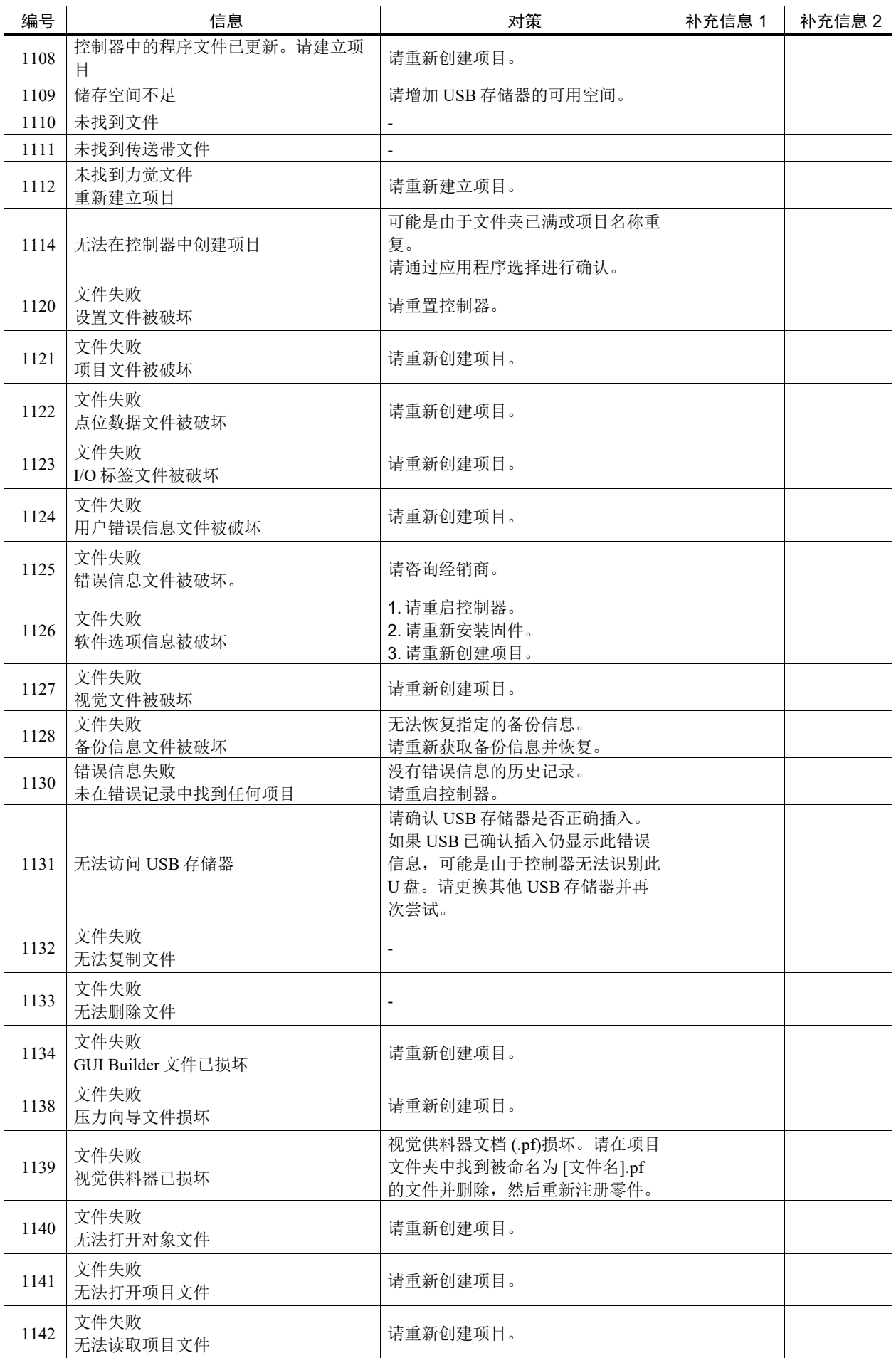

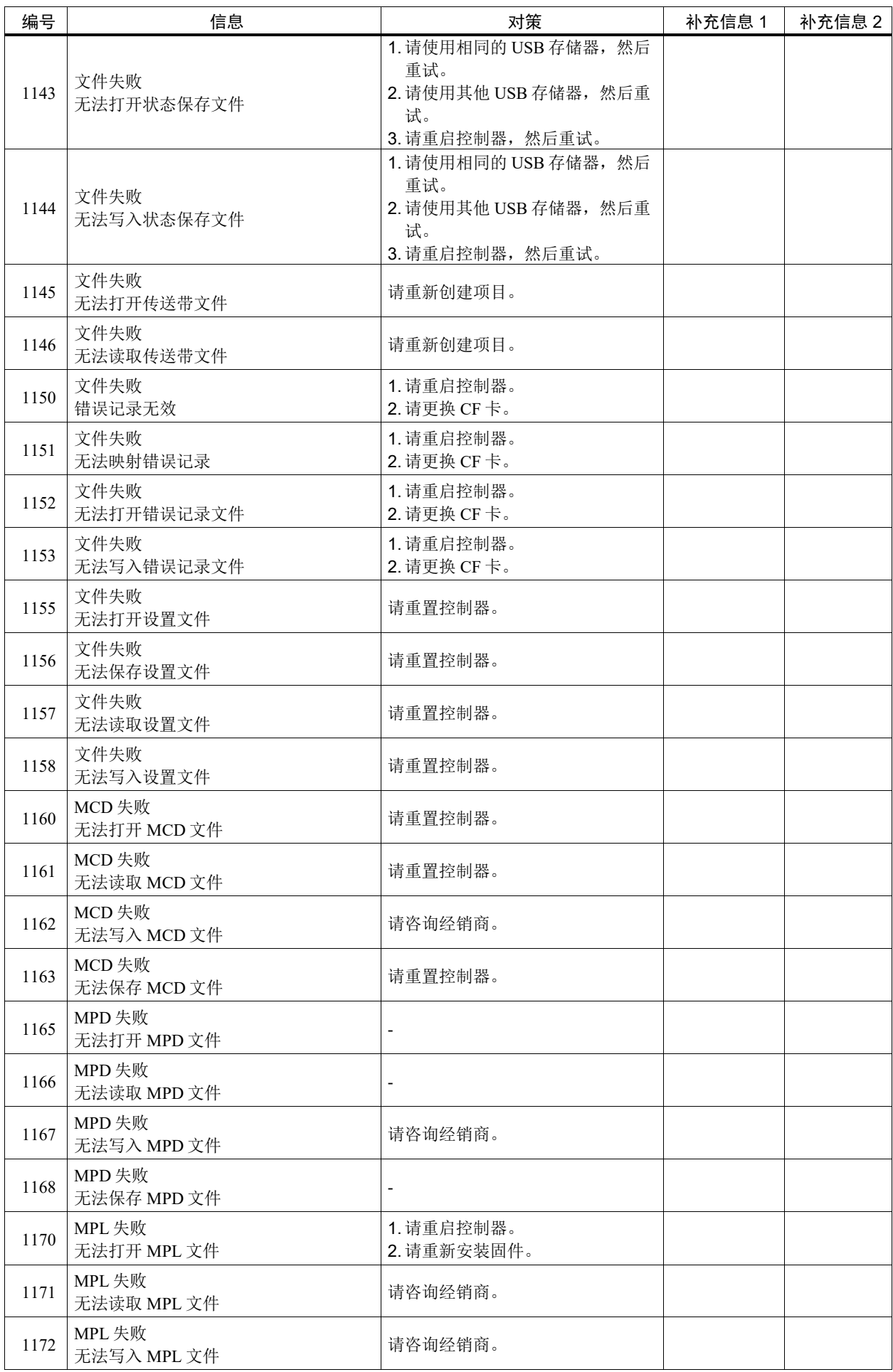

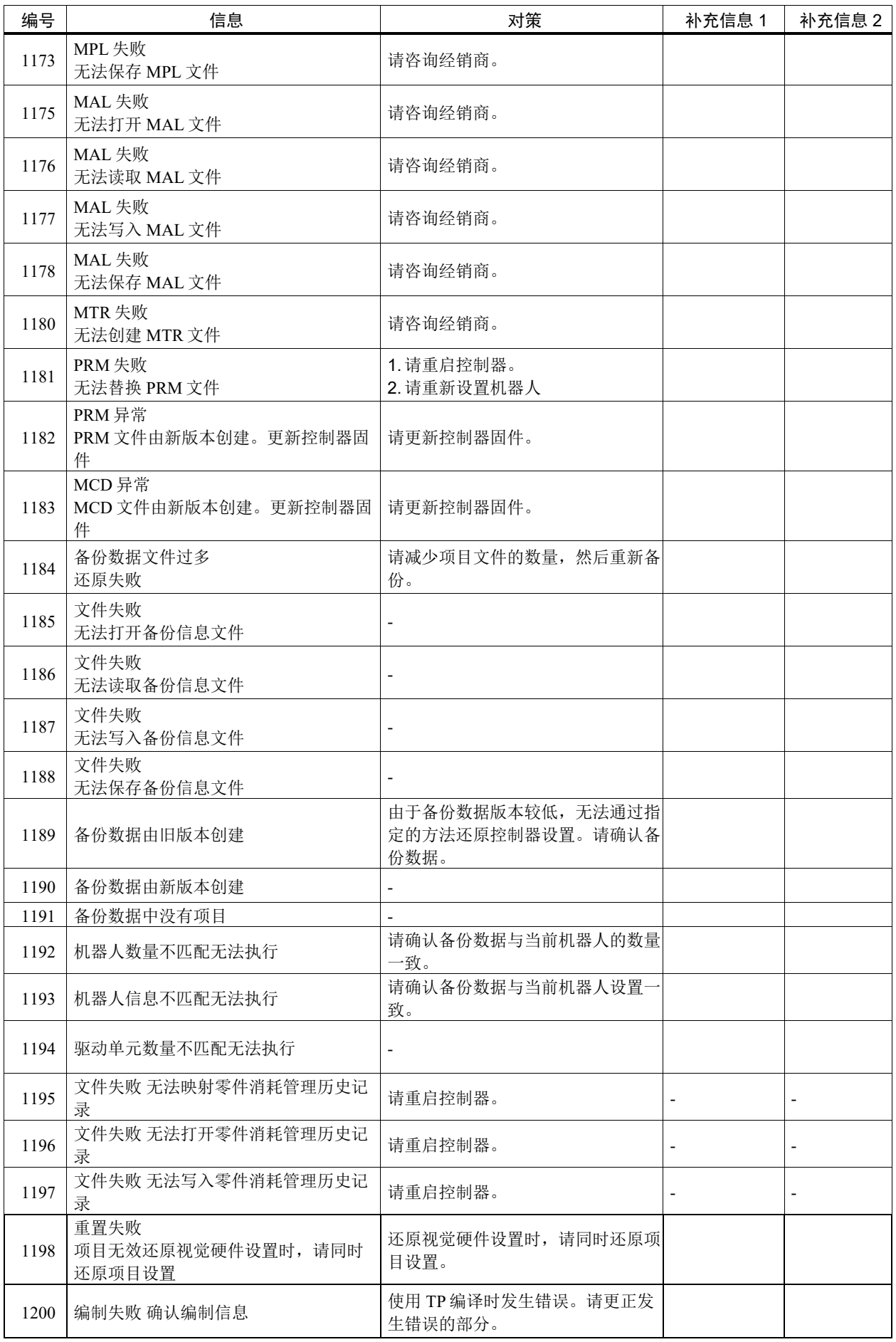

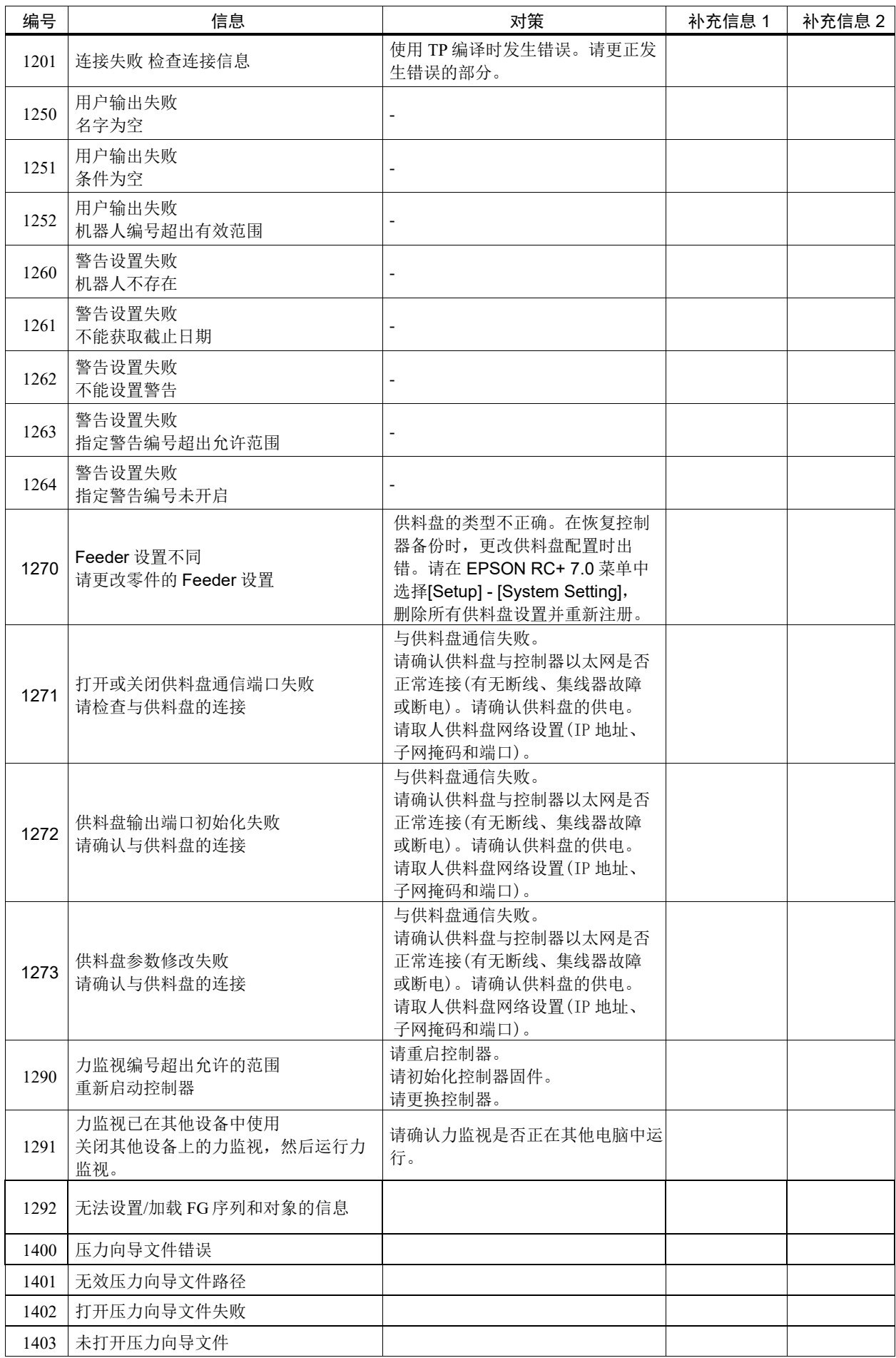

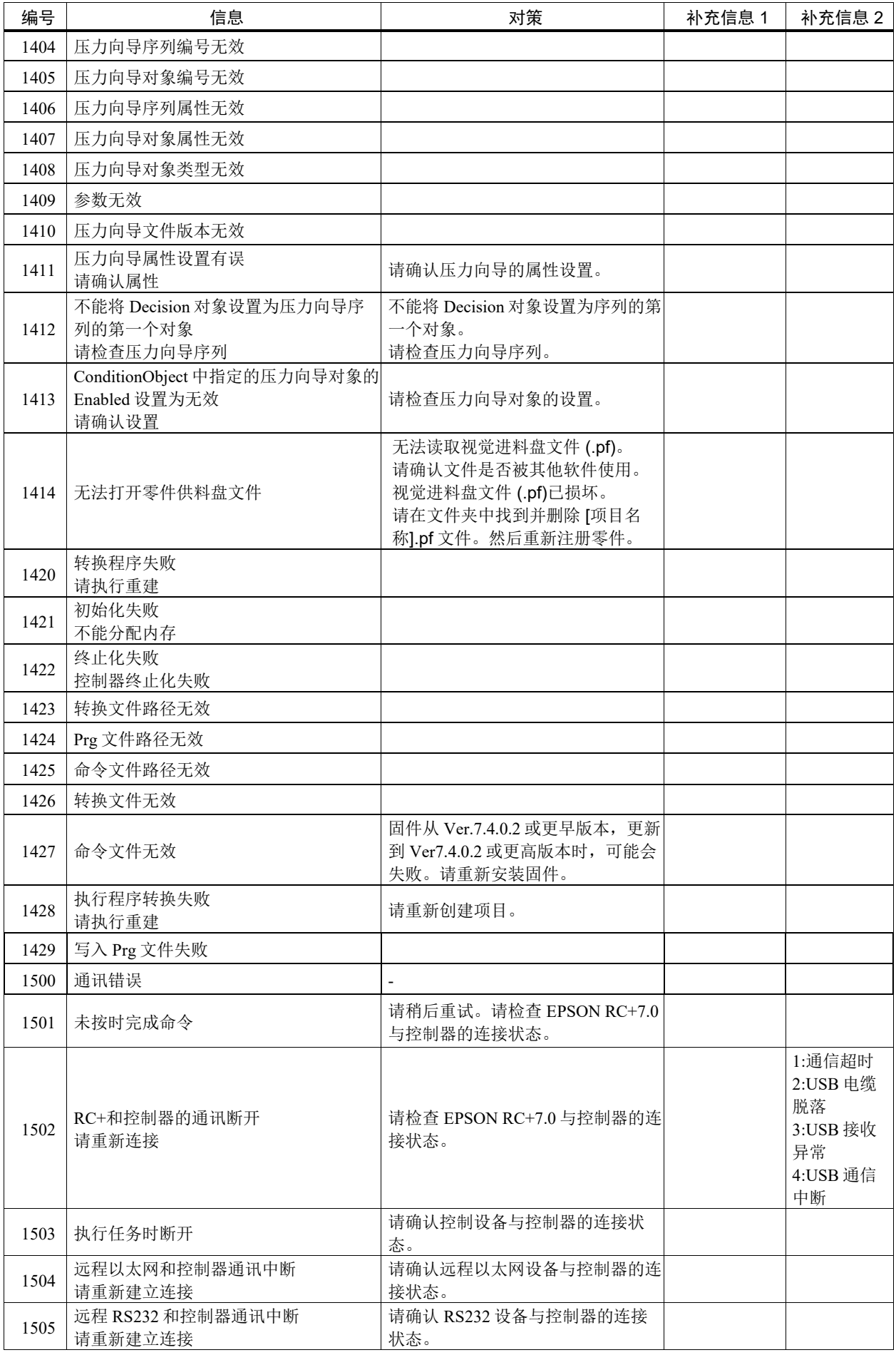

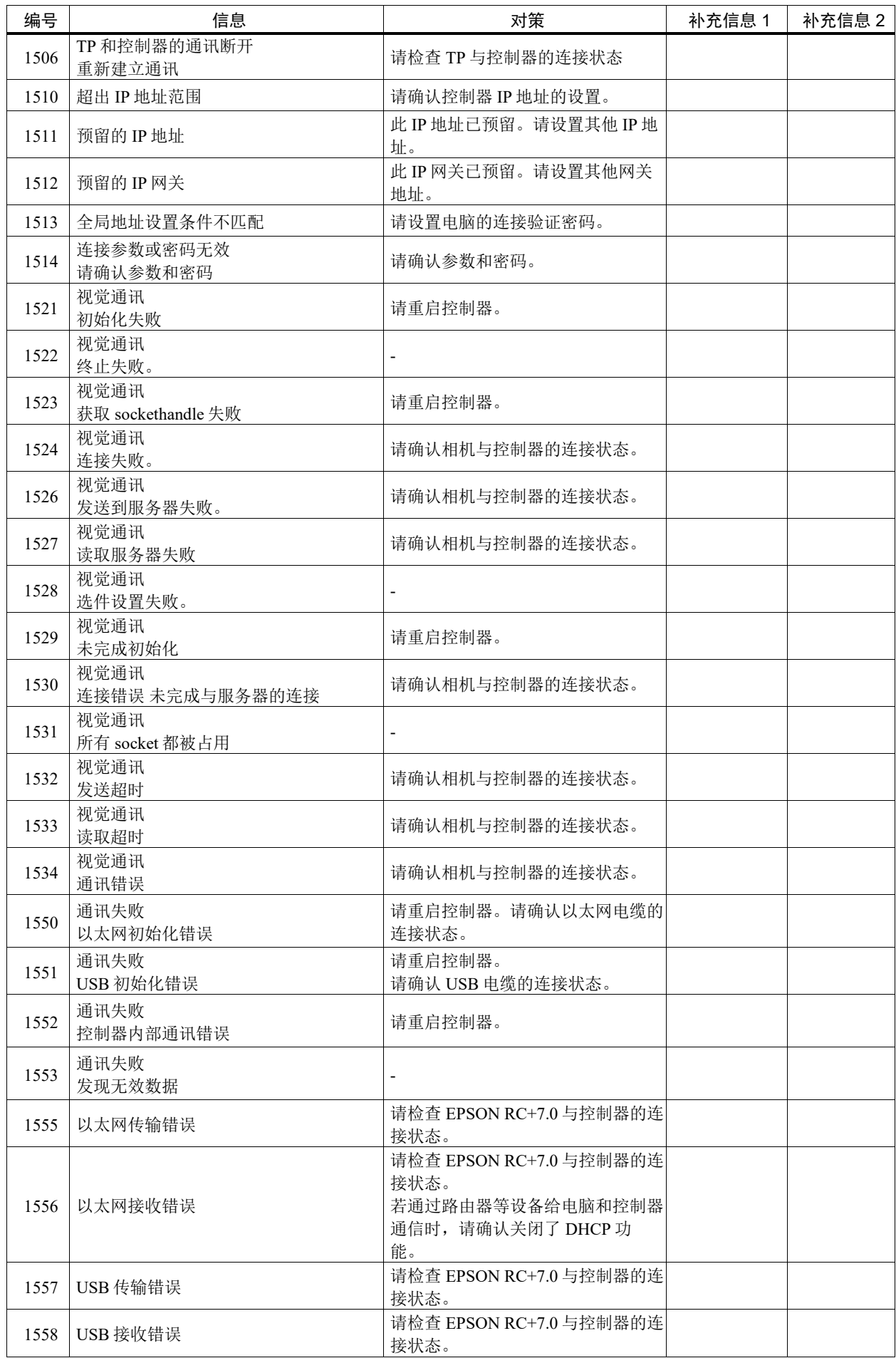

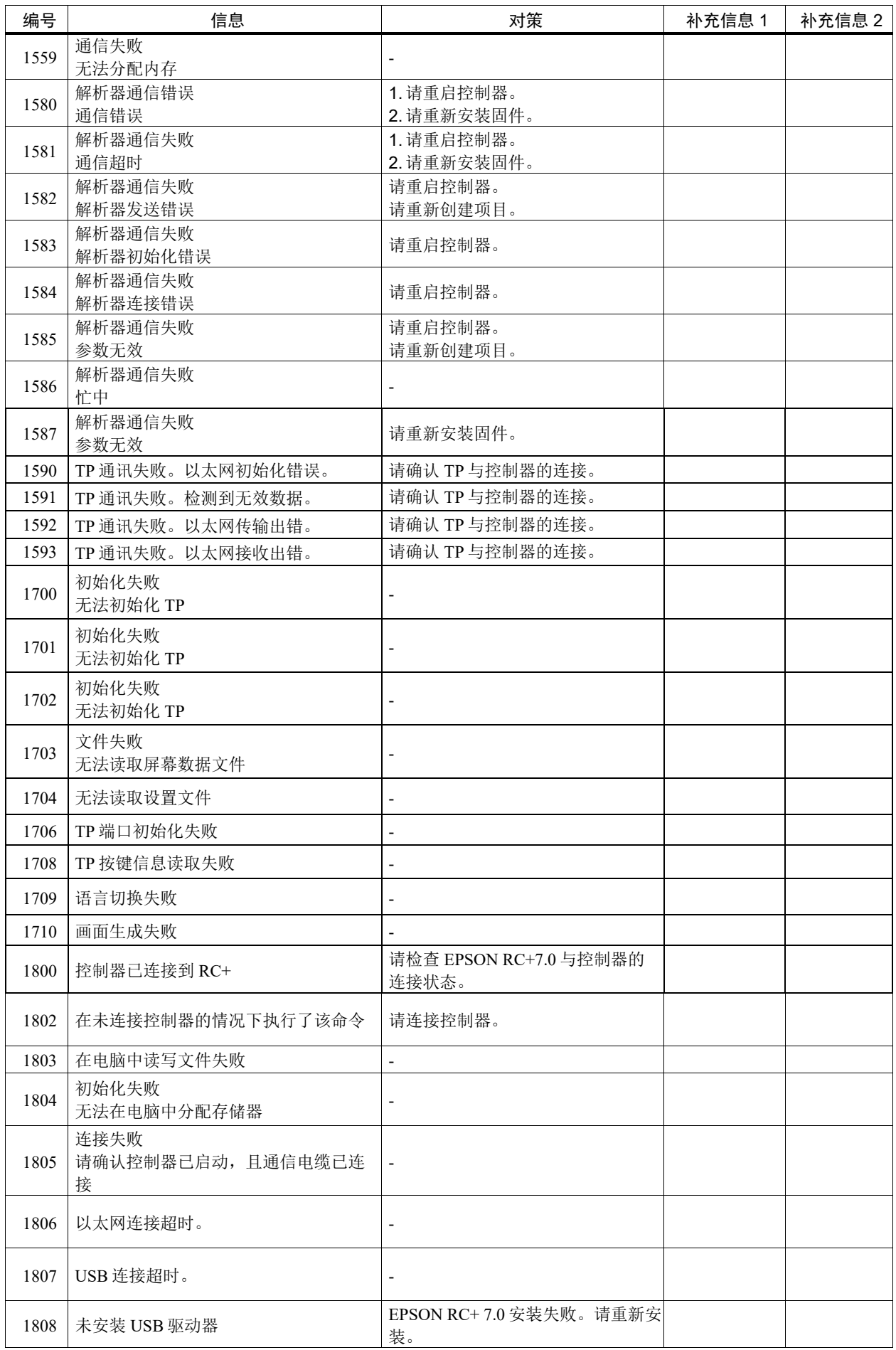

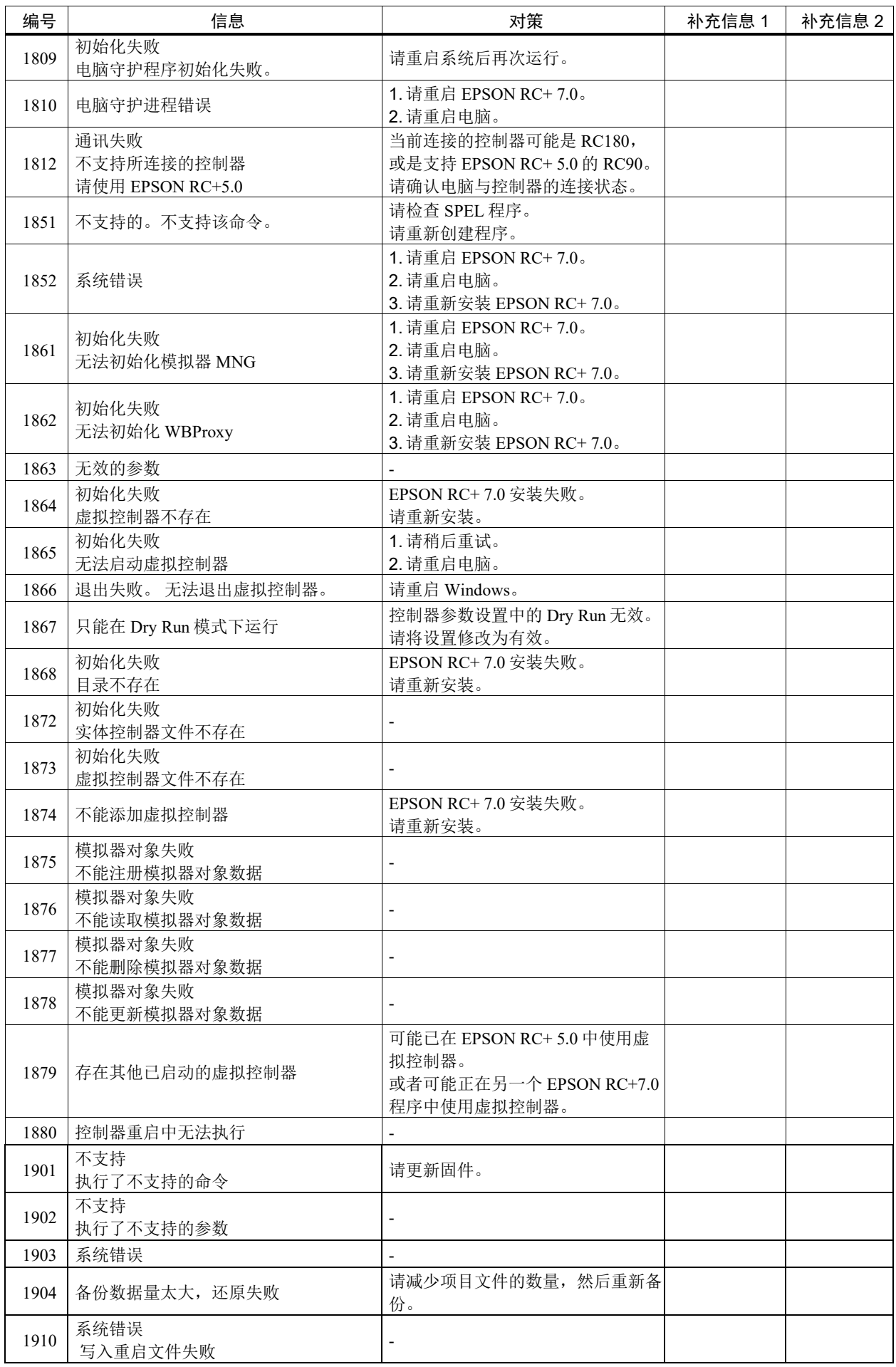

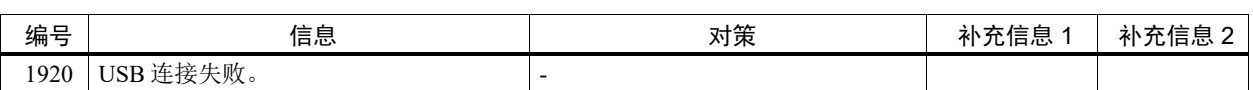

### 代码编号 2000 ~

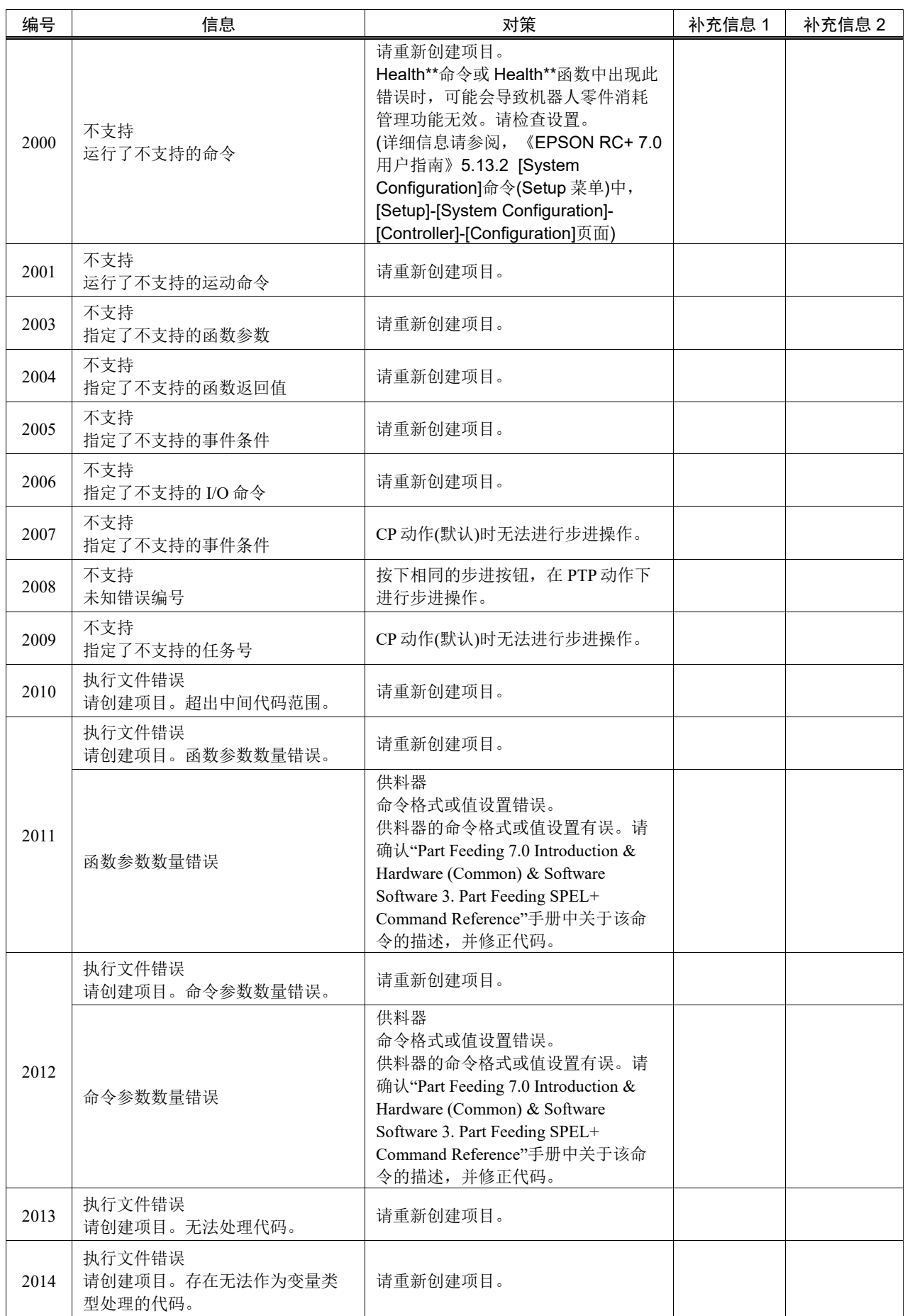

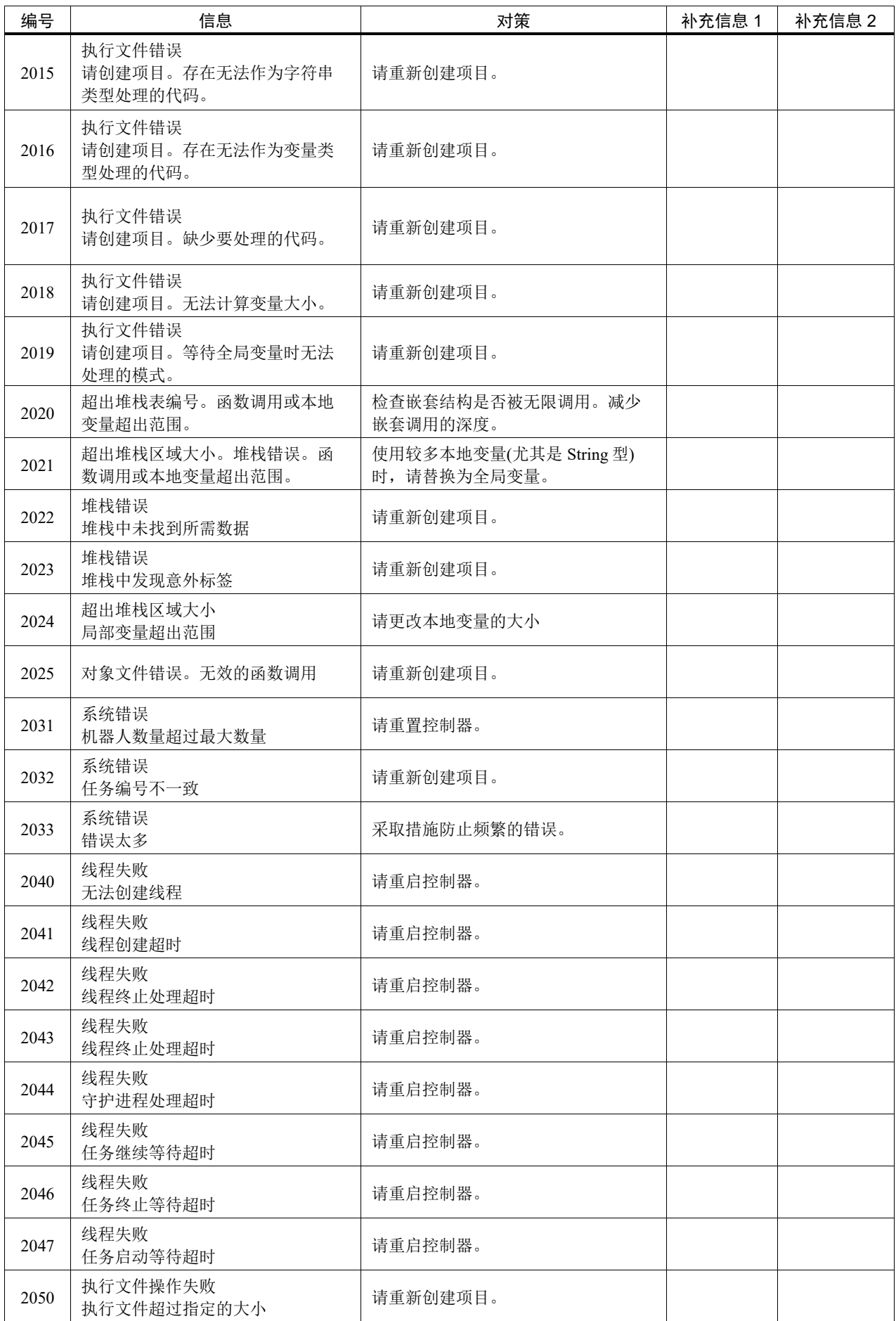

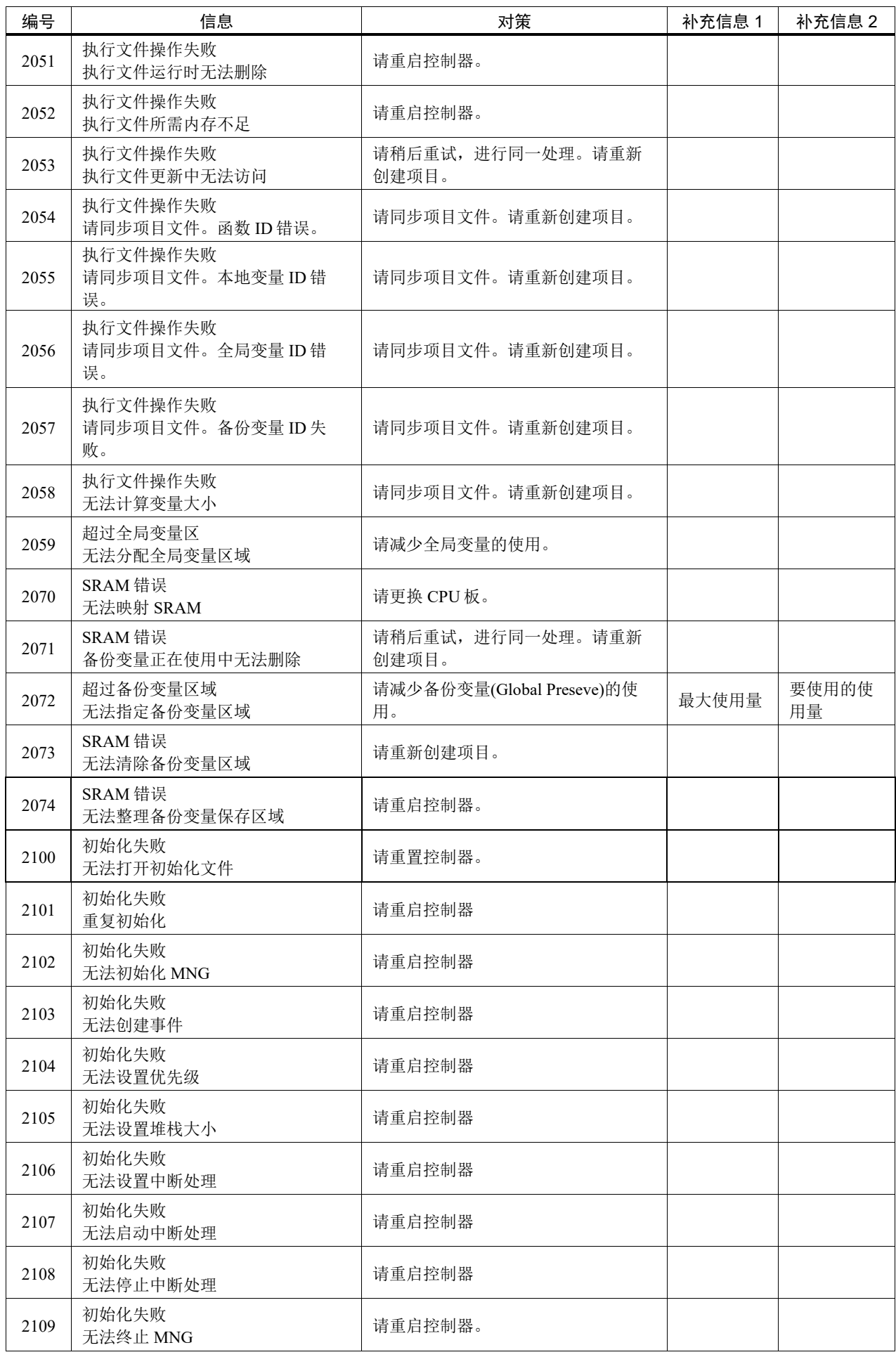

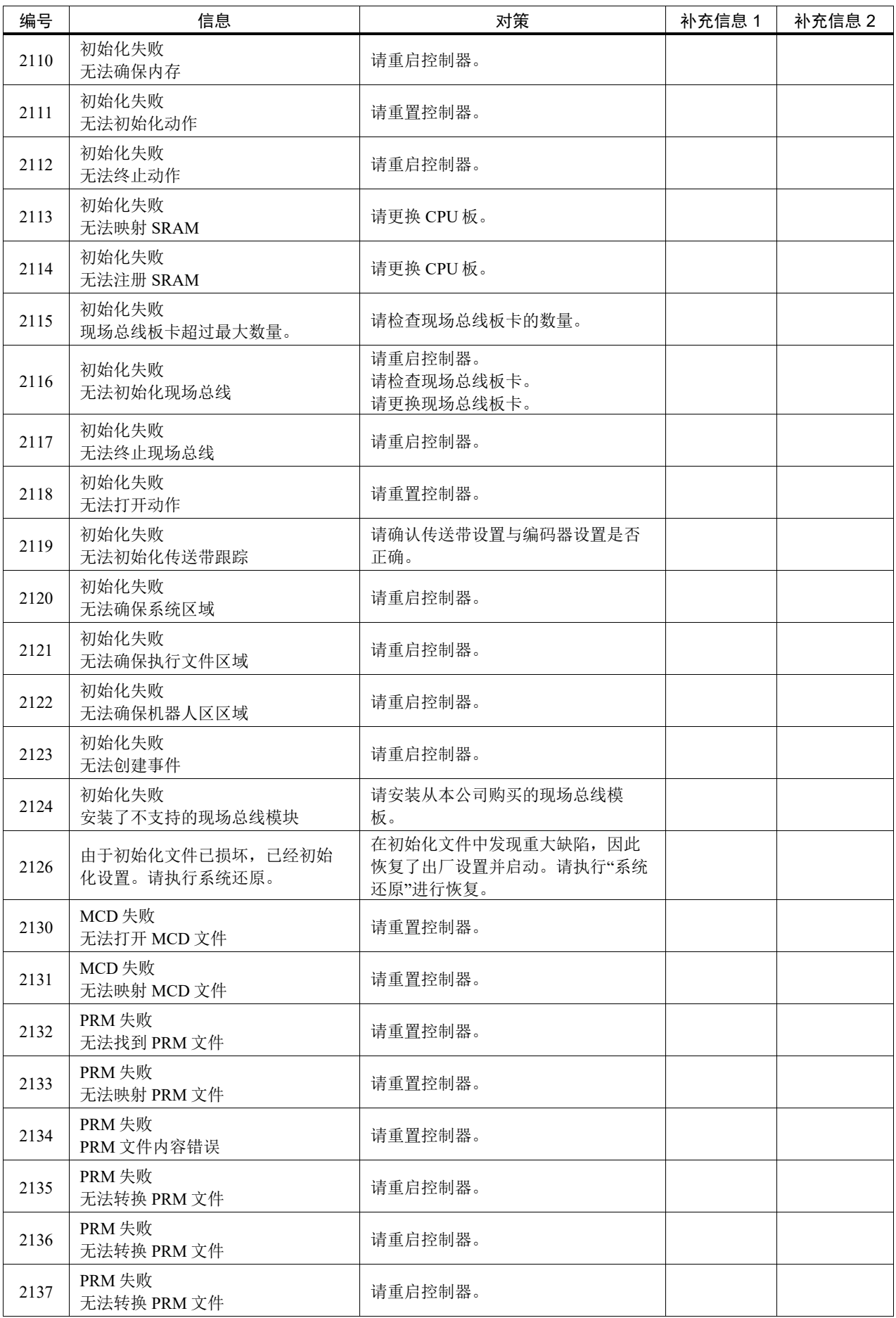

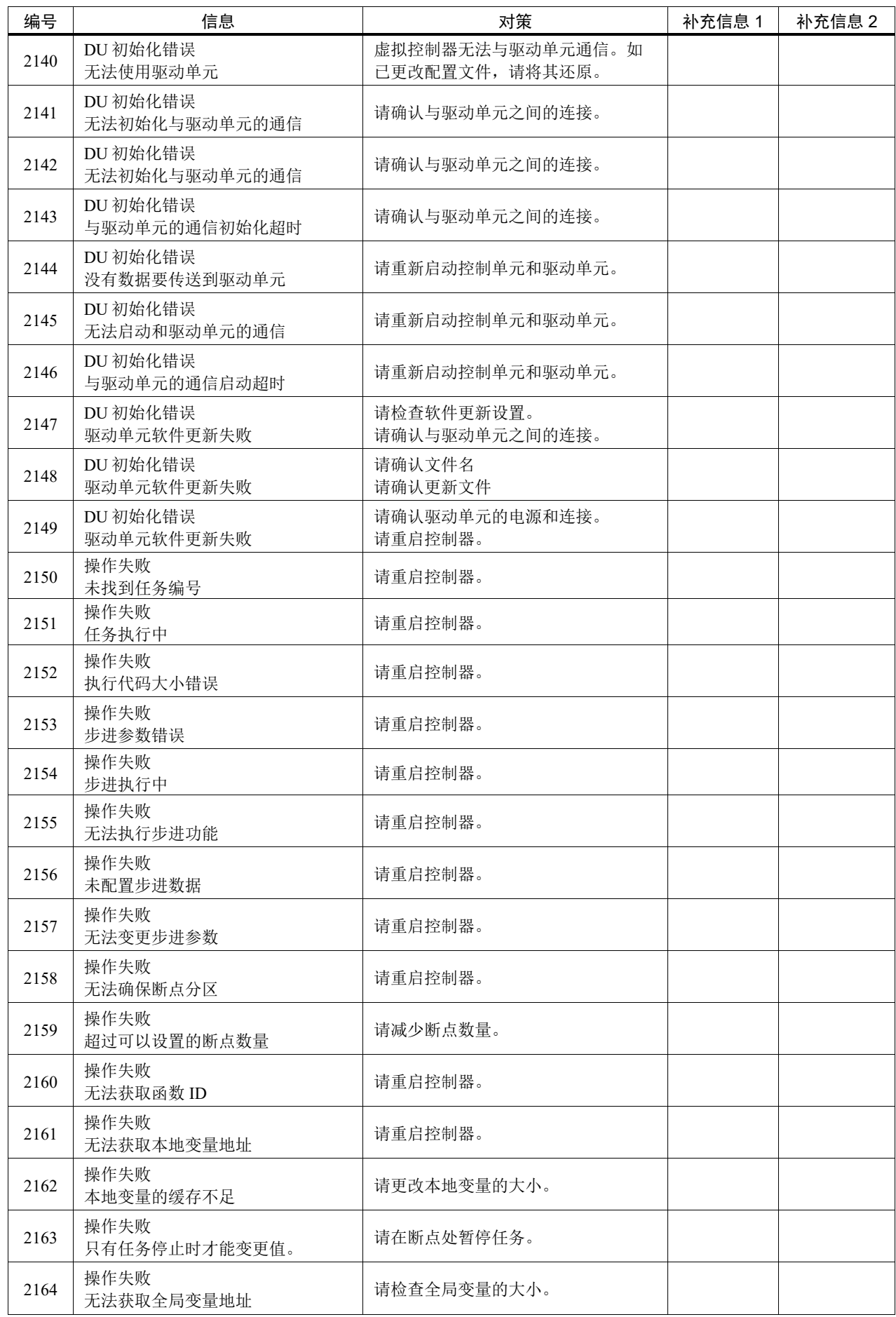

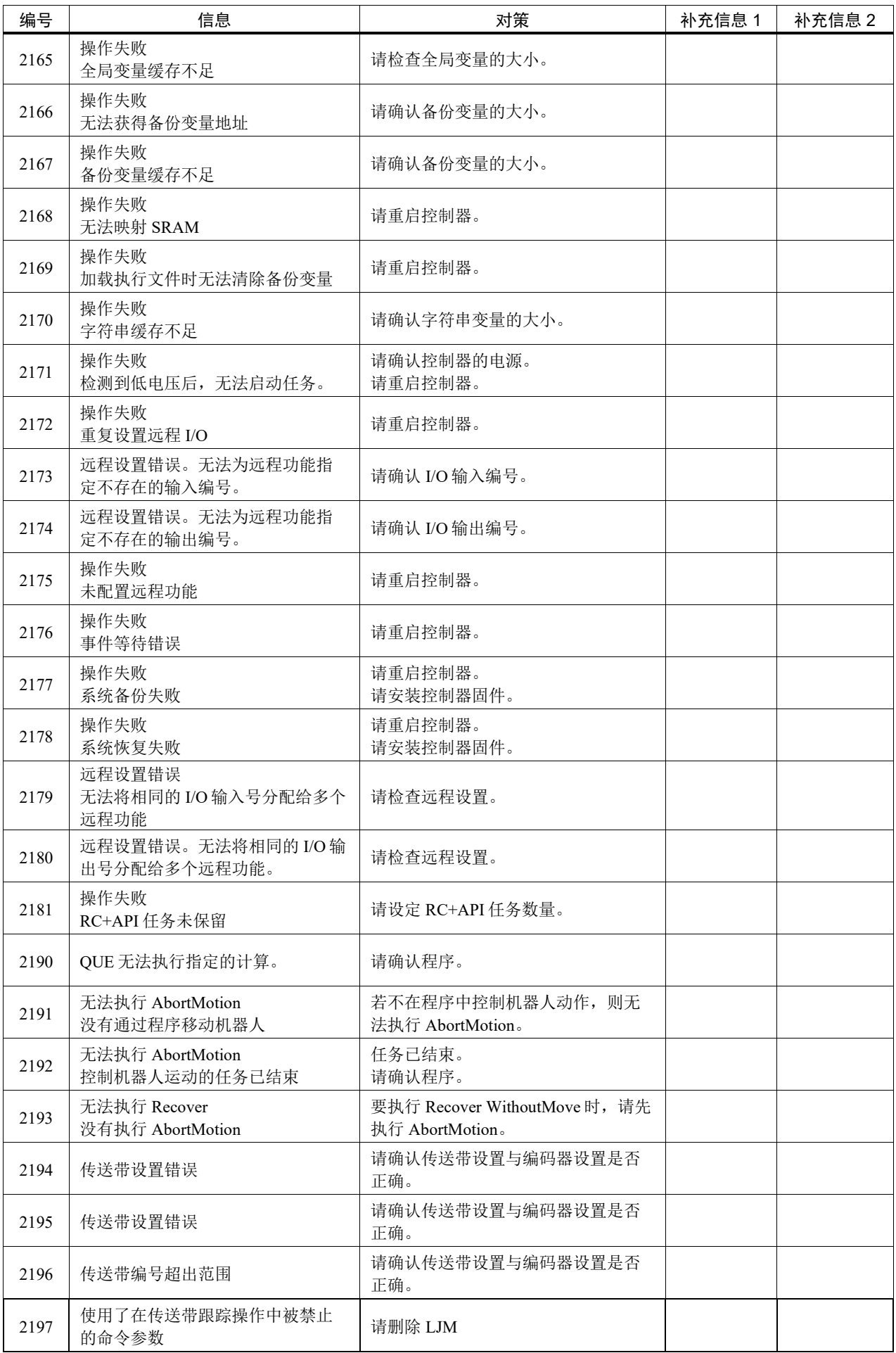

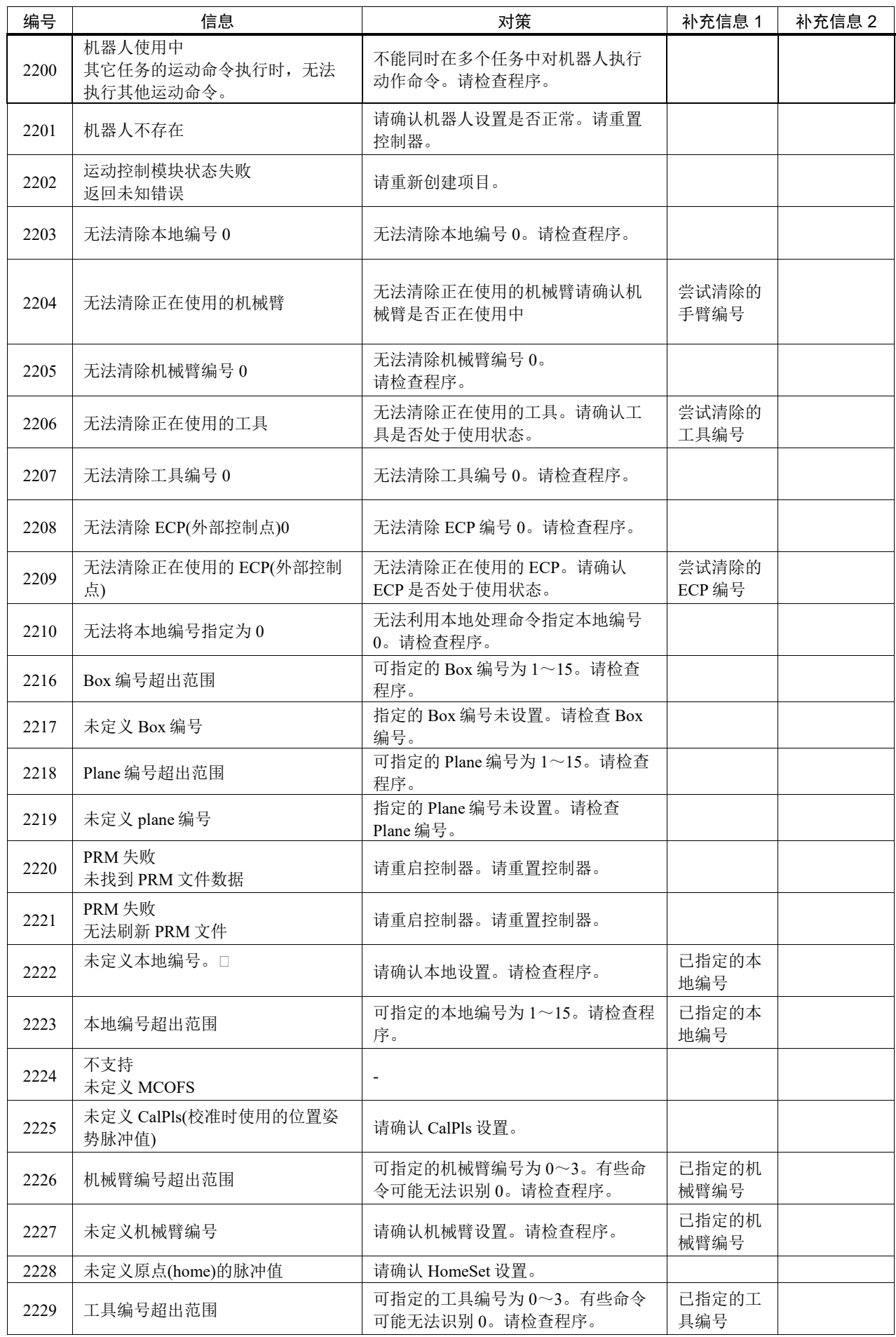

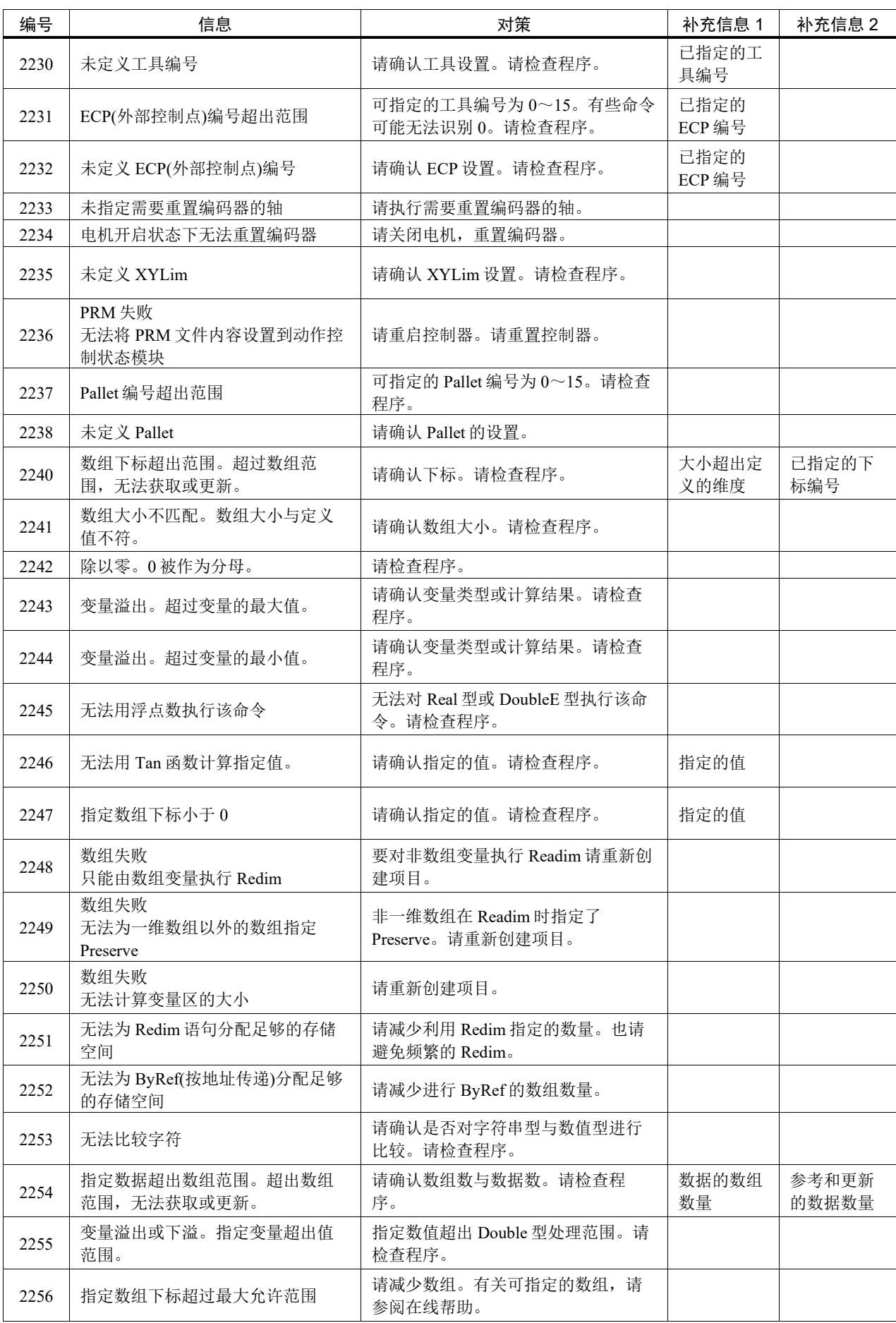

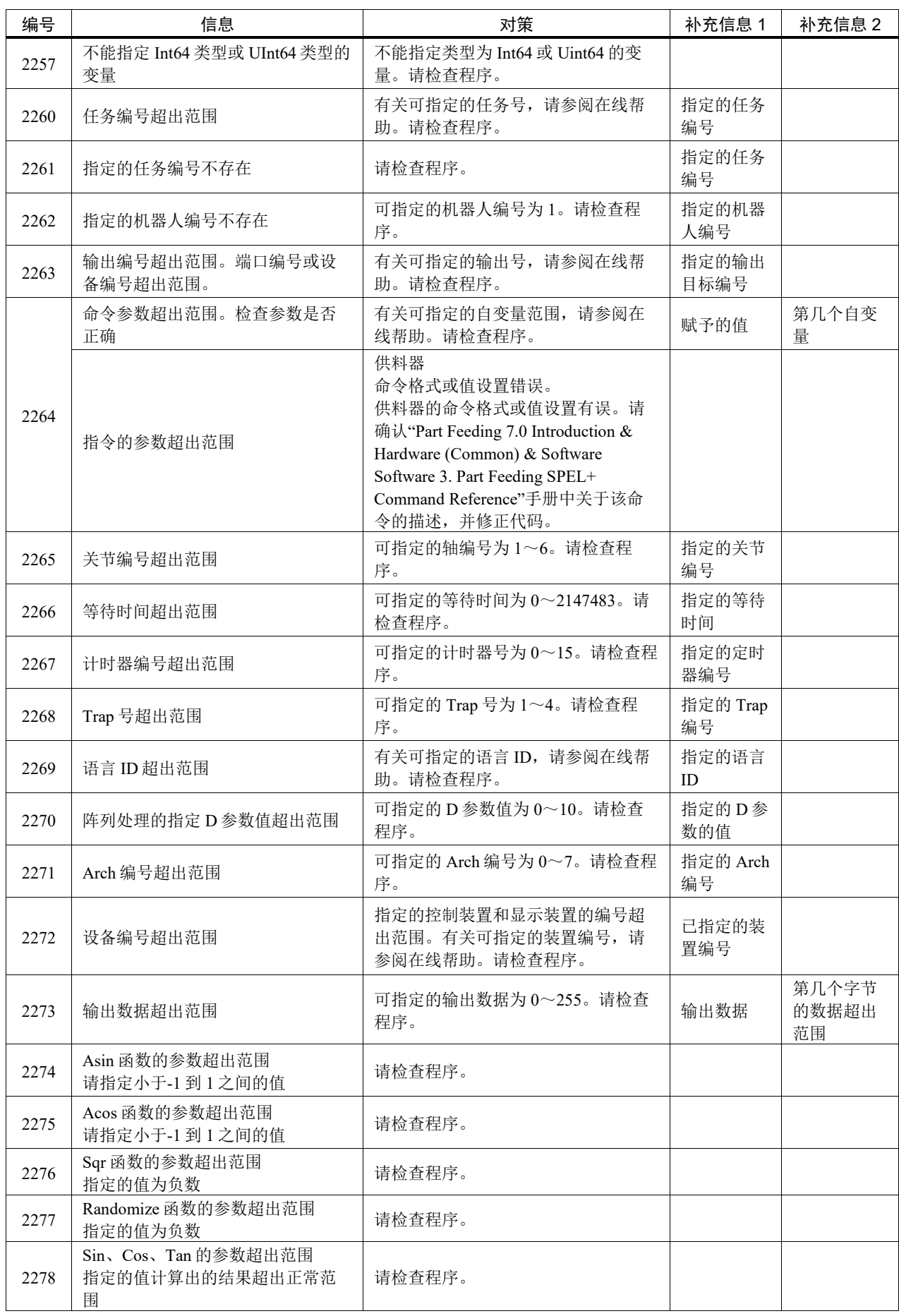

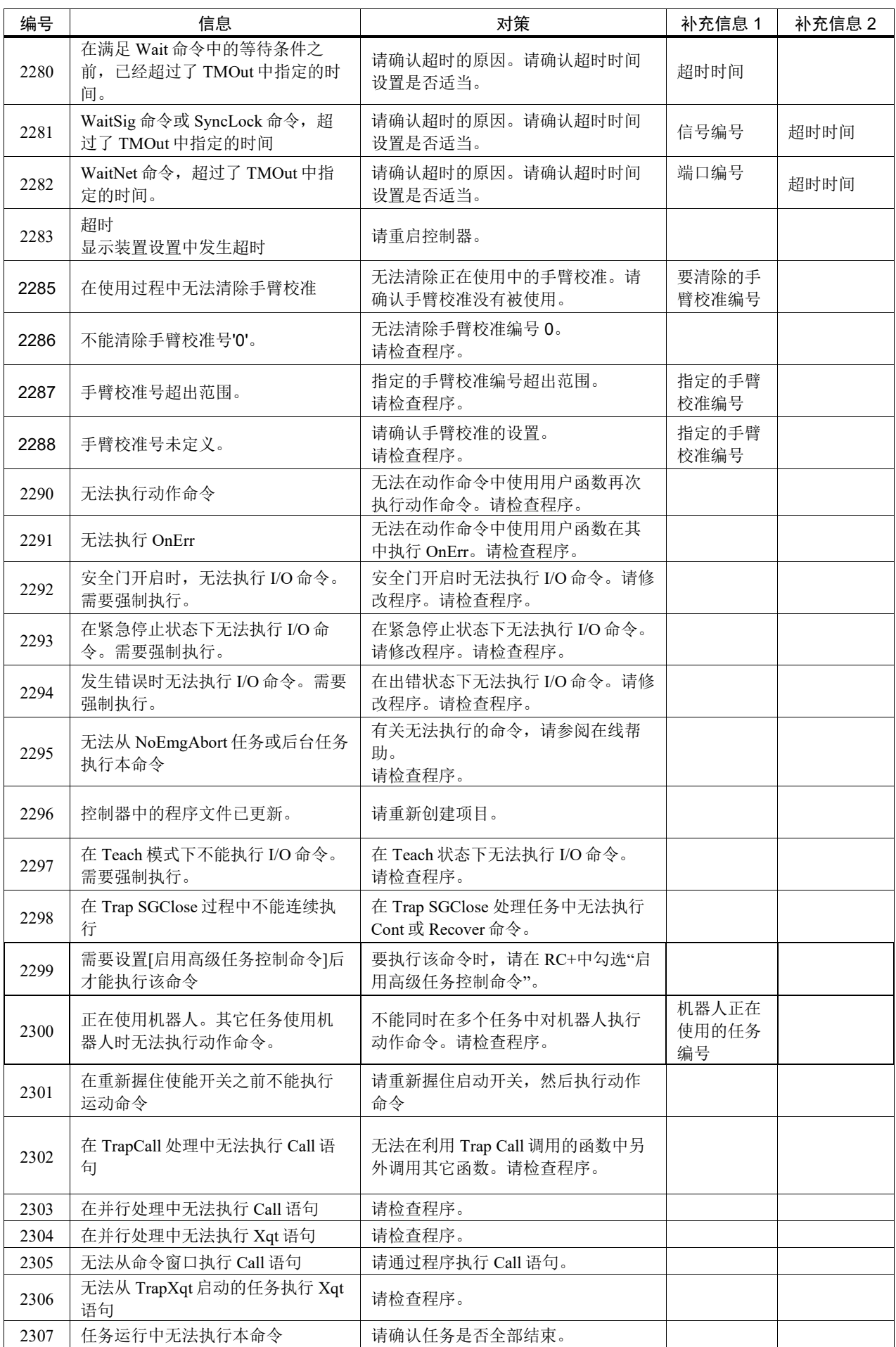

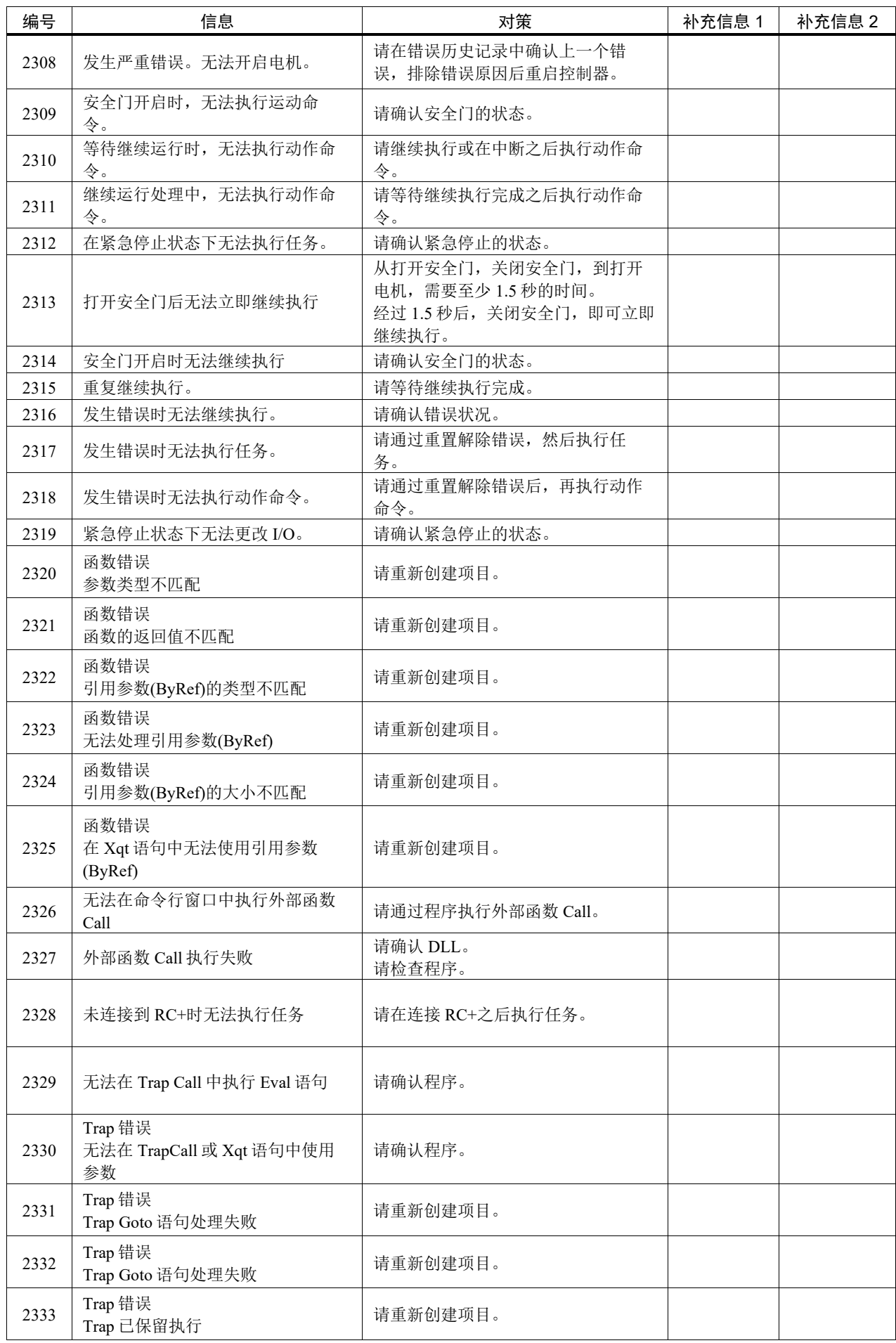

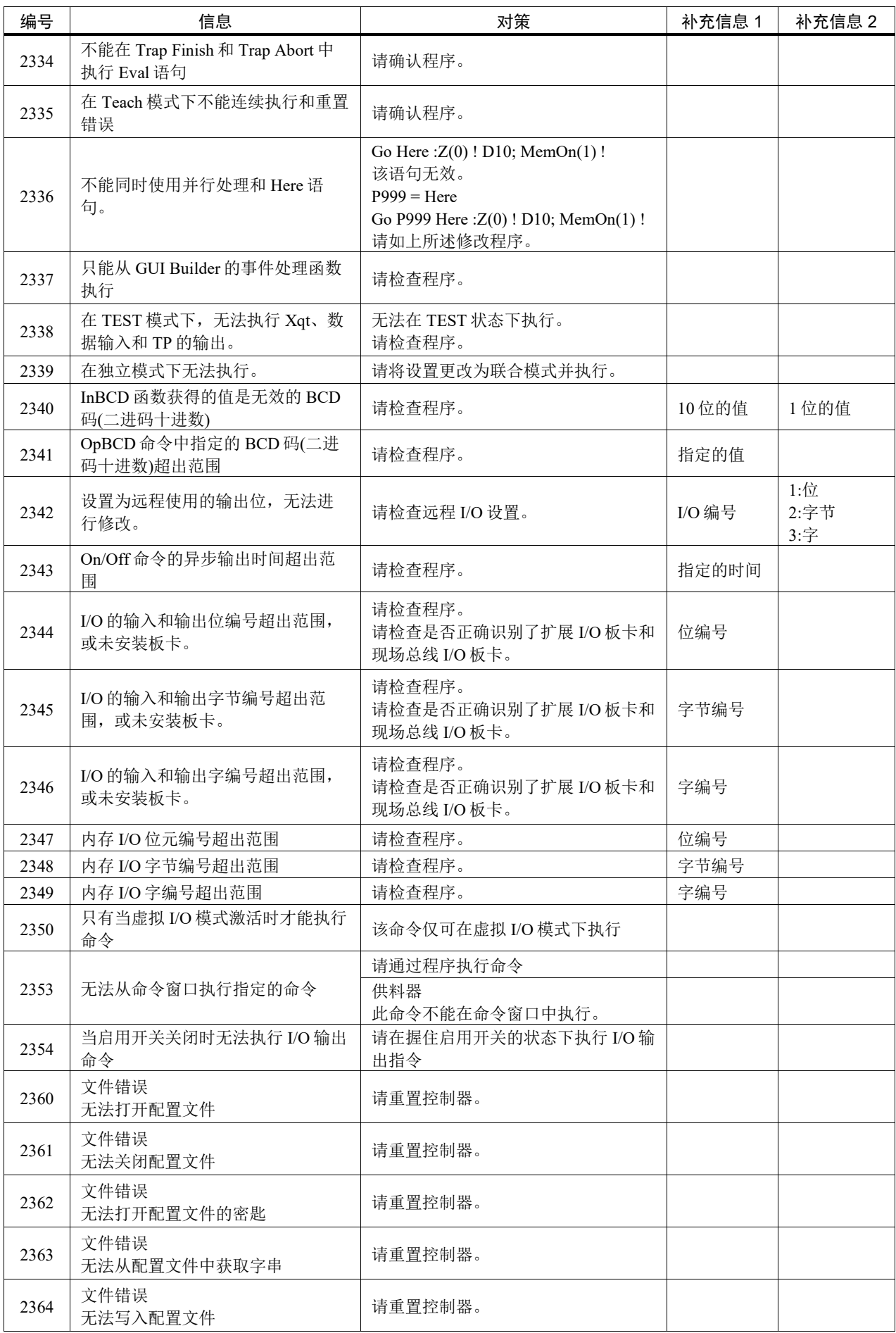
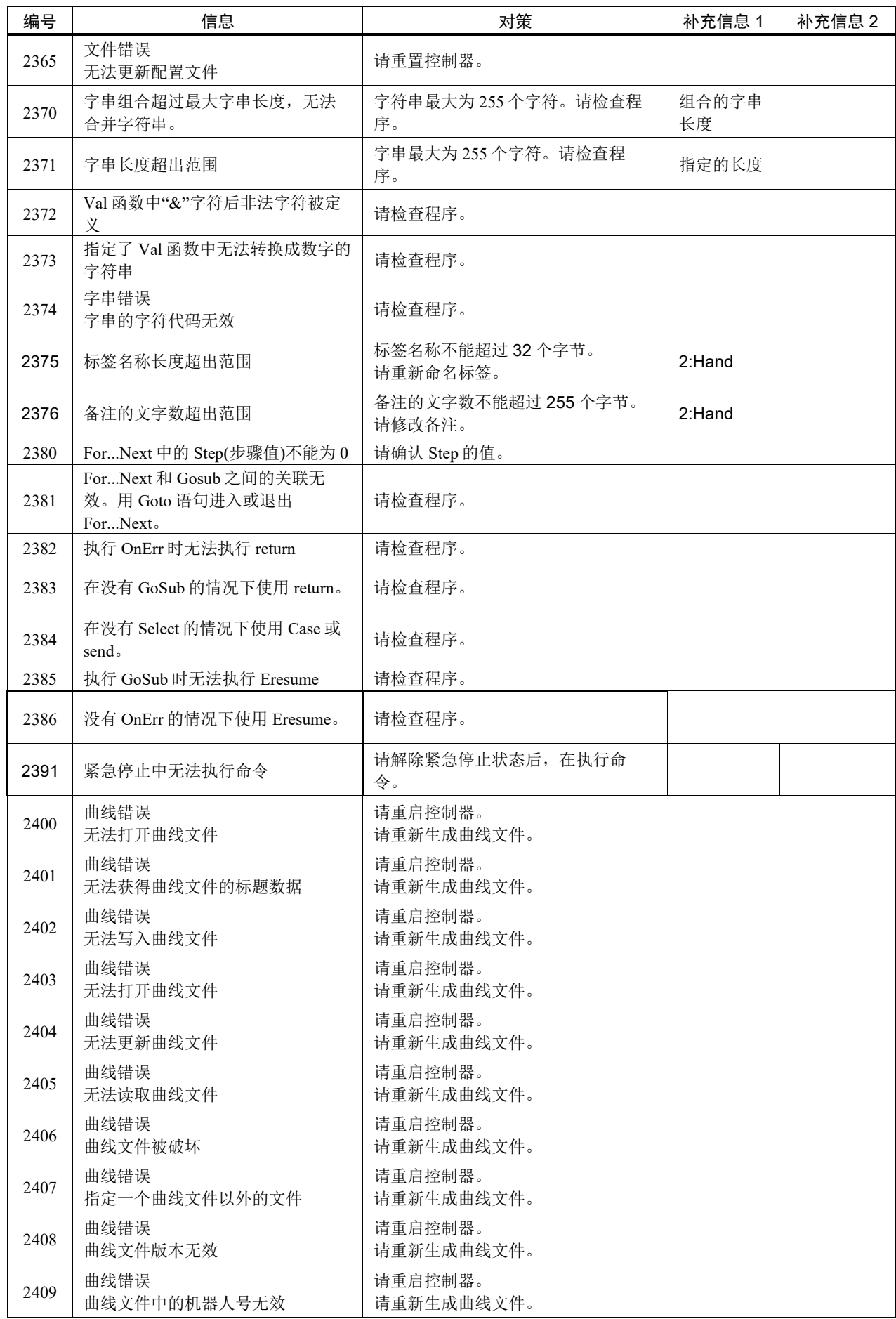

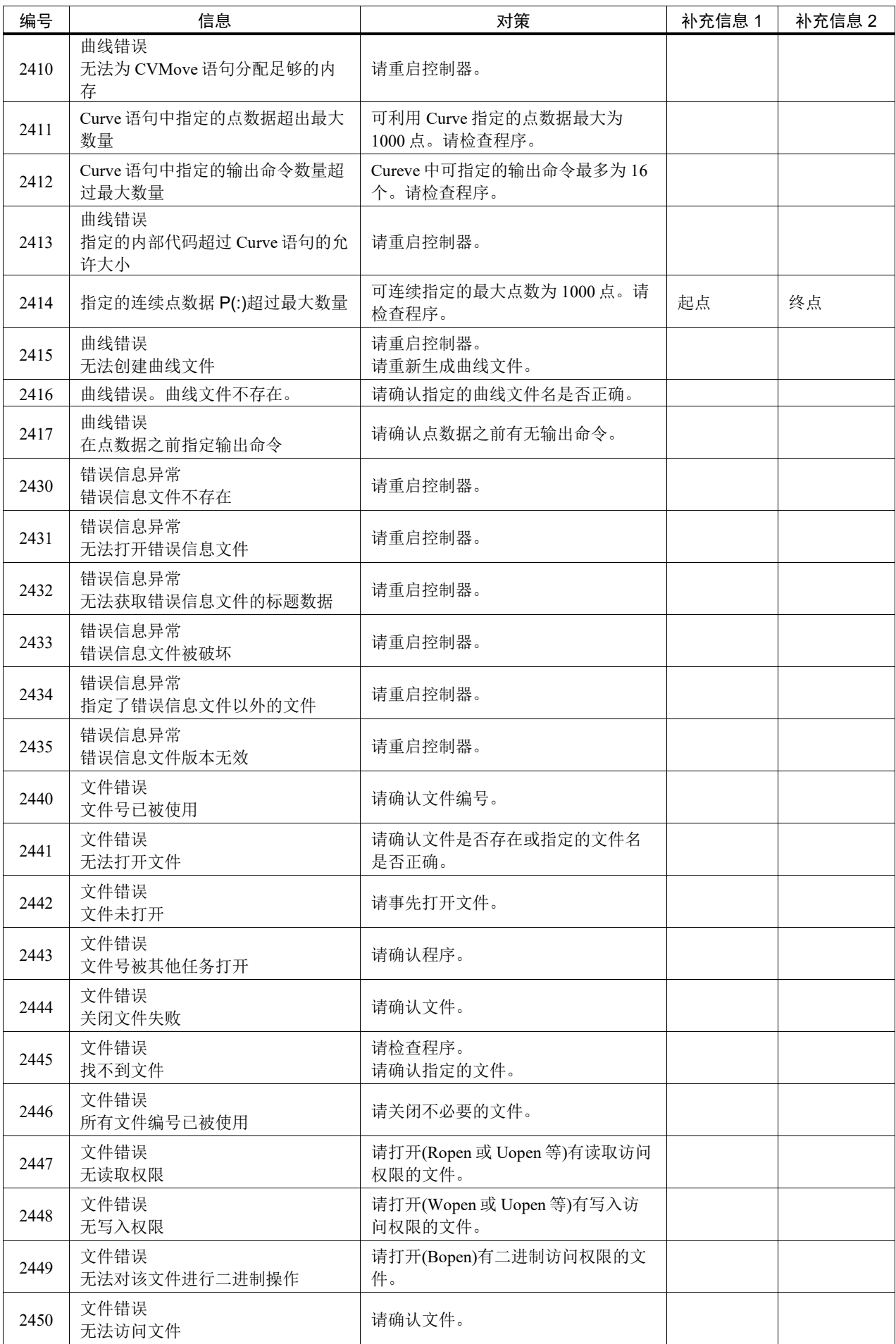

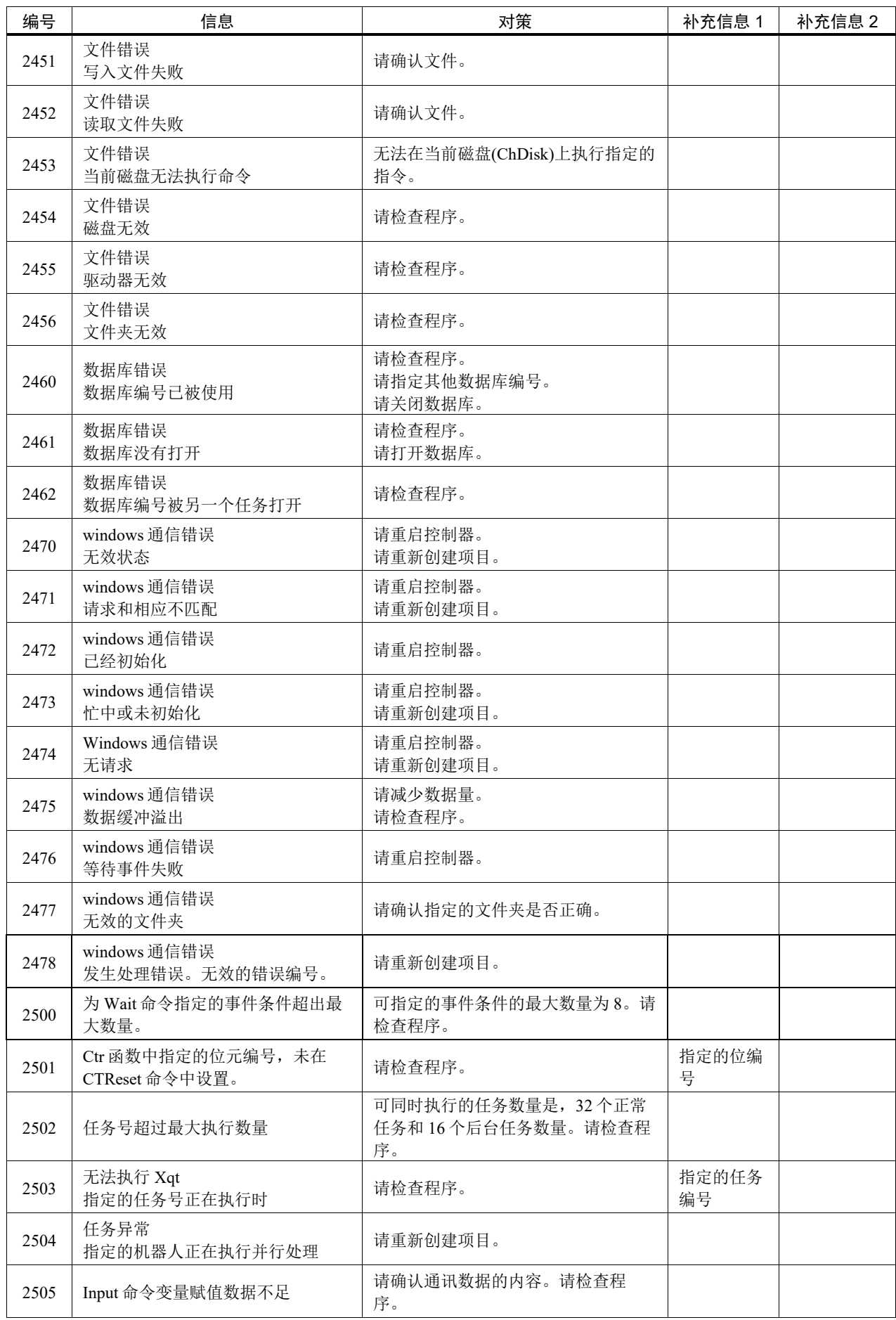

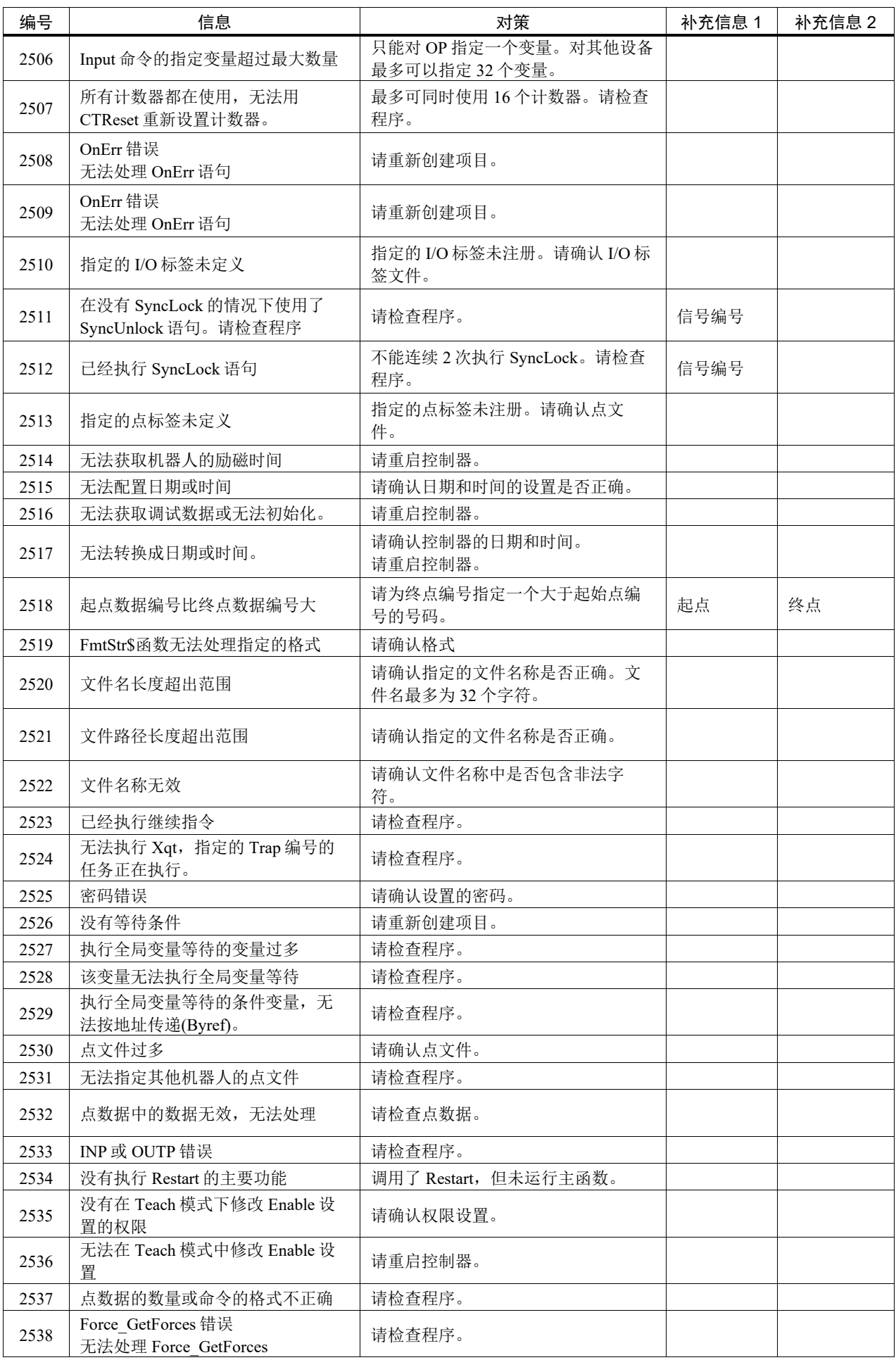

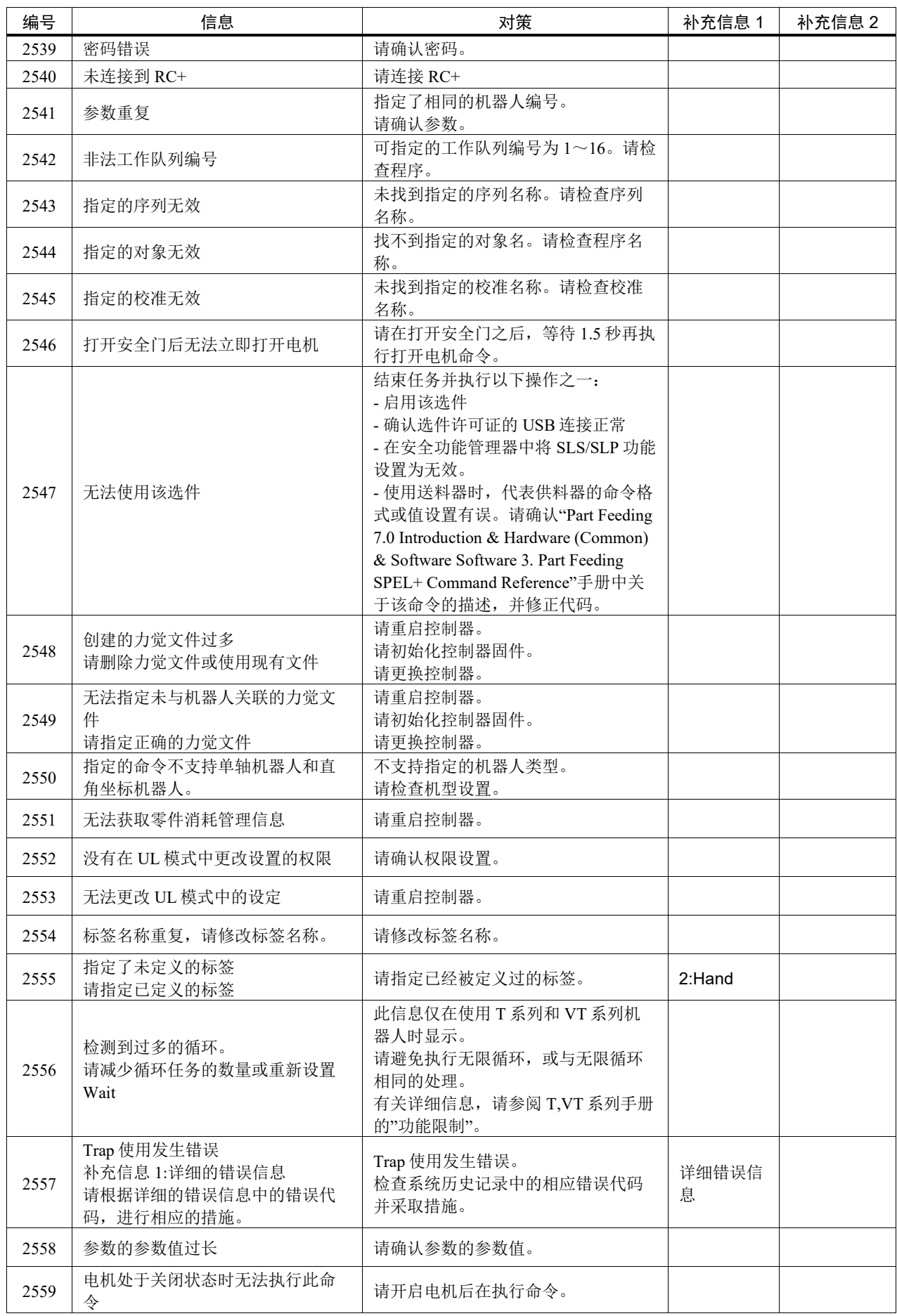

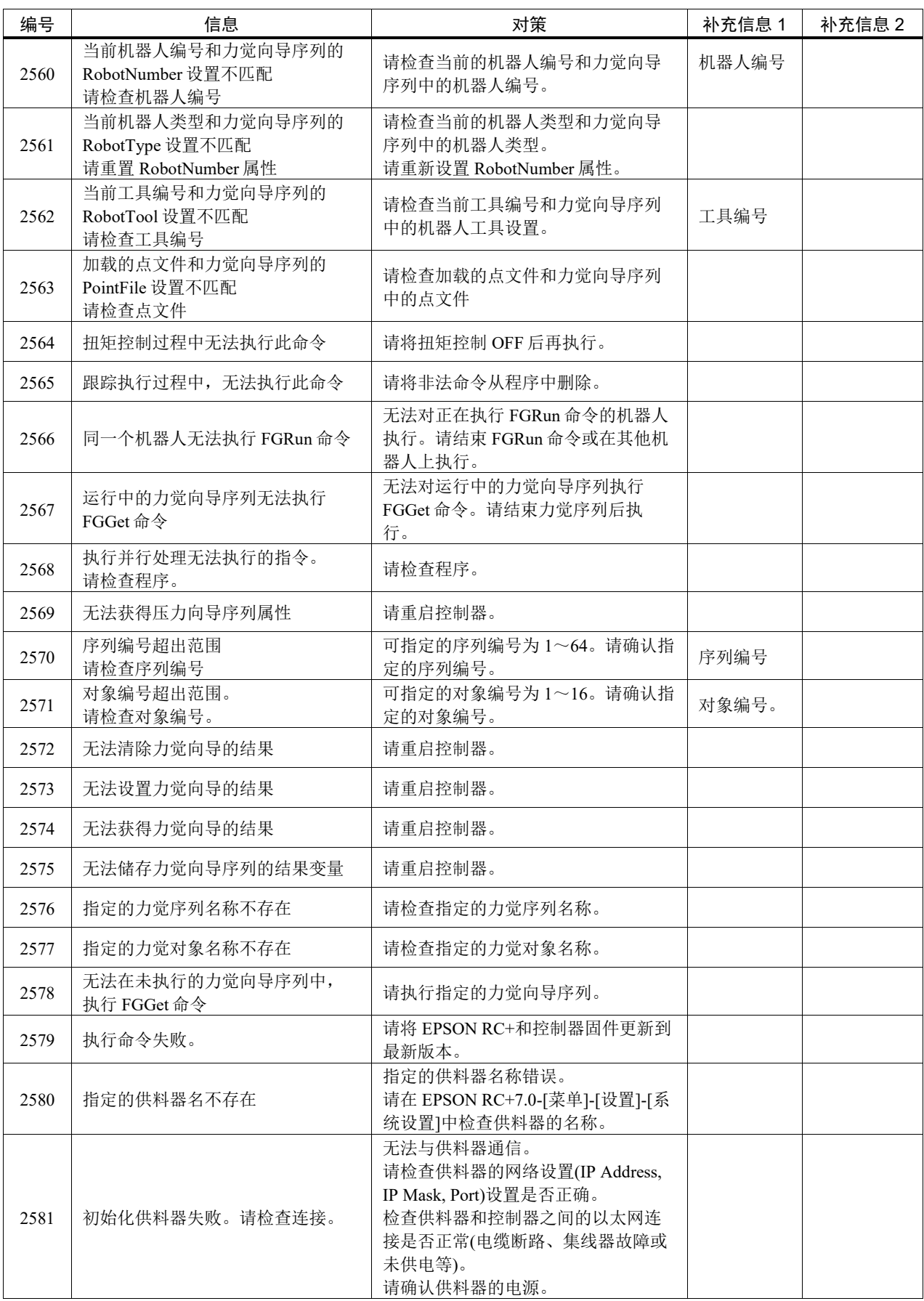

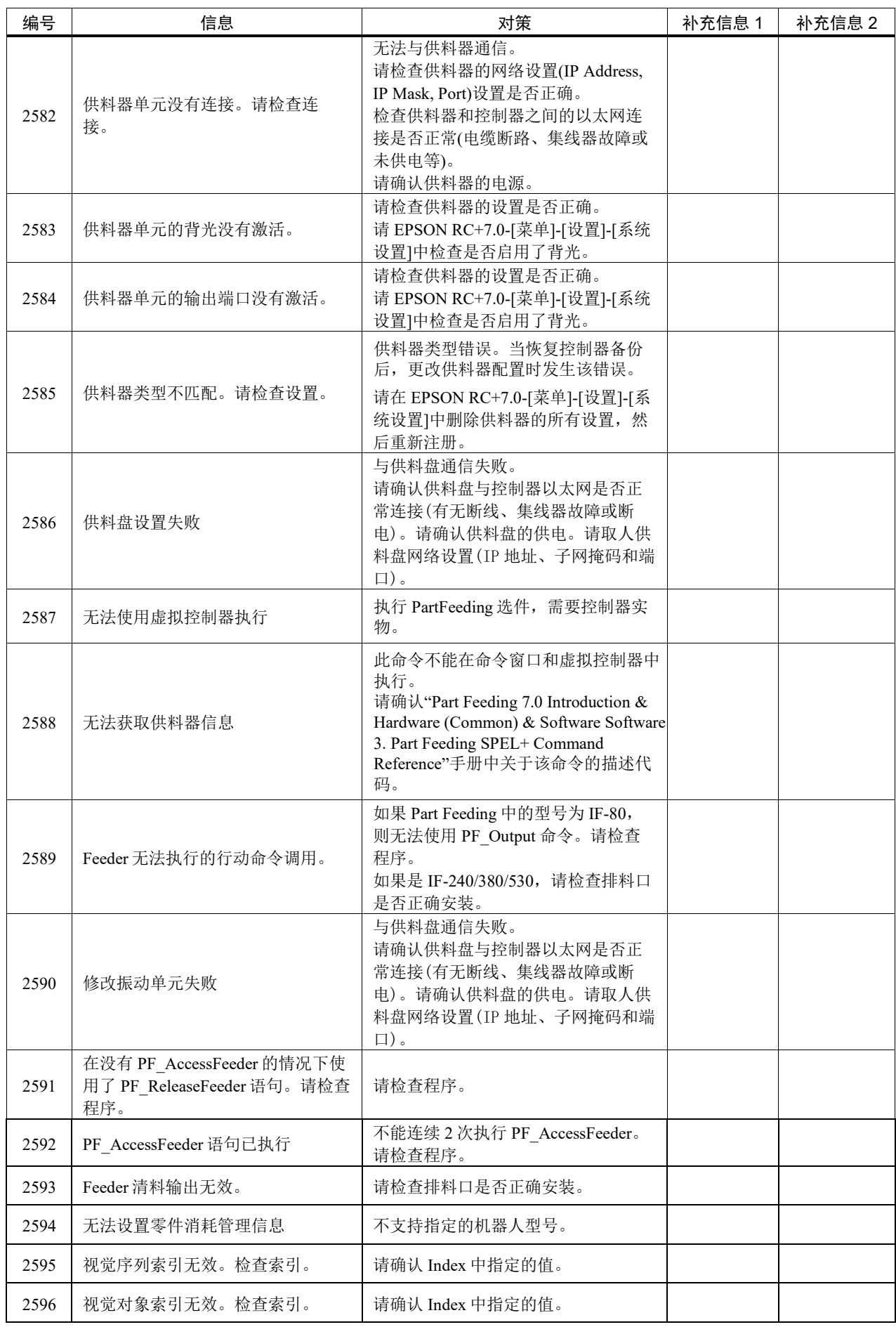

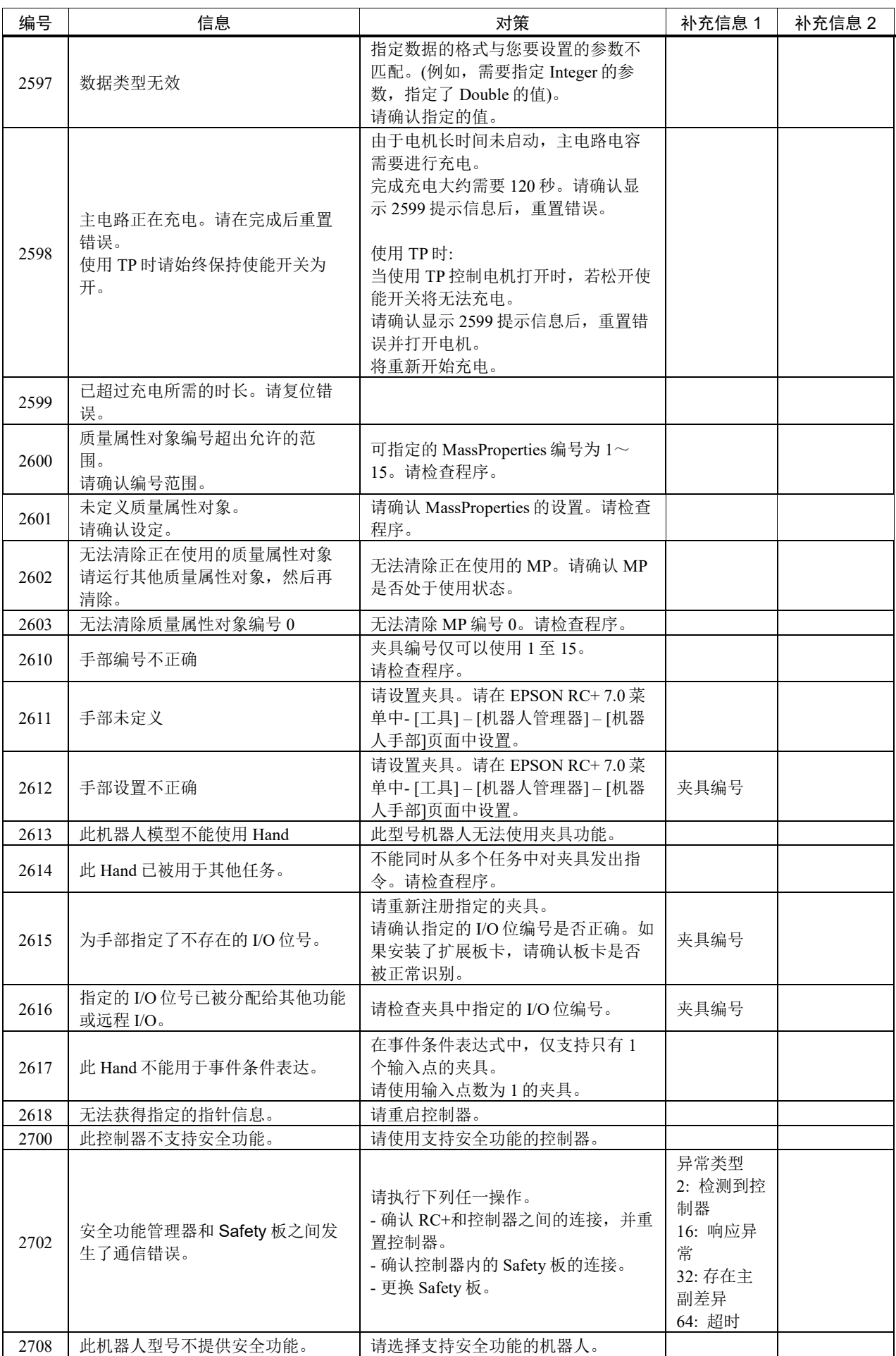

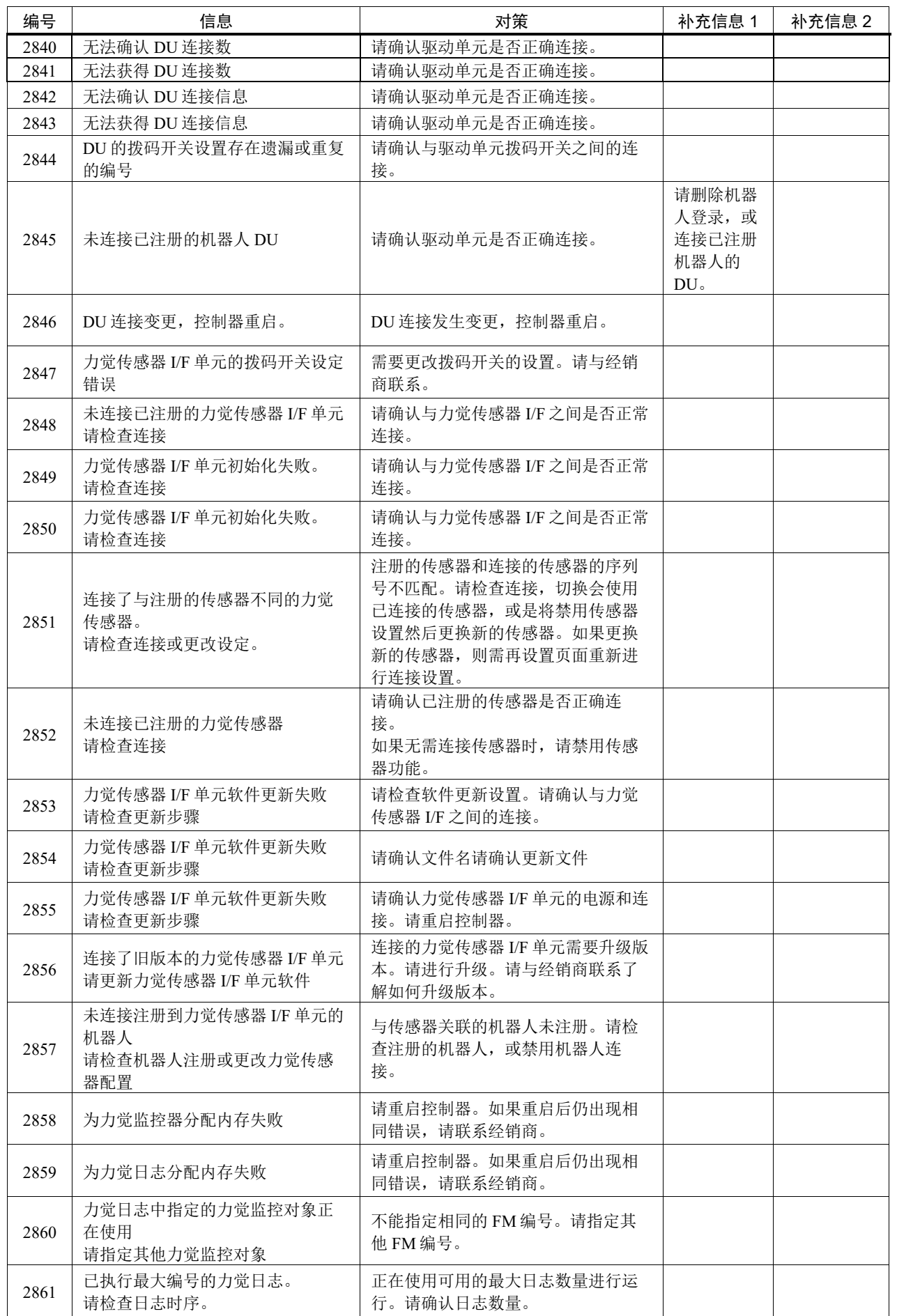

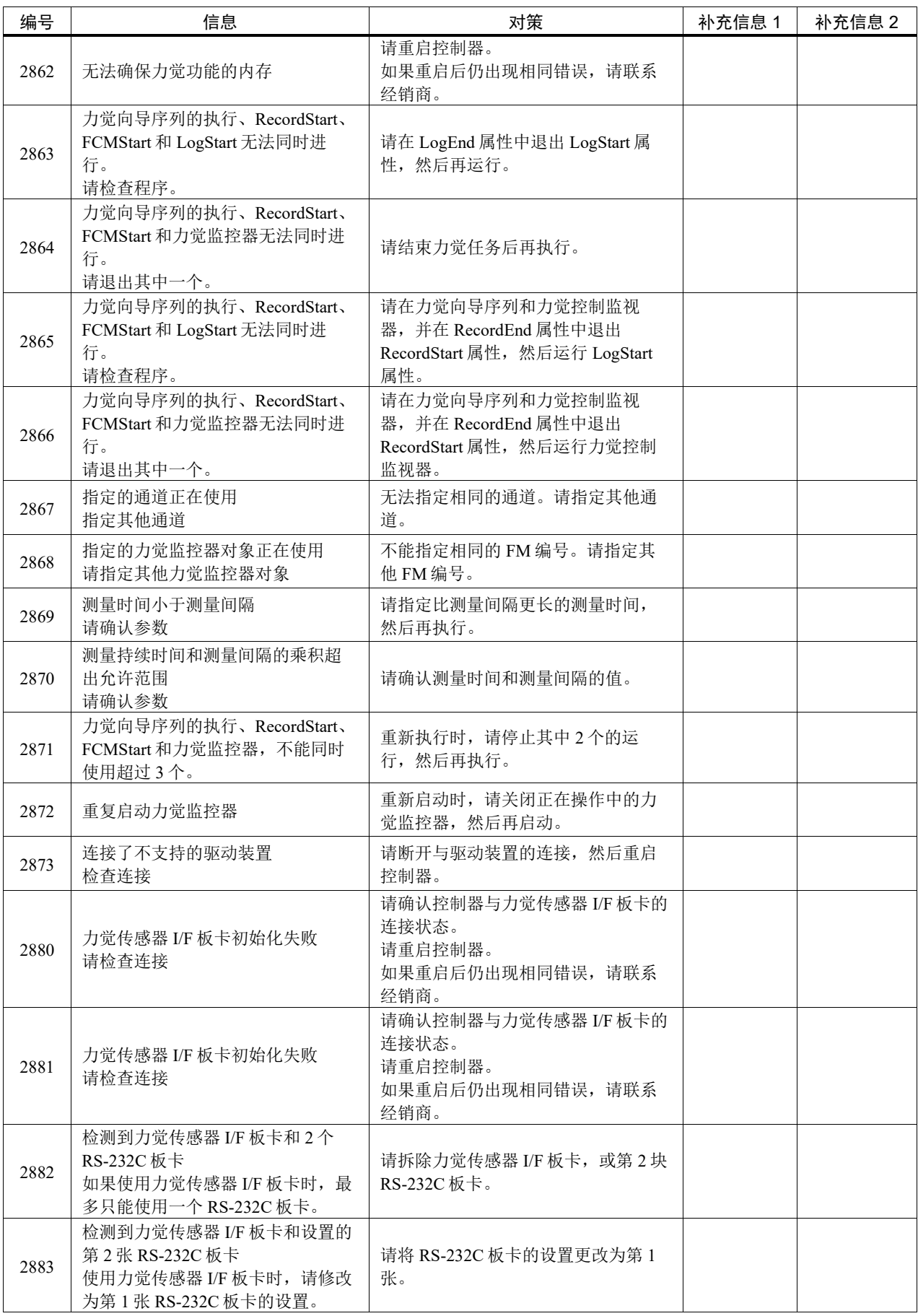

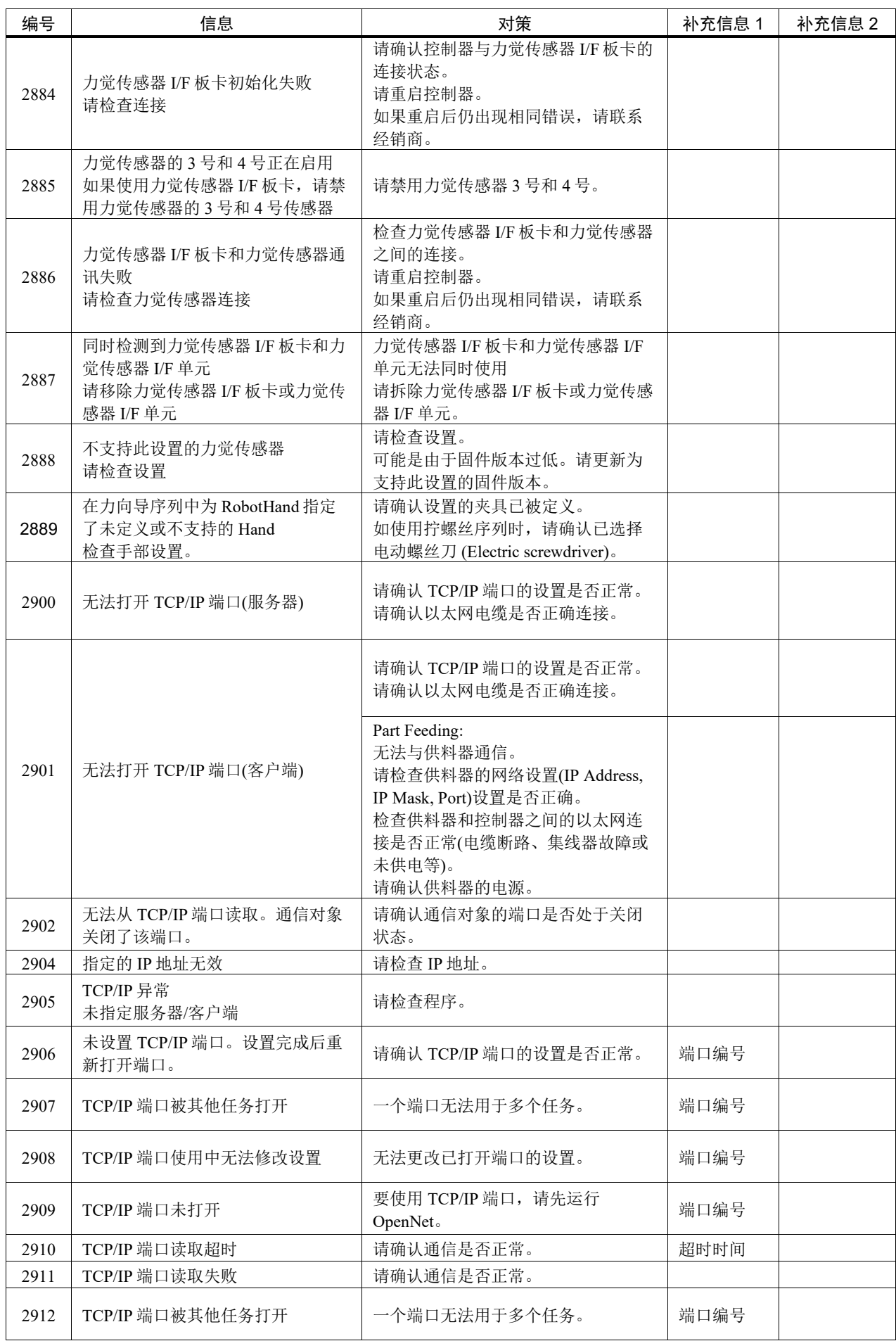

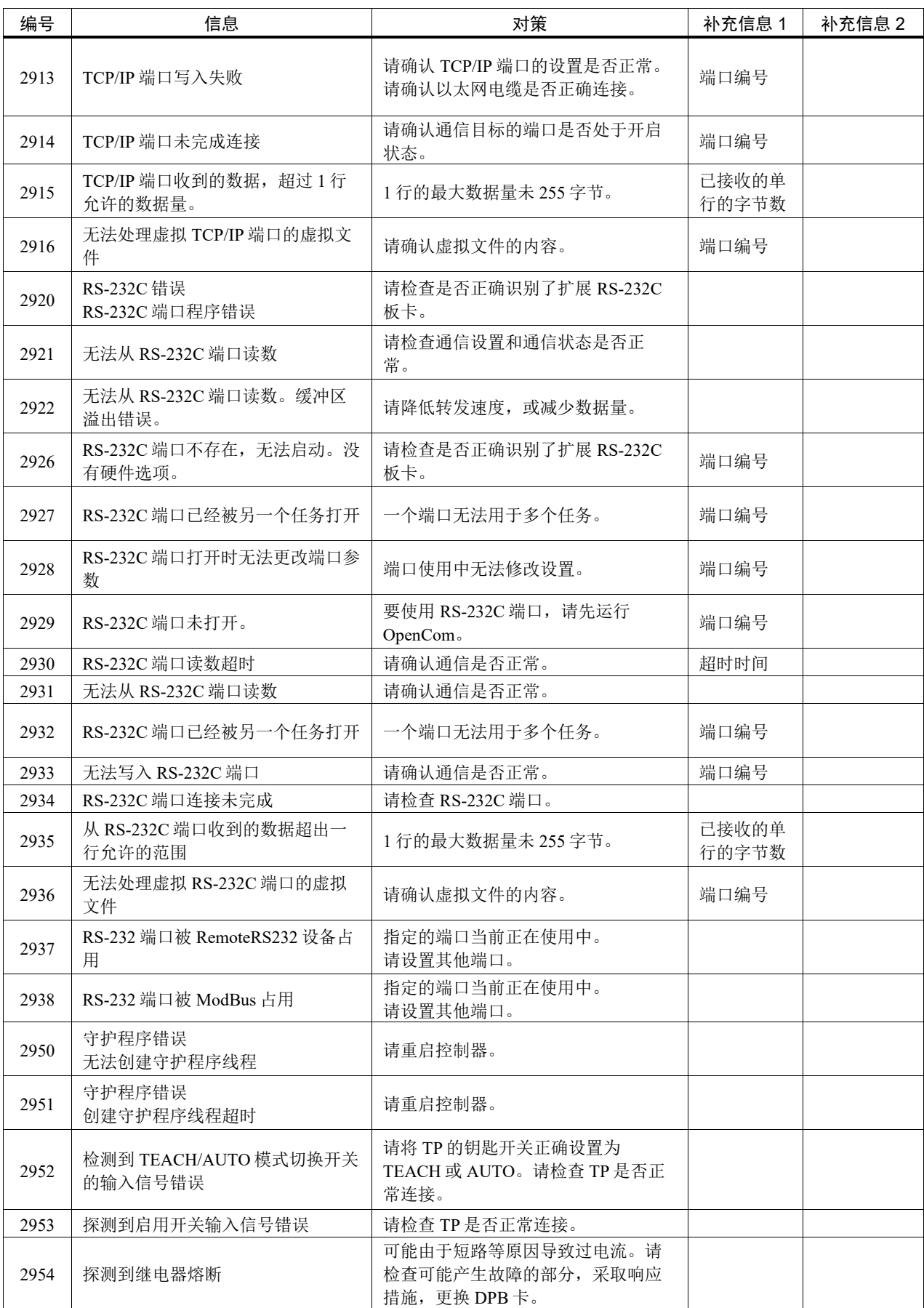

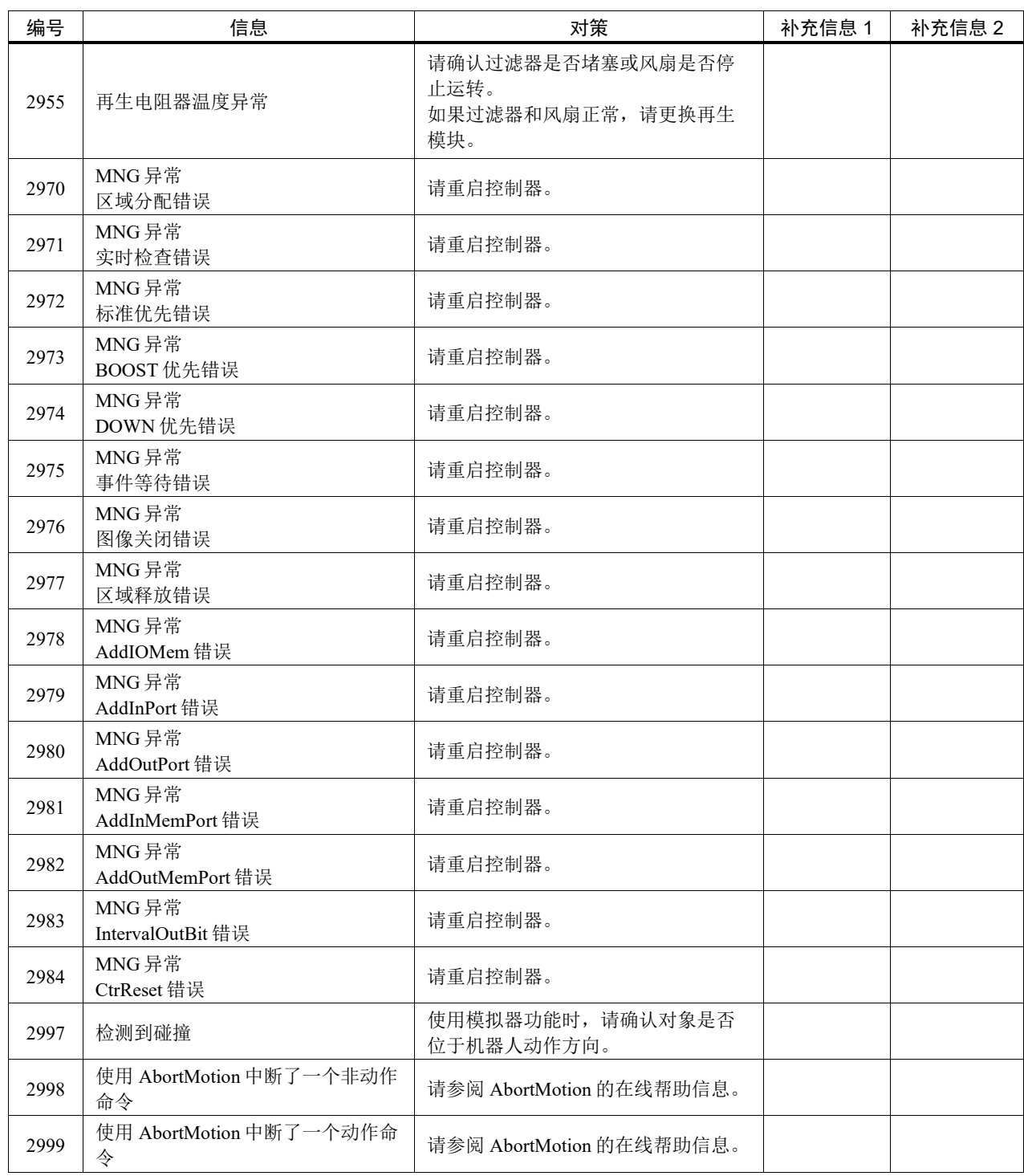

# 代码编号 3000 ~

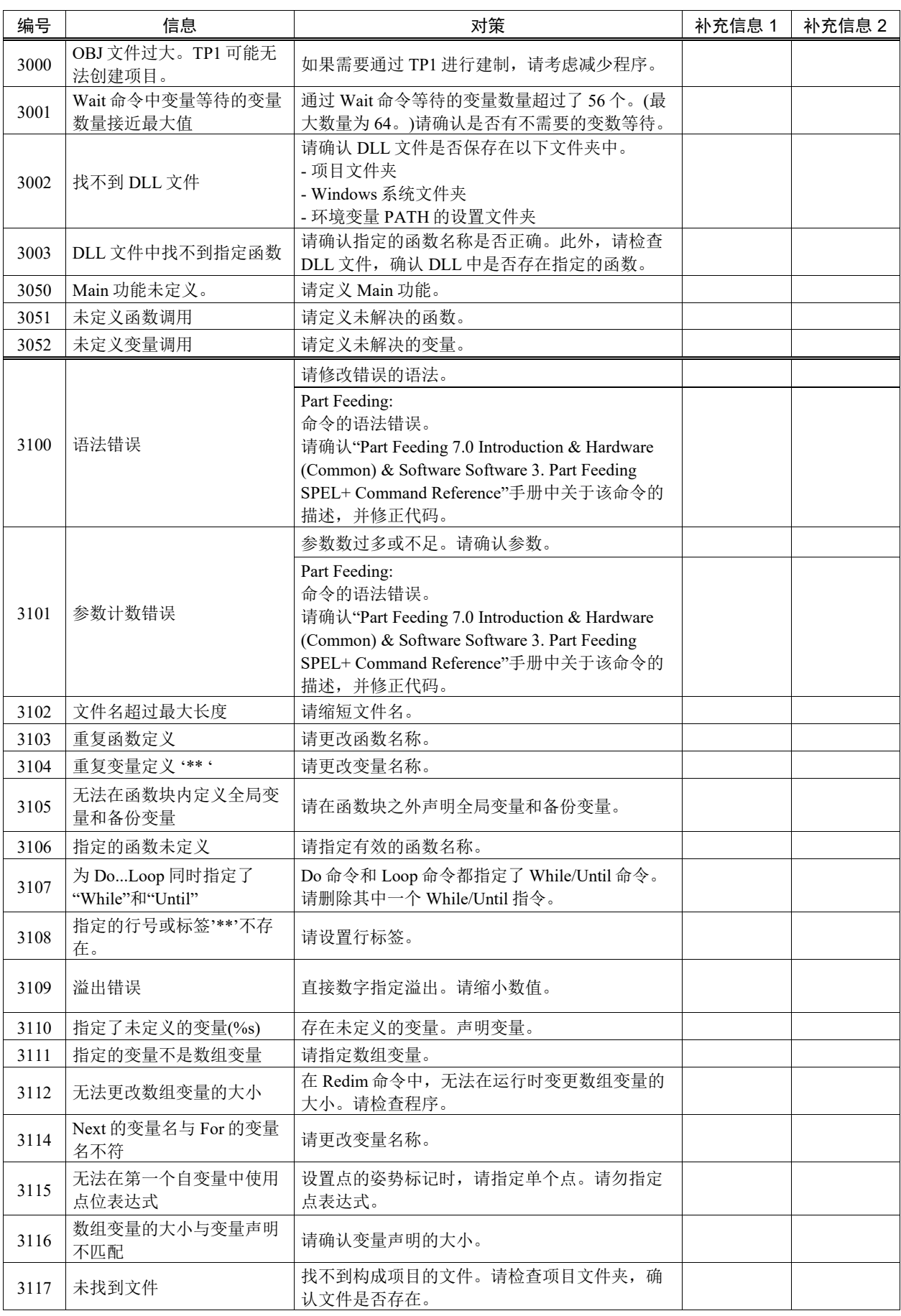

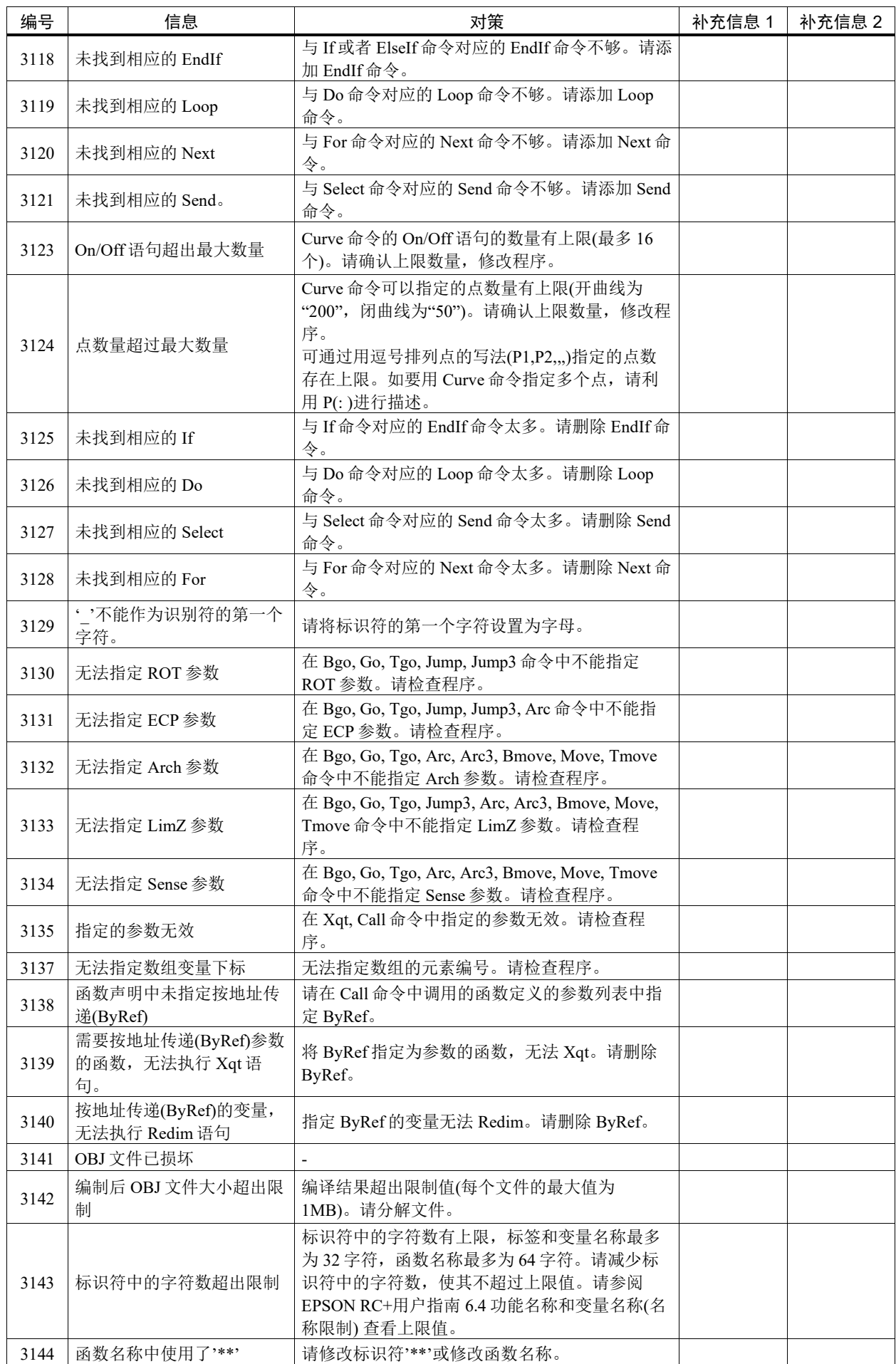

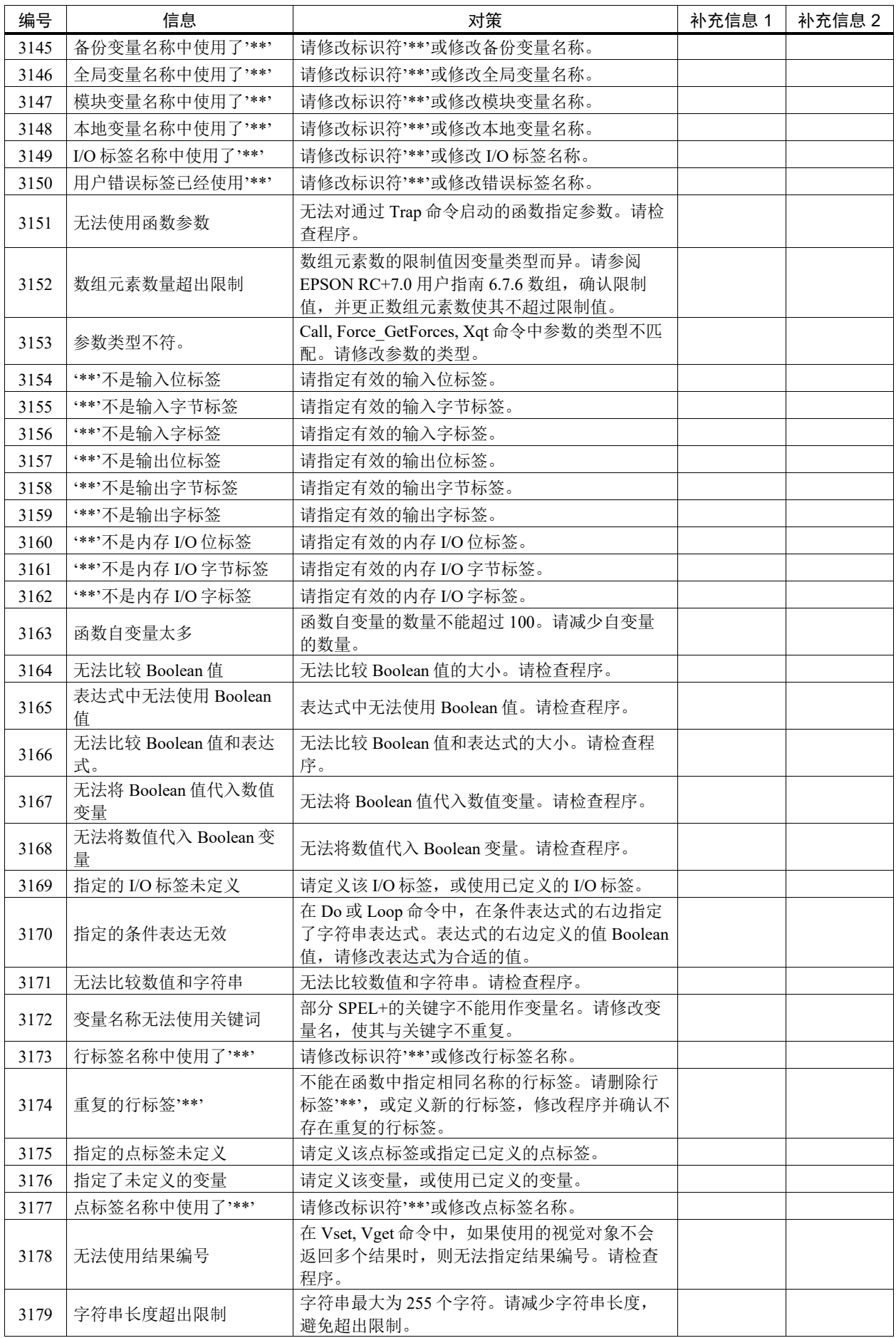

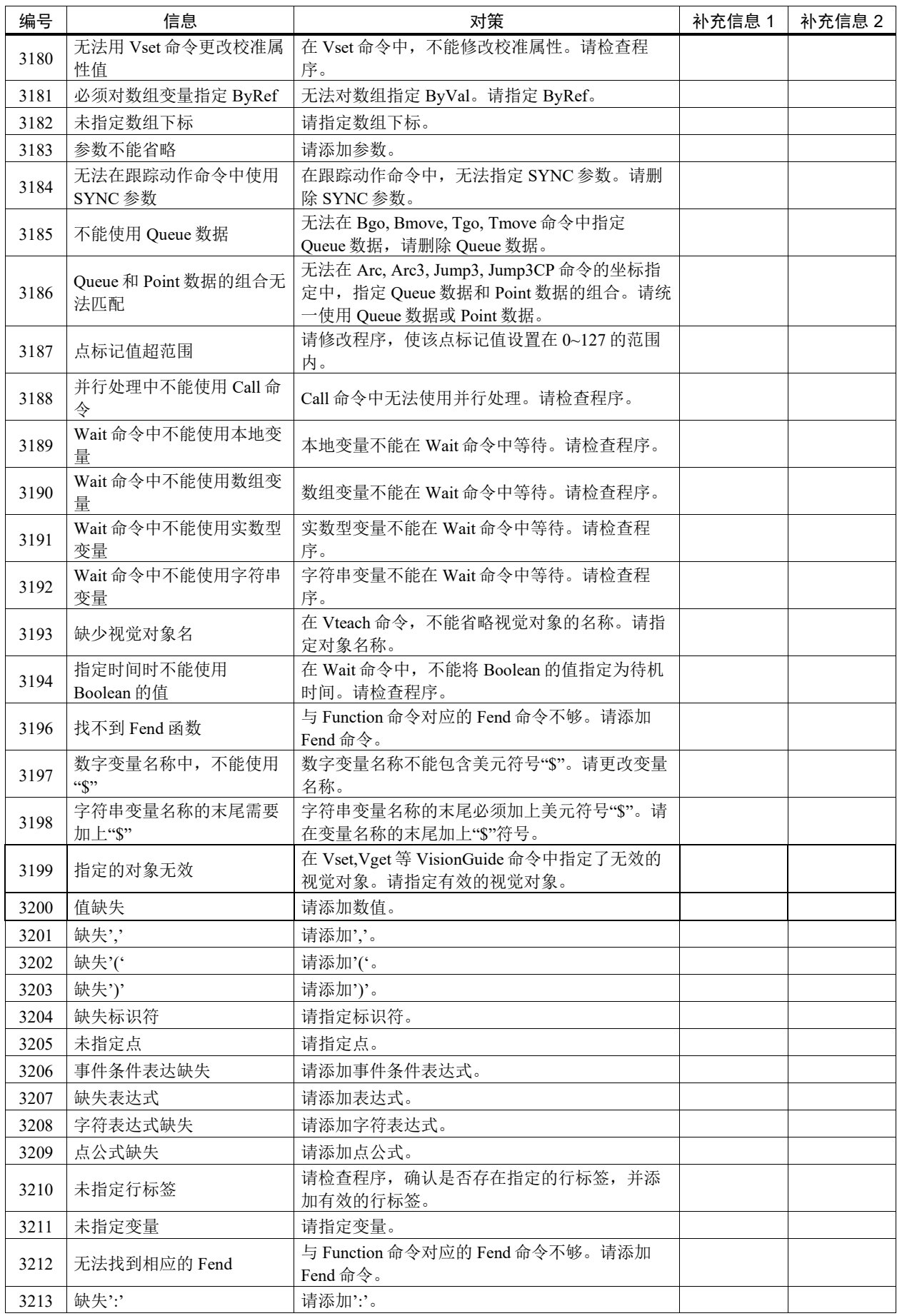

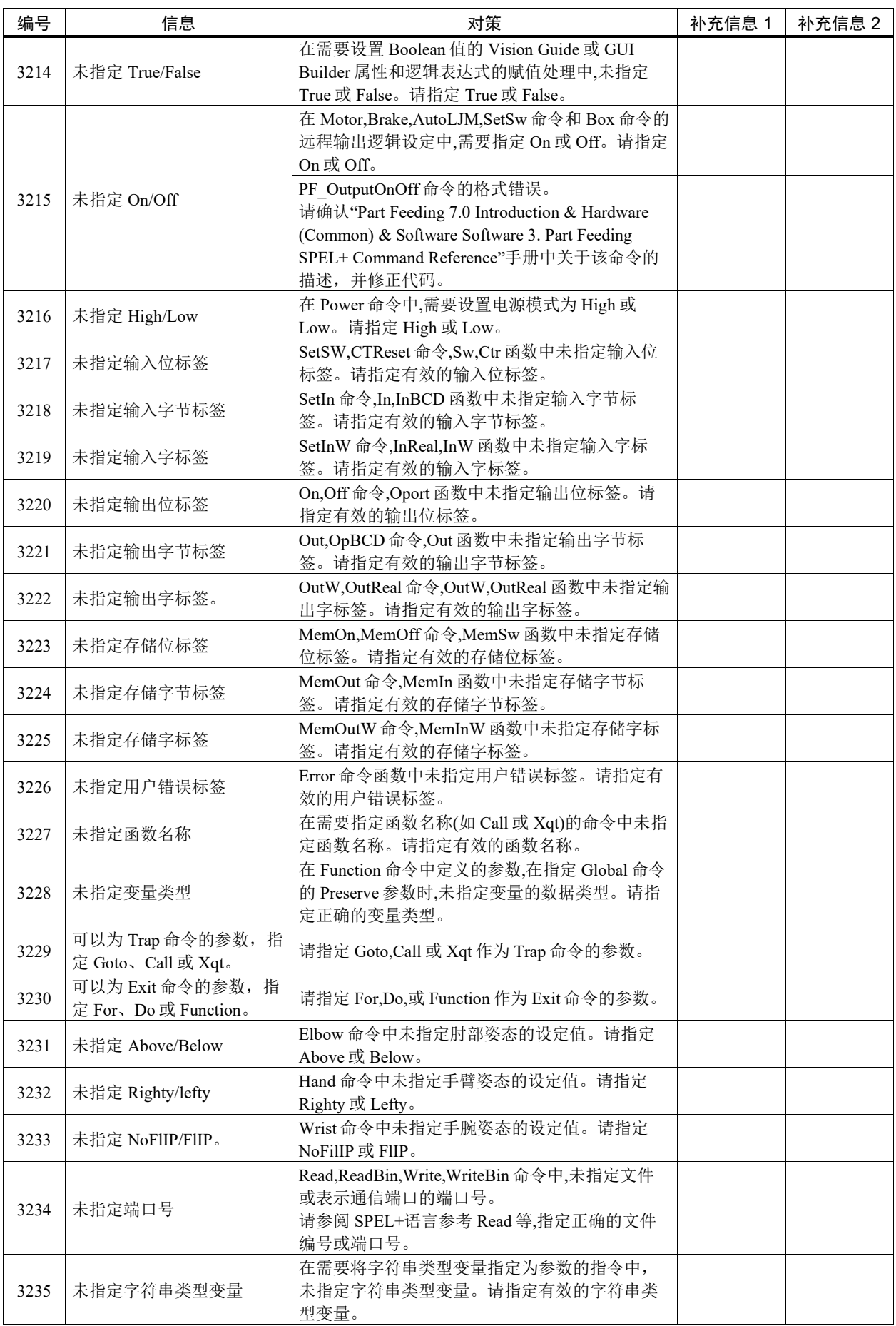

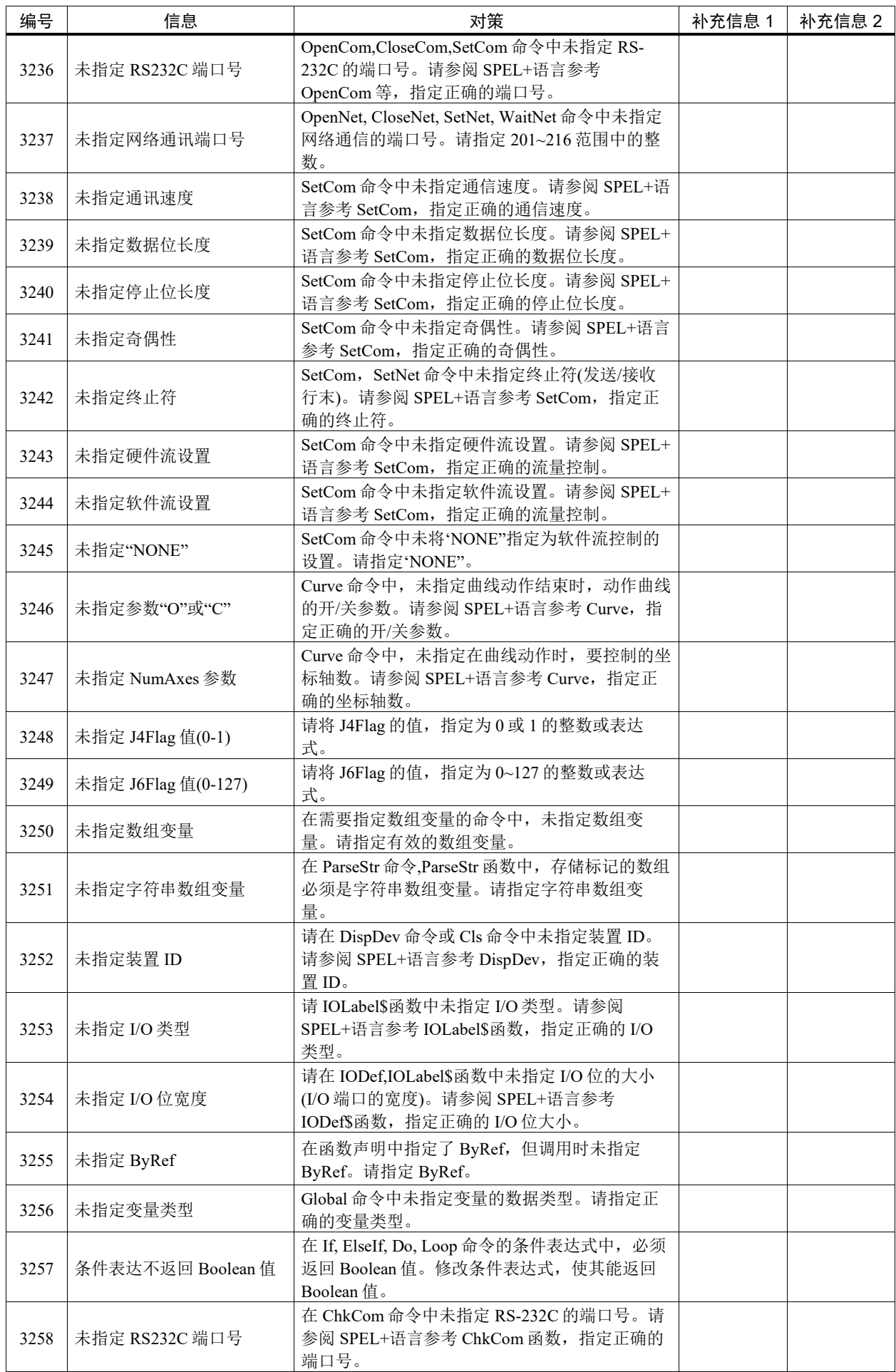

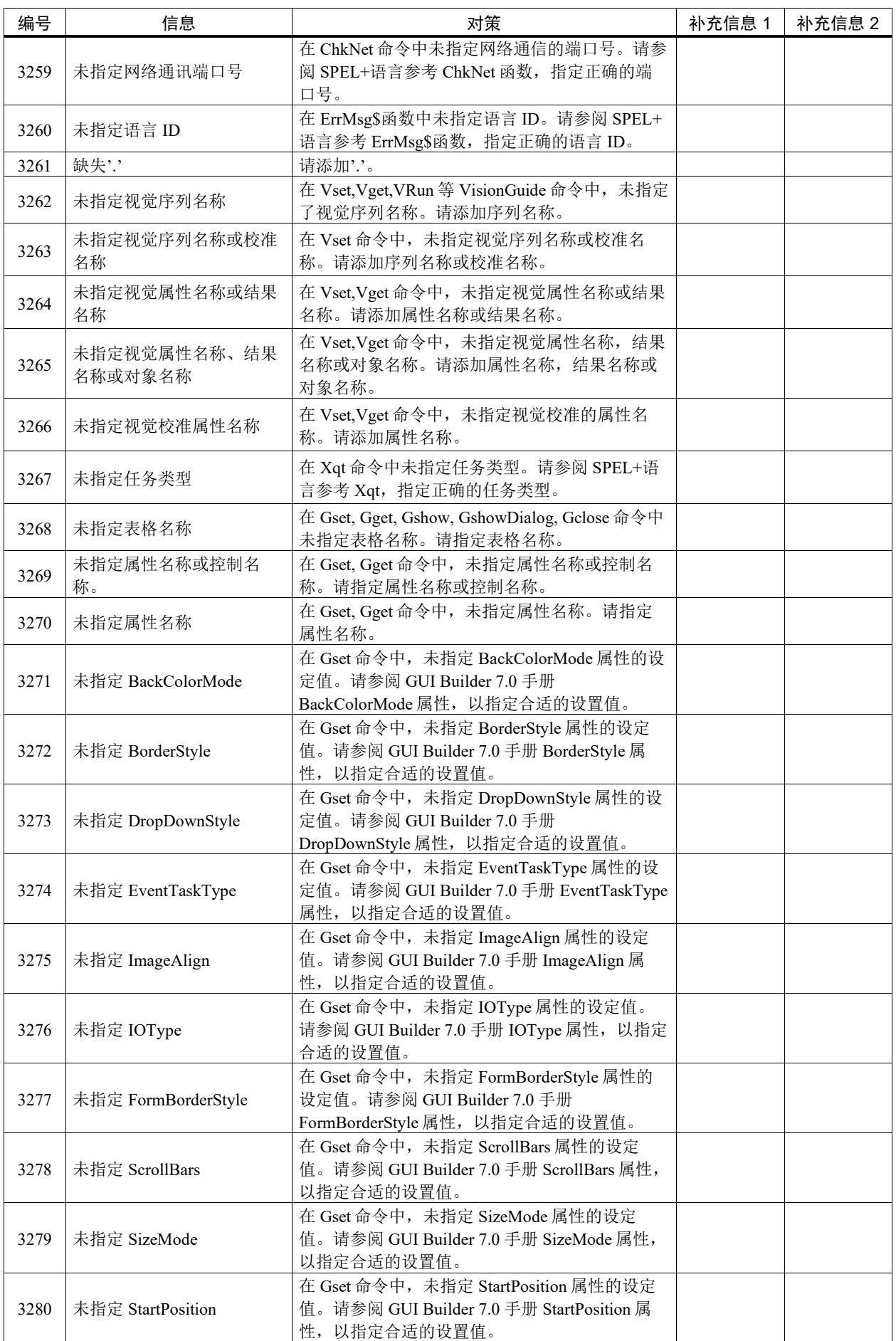

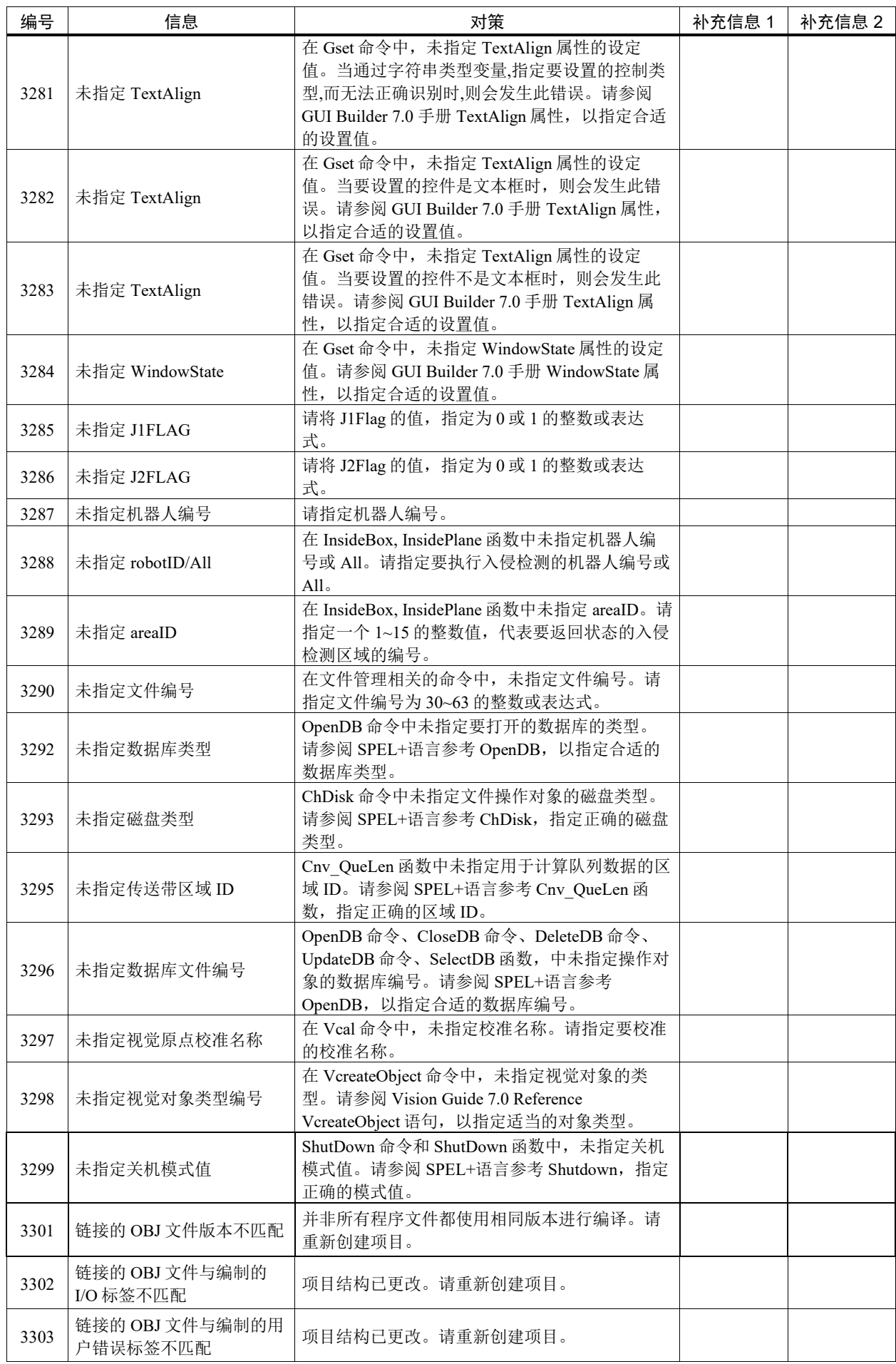

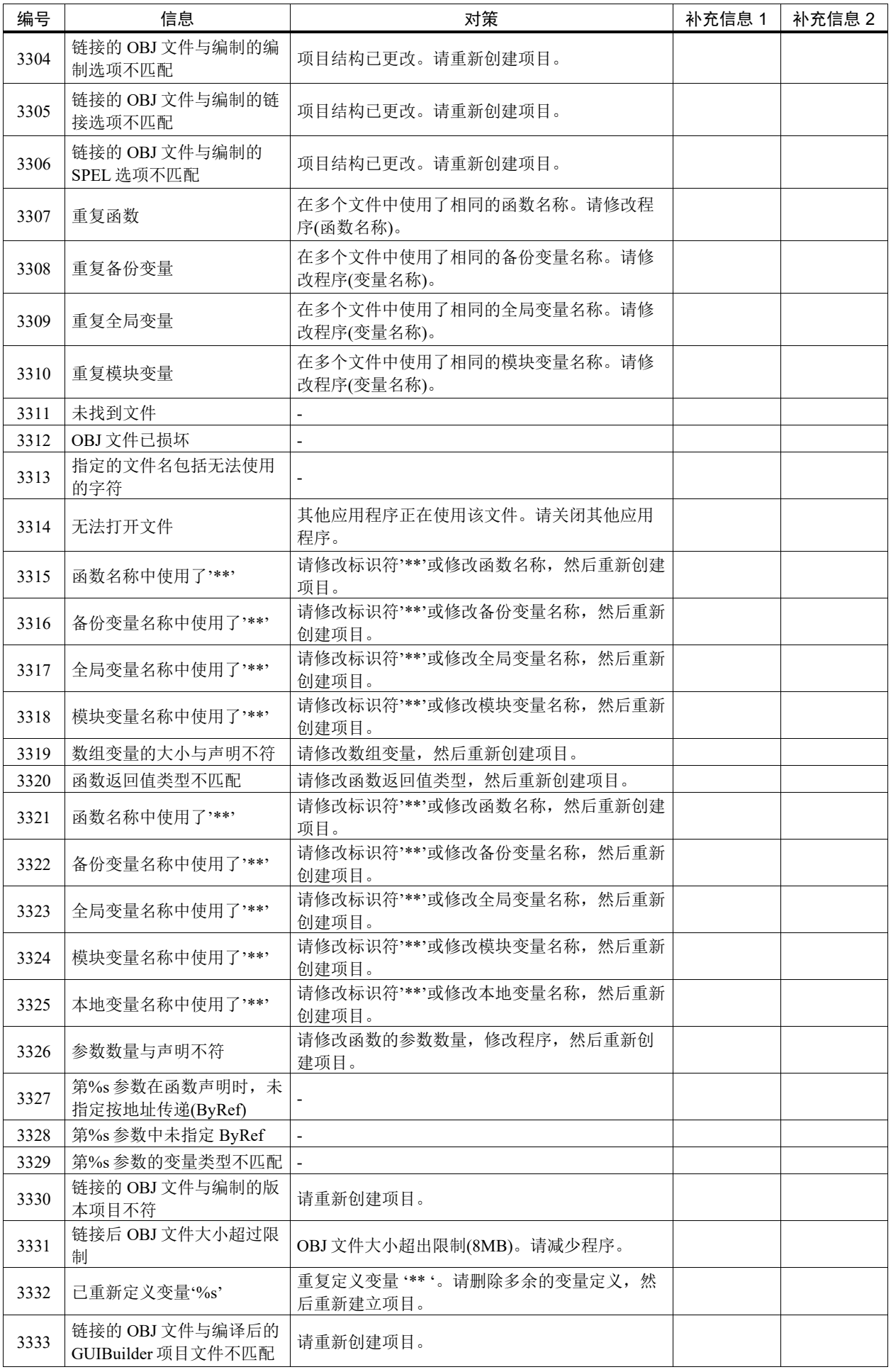

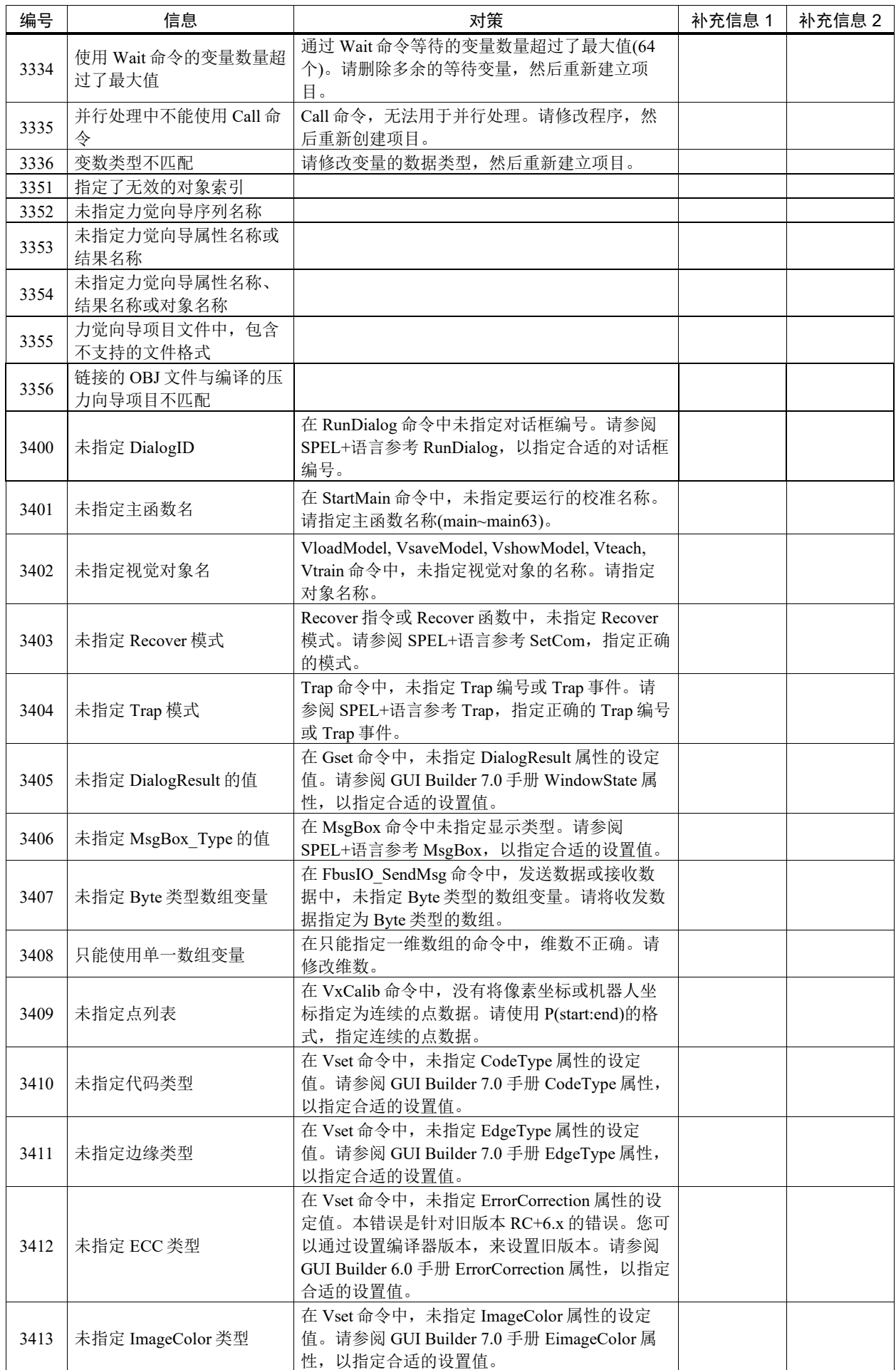

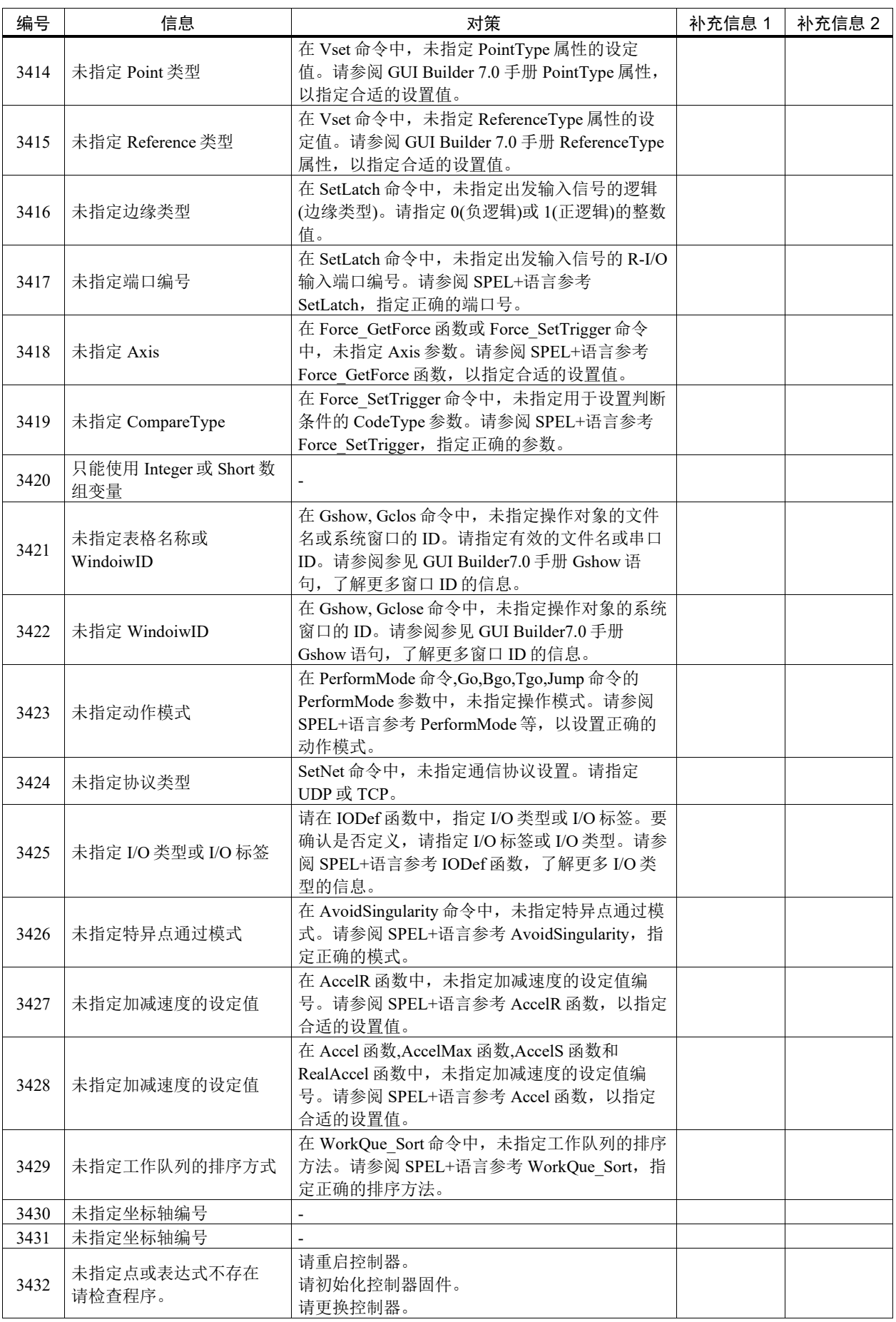

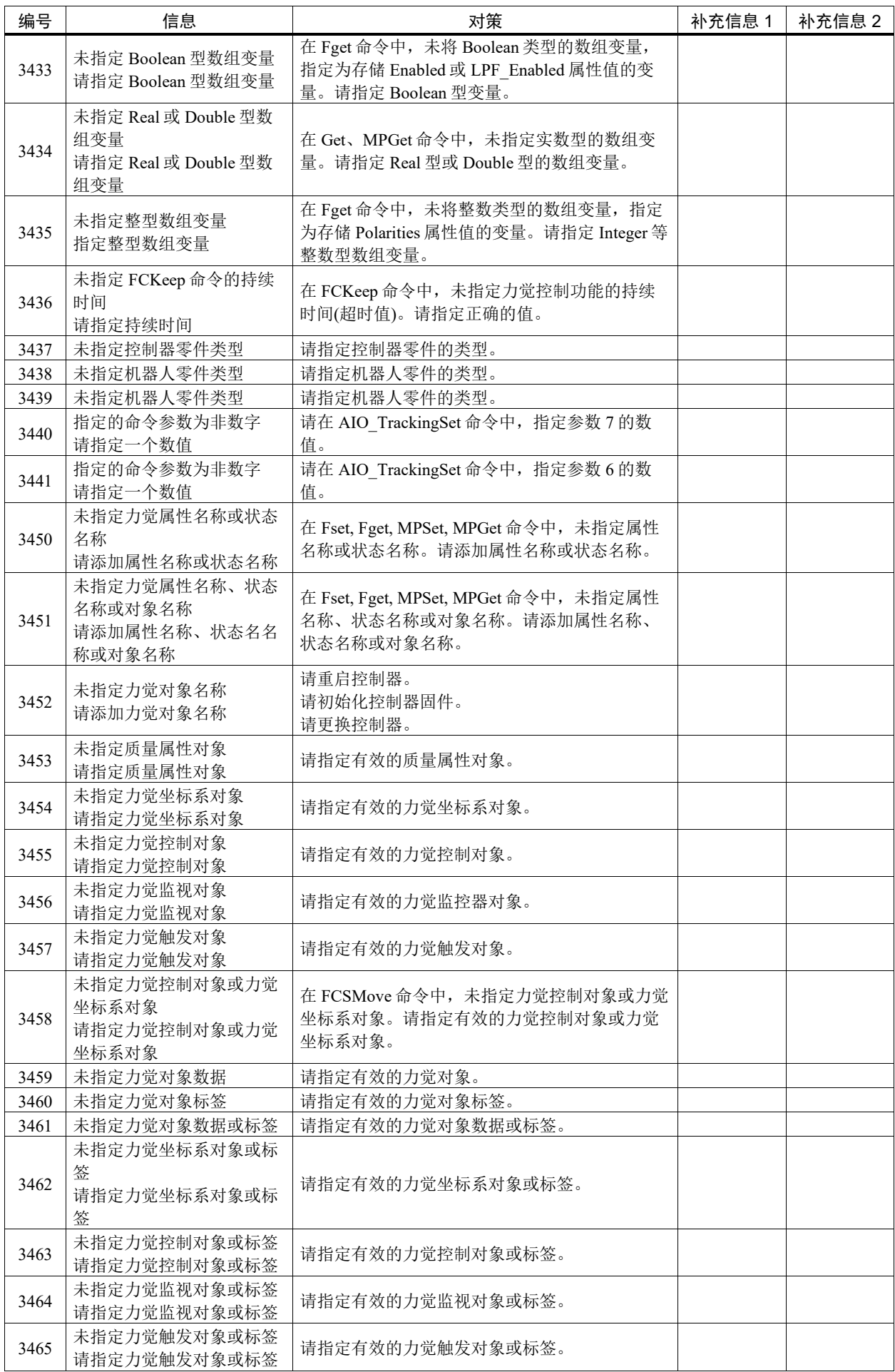

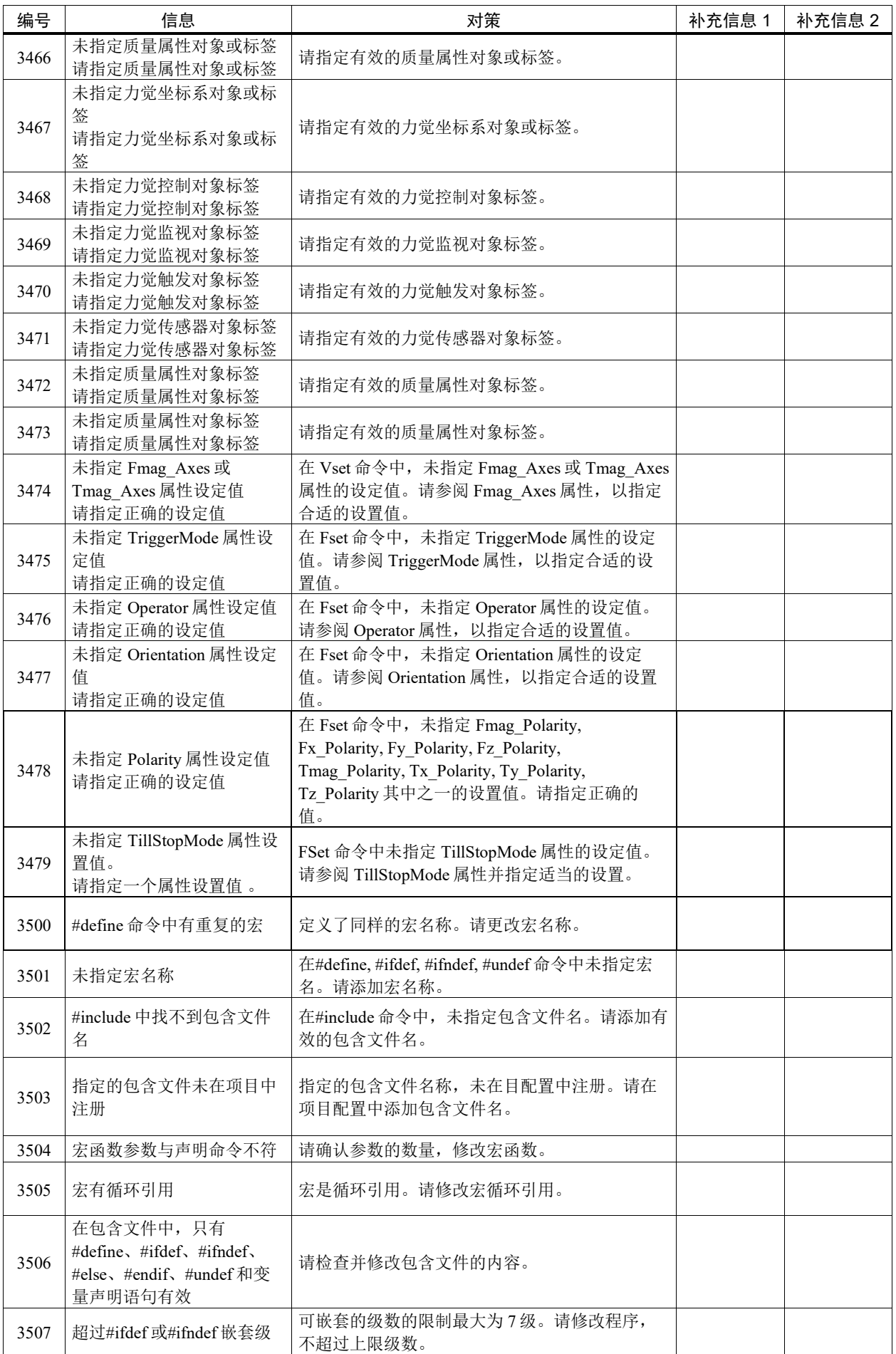

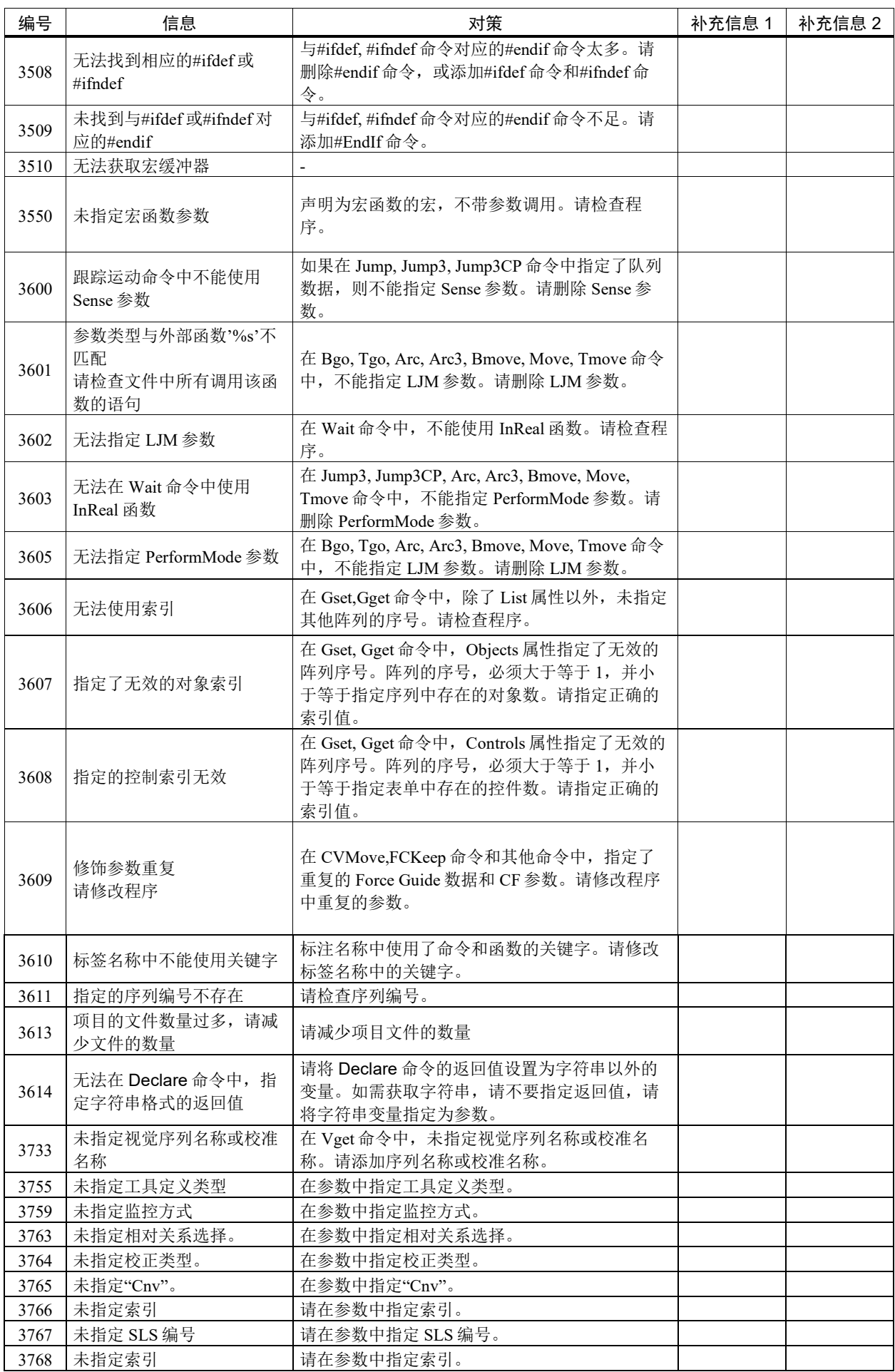

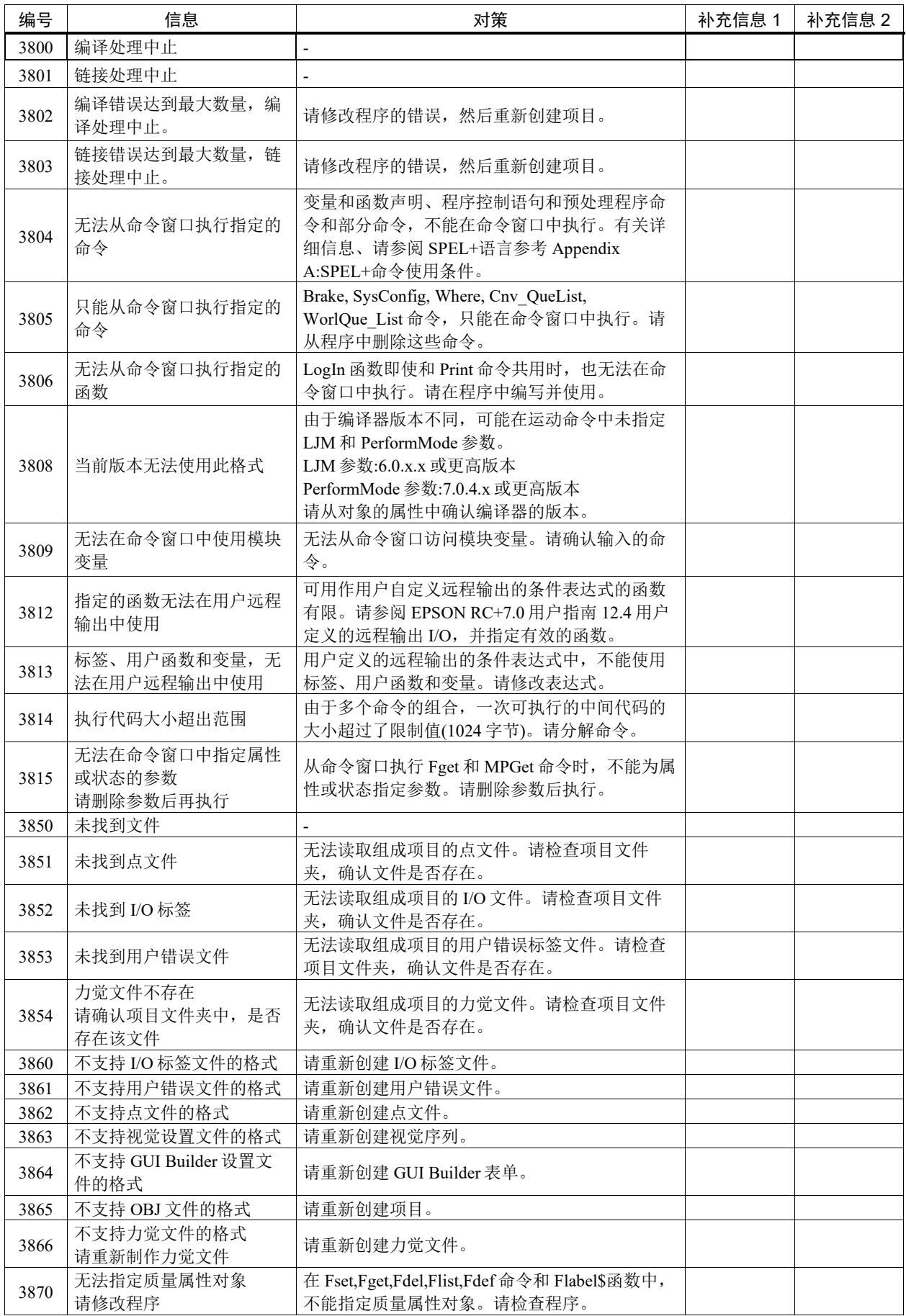

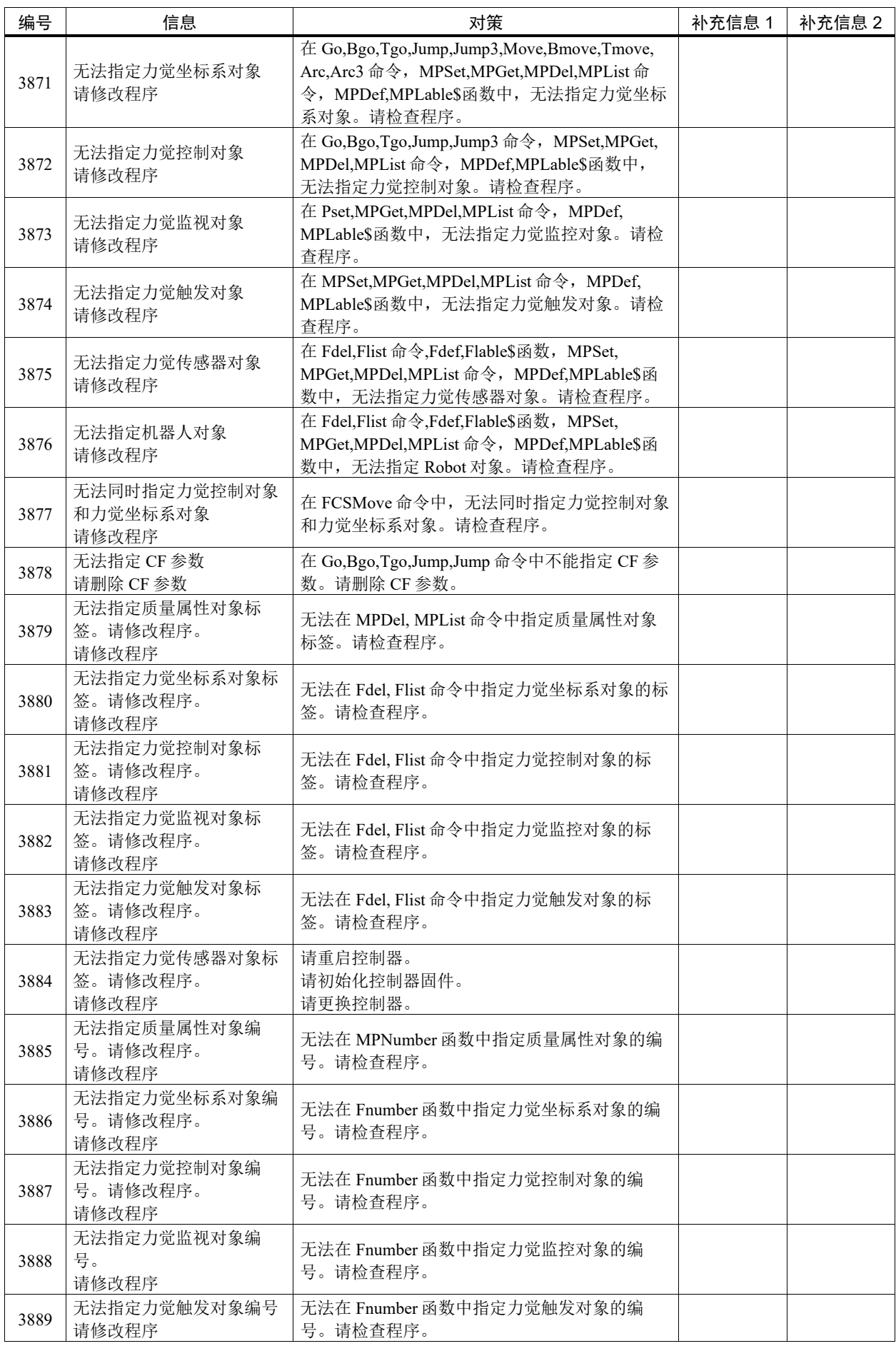

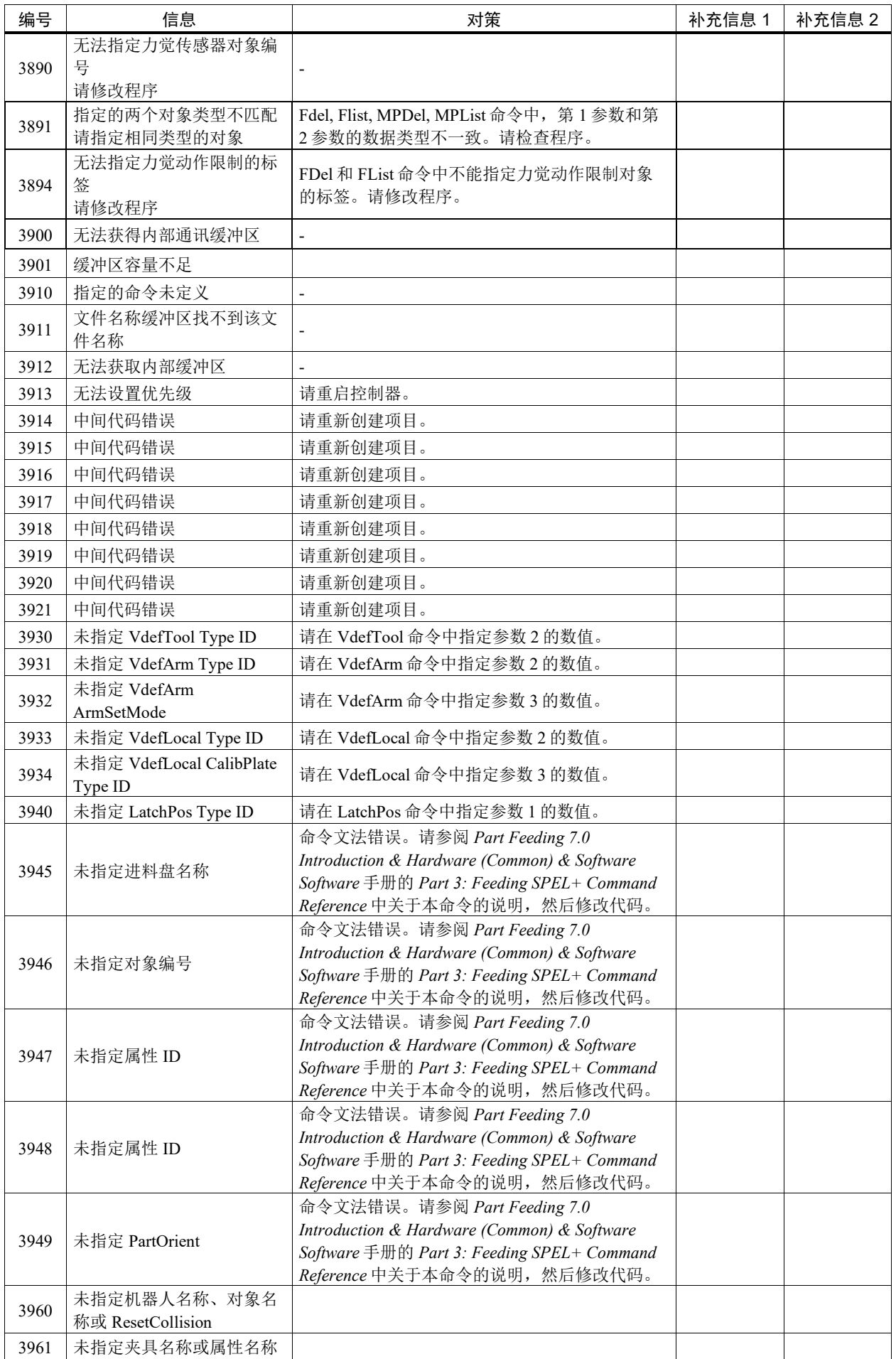

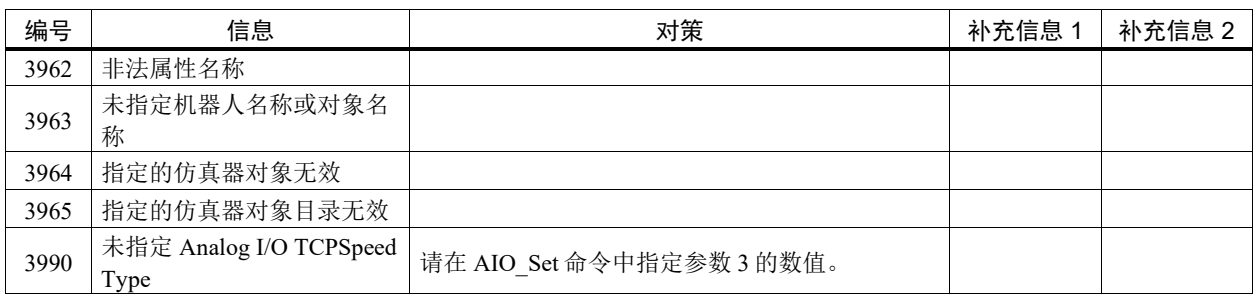

# 代码编号 4000 ~

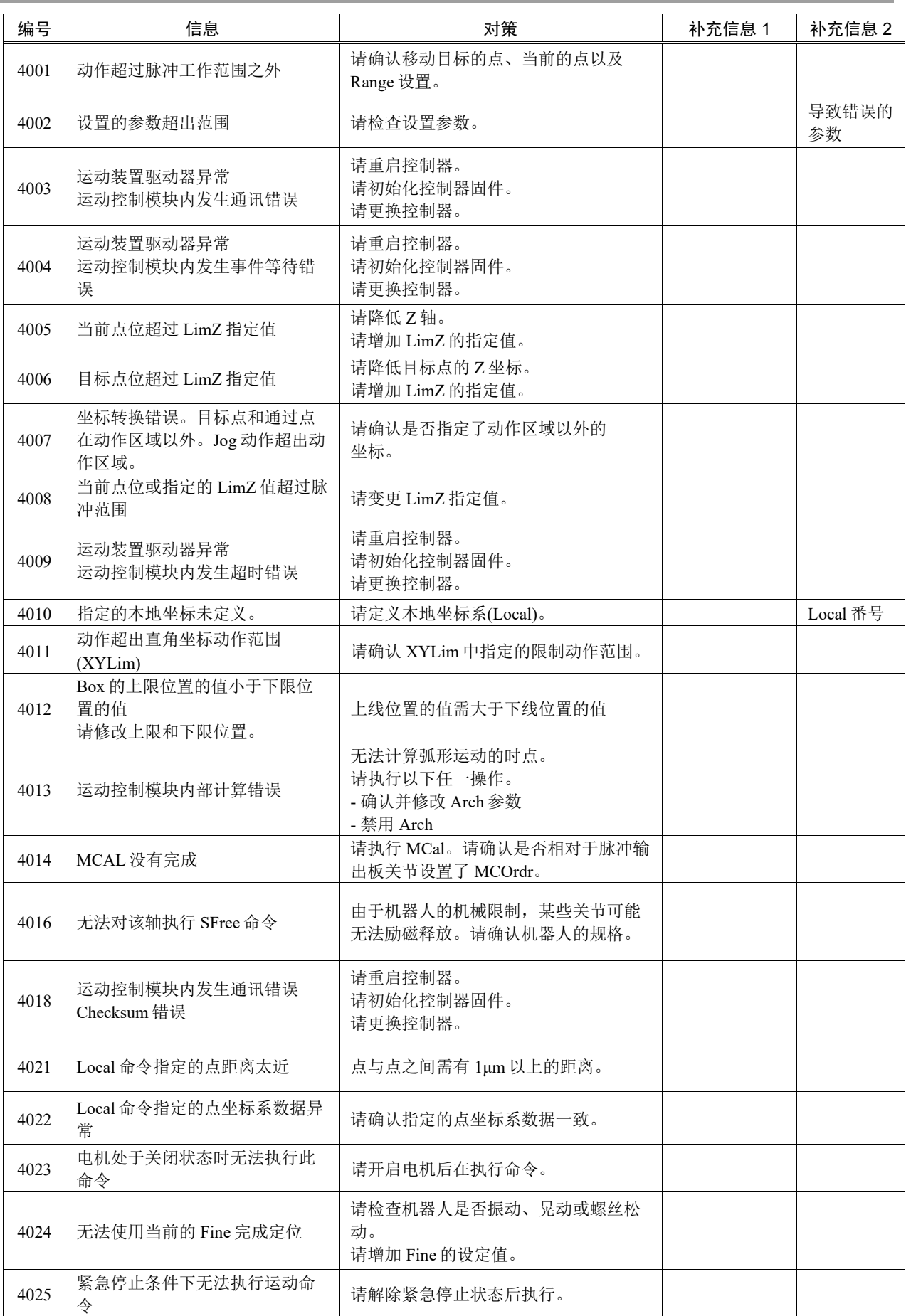

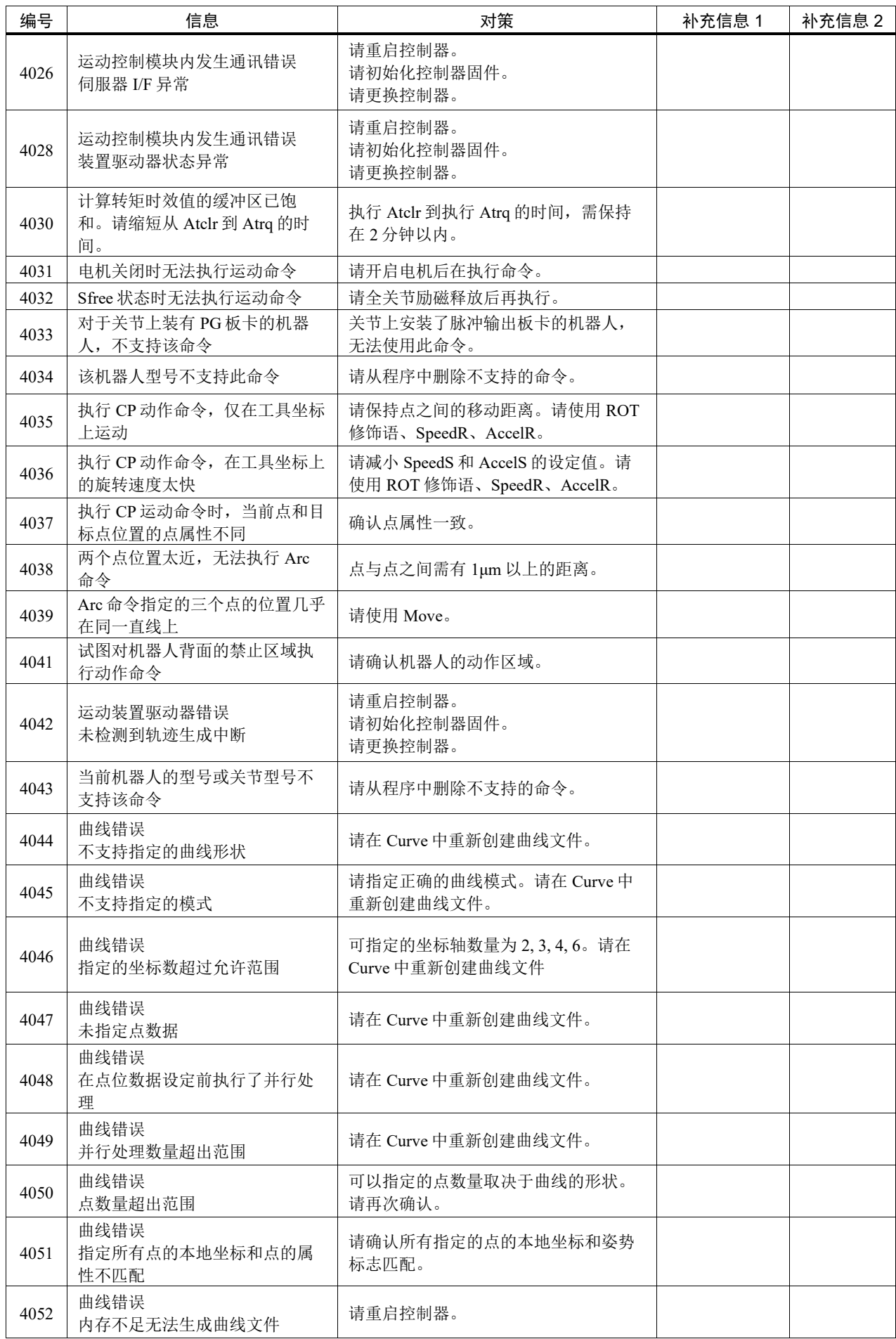

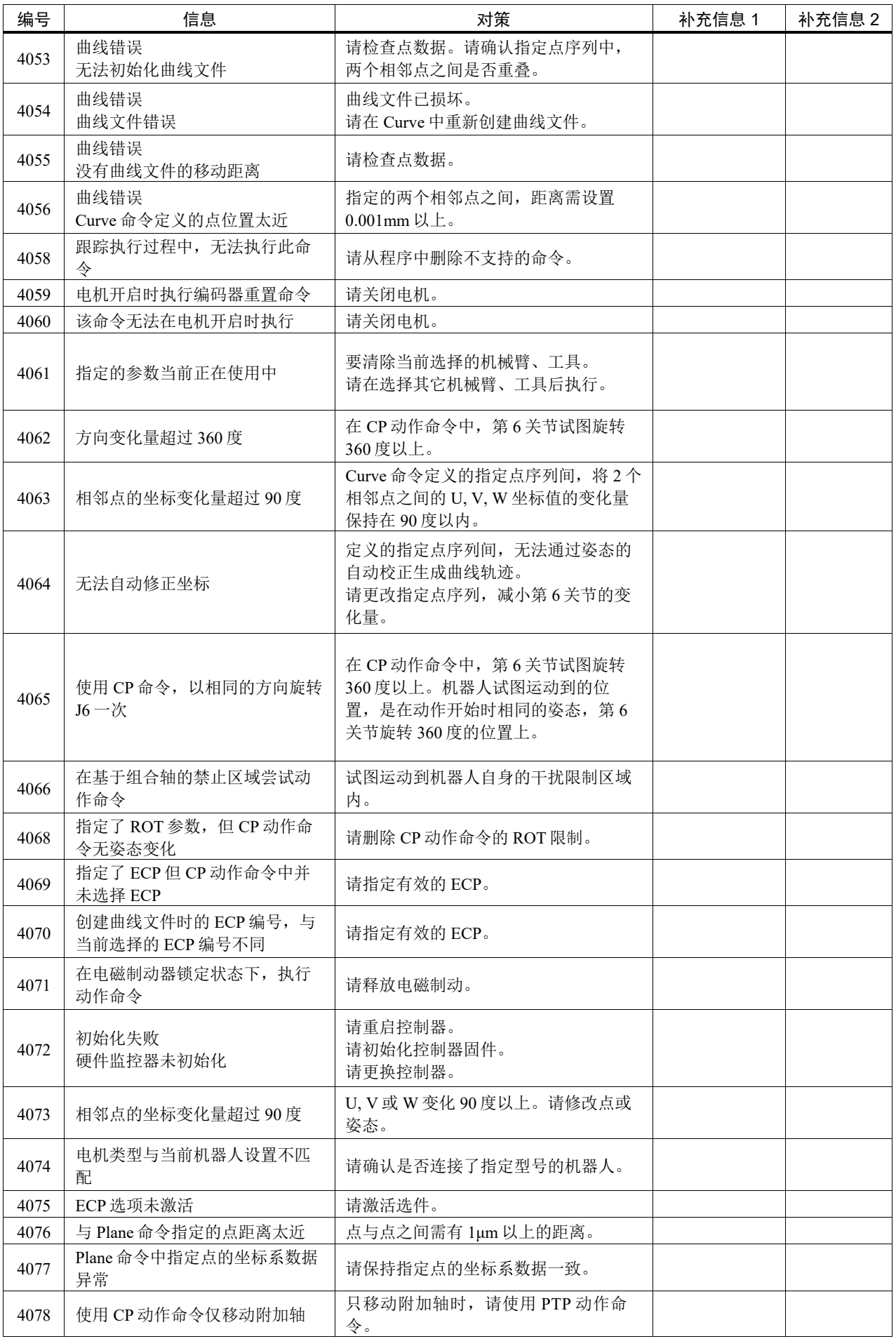

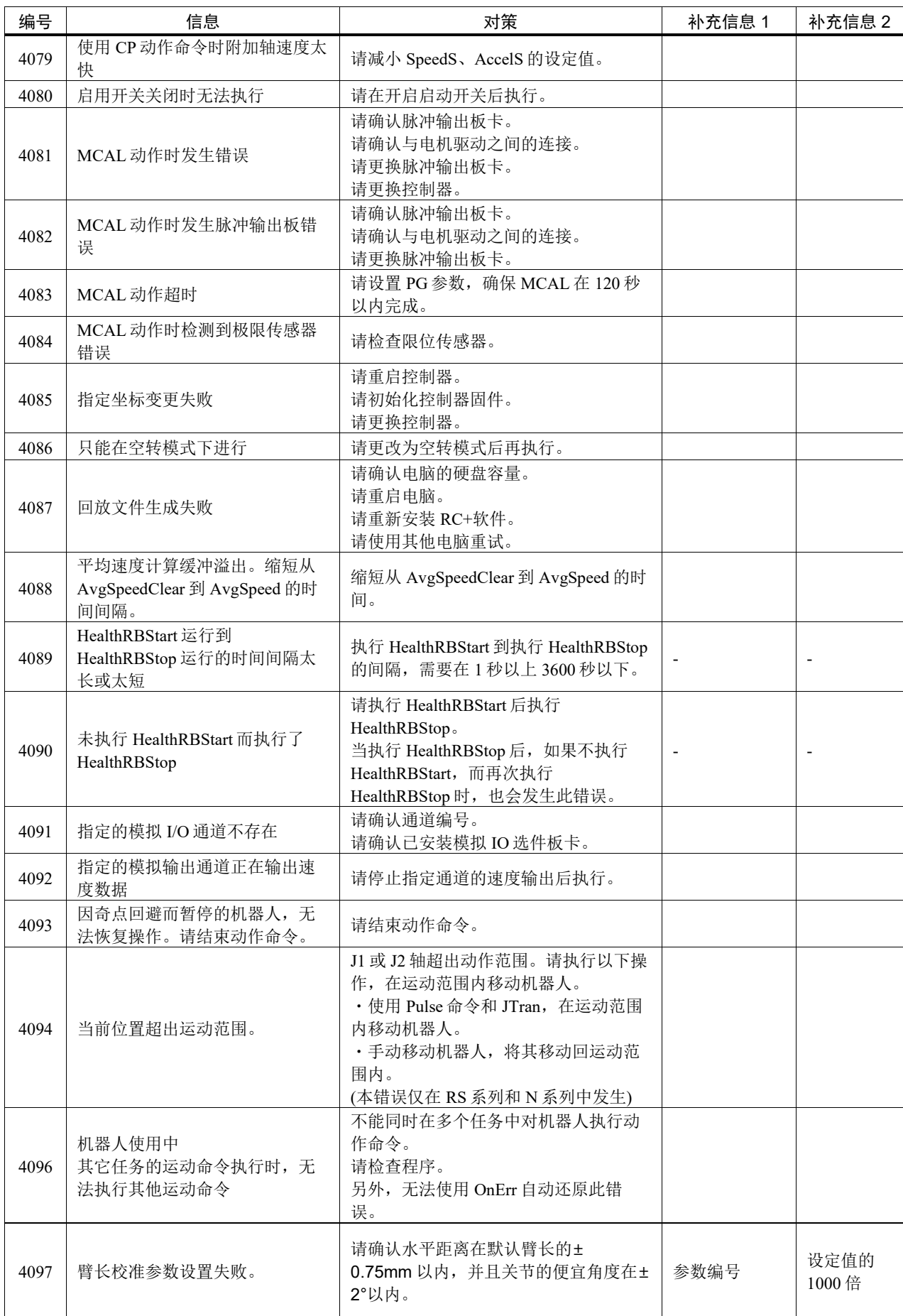

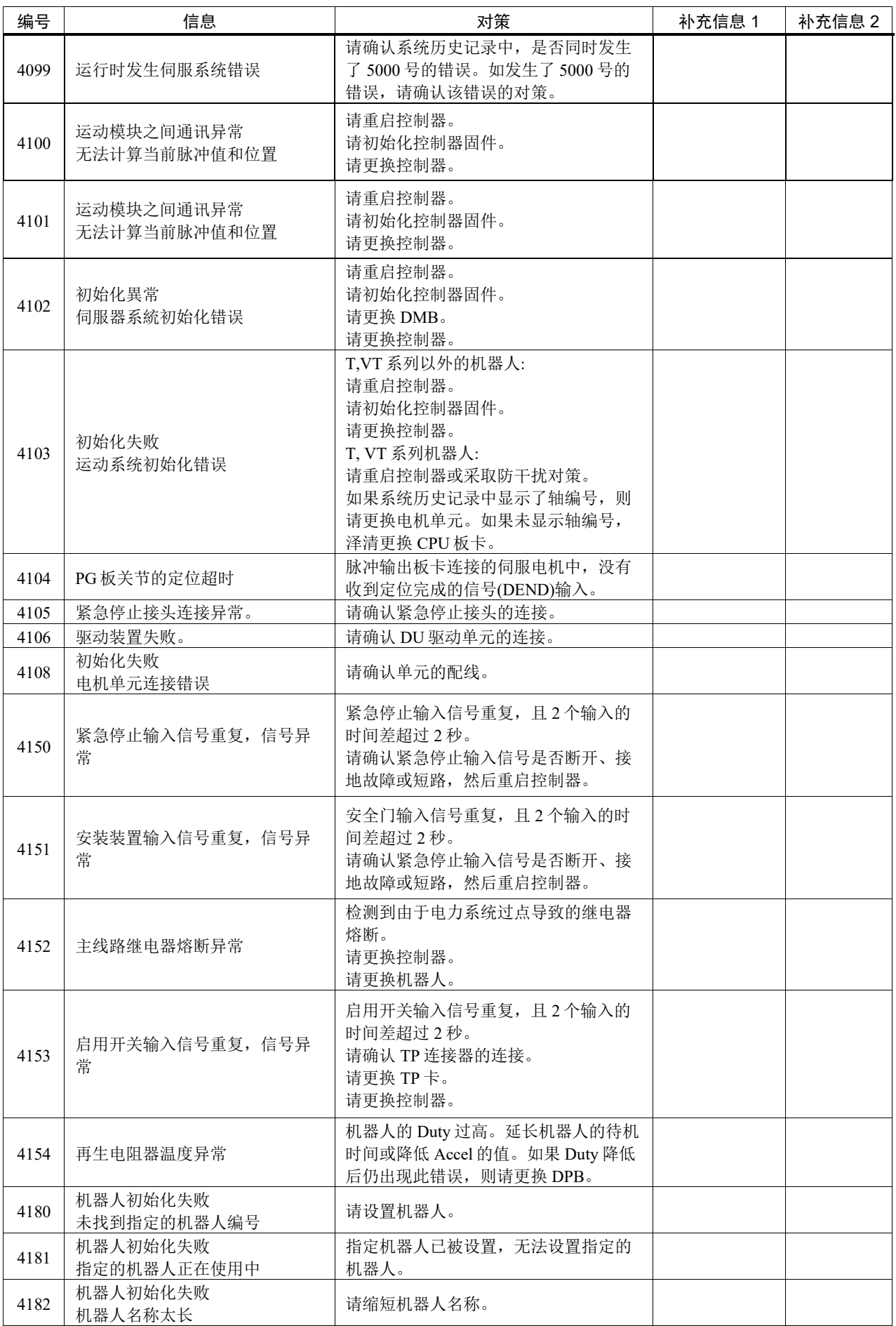
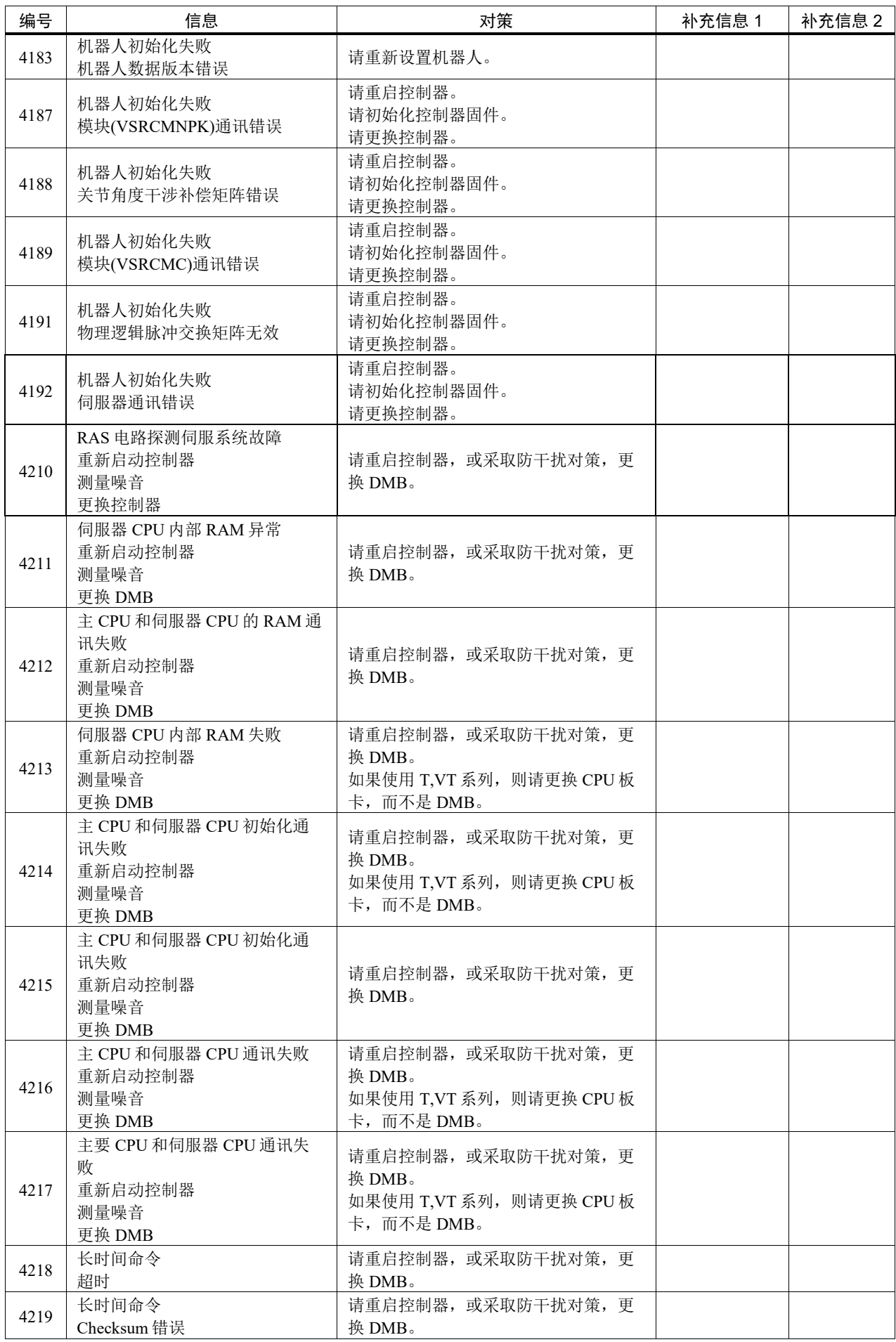

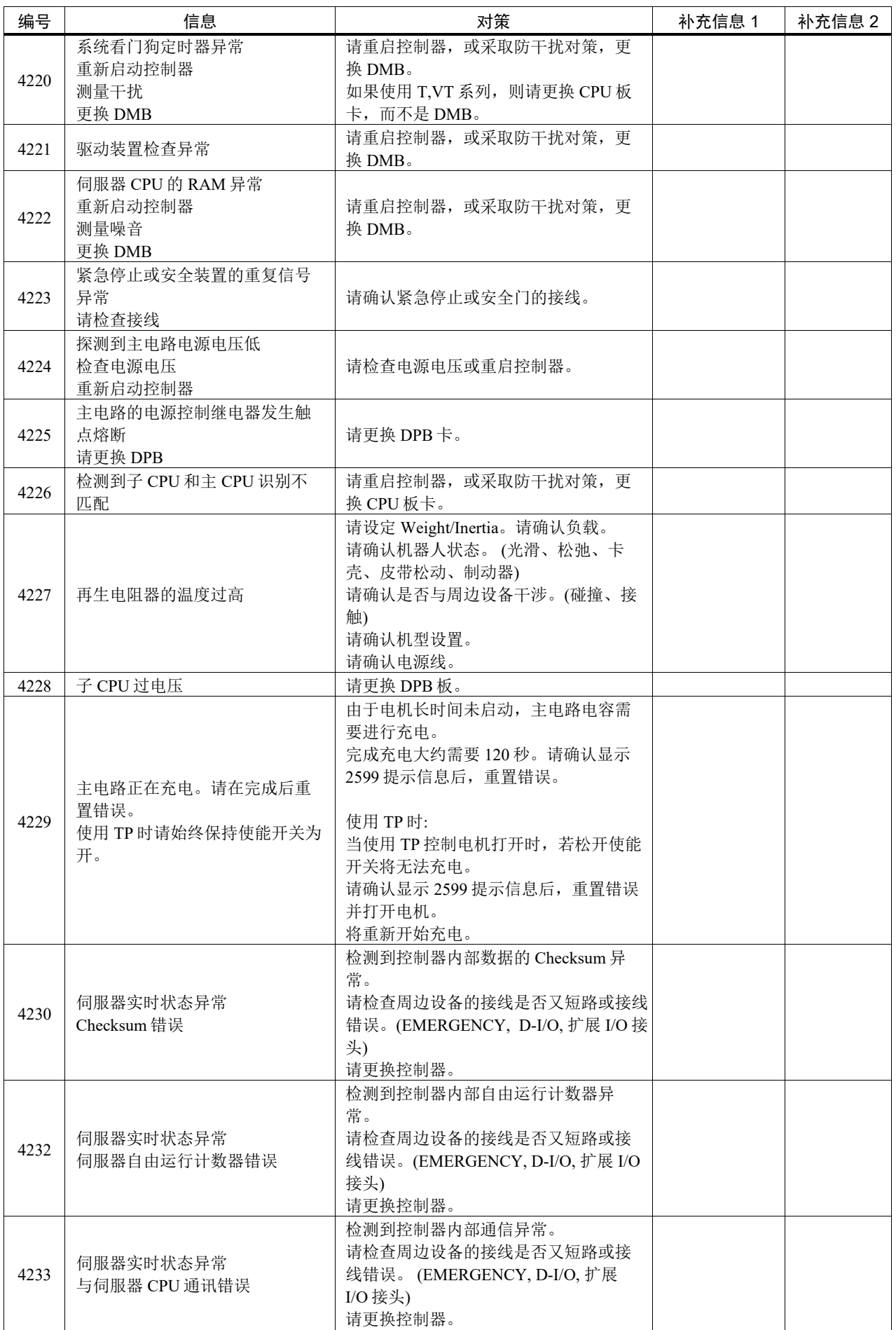

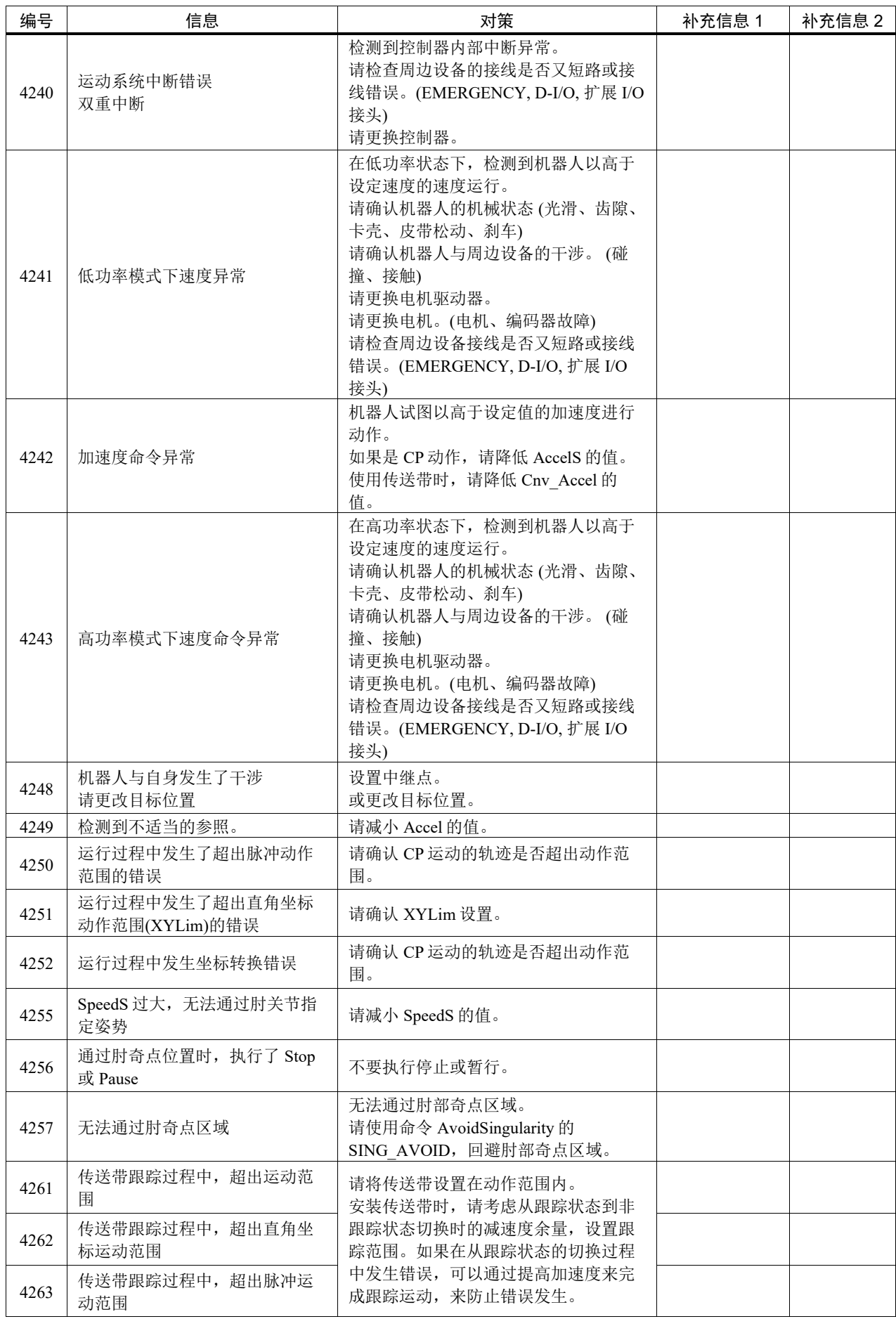

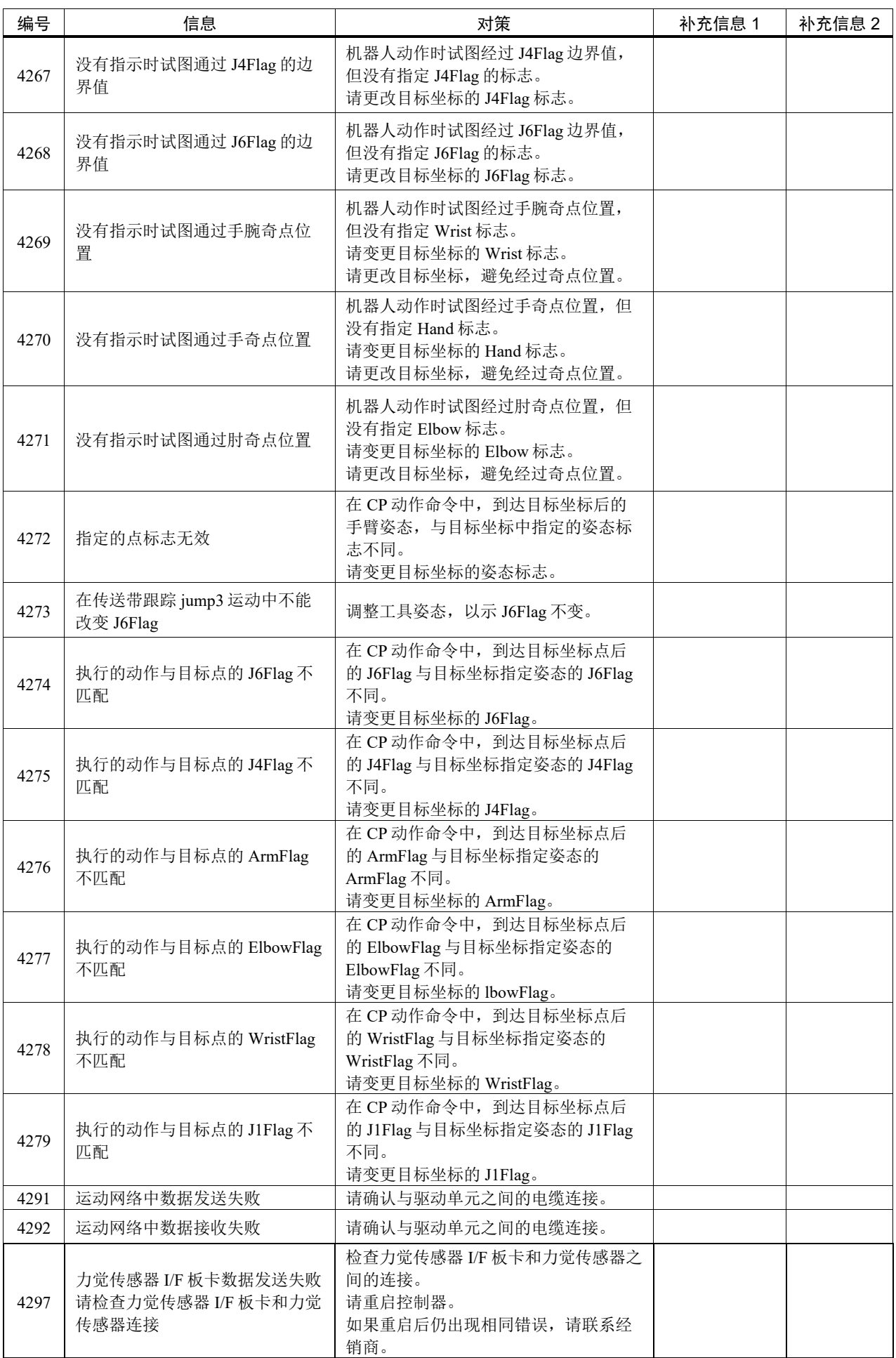

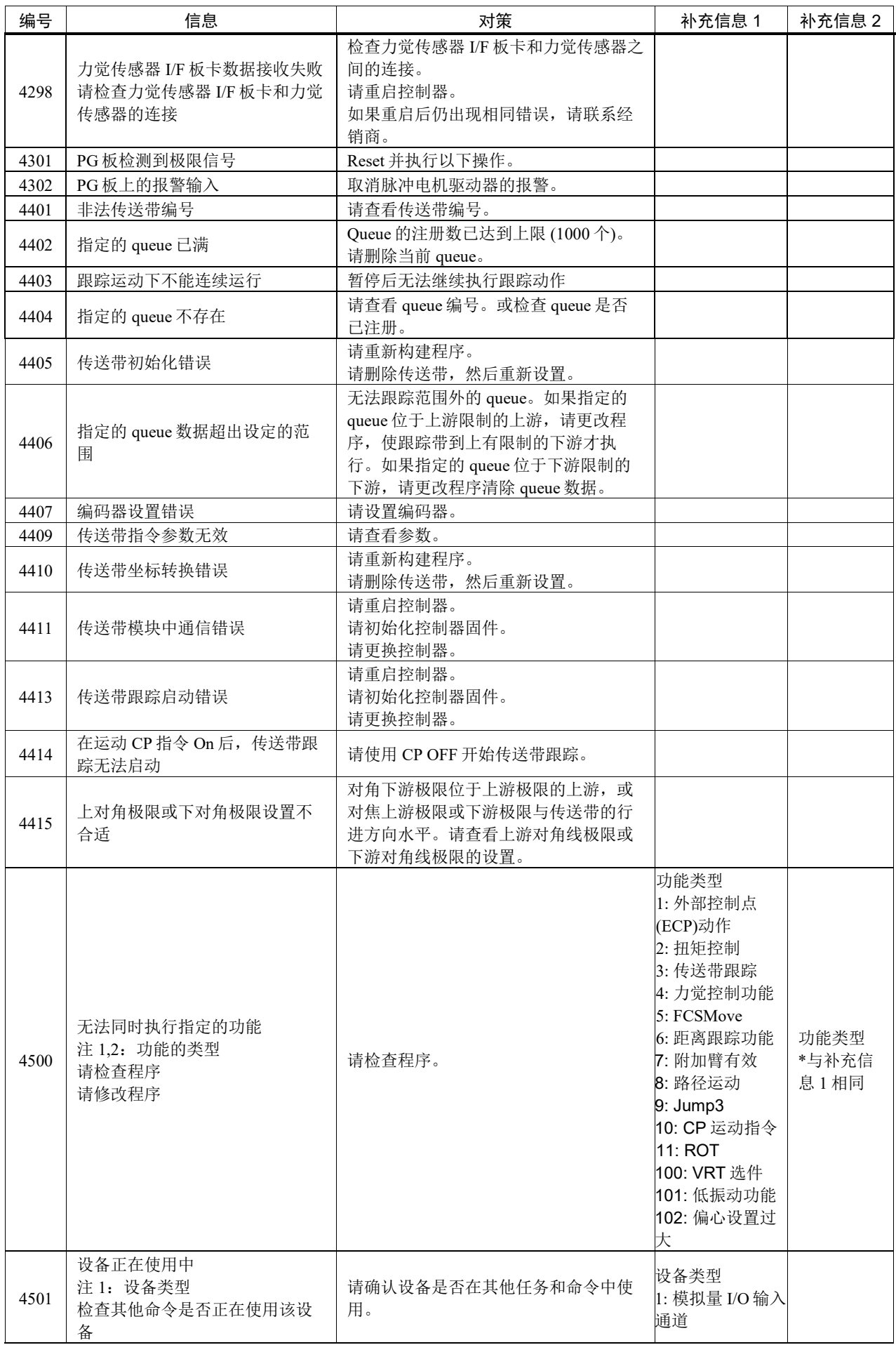

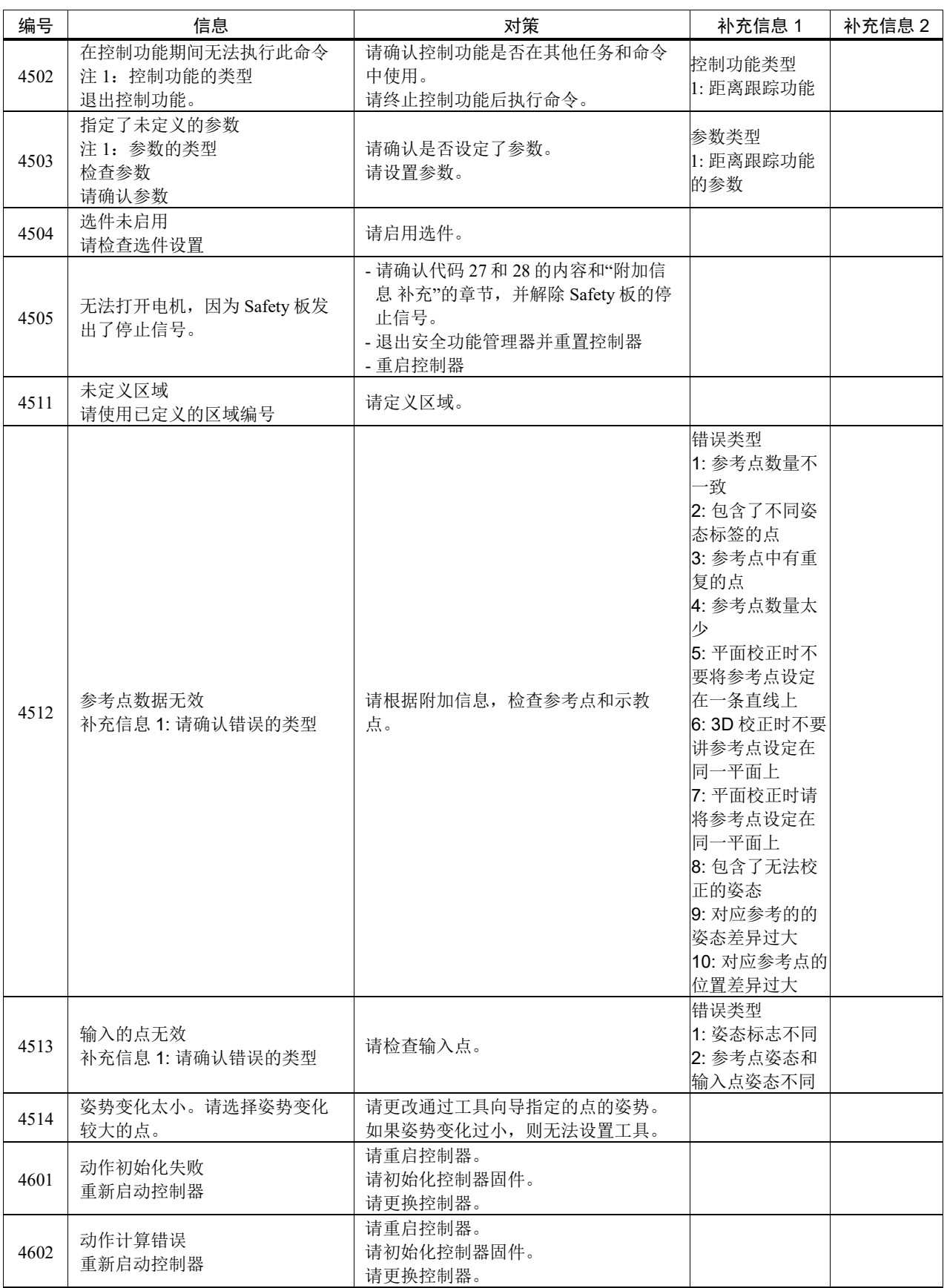

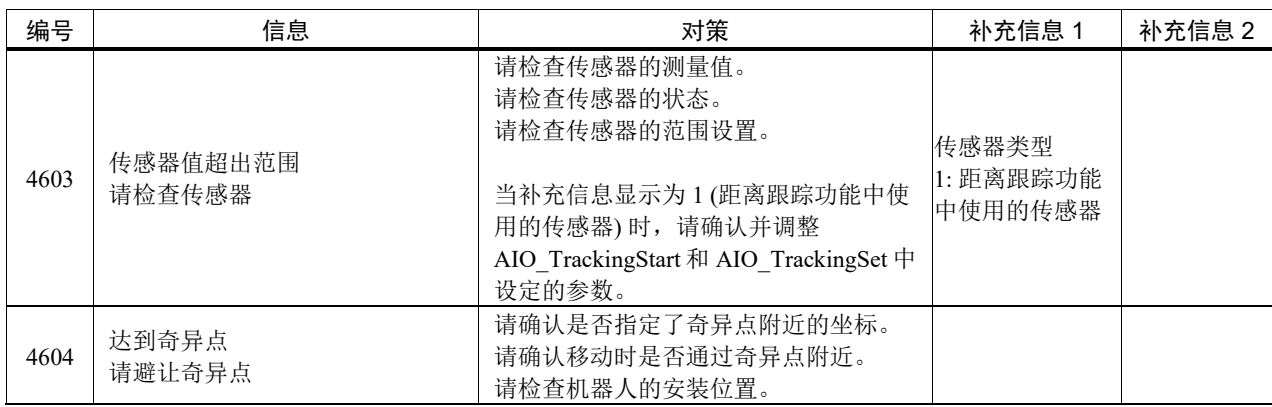

# 代码编号 5000 ~

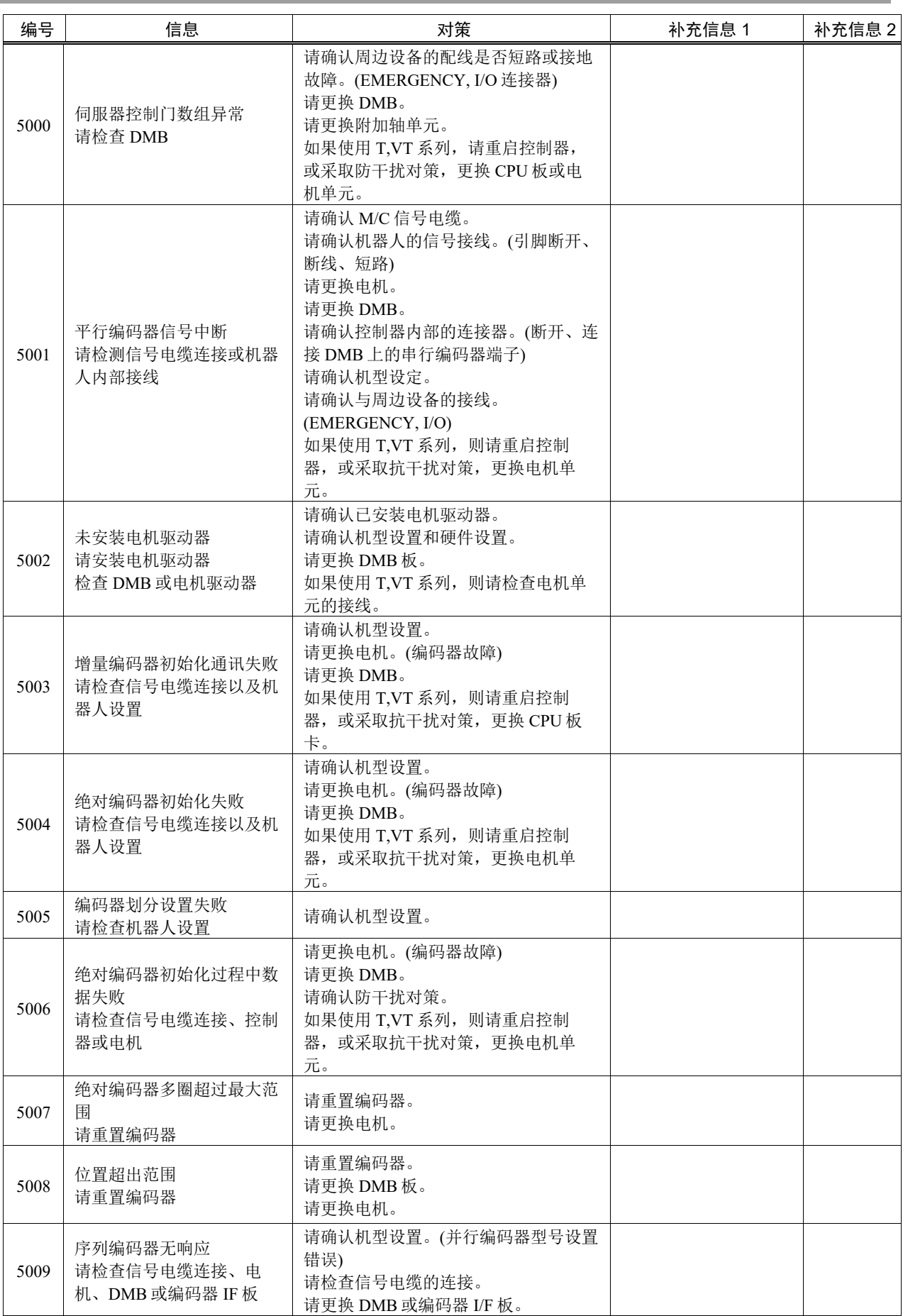

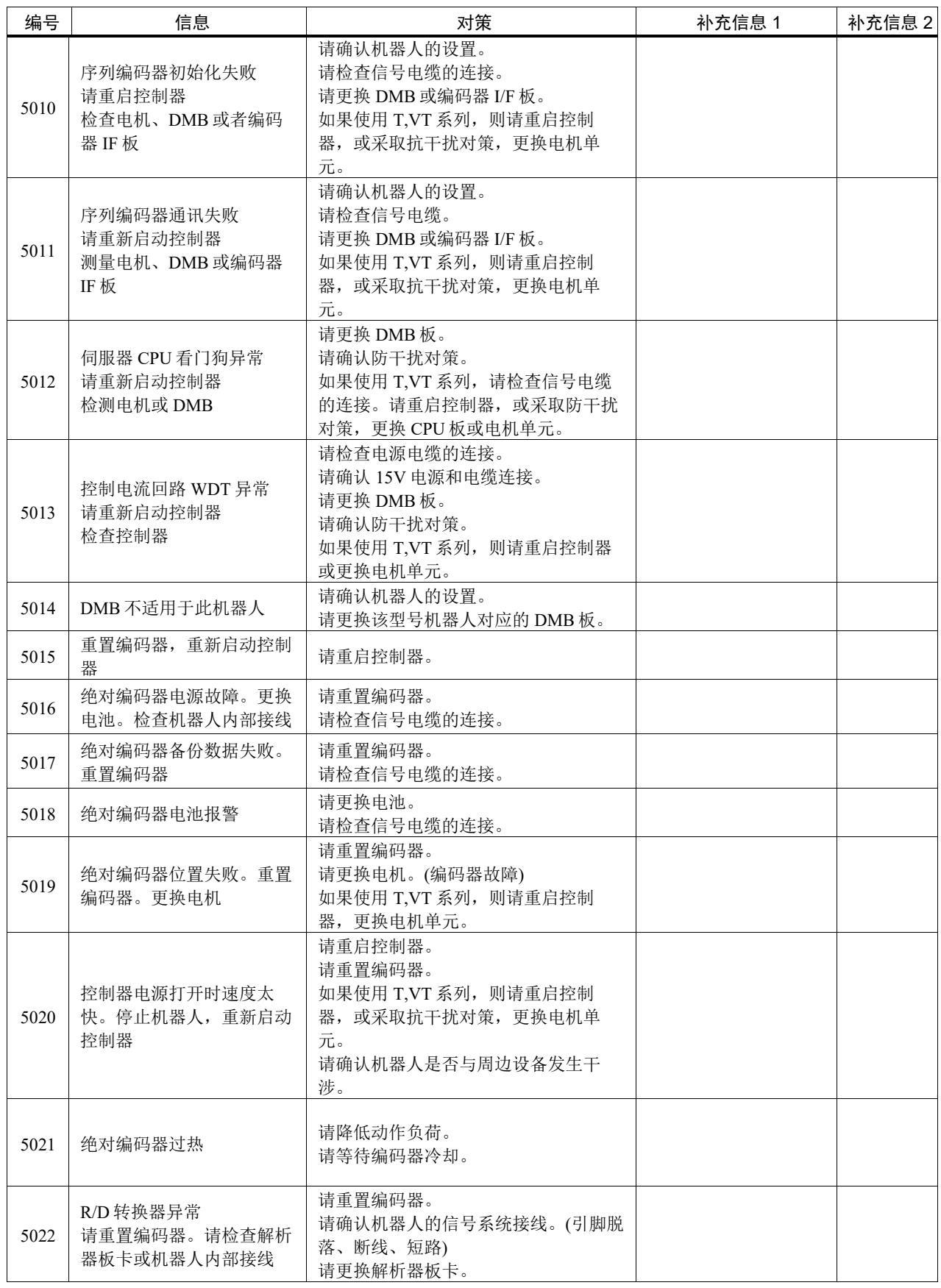

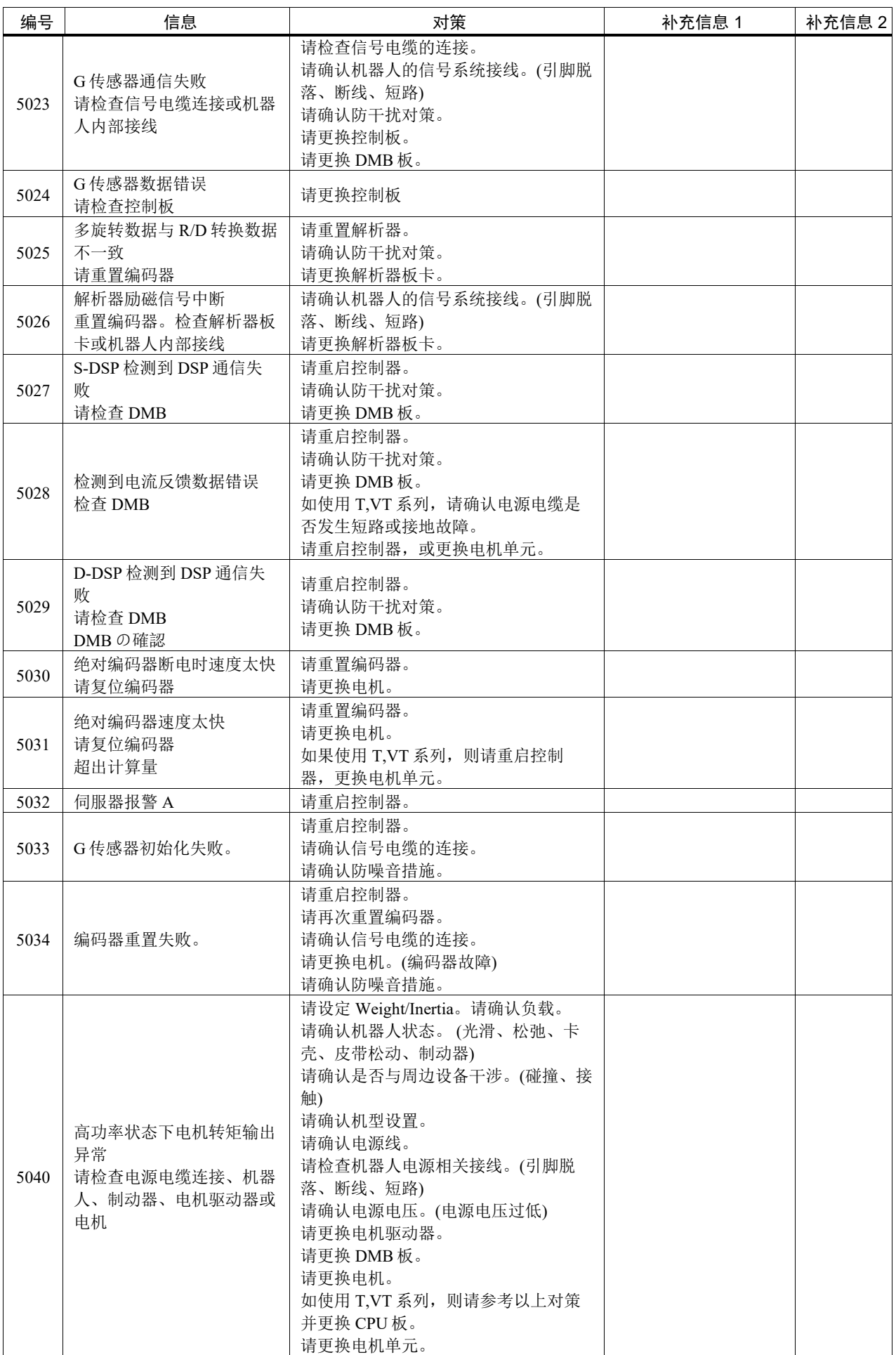

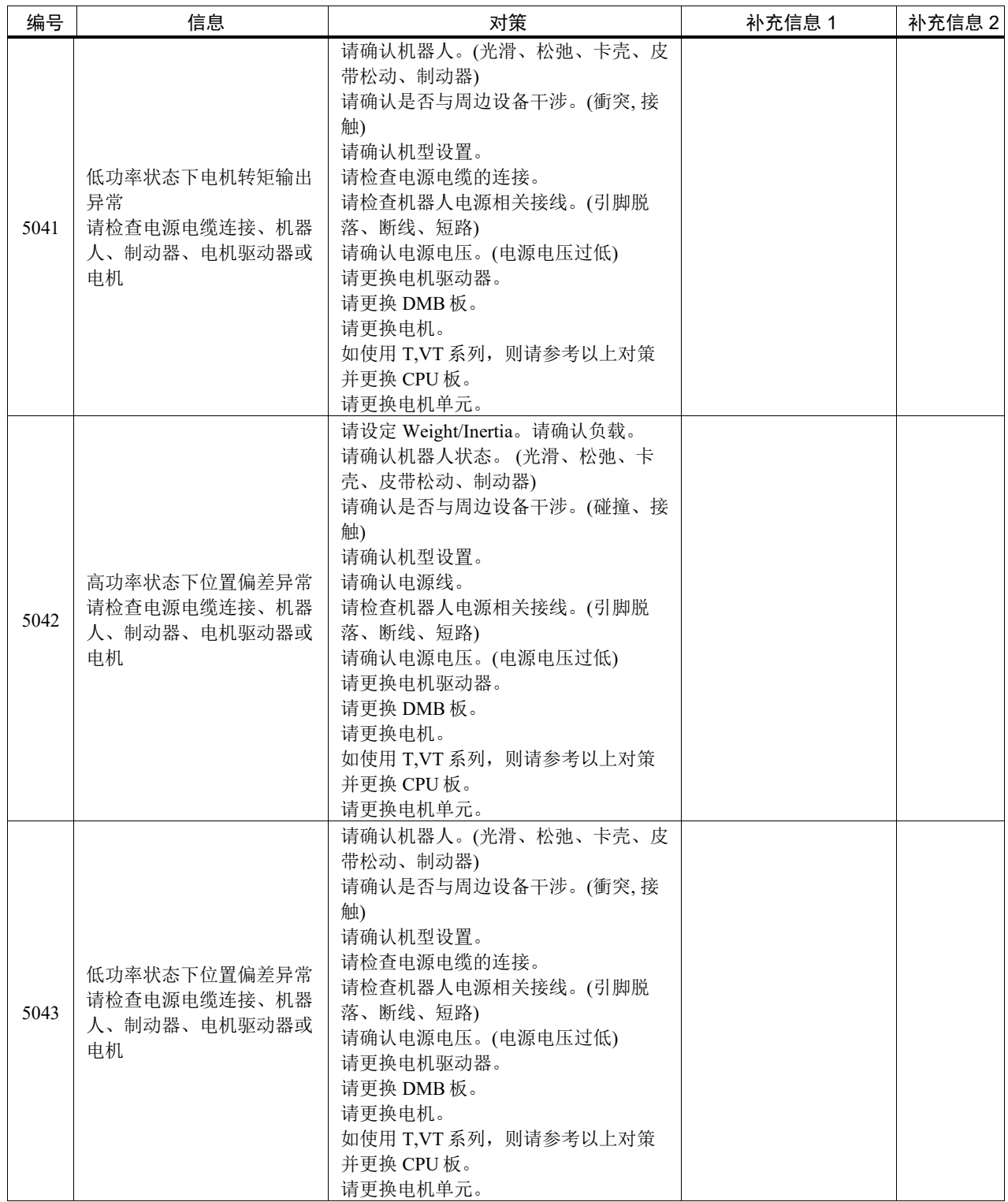

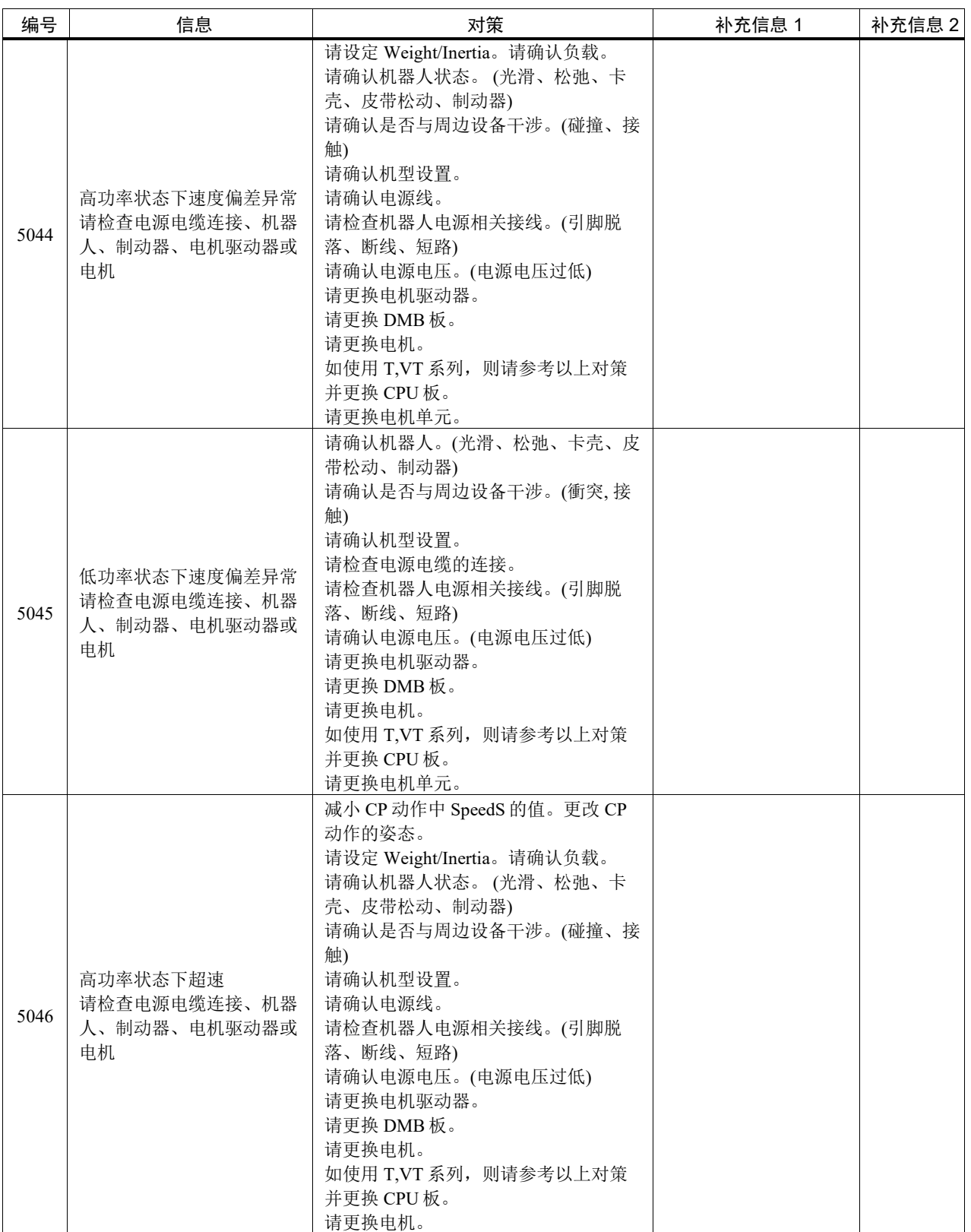

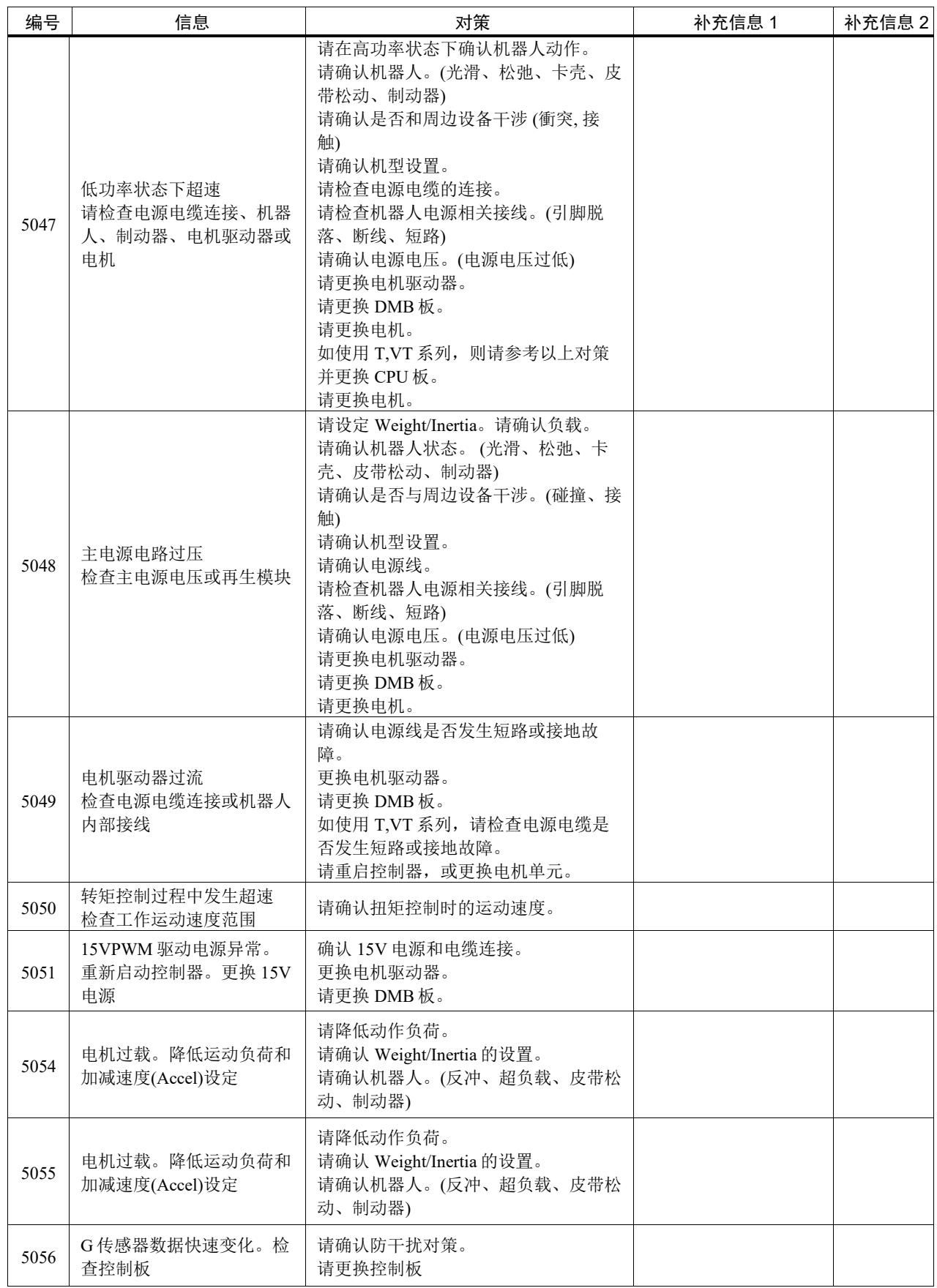

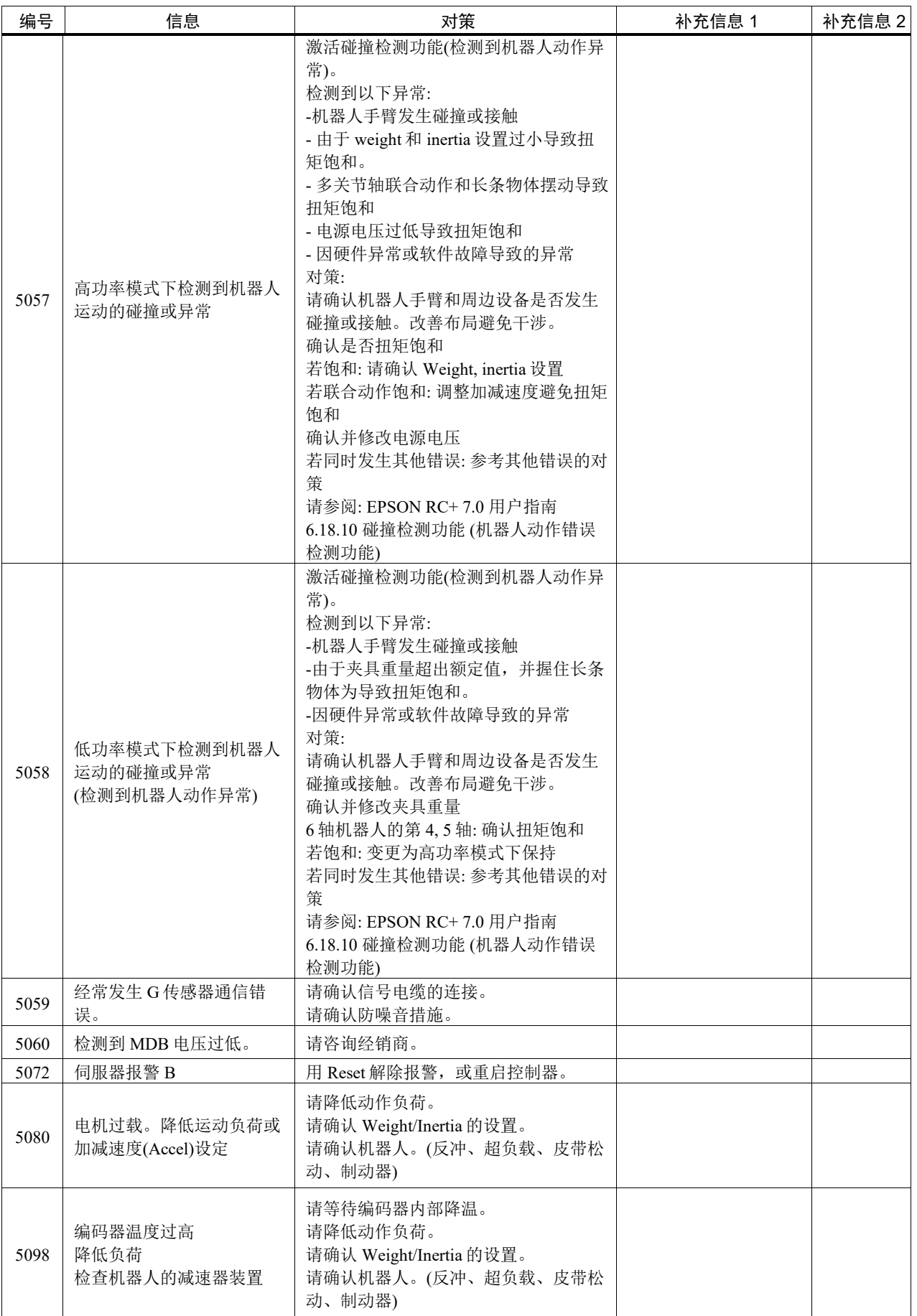

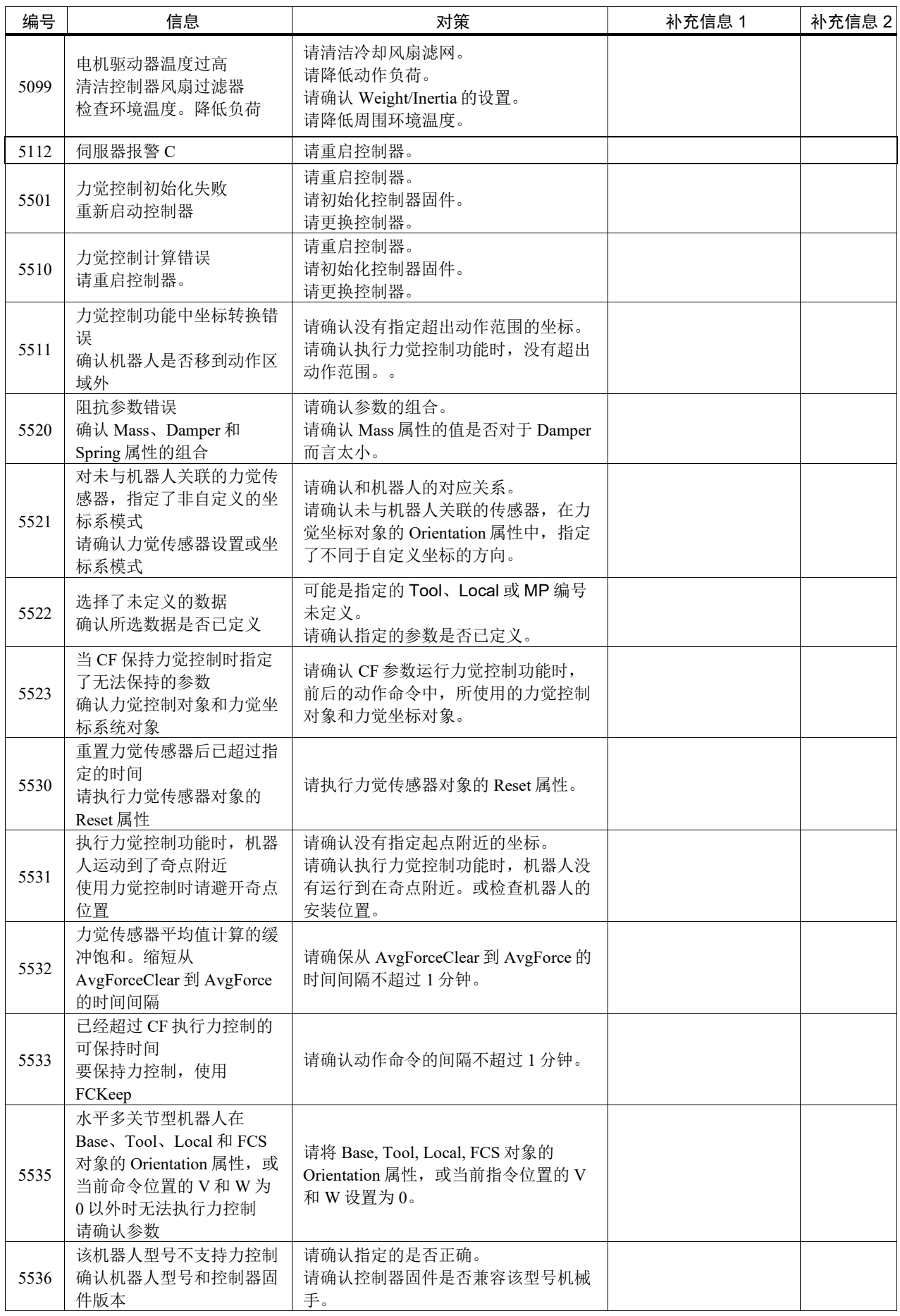

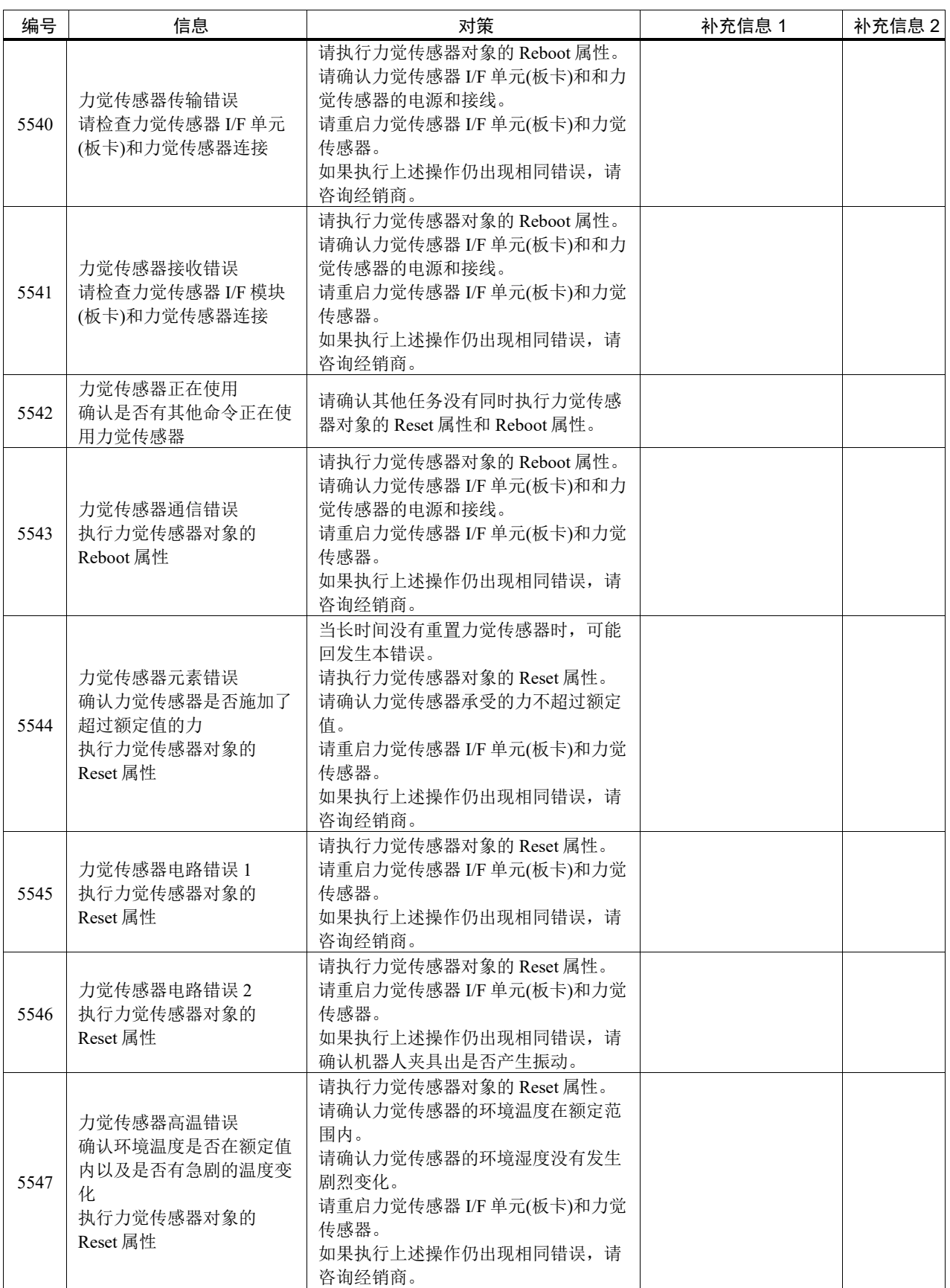

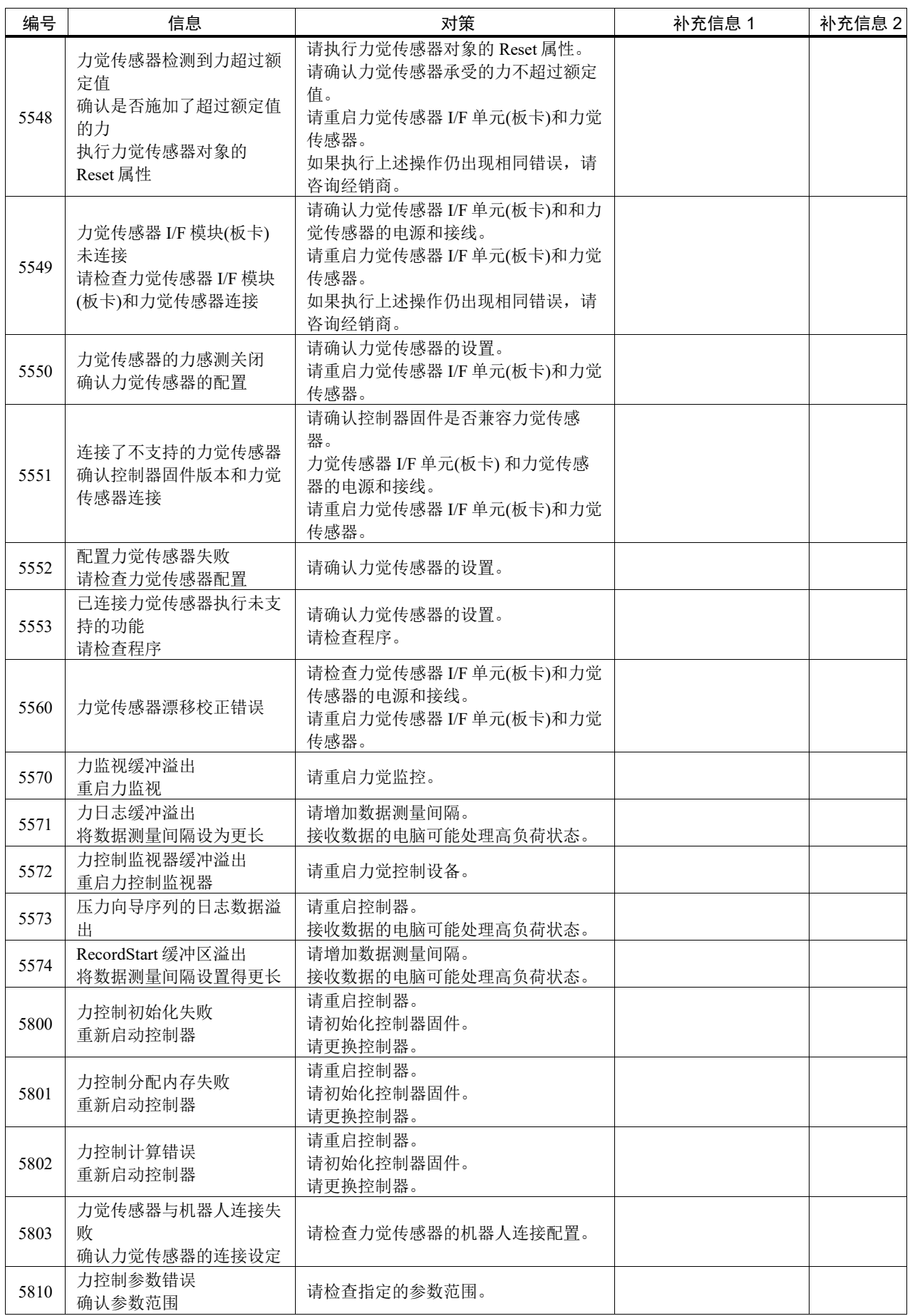

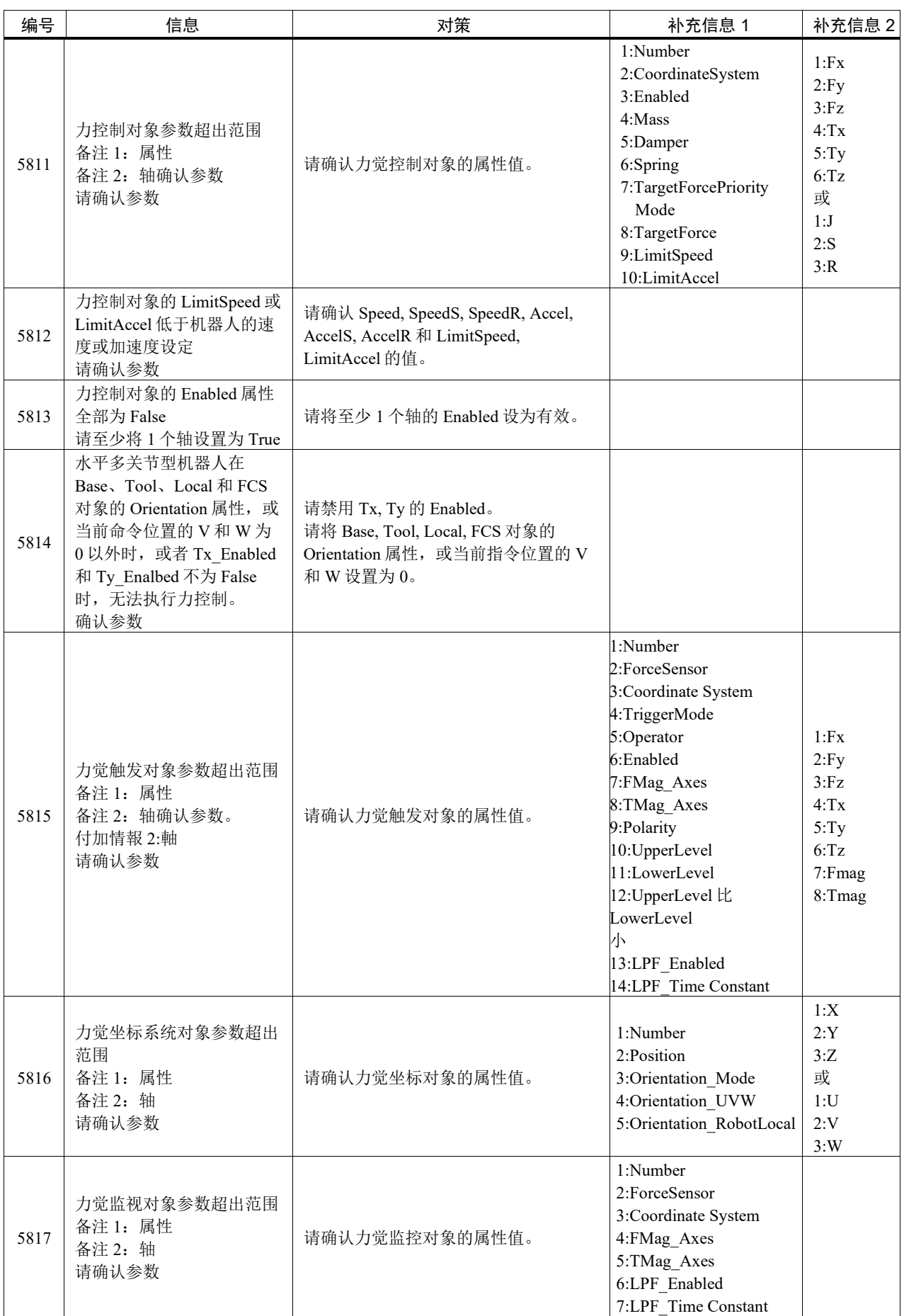

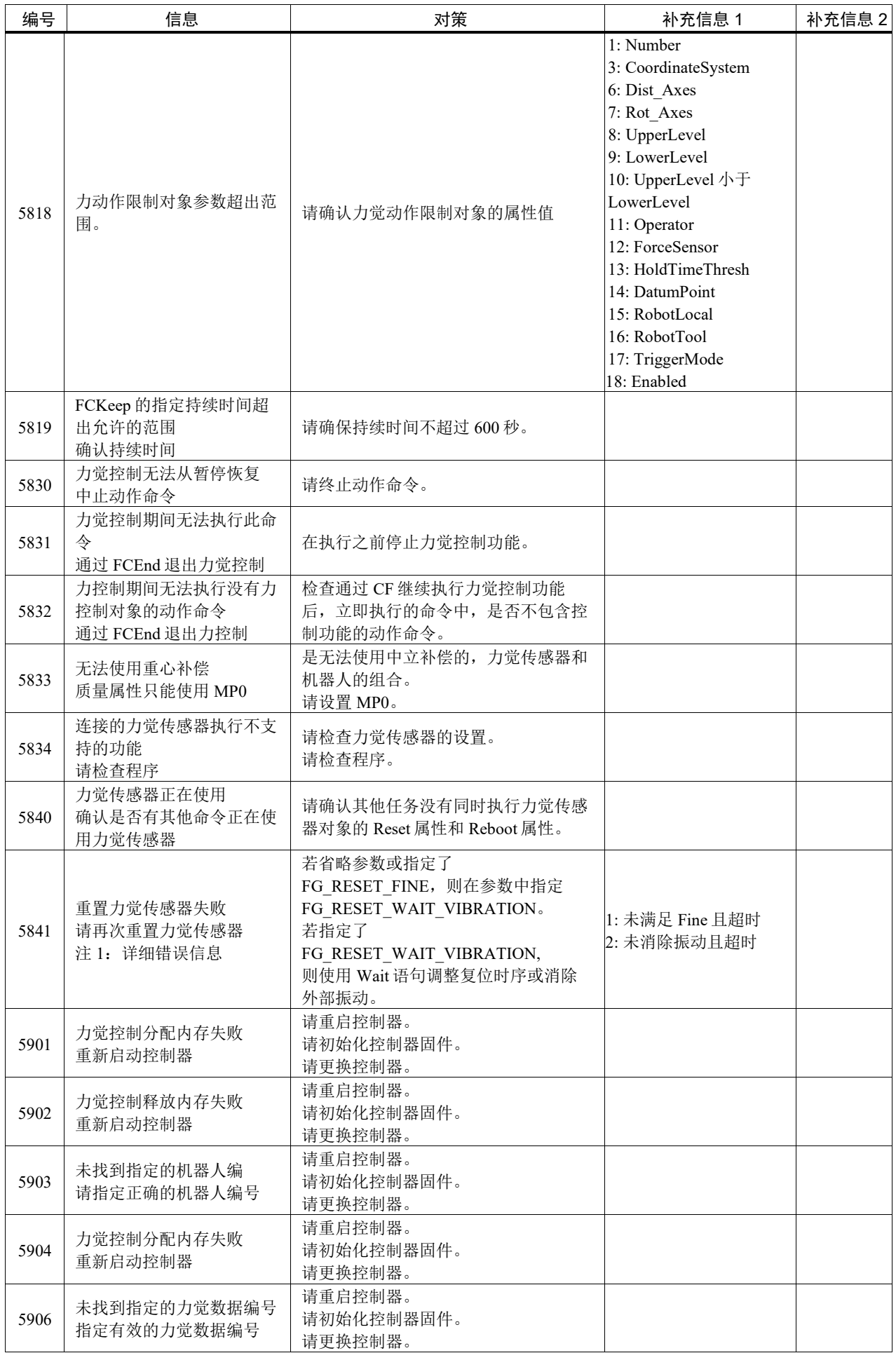

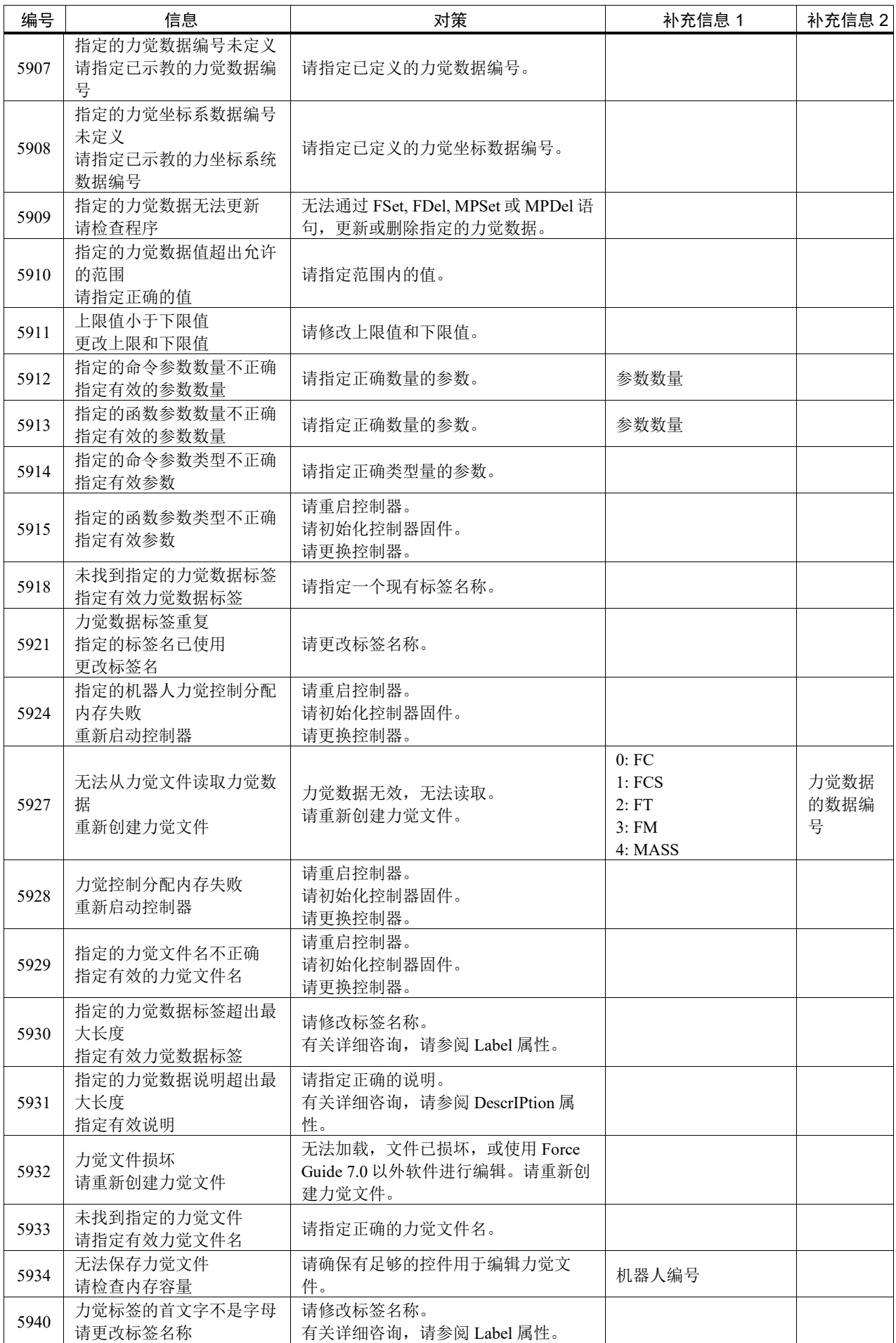

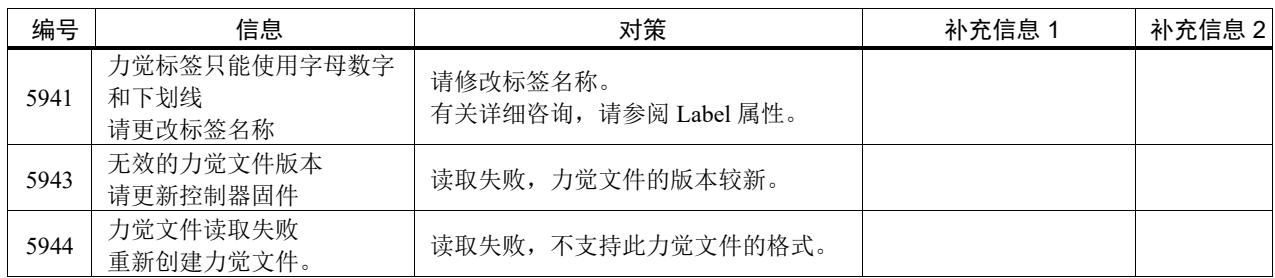

# 代码编号 6000 ~

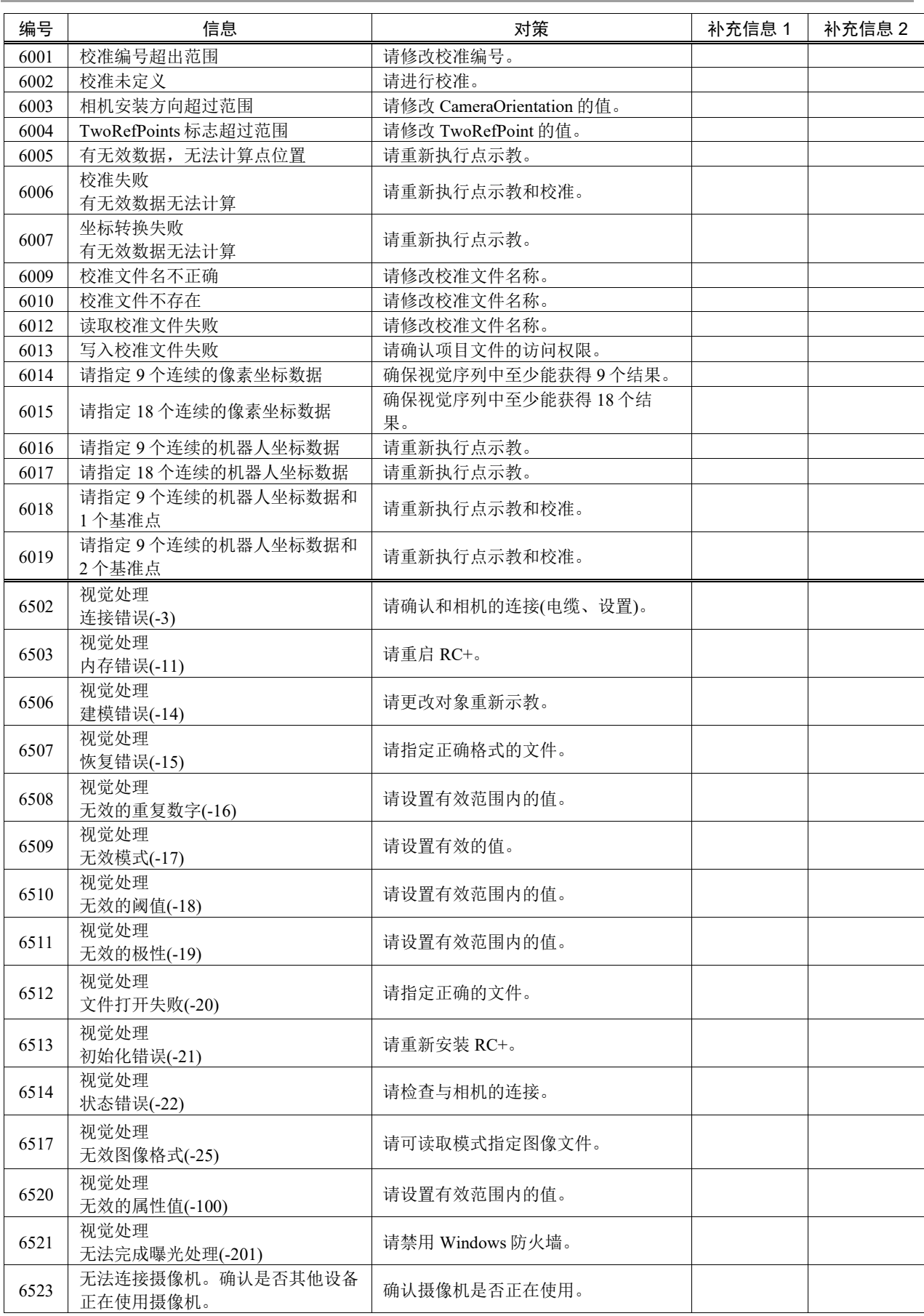

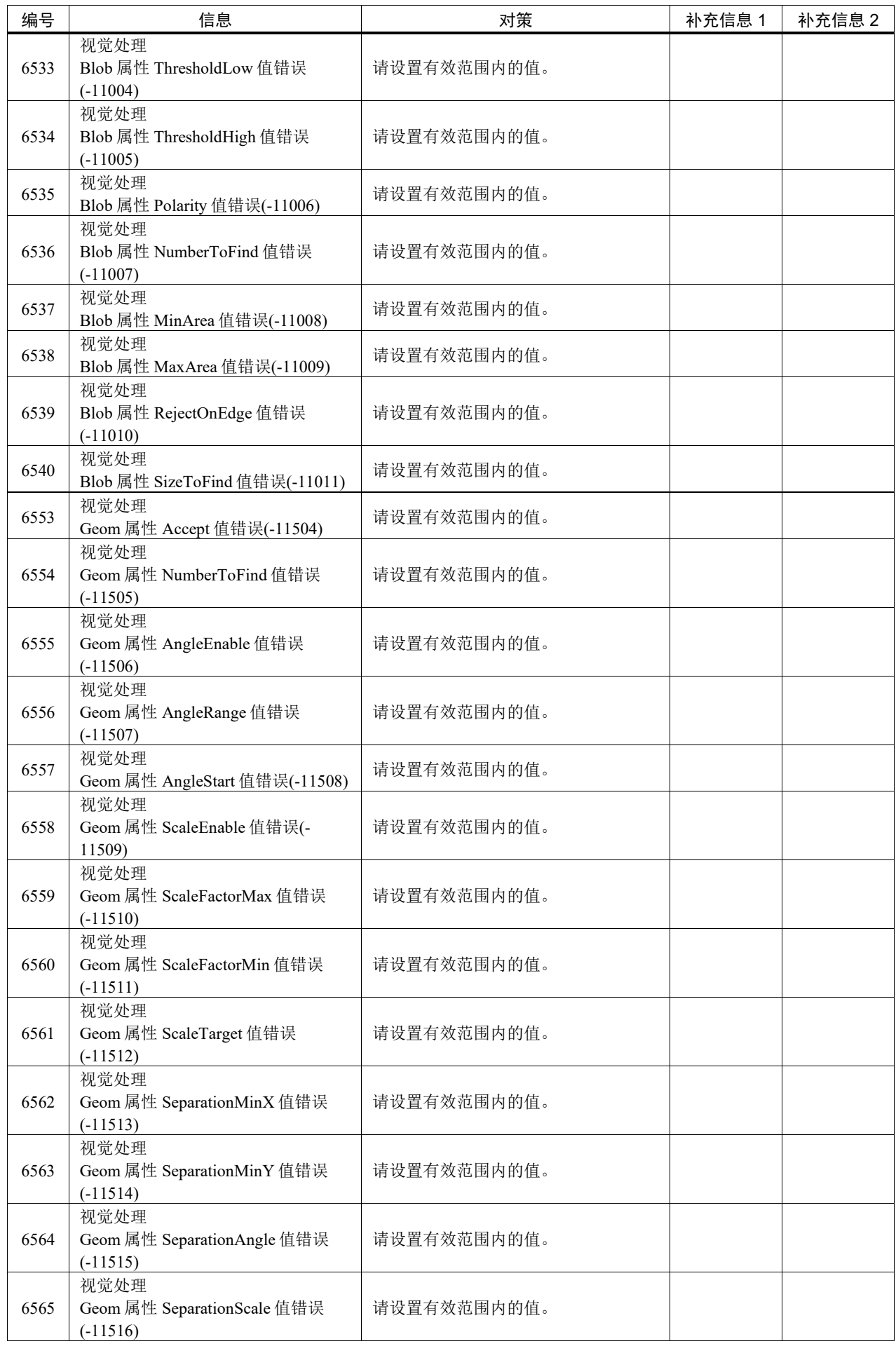

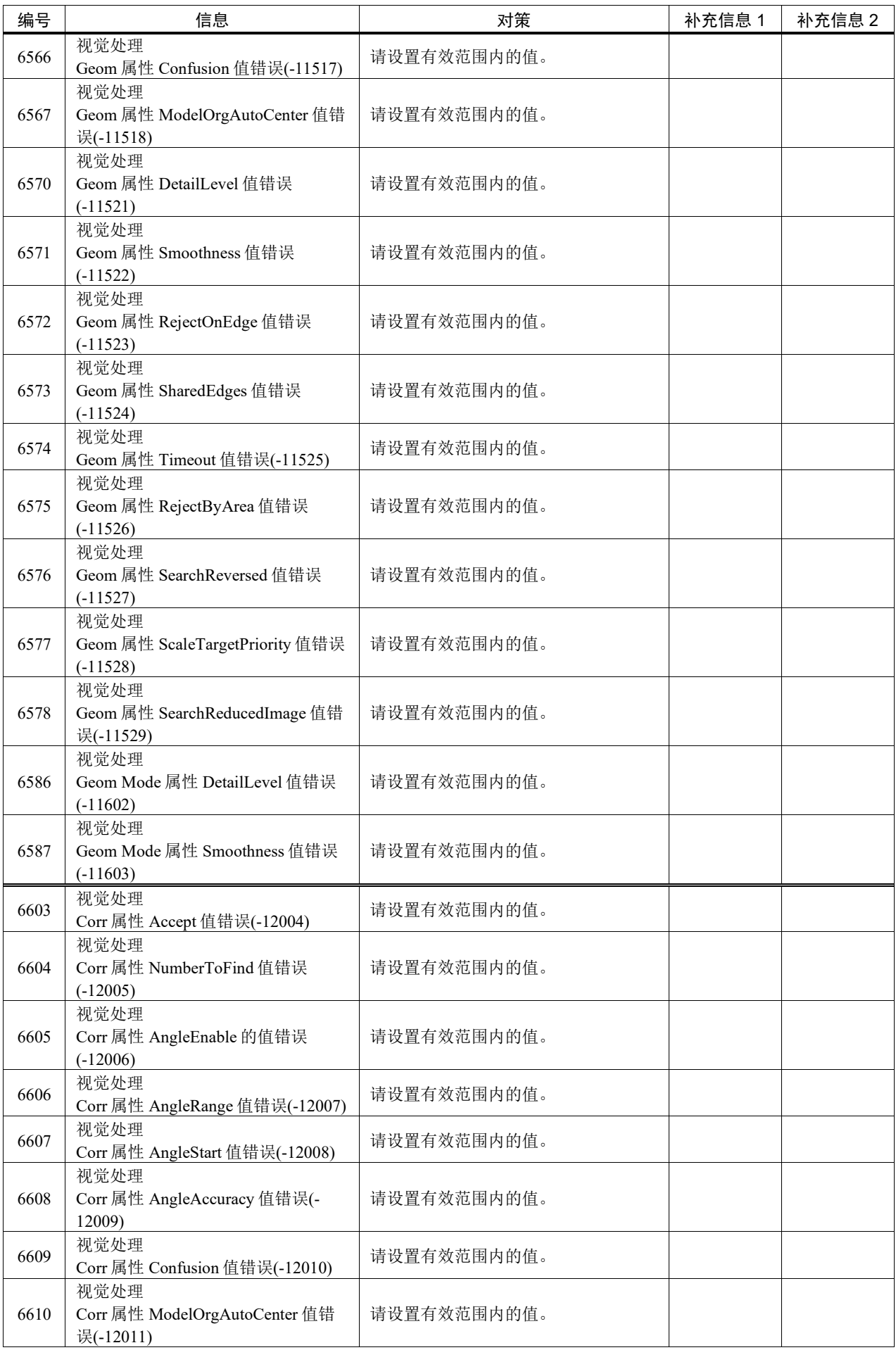

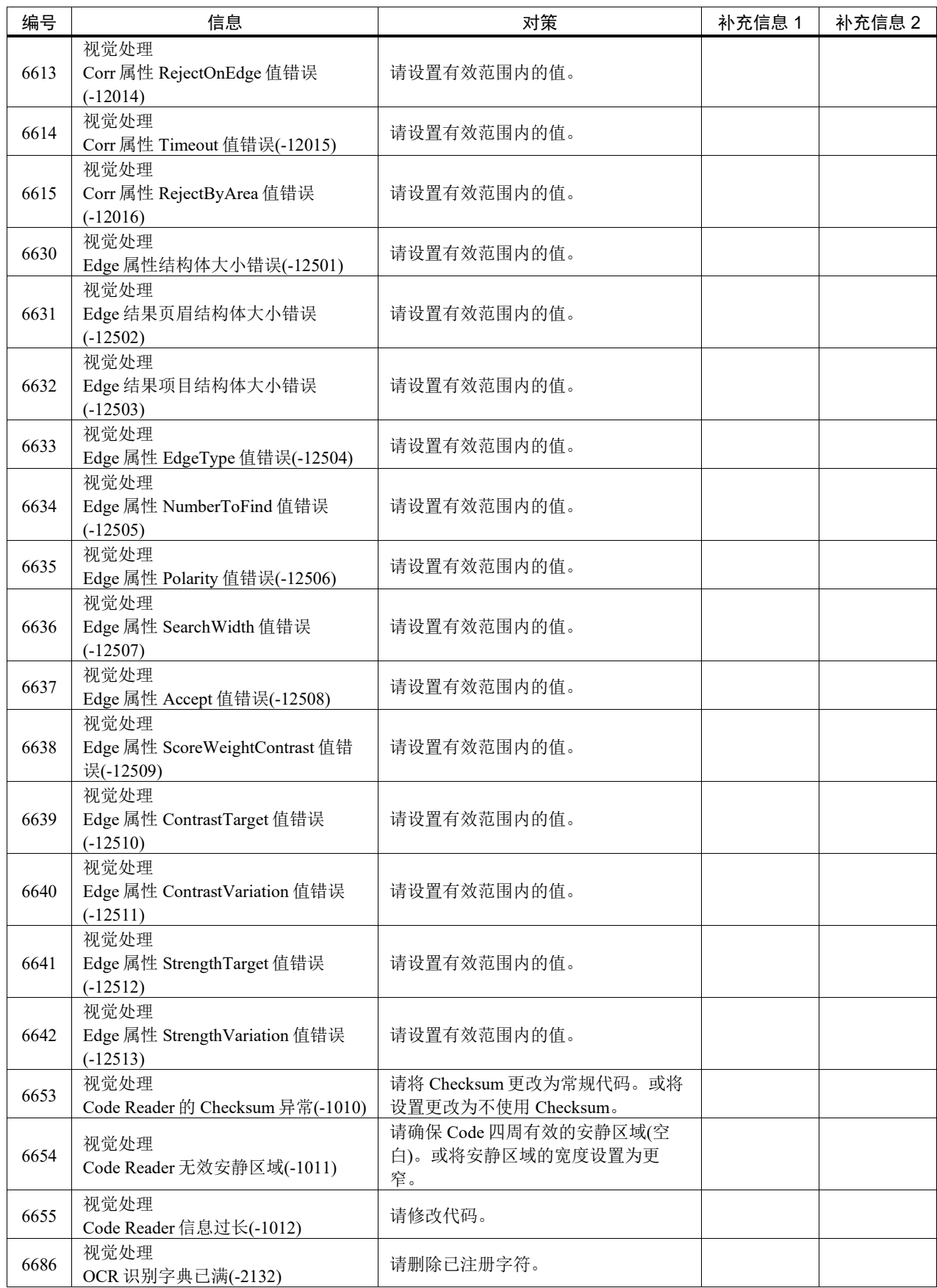

# 代码编号 7000 ~

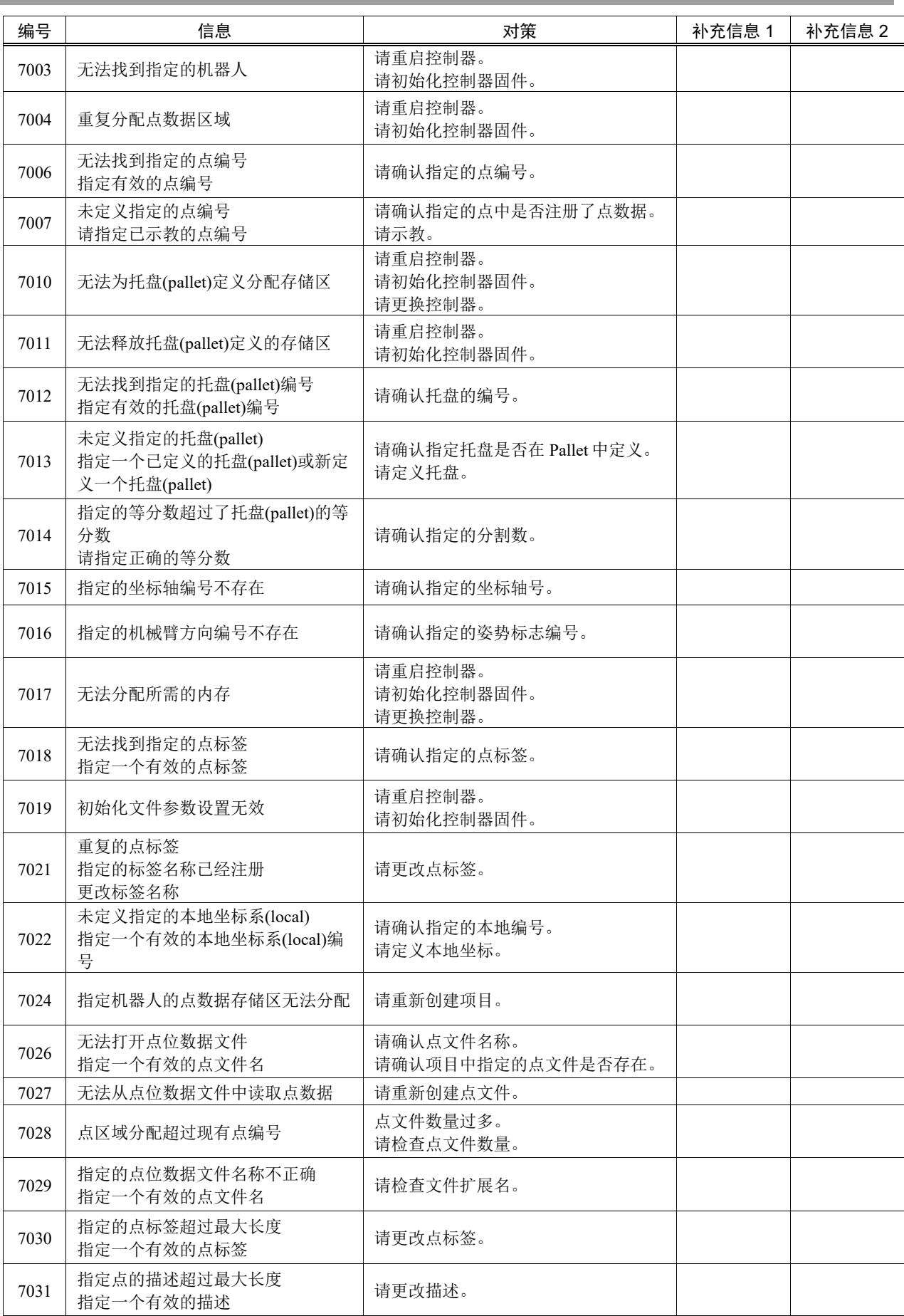

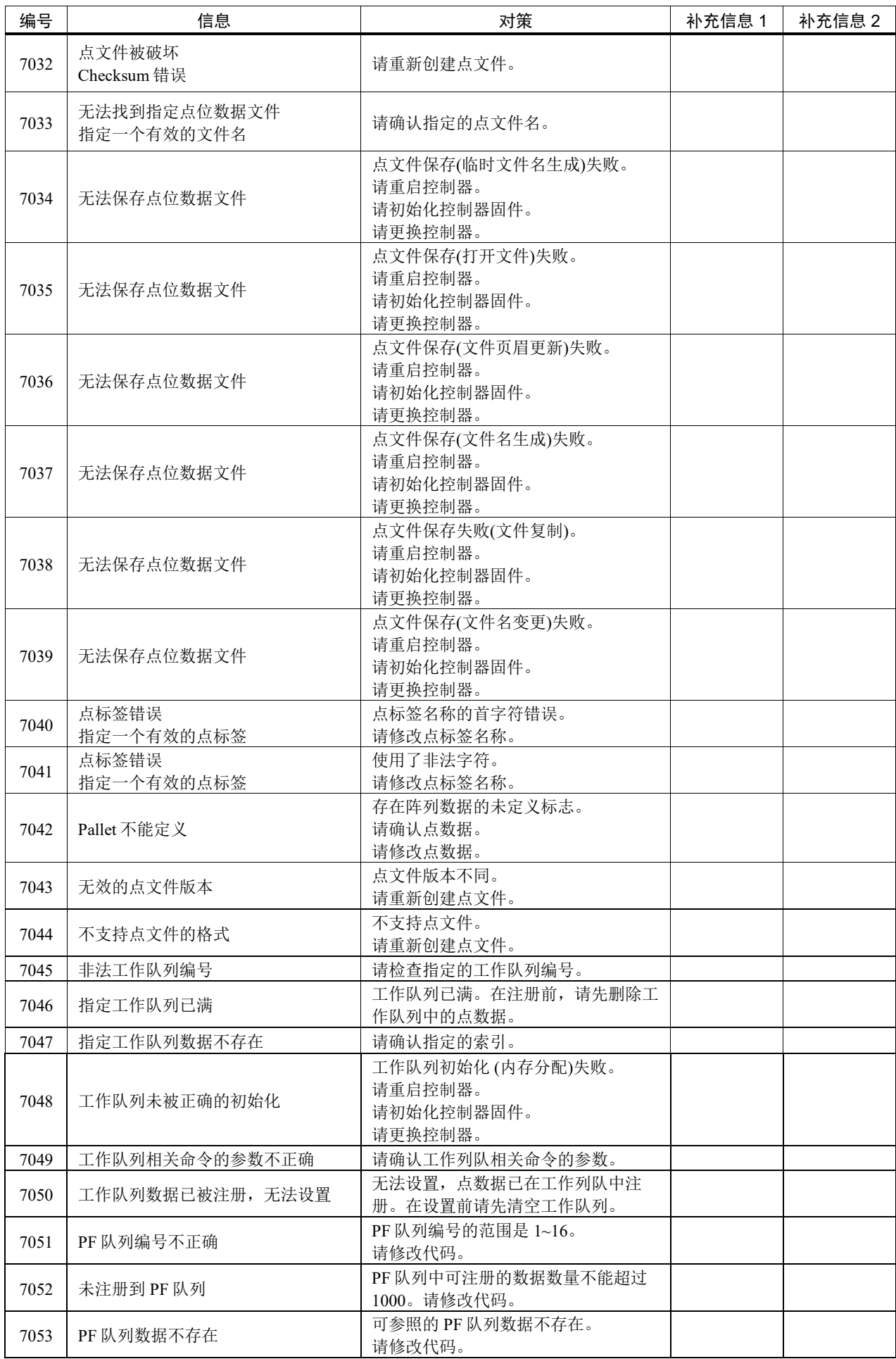

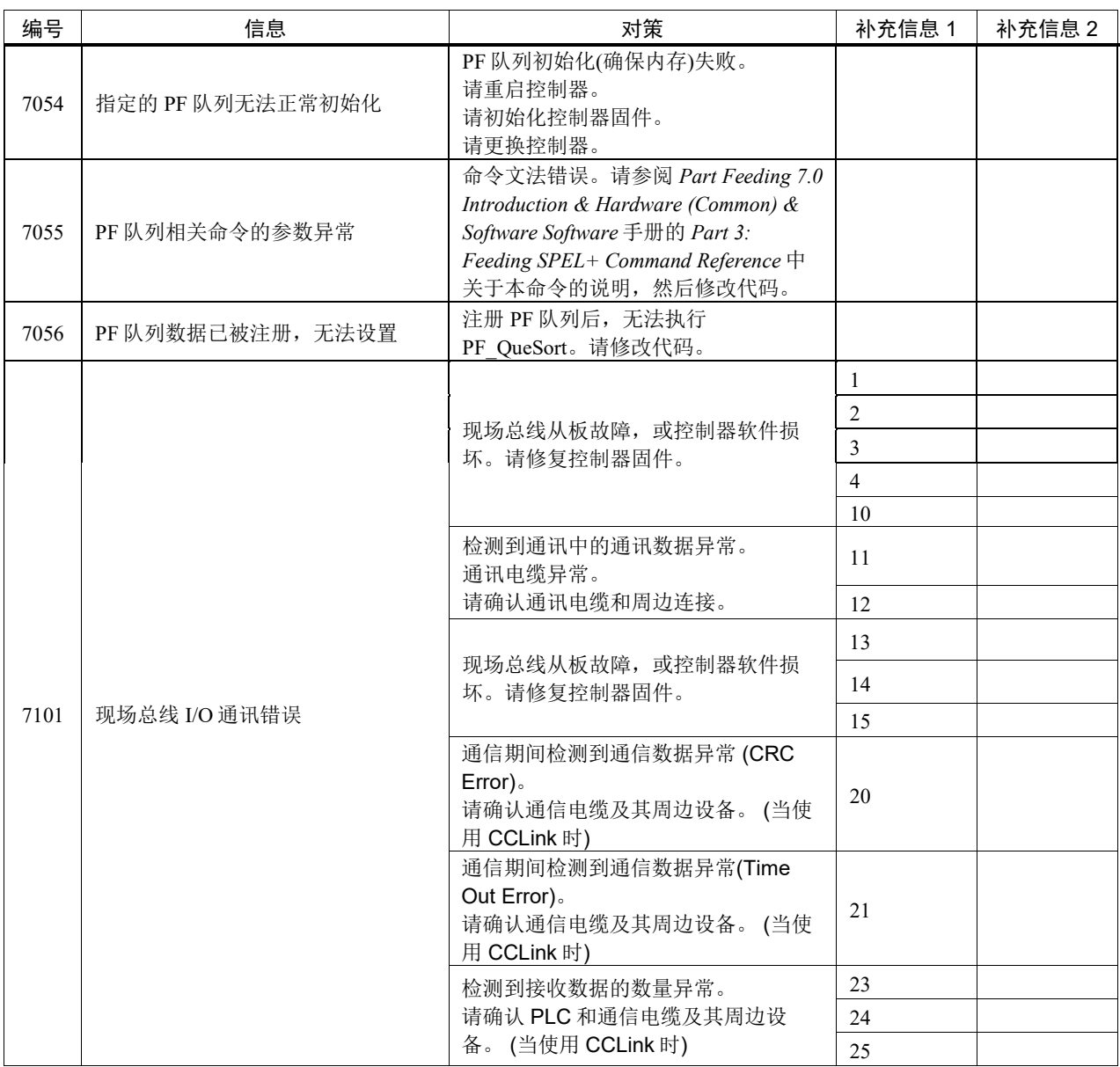

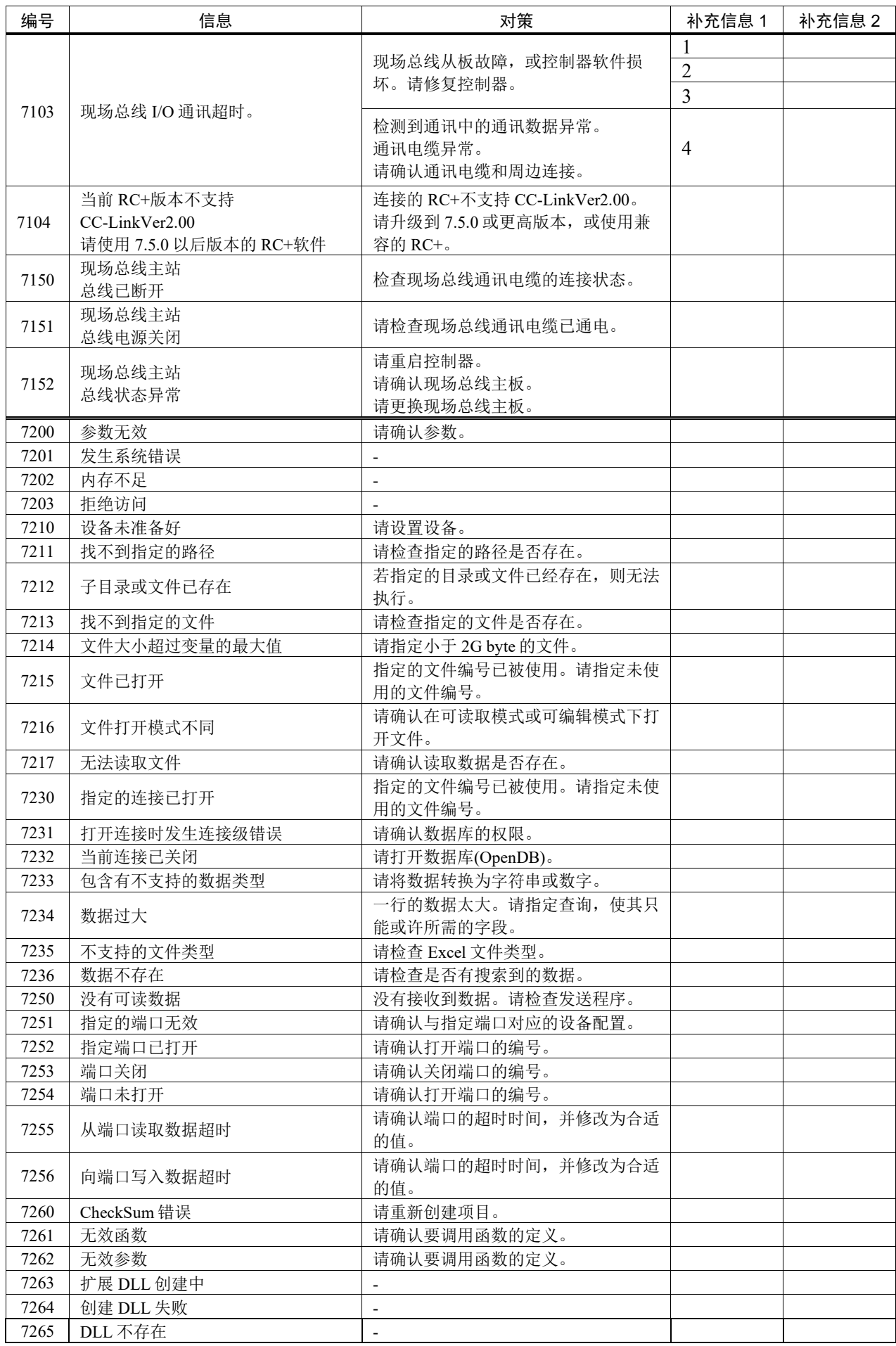

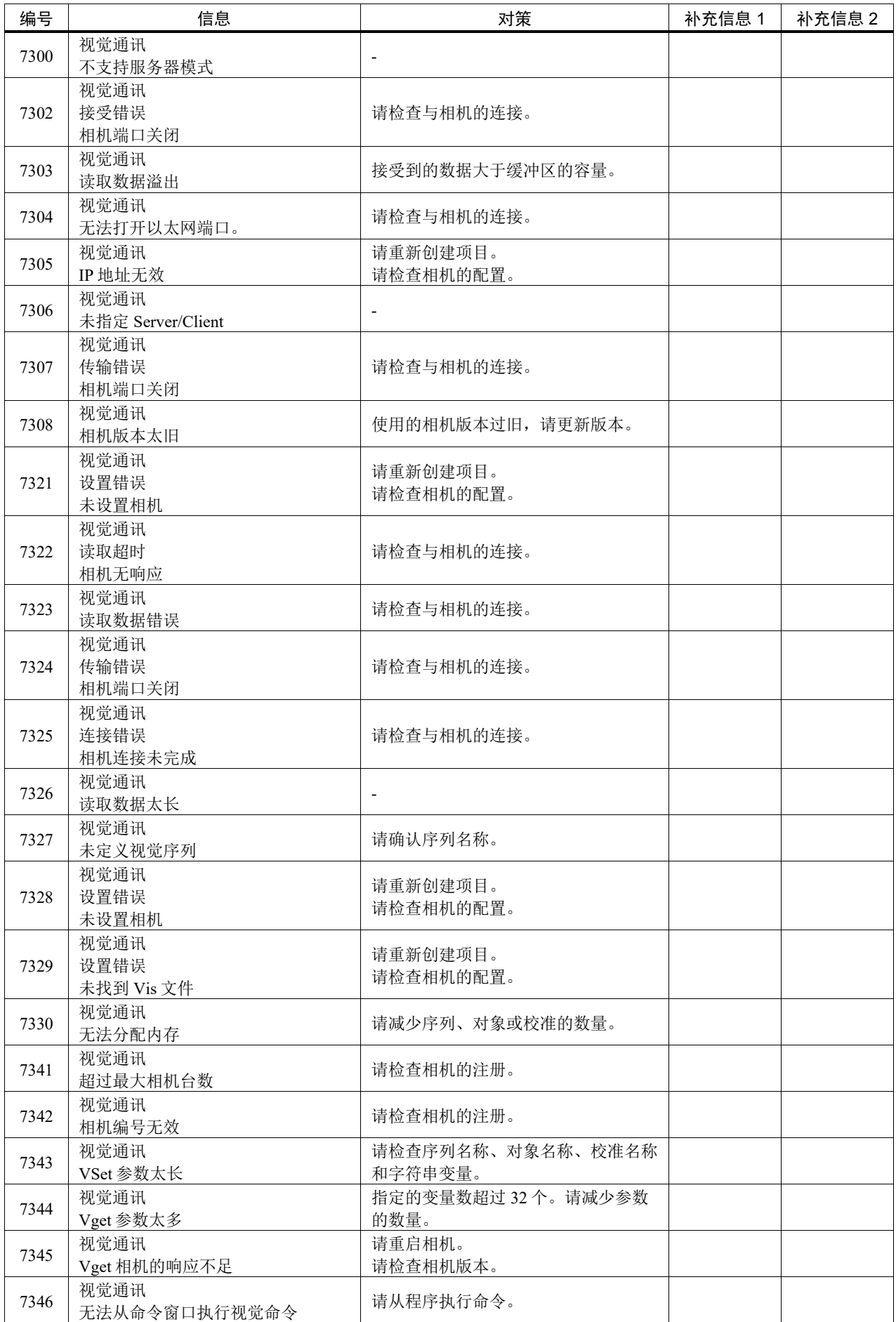

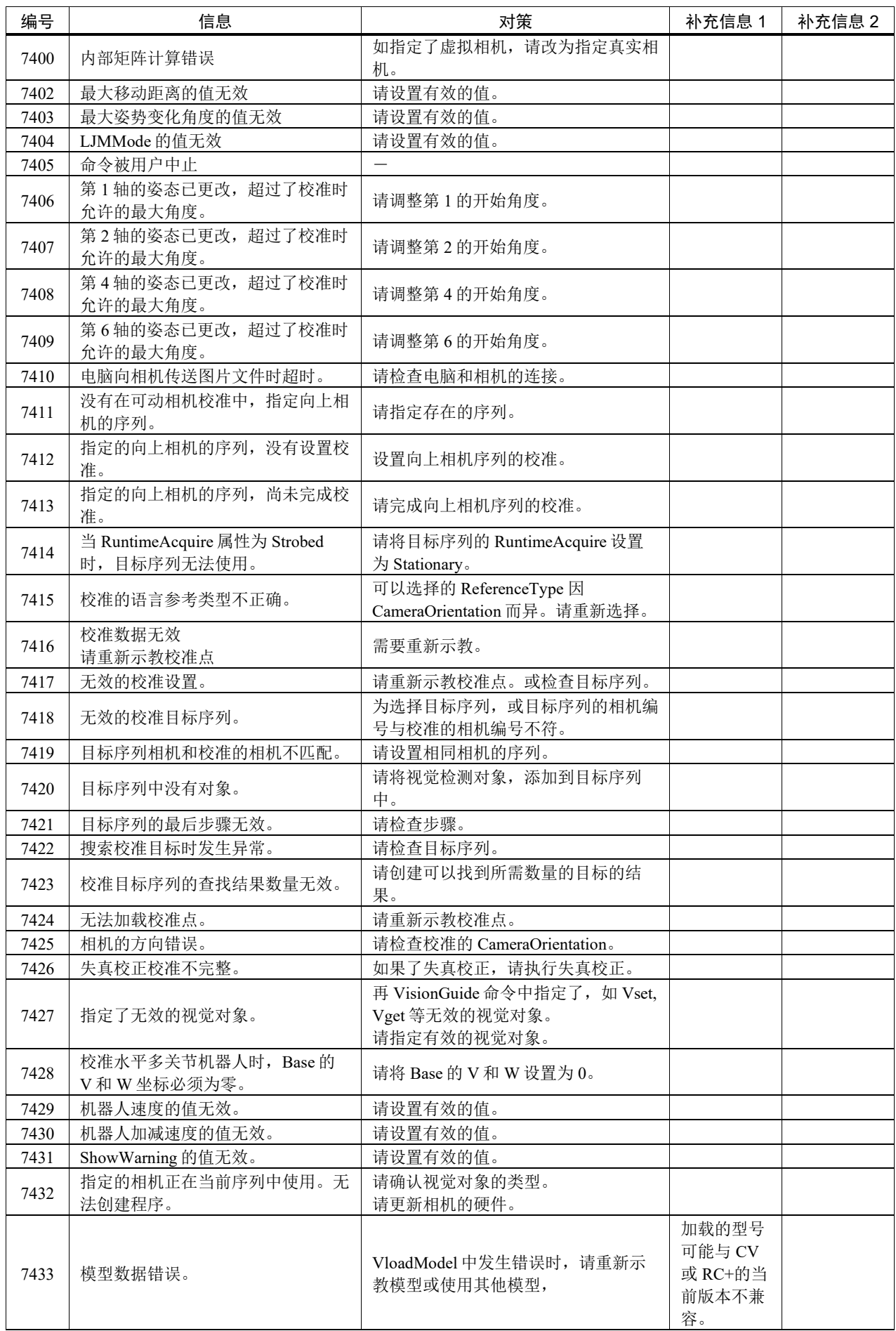

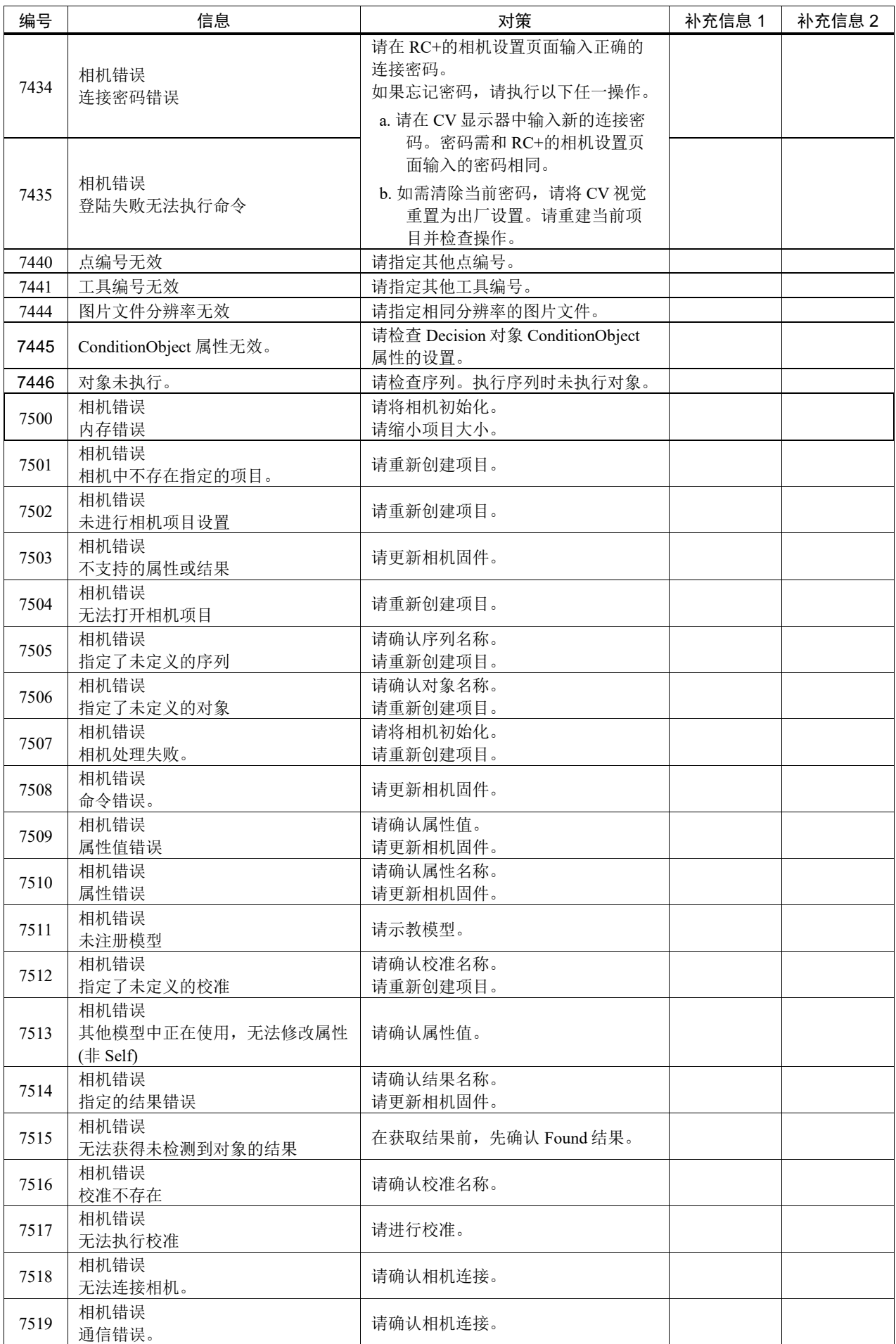

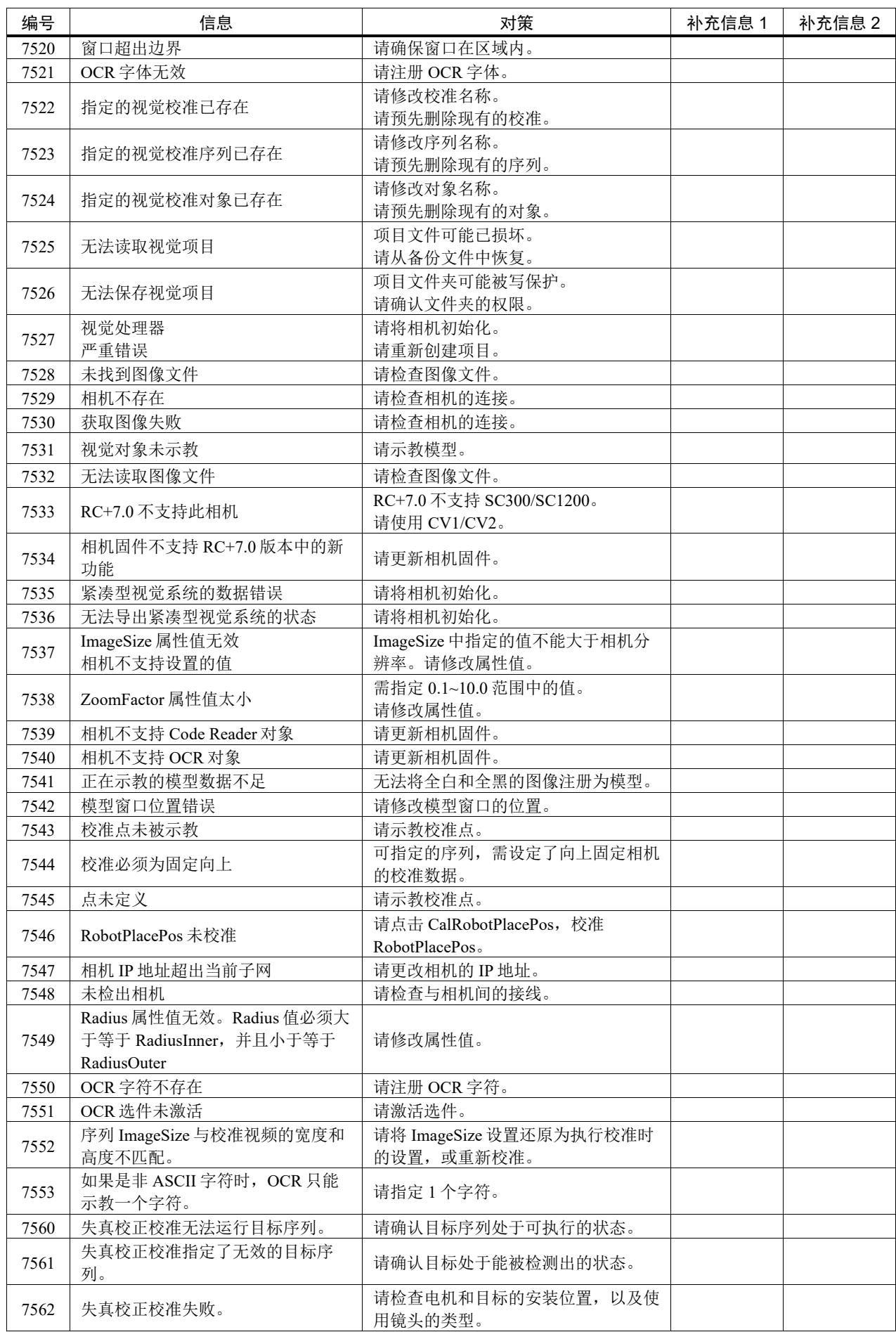

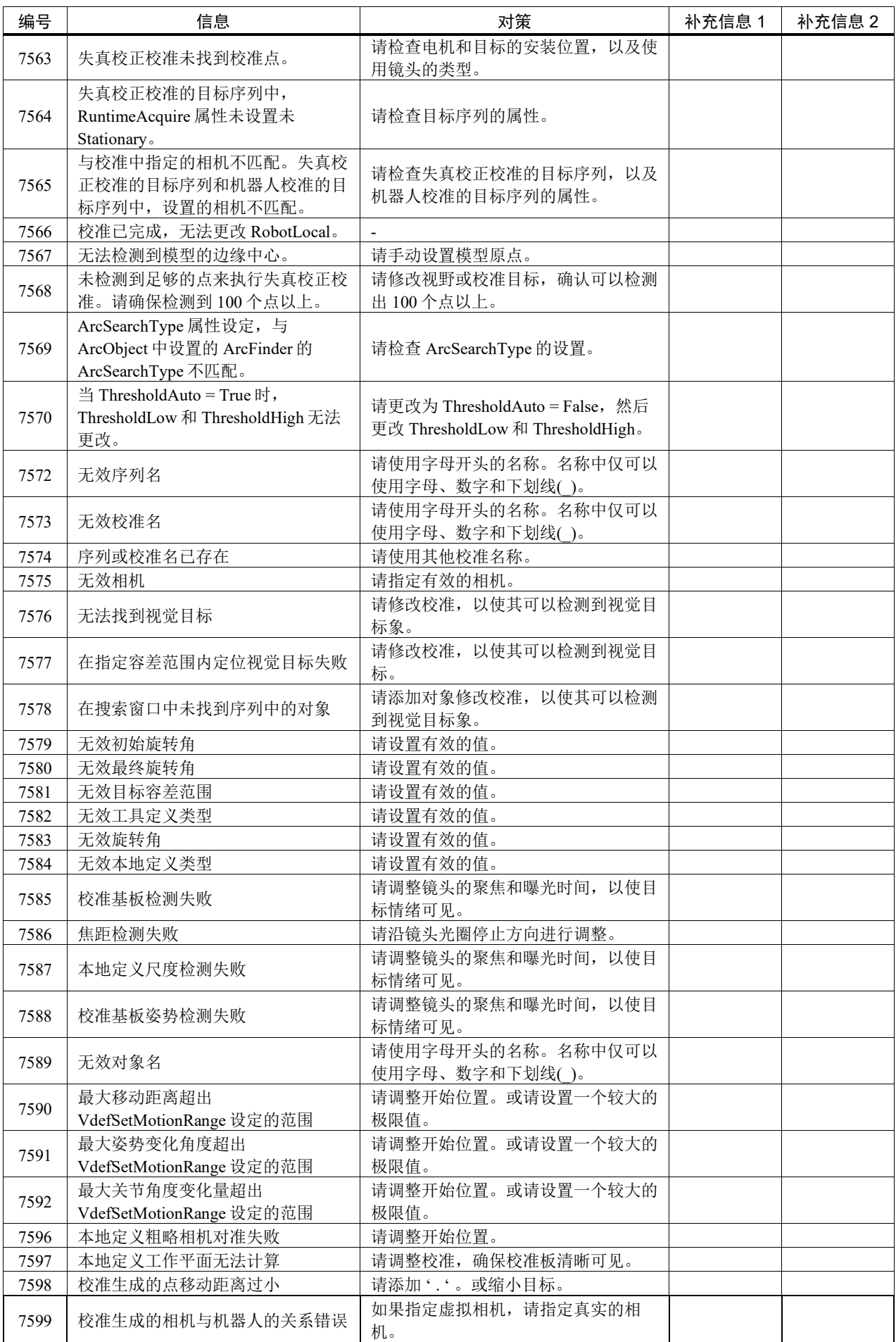

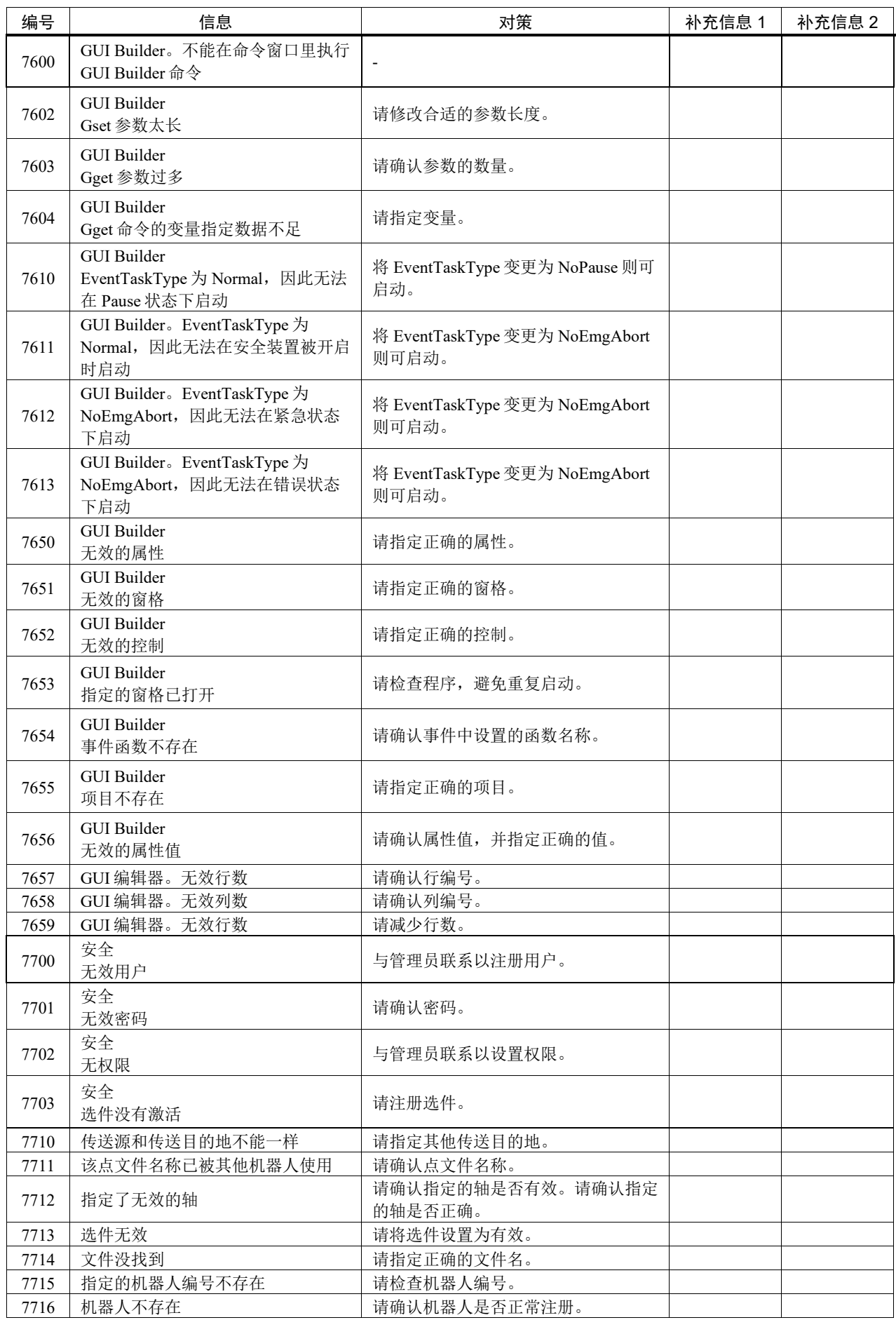

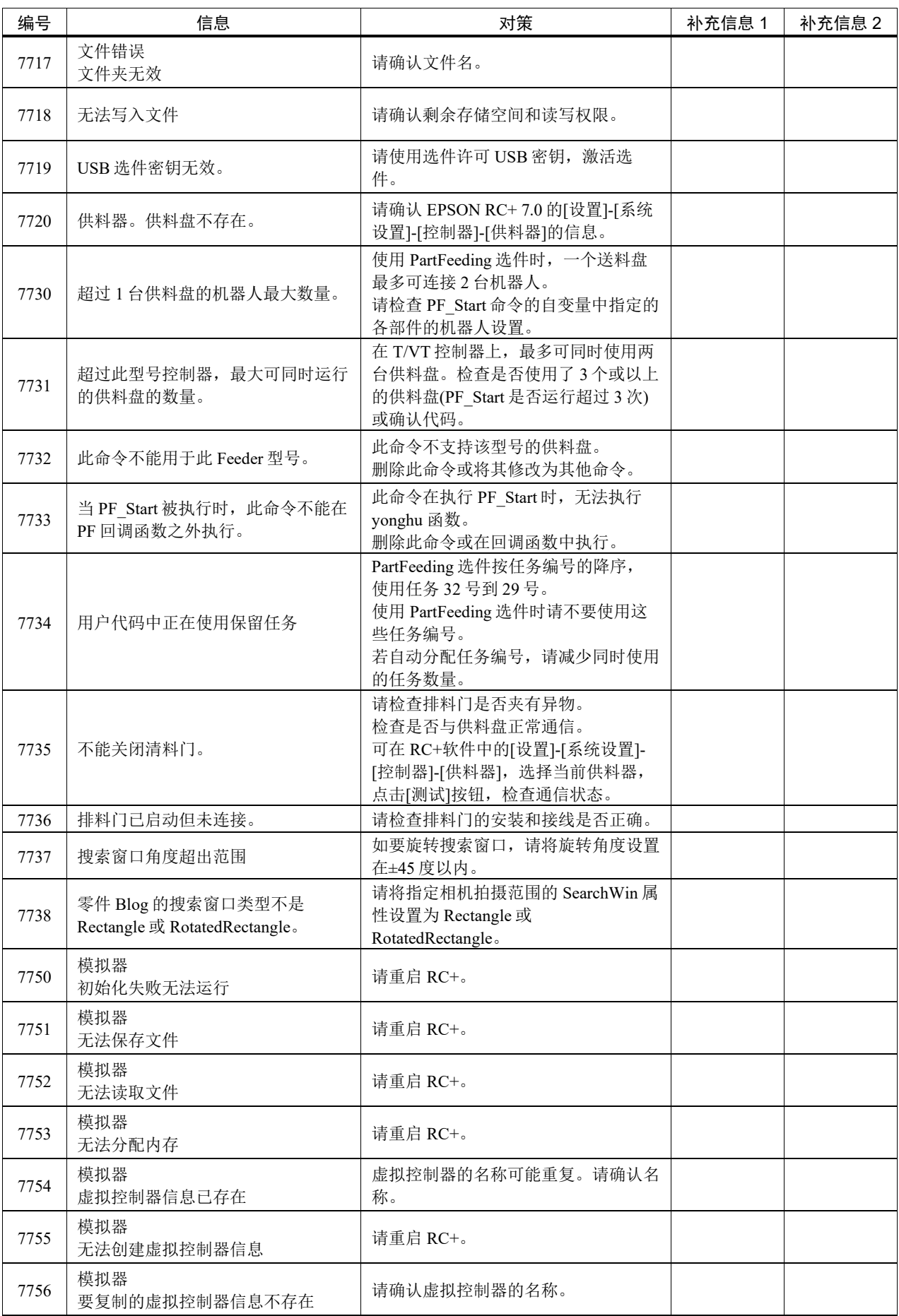
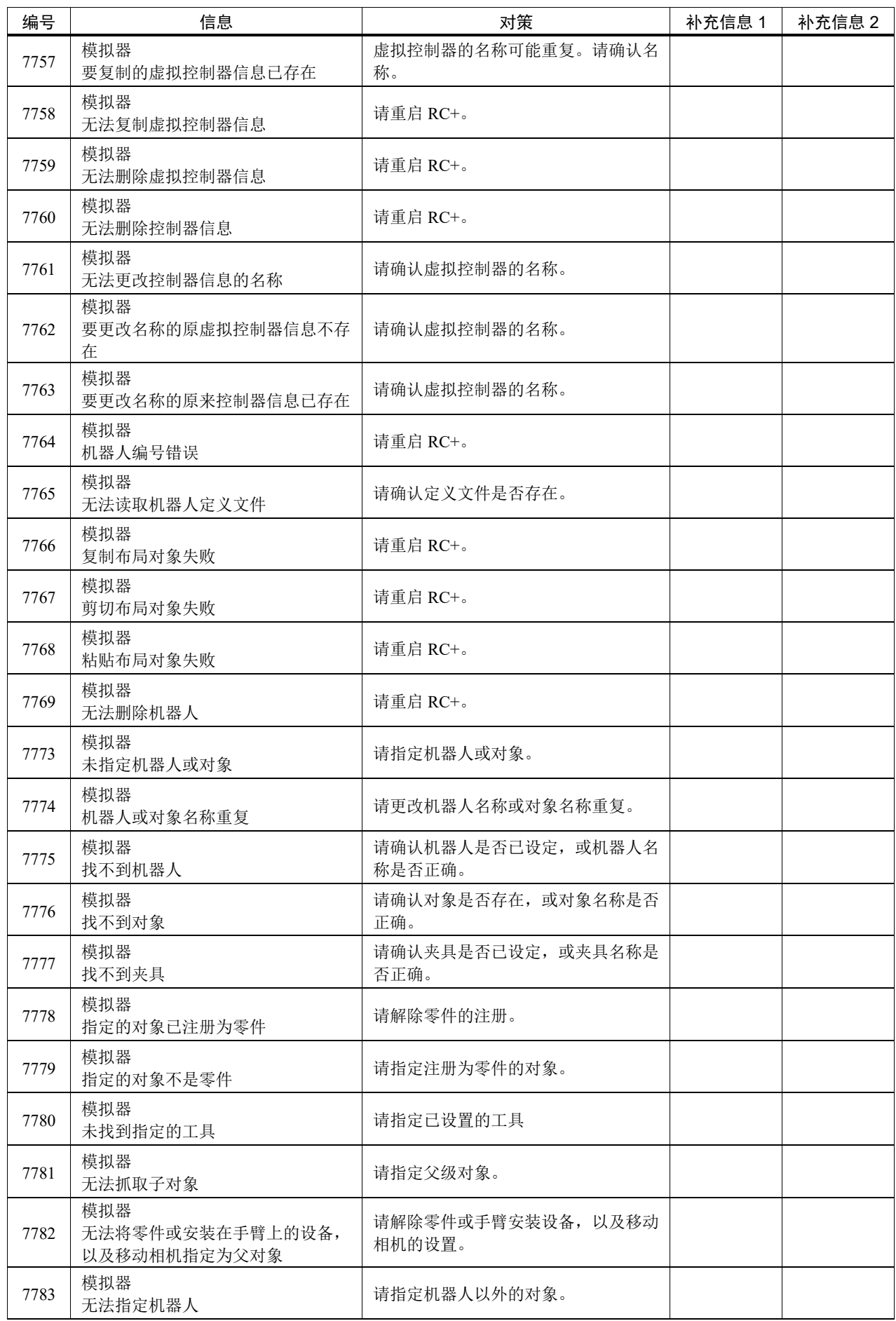

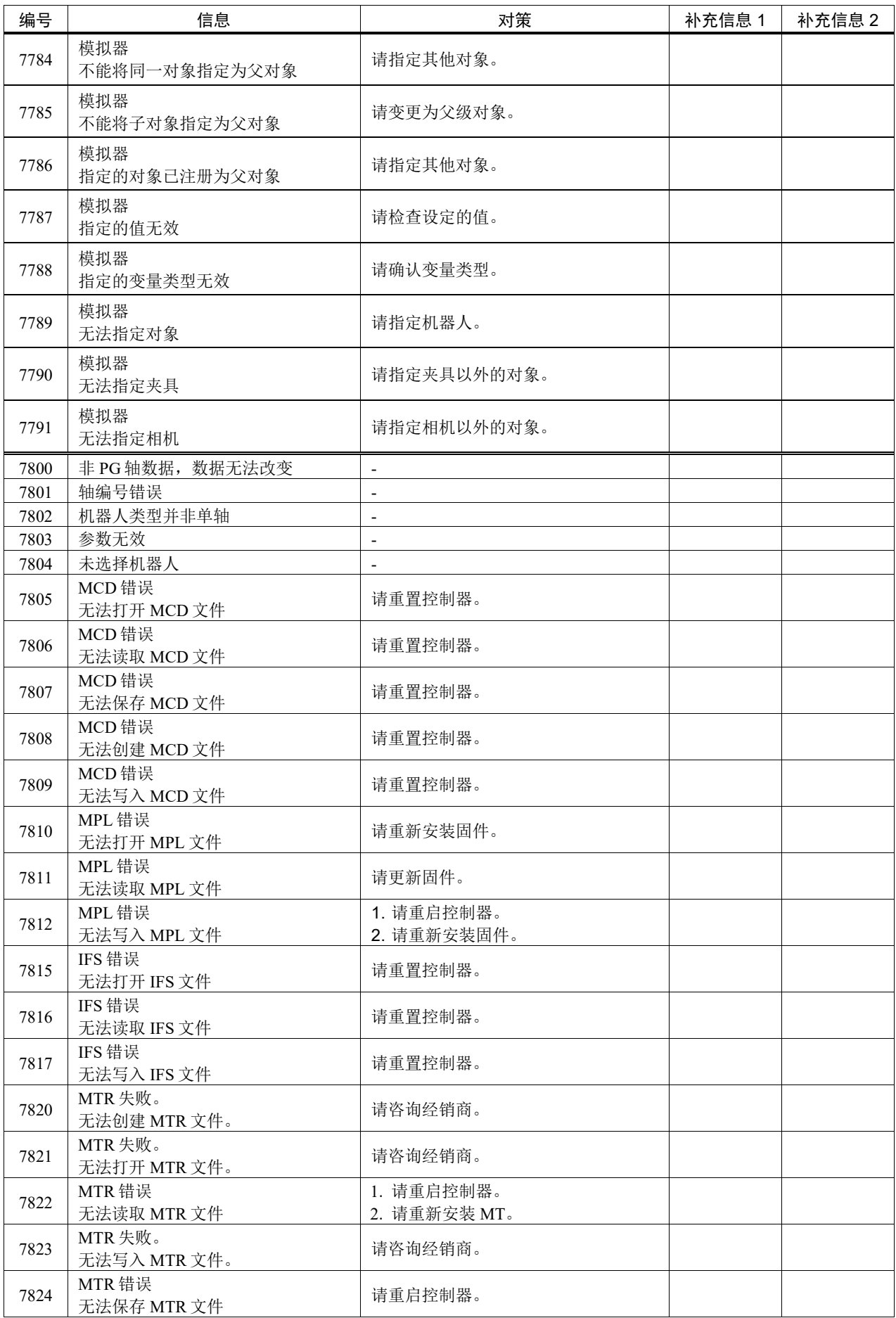

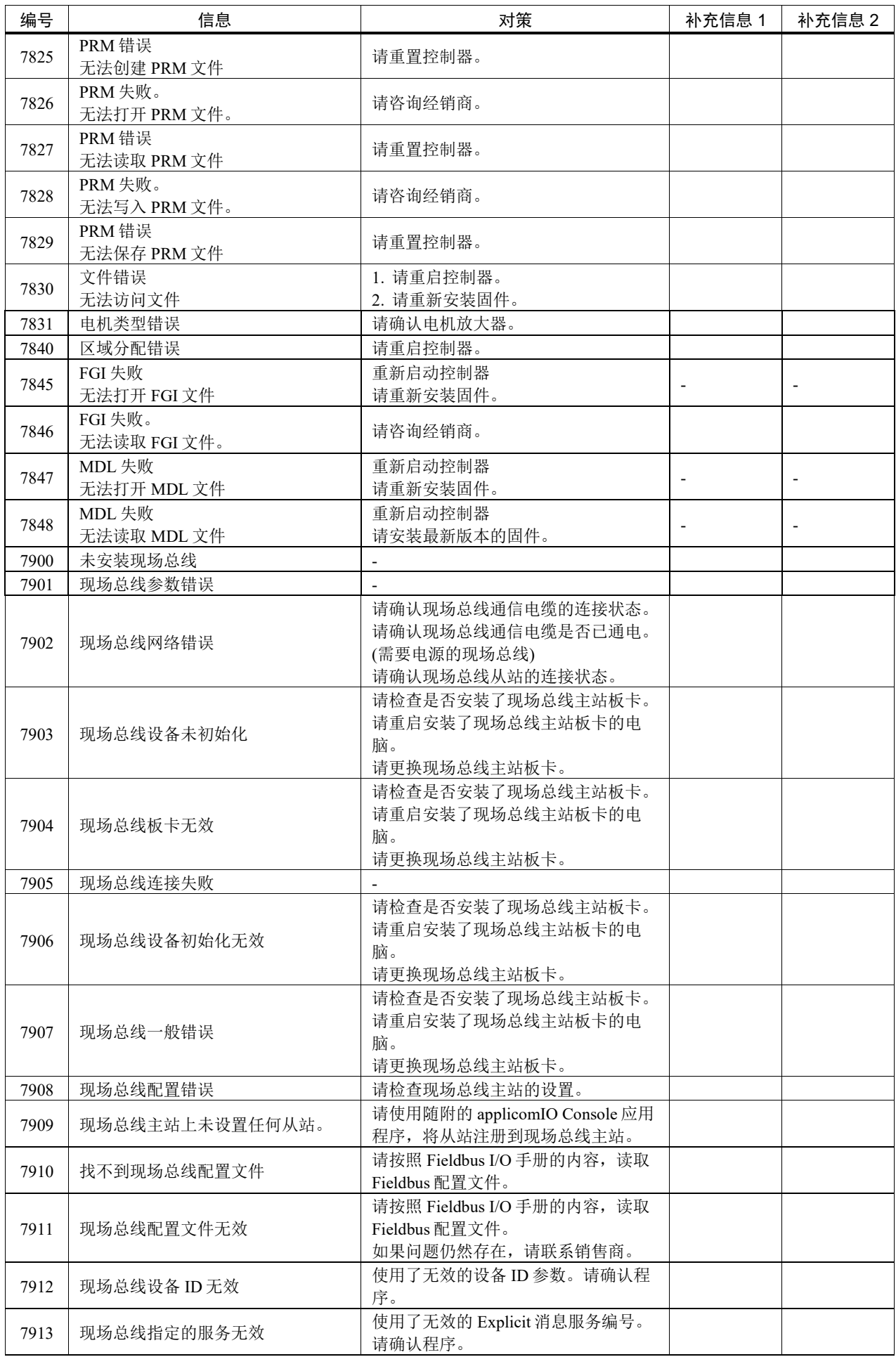

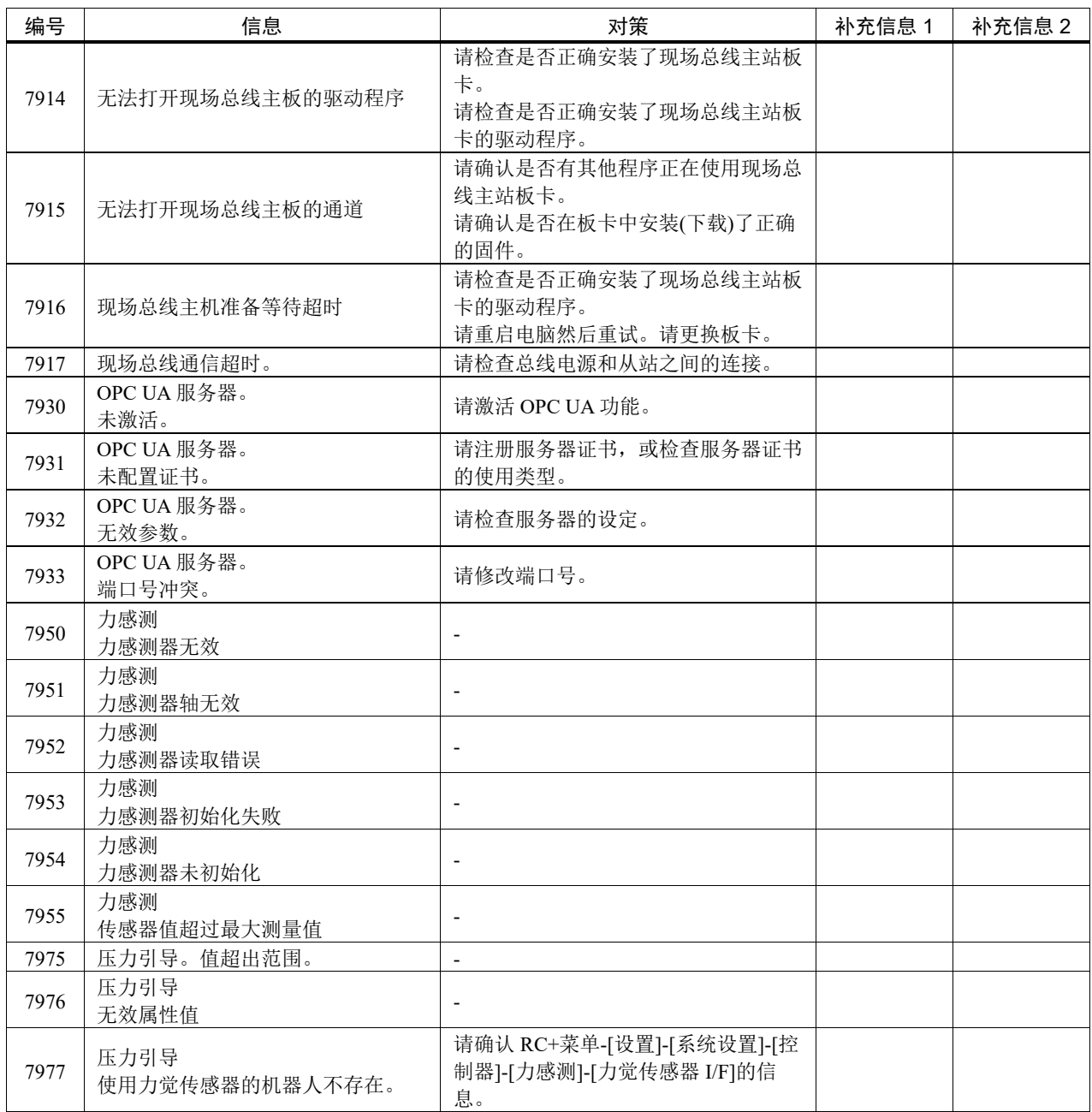

## 代码编号 9000 ~

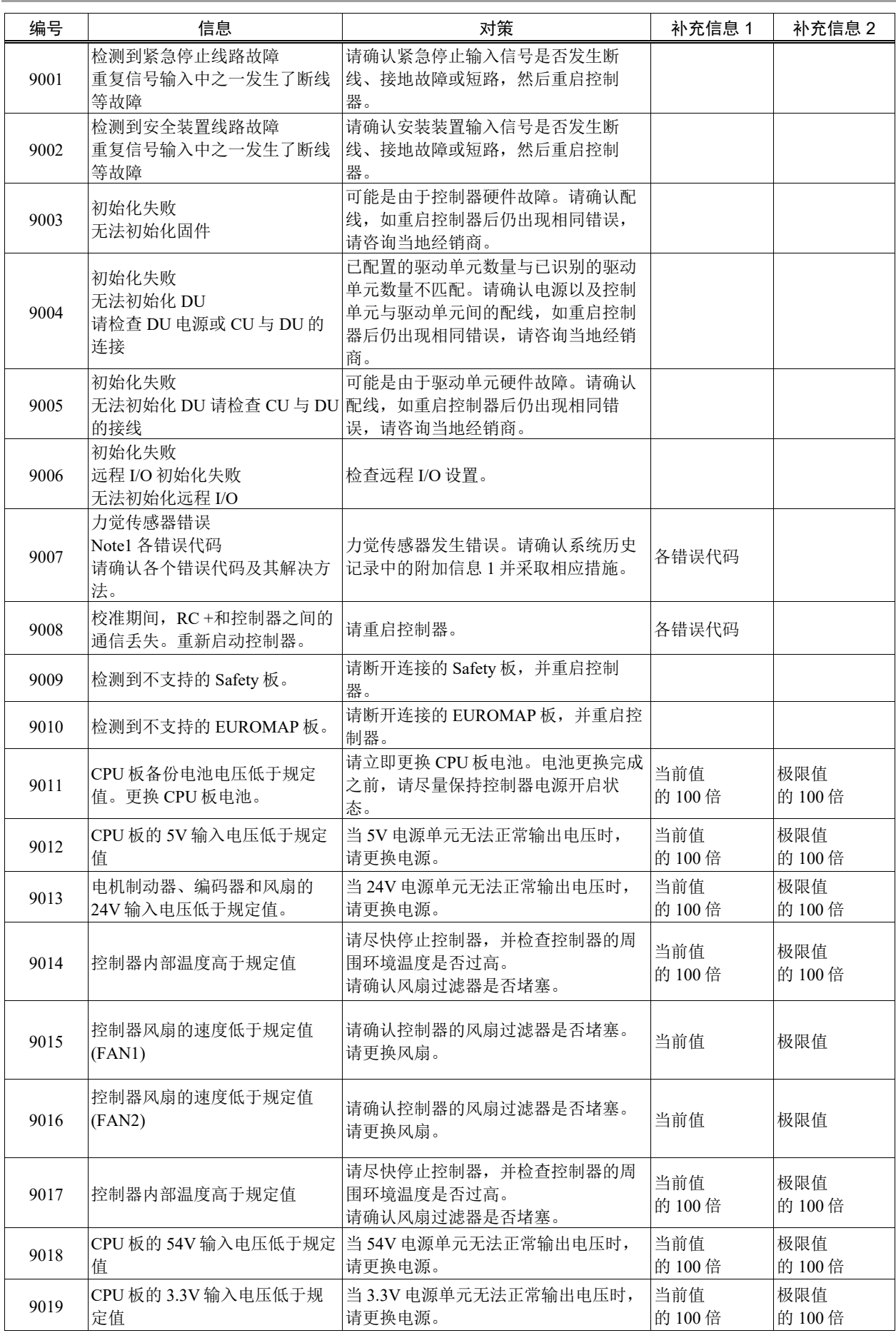

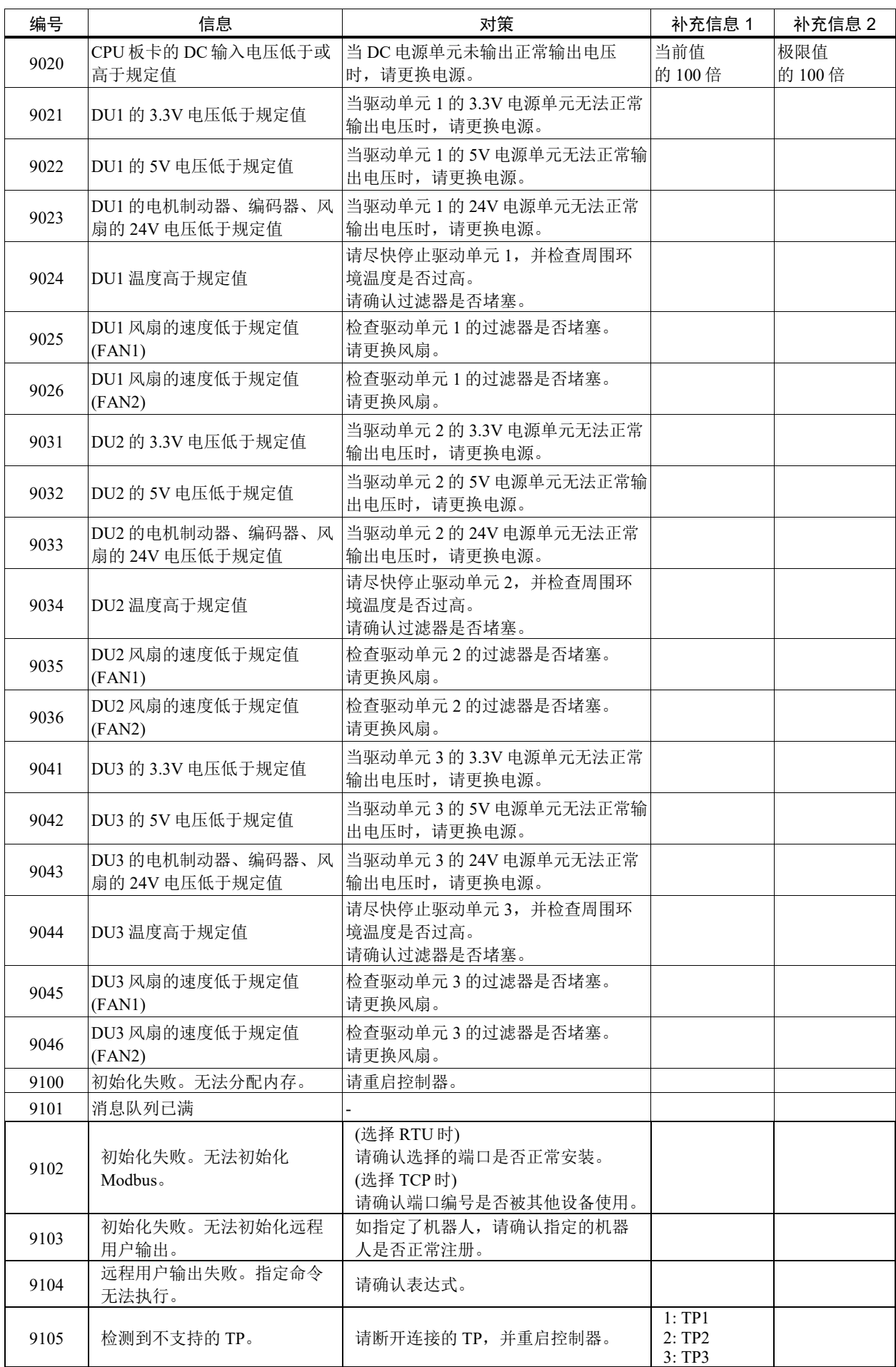

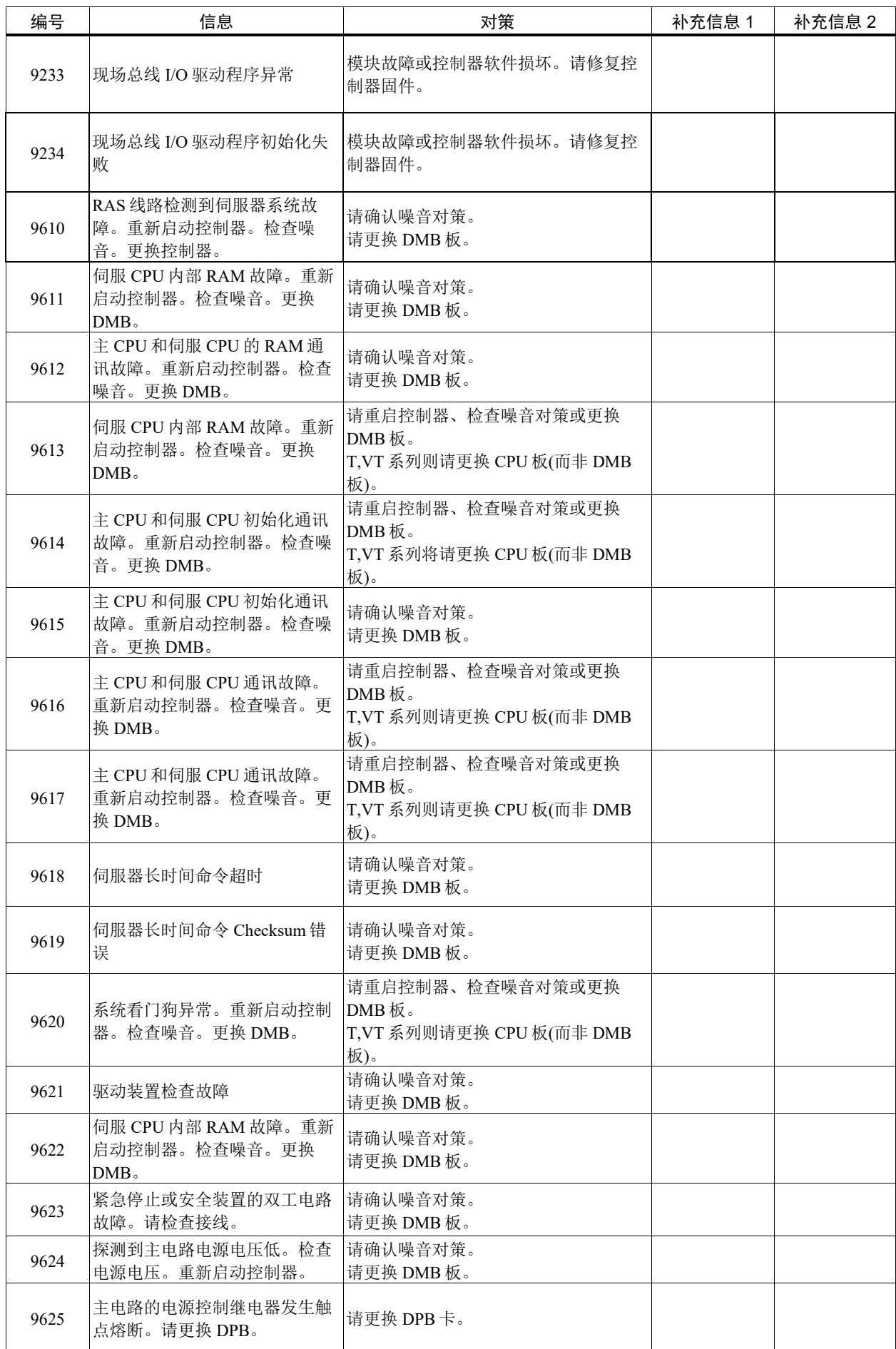

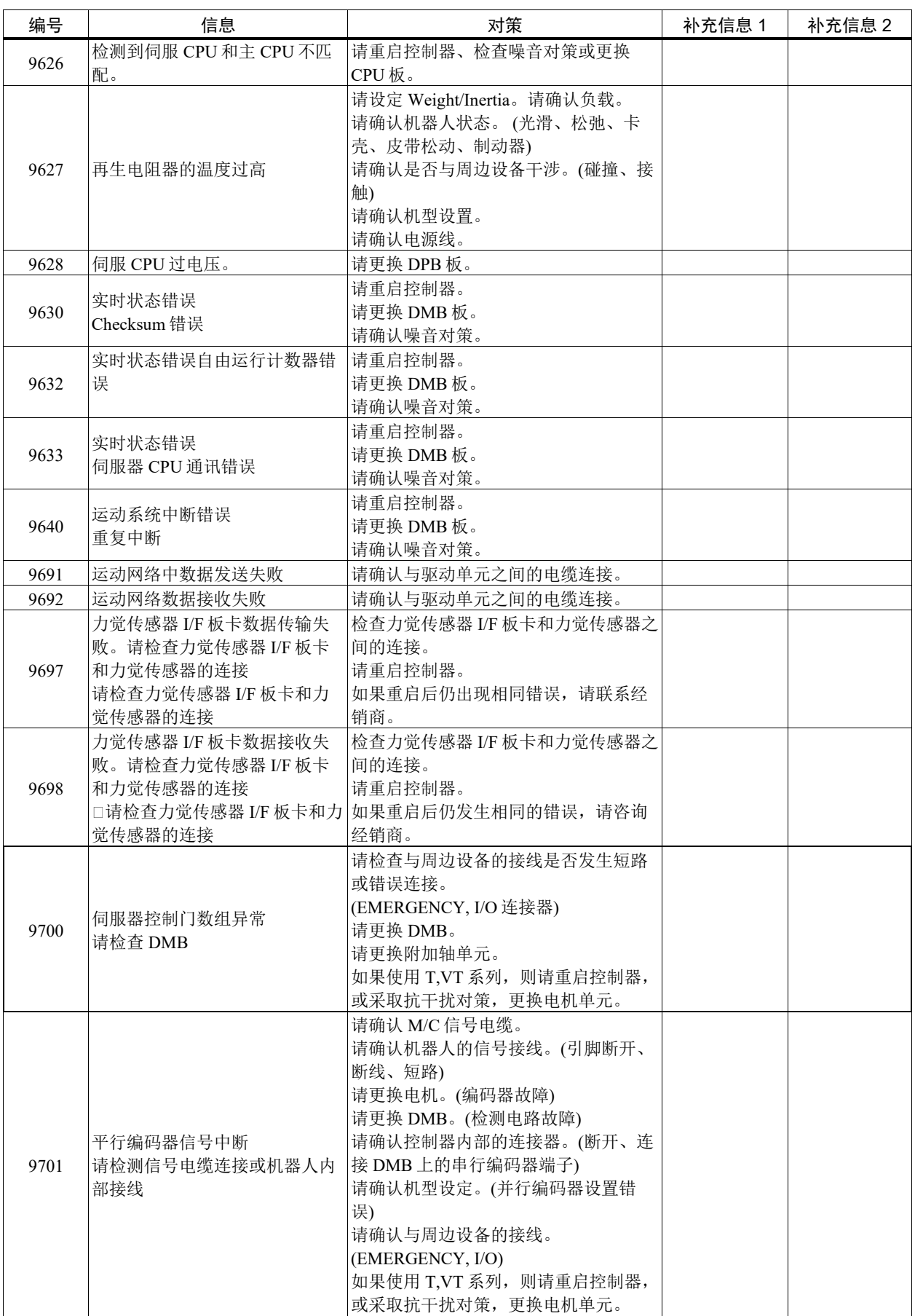

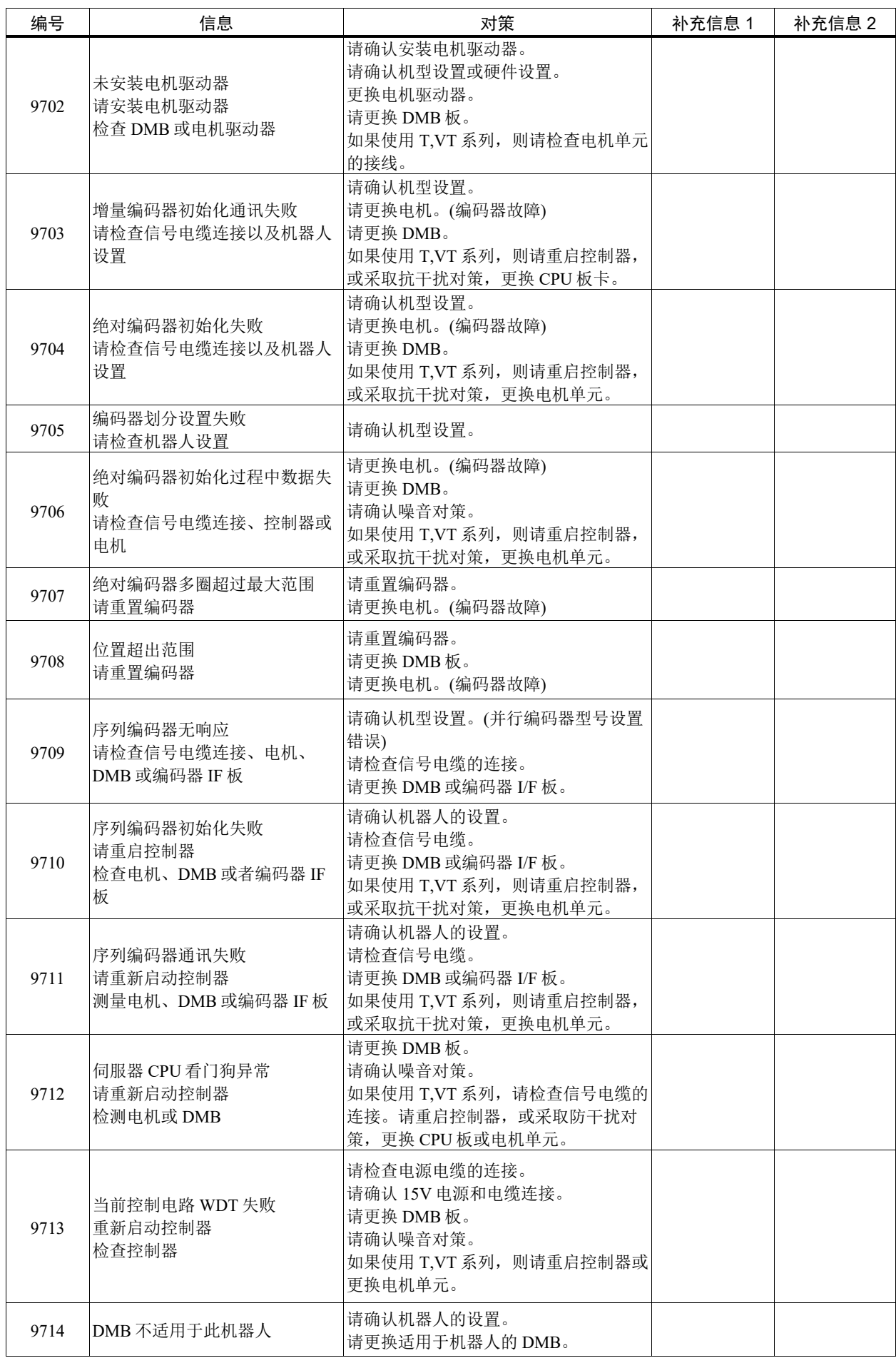

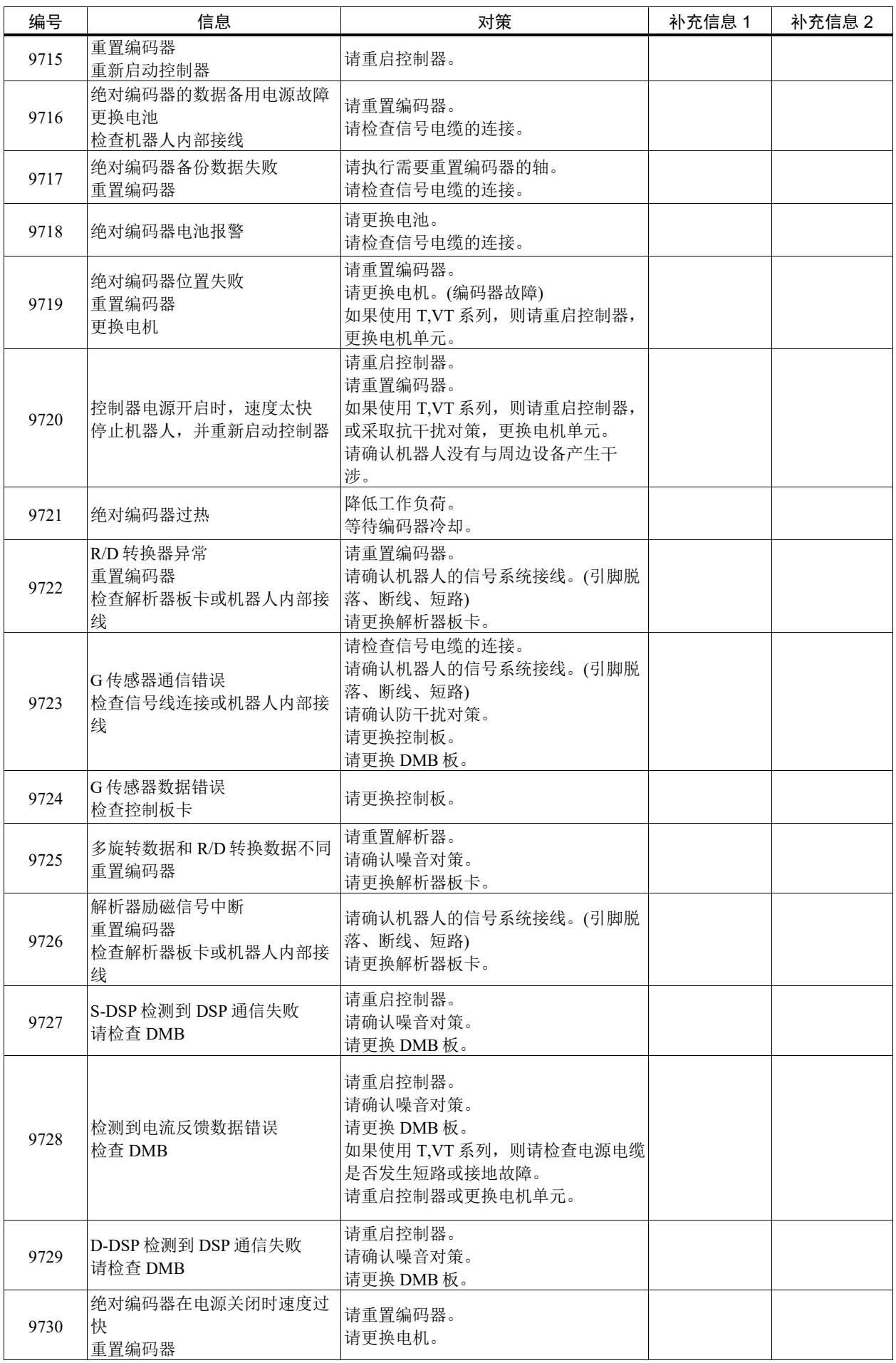

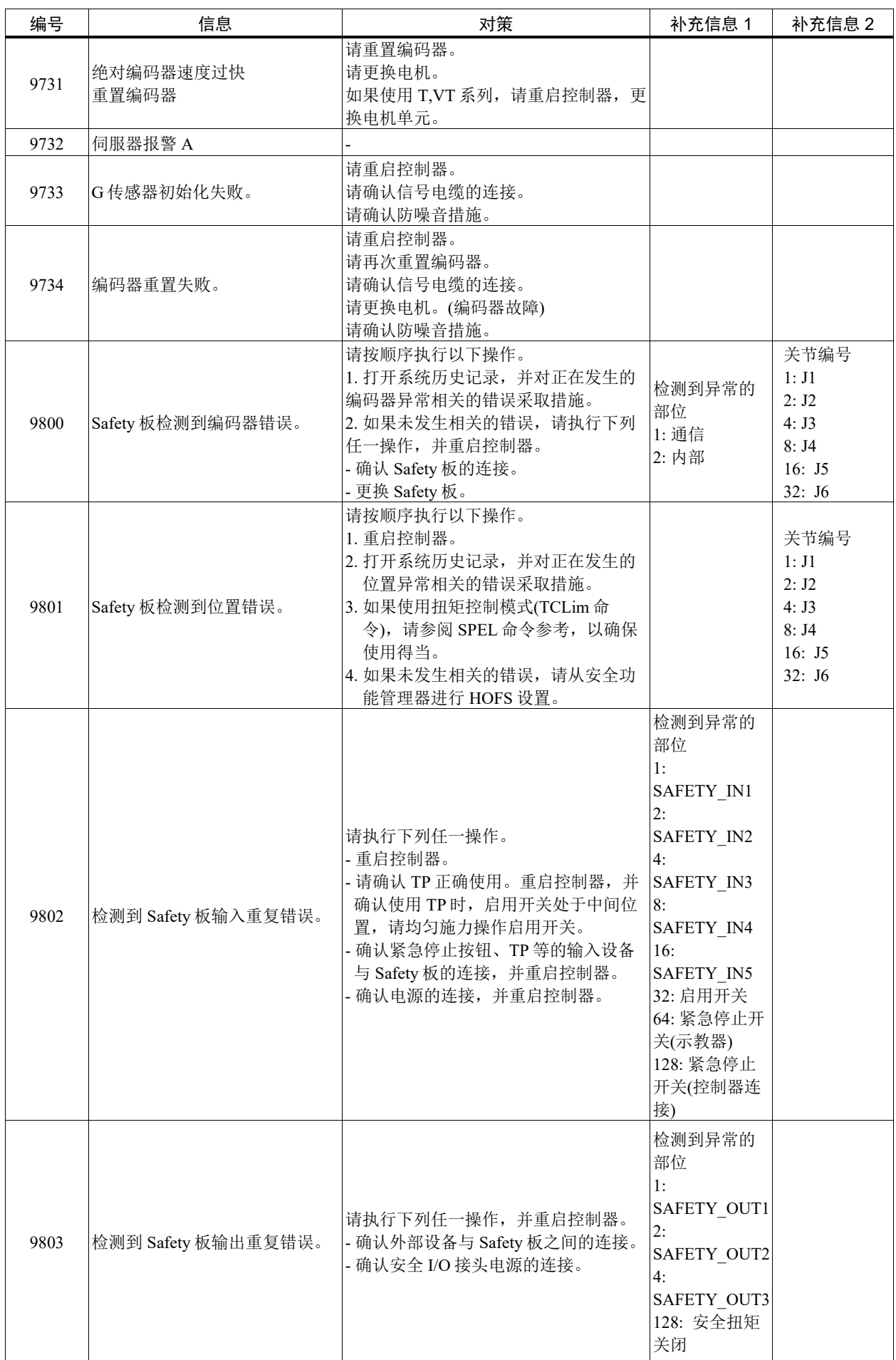

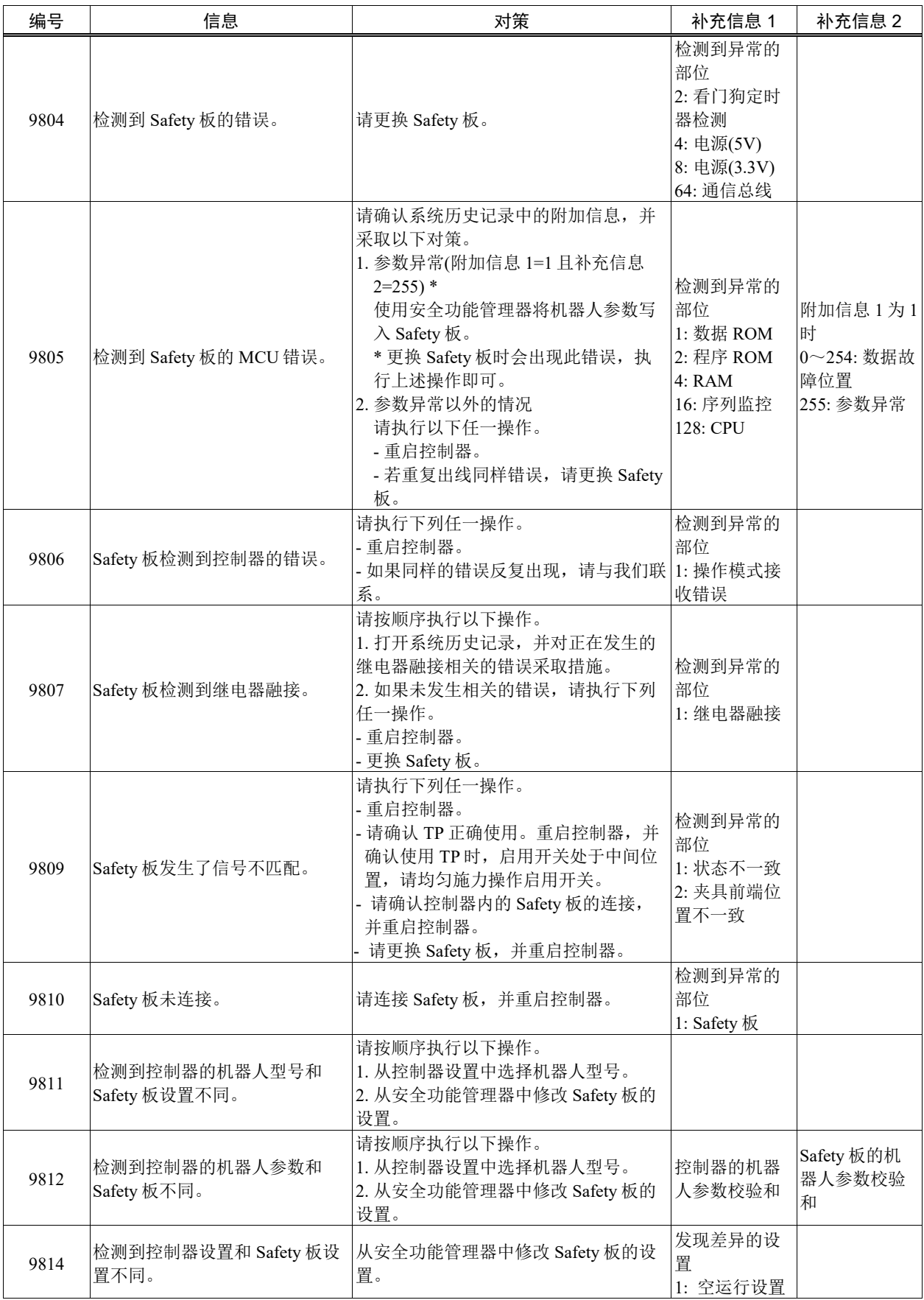

## 代码编号 10000 ~

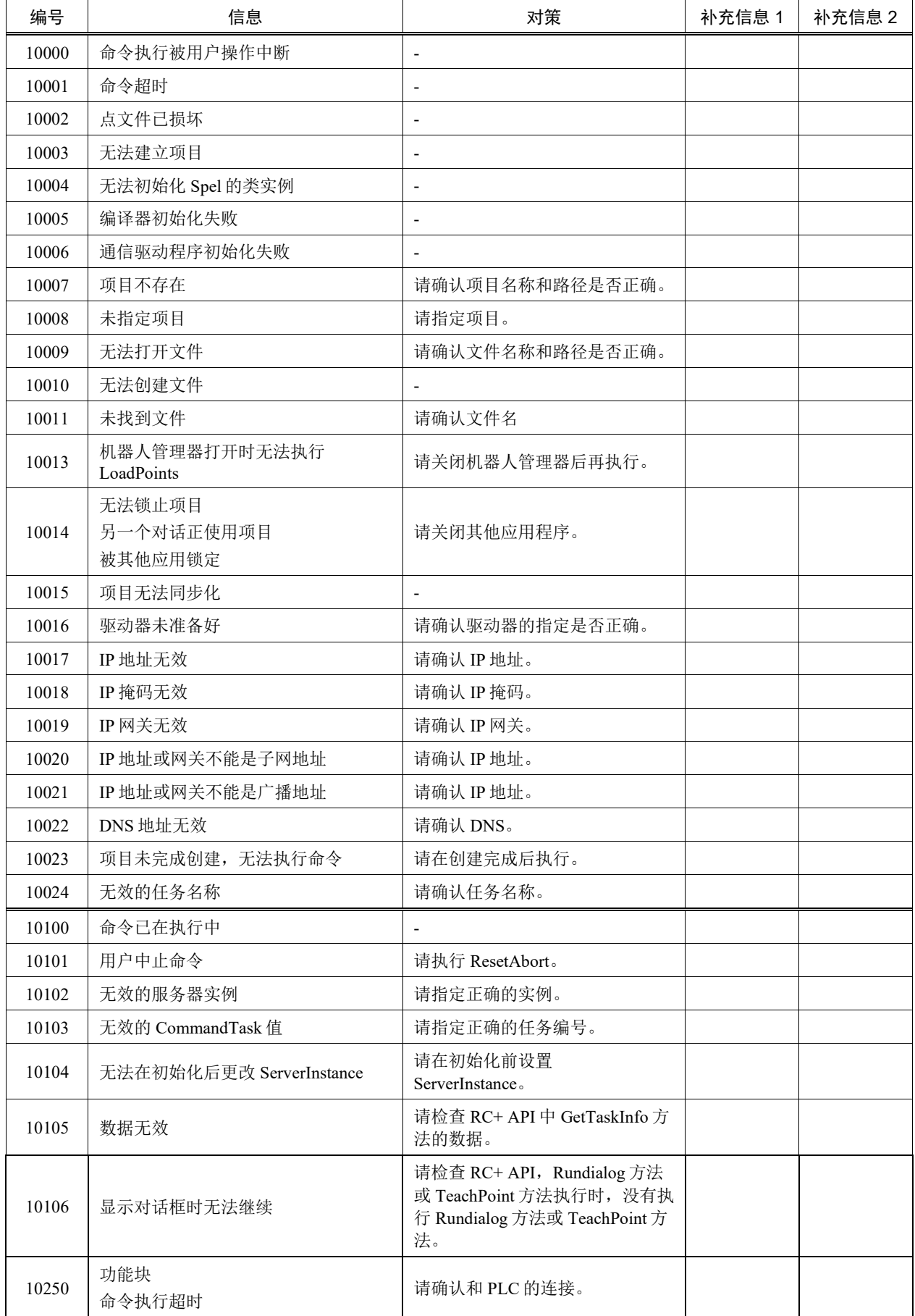

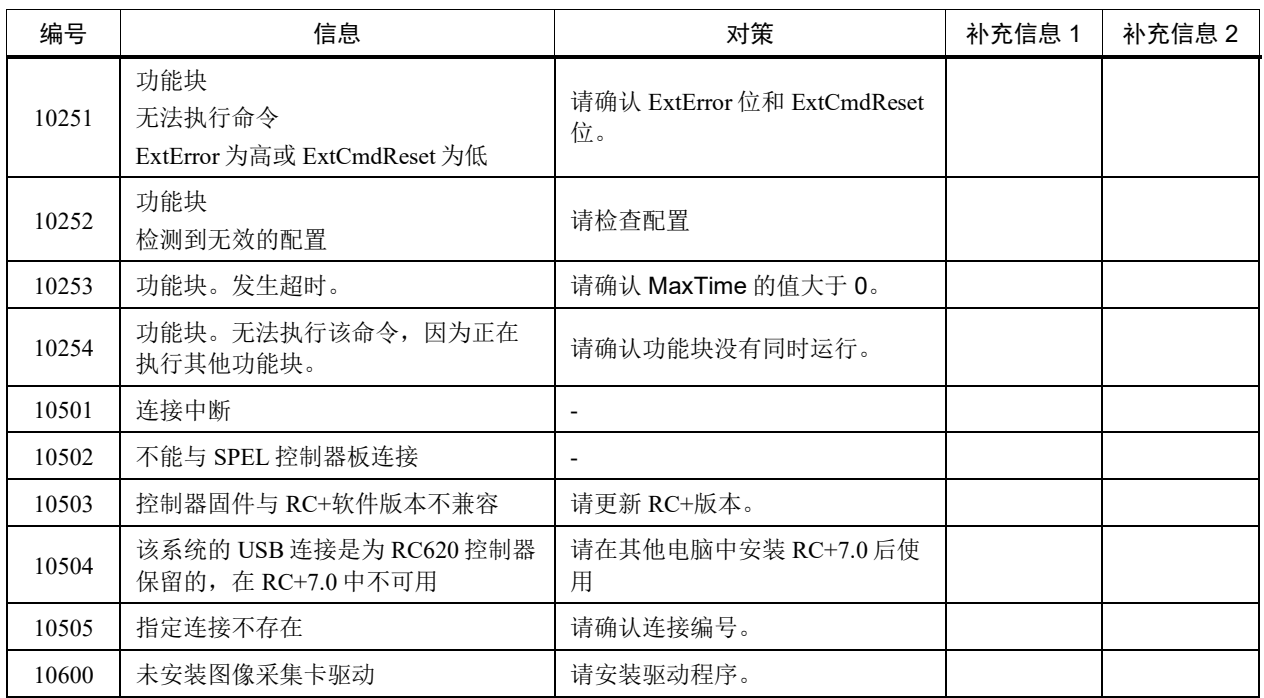

# 如何重置在紧急停止状态下发生的错误

紧急停止状态,是指在机器人系统运行时,按下紧急停止开关。

此时,可能会出现紧急停止以外的错误。如果发生错误,请执行以下步骤重置错 误。

- (1) 释放紧急停止开关。
- (2) 使用以下任一方法,执行 Reset 操作。
	- 在 EPSON RC+7.0 菜单中选择-[工具]-[机器人管理器]-[控制面板], 然后点 击<Reset>按钮。
	- 在 EPSON RC+ 7.0 菜单中选择-[工具]-[命令窗口],然后输入 Reset 命令。

当执行 Reset 操作后仍发生相同错误,请按照本手册中的"对策"采取相应措施。

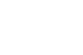

 $\mathbb{Q}$ NOTE

# 附加信息 补充

关于与错误代码相对应的附加信息,在此对复杂的项目进行说明。

此外,可从 EPSON RC+的系统历史记录中确认附加信息。

### 错误代码27、28: "Safety板发出了主停止信号""Safety板发出了子停止信号"

在错误信息"Safety 板发出了主停止信号"和"Safety 板发出了子停止信号"中的附加信 息包含了由于安全功能导致的停止原因,如下所示。

附加信息 1:停止信号的类型 补充信息 2:停止信号的详细信息,含义因附加信息 1(停止信号的类型)而异

采用独立的双重电路监控,因此安全功能可能会以错误代码 27(主)、28(副)重复通 知相同附加信息的错误。

Safety 板的停止信号的类型以及详细的当前值也可以从 SF GetStatus 函数获取。详 细信息请参阅以下手册。

《EPSON RC+ 7.0 SPEL+语言参考》

有关安全功能的术语,请参阅以下手册。 《安全功能手册》

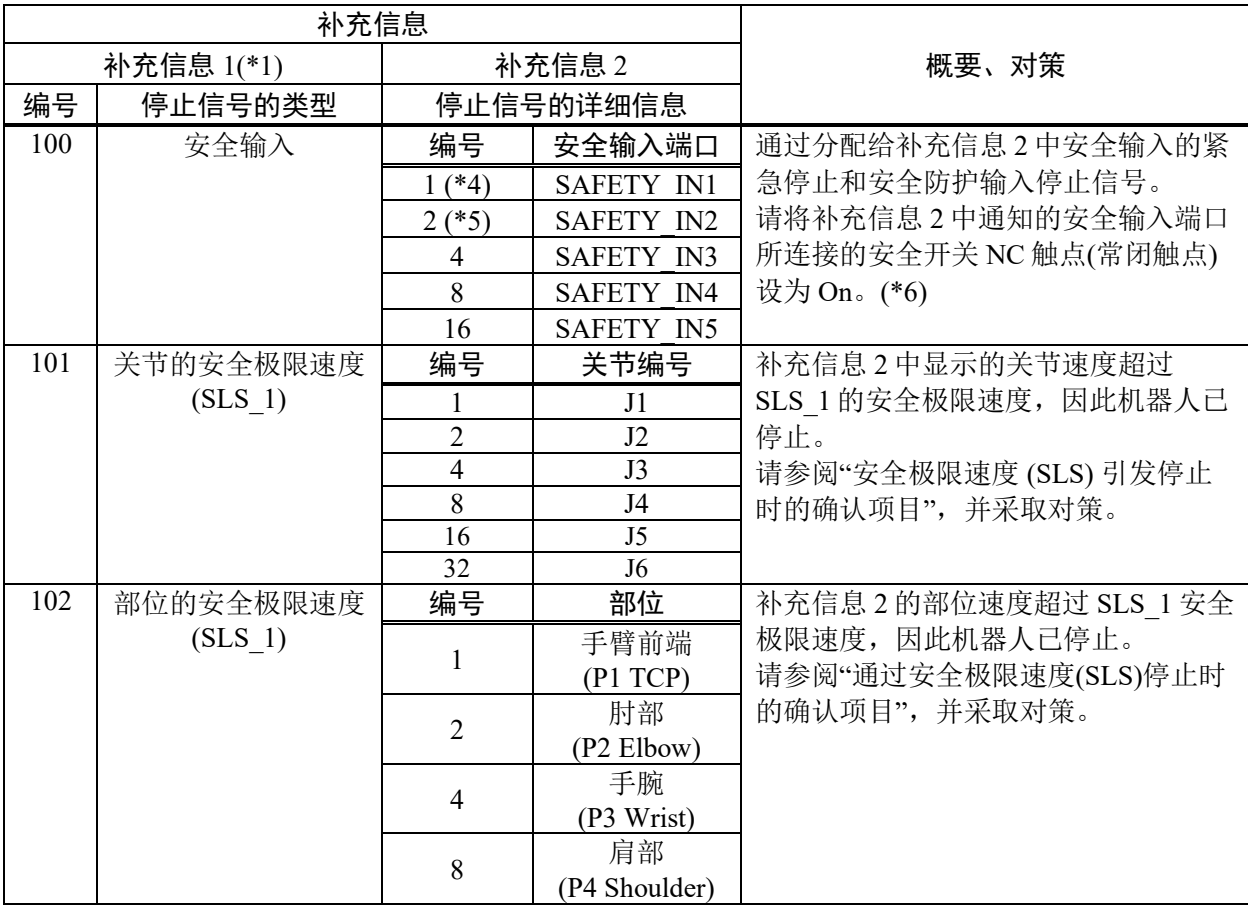

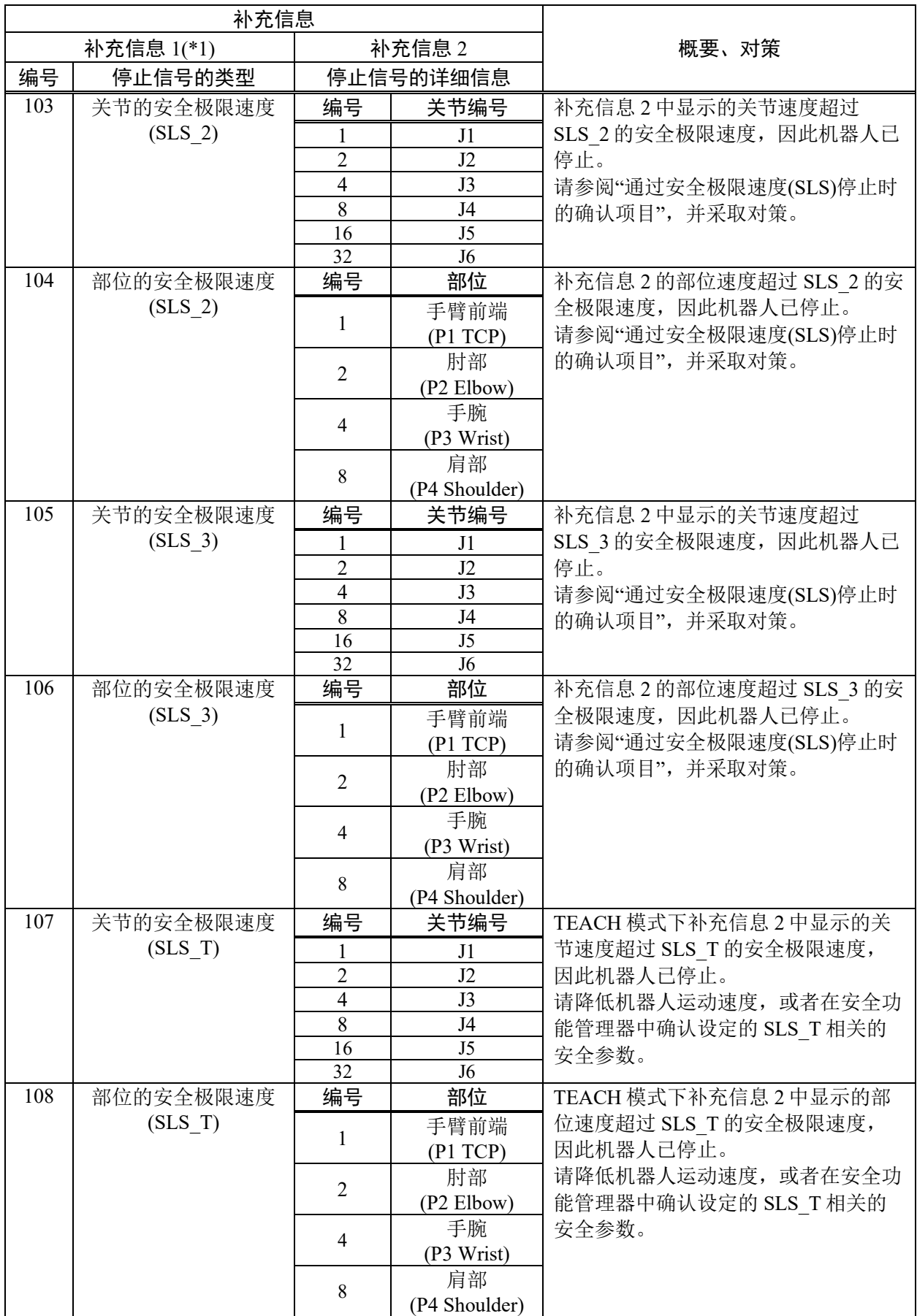

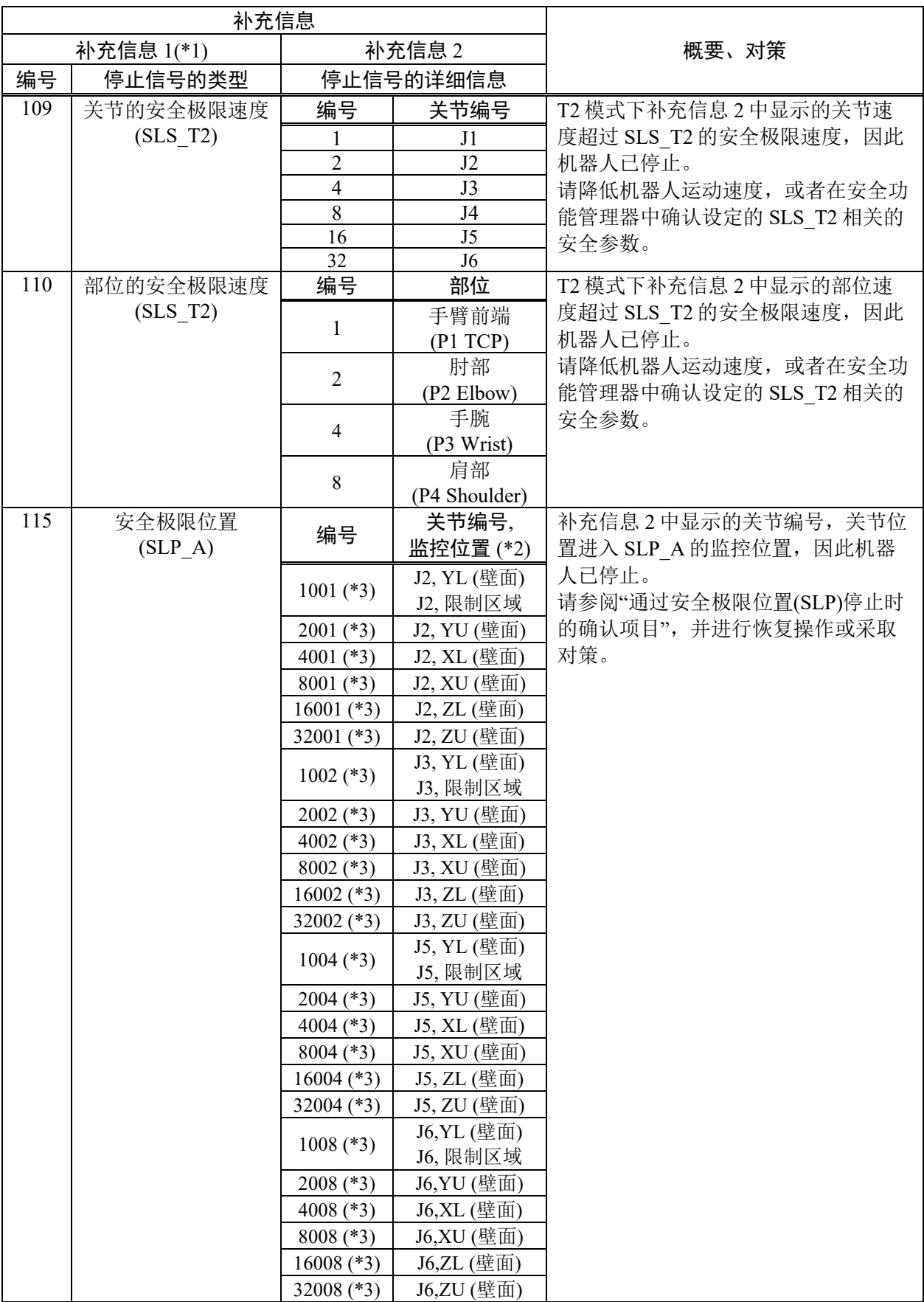

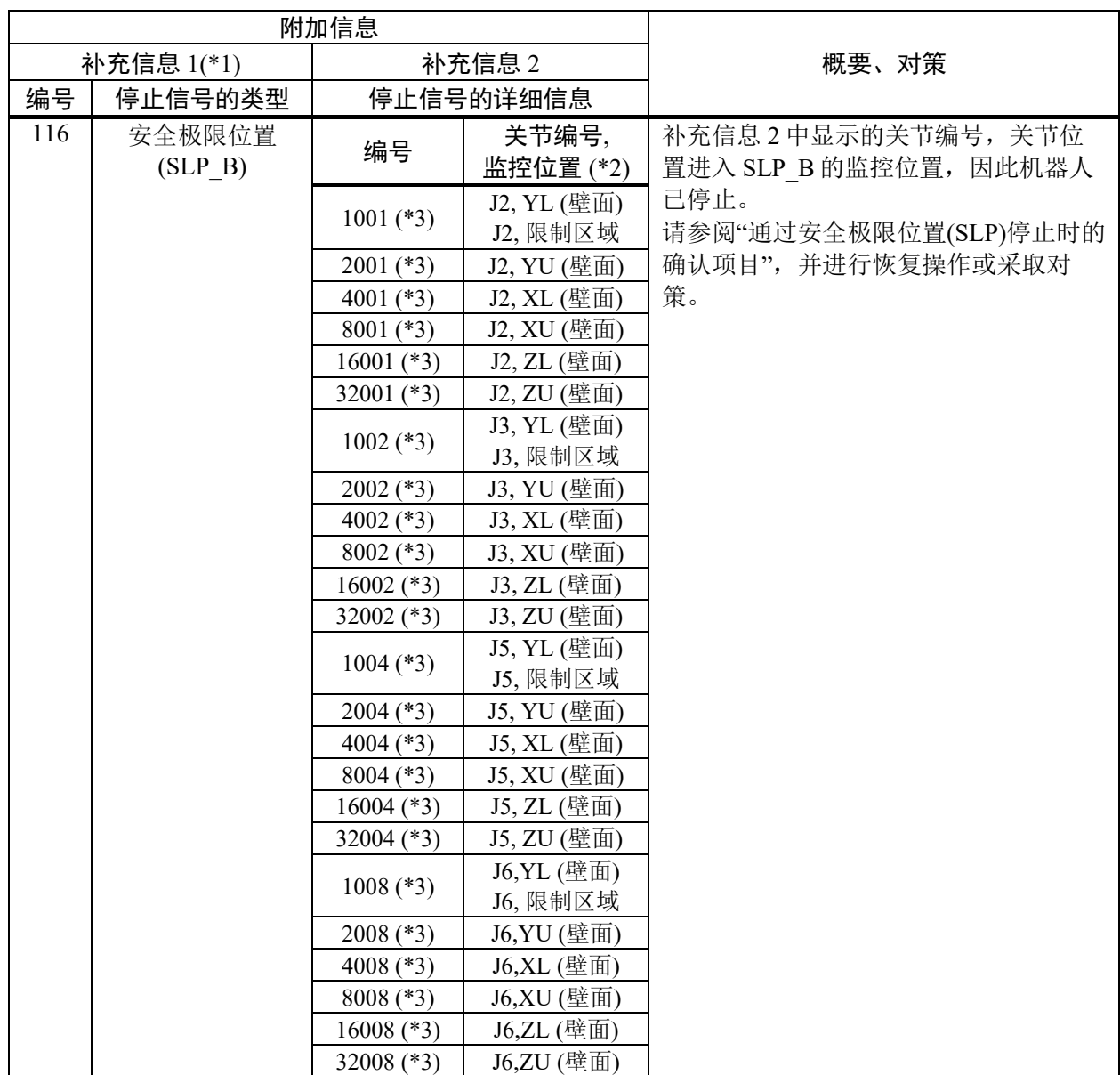

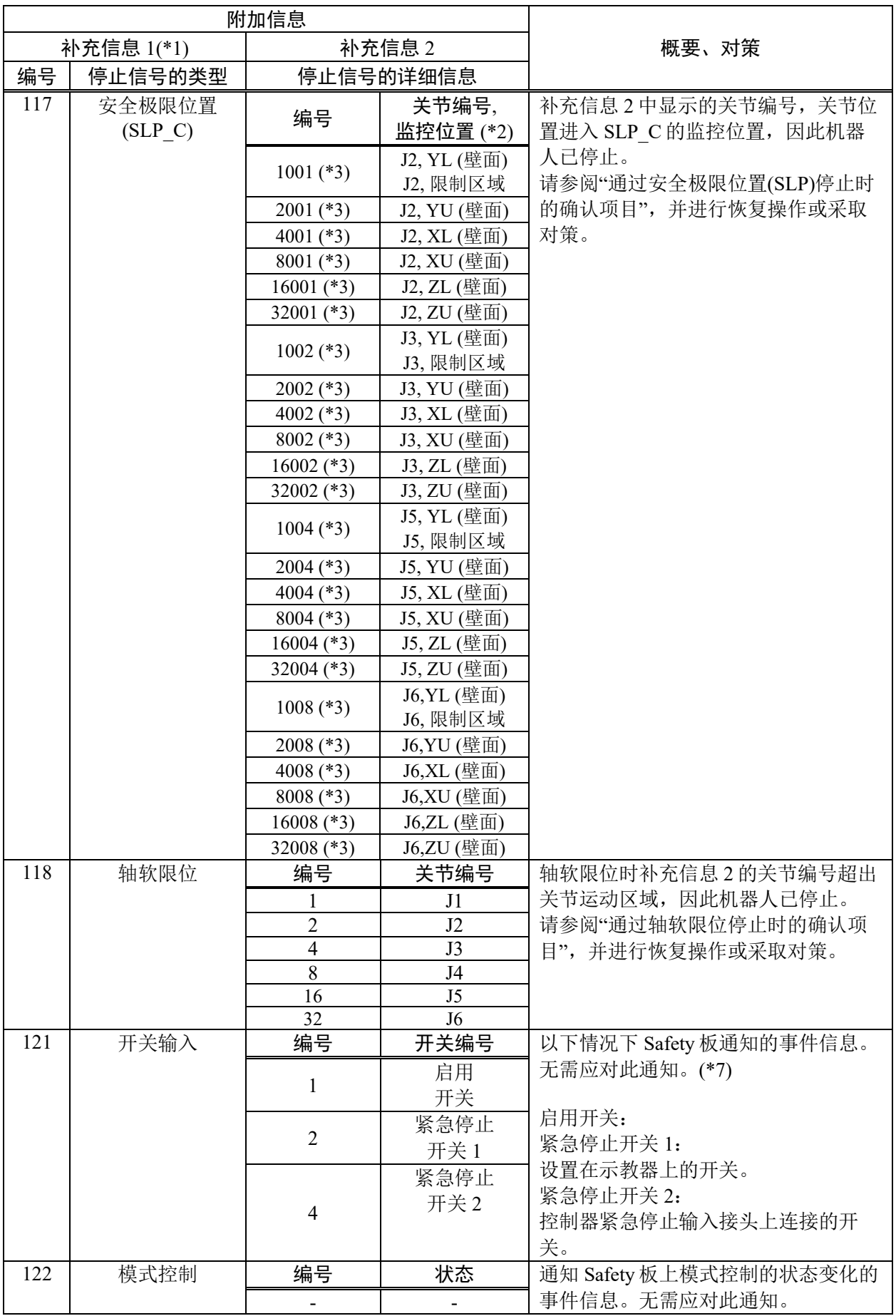

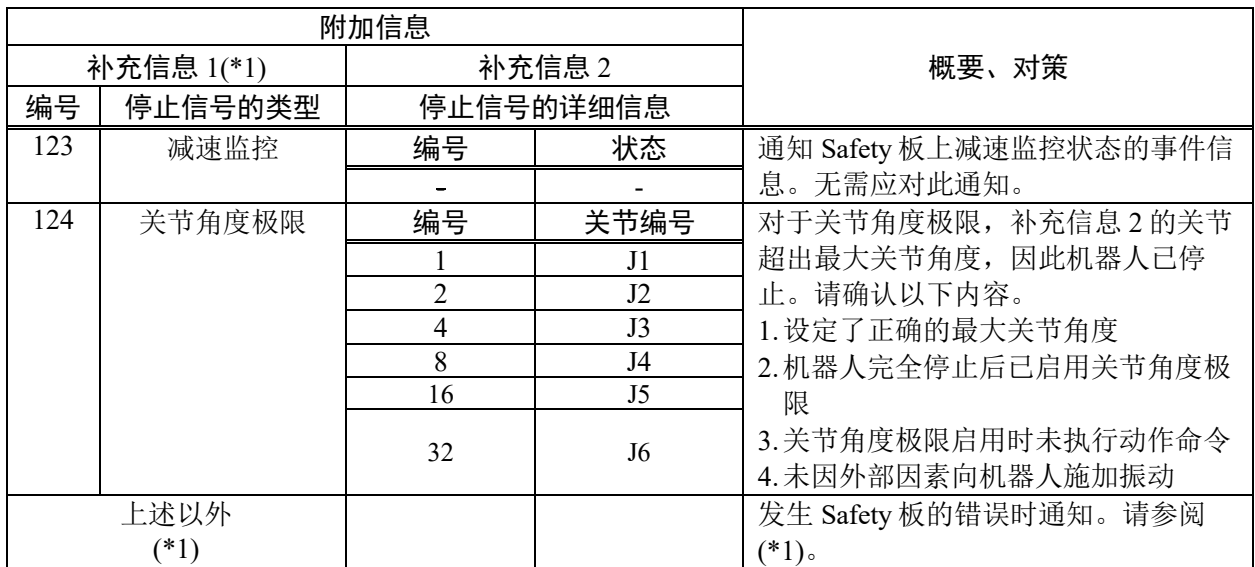

\*1: 补充信息 1 为除表中所列之外的情况下 Safety 板通知错误时的事件信息。无需应对此通知。因在系 统历史记录前后通知此事件相关的错误,请采取应对该错误的措施。

例如:补充信息 1 为"134"时,通知"错误 9803"。

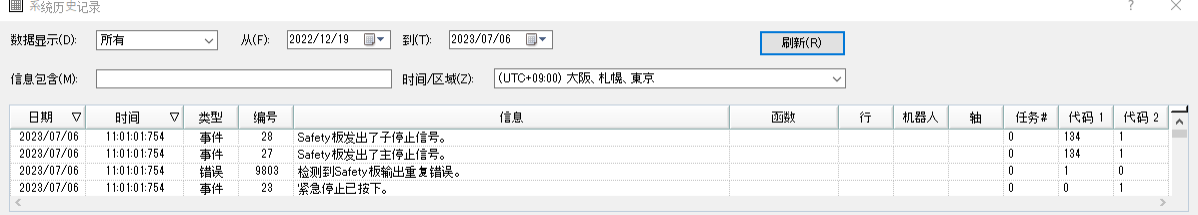

- \*2: 安全功能管理器的安全极限位置的监控位置 X1、X2、Y1、Y2、Z1、Z2 与本手册提及的监控位置 XL、XU、YL、YU、ZL、ZU 的对应关系如下所示。
	-
	- 在监控位置选择"壁面" : X1 = XL, X2 = XU, Y1 = YL, Y2 = YU, Z1 = ZL, Z2 = ZU
	-
	- 在监控位置选择"限制区域" : X1 = XU, X2 = XL, Y1 = YU, Y2 = YL
	- 详细信息请参阅以下手册。

《机器人控制器安全功能手册》中"安全极限位置 (SLP)设置"

\*3: 以 4 位或 5 位数字的字符串表示关节编号和监控位置。

- 最后 3 位数字(右边第 1~3 位) : 关节编号 (001: J2, 002: J3, 004: J5, 008: J6)

- 另外 1 位或 2 位数字(右边第 4~5 位) :
	- SLP 设置为墙面时,监控位置 (1: YL, 2: YU, 4: XL, 8: XU, 16: ZL, 32: ZU)

SLP 设置为限制区域时,监控位置 (1: 固定值。包含在 YU, YL, XU, XL 的限制区域

- 例如:当 SLP 设置为墙面且补充信息 2 为"1002"时,由于关节编号 J3(最后 3 位为 002)超出了监控 位置 YL(另外的 1 位为 1), 而发出停止信号。 当 SLP 设置为限制区域且补充信息 2 为"1008"时, 由于关节编号 J6(最后 3 位为 008)进入了 监控位置(限制区域),而发出停止信号。
- \*4: 控制器初始设置中 SAFETY\_IN1 设为紧急停止 (ESTOP),因此请连接紧急停止按钮,或者在安全 功能管理器中更改设置。
- \*5: 控制器初始设置中 SAFETY\_IN2 设为安全防护 (SG), 因此请连接安全防护(使用安全开关的安全门 等),或者在安全功能管理器中更改设置。
- \*6: 由于按下控制器紧急停止输入接头上连接的紧急停止开关或示教器紧急停止开关,机器人停止 时,在补充信息 1 记录"121"。

\*7: 通过安全输入进行紧急停止后,机器人停止时,在补充信息 1 记录"100"。

#### 状态代码和错误代码 Rev.8 123

### 通过安全极限速度(SLS)停止时的确认项目

#### 恢复方法

机器人紧急停止,因此超速将自动消除。 请参阅以下内容解除紧急停止状态。

"如何重置在紧急停止状态下发生的错误"

#### 对策

安全极限速度 (SLS) 引发非预期的机器人紧急停止时, 请参阅以下手册进行确认。

《安全功能手册》"安全极限速度 (SLS) 相关的安全功能参数设置"

- 确认 1: 机器人的速度控制在安全功能管理器中设置的最大速度以下的值(\*)
- 确认 2: 安全功能管理器中设置的安全极限速度 (SLS) 相关的安全功能参数设置 值正确
- \*: 可通过 SF\_PeakSpeedS/SF\_RealSpeedS/PeakSpeed 显示监控部位的速度。请 参考通过这些命令显示的速度控制机器人的运动速度,使其不超过最大速 度。机器人的运动速度可通过 Speed、SpeedS、SpeedFactor 等设置。

SLS 1 启用时显式更改 Speed 的设置值以降低速度的示例:

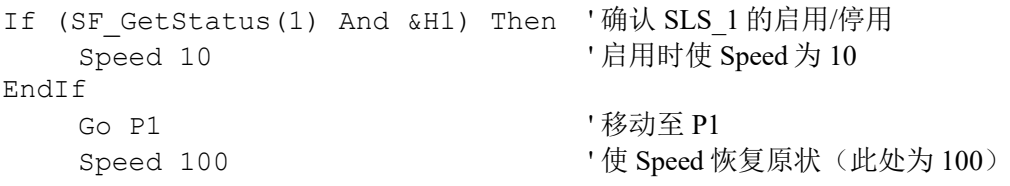

### 通过安全极限位置(SLP)停止时的确认项目

#### 恢复方法

需要移动机器人,使机器人的各监控部位及其监控范围不接触、不进入安全功能管 理器的安全极限位置 (SLP) 中设置的壁面、区域。请参阅以下内容解除紧急停止状 态后,使用任意一种方法移动机器人的监控部位。

"如何重置在紧急停止状态下发生的错误"

- 移动方法 1: 通过更改安全输入状态停用对象的安全极限位置 (SLP) 后, 步进机器 人。
- 移动方法 2: 在示教器中更改为 TEACH 模式后,步进机器人。
- 移动方法 3:解除电机制动器后,手动移动机器人。 解除制动器的方法请参阅以下手册。 "机器人手册"

#### 对策

请修改程序,使机器人的各监控部位及其监控范围不接触、不进入安全极限位置 (SLP) 中设置的壁面、区域。(\*)

请在安全功能管理器中确认安全极限位置 (SLP) 的各设置正确。

SLS A 启用时经由通过点避免进入安全极限位置 (SLP) 的示例: Go P1 '移动至 P1<br>If (SF GetStatus(2) And &H1) Then '确认 SLS A的启用/停用 If (SF GetStatus(2) And &H1) Then Go P3 ' 启用时通过 P3 EndIf Go P2 ' ない P2 ' 移动至 P2

#### 通过轴软限位停止时的确认项目

#### 恢复方法

需要将补充信息 2 显示的关节移动至轴软限位的监控范围内。 请参阅以下内容解除紧急停止状态后,使用其中一种方法移动机器人的关节位置。 "如何重置在紧急停止状态下发生的错误"

移动方法 1: 在示教器中更改为 TEACH 模式后,步进机器人。

移动方法 2: 解除电机制动器后,手动移动机器人。 解除制动器的方法请参阅以下手册。 "机器人手册"

#### 对策

请在安全功能管理器中确认轴软限位设置正确。

请确认 Hofs 设置值已正确设置。